# Human Resources Cloud

**Implementing Payroll for Kuwait** 

**24C** 

Human Resources Cloud Implementing Payroll for Kuwait

24C

F97502-01

Copyright © 2011, 2023, Oracle and/or its affiliates.

Author: Nikhil Francis

# **Contents**

| Get Help                                                              | 1   |
|-----------------------------------------------------------------------|-----|
|                                                                       |     |
| Let's Get Started                                                     | 1   |
| About This Document Payroll Guide for Kuwait                          | 1   |
| Overview                                                              | 2   |
| Implement Payroll for Kuwait                                          | 3   |
| Setup Tasks for Implementing Payroll for Kuwait                       | 3   |
| Create an Implementation Project for Kuwait                           | 8   |
| Responsive User Experience Setup                                      | 8   |
| Payroll Concepts to Understand                                        | 10  |
| Integration With Other Applications                                   | 53  |
| Application Tools                                                     | 57  |
| Elements, Earnings, and Deductions                                    | 99  |
| Earnings and Deductions                                               | 99  |
| Payroll Elements                                                      | 107 |
| Element Types                                                         | 112 |
| Create Earnings Elements for Payroll                                  | 112 |
| Absence Elements for Compensatory and Leave Donation Plans            | 115 |
| Define Payroll Elements to Process Absences                           | 117 |
| Define Payroll Elements for an Absence Accrual Plan                   | 120 |
| Element Template for Kuwait                                           | 123 |
| Allowances Element for Kuwait                                         | 124 |
| Gratuity Payment Element for Kuwait                                   | 125 |
| Create Salary Basis and Additional Allowance Elements for Kuwait      | 126 |
| Auto Indirect Elements and Creation of Element Eligibility for Kuwait | 126 |
| Element Classifications                                               | 127 |
| Element Employment Level                                              | 131 |
| Element Configurations                                                | 132 |
| Element Input Values                                                  | 152 |
| Element Entries                                                       | 158 |
| Element Eligibility                                                   | 164 |

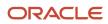

|   | FAQs for Elements                        | 168 |
|---|------------------------------------------|-----|
|   | Voluntary Deductions                     | 171 |
|   | Involuntary Deductions                   | 171 |
|   | Net-to-Gross Earnings                    | 174 |
| 3 | Calculation Cards and Calculation Values | 177 |
|   | Payroll Calculation Information          | 177 |
|   | Payroll Calculation Information Formulas | 183 |
|   | Calculation Cards                        | 191 |
|   | Calculation Value Definitions            | 197 |
|   | Calculation Factors                      | 204 |
|   | Wage Basis Rules                         | 206 |
|   | Component Group Rules                    | 208 |
| 4 | Rates and Values by Criteria             | 215 |
|   | Rate Definitions                         | 215 |
|   | Values Defined by Criteria               | 258 |
| 5 | Payroll Processing Rules                 | 285 |
|   | Payroll Process Configuration Groups     | 285 |
|   | Restrict Payroll Processing              | 297 |
|   | Expedited Processing                     | 298 |
| 6 | Payroll Definition Details               | 301 |
|   | Payroll Definitions                      | 301 |
|   | Pay Frequency                            | 308 |
|   | Periodicity                              | 310 |
|   | Consolidation Groups                     | 313 |
|   | Time Definitions                         | 317 |
|   | Run Types                                | 320 |
|   | Object Groups                            | 321 |
| 7 | Payroll Balances                         | 325 |
| = | Balance Definitions                      | 325 |
|   | Balance Groups and Usages                | 332 |
|   |                                          |     |

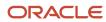

| E      | Balance Exceptions                                 | 344 |
|--------|----------------------------------------------------|-----|
| E      | Balance Exception Report                           | 348 |
| (      | Copy Balances During Global Transfer               | 353 |
| F      | FAQs for Balances                                  | 356 |
| 8 I    | Payments                                           | 359 |
| -<br>E | Bank Accounts                                      | 359 |
| F      | Payment Methods                                    | 365 |
| (      | Organization Payment Methods                       | 369 |
| F      | Personal Payment Methods                           | 382 |
| -      | Third-Party Payment Methods                        | 391 |
| -      | Third-Party Payments                               | 394 |
| F      | Reprocess Rejected EFT Payments                    | 398 |
| (      | Configure Payslips and Checks                      | 402 |
| 9 I    | Events, Retroactive Pay and Proration              | 417 |
| <br>F  | Payroll Event Groups                               | 417 |
|        | Retroactive Pay                                    | 420 |
|        | Element Proration                                  | 424 |
| 0      | Auditing and Data Validation                       | 431 |
| _      | Audit Payroll Business Objects                     | 431 |
|        | Audit Policies                                     | 432 |
| A      | Audit Configuration for Business Object Attributes | 433 |
|        | Audit Reports                                      | 434 |
|        | Data Validation                                    | 435 |
| 11 :   | Setting Up Auditing and Data Validation            | 447 |
|        | Auditing Business Objects                          | 447 |
|        | Data Validation                                    | 451 |
| 2      | Implementing Payroll Costing                       | 463 |
| -      | Overview of Payroll Costing                        | 463 |
| (      | Overview of Payroll Costilig                       | 403 |

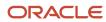

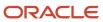

# Get Help

There are a number of ways to learn more about your product and interact with Oracle and other users.

# Get Help in the Applications

Use help icons ② to access help in the application. If you don't see any help icons on your page, click your user image or name in the global header and select Show Help Icons.

# **Get Support**

You can get support at My Oracle Support. For accessible support, visit Oracle Accessibility Learning and Support.

# **Get Training**

Increase your knowledge of Oracle Cloud by taking courses at Oracle University.

# Join Our Community

Use *Cloud Customer Connect* to get information from industry experts at Oracle and in the partner community. You can join forums to connect with other customers, post questions, suggest *ideas* for product enhancements, and watch events.

# Learn About Accessibility

For information about Oracle's commitment to accessibility, visit the *Oracle Accessibility Program*. Videos included in this guide are provided as a media alternative for text-based topics also available in this guide.

# Share Your Feedback

We welcome your feedback about Oracle Applications user assistance. If you need clarification, find an error, or just want to tell us what you found helpful, we'd like to hear from you.

You can email your feedback to oracle\_fusion\_applications\_help\_ww\_grp@oracle.com.

Thanks for helping us improve our user assistance!

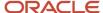

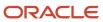

# 1 Let's Get Started

# About This Document Payroll Guide for Kuwait

This guide identifies and describes the Kuwait-specific setup tasks for Oracle Global Payroll.

# **Objectives**

This guide will help you understand these concepts and their associated setup tasks:

- Payroll concepts
- · Geographies and Addresses
- · Payroll objects
- · Elements, fast formulas, and balances
- · Payroll calculation components
- · Banking setup and payment methods
- Security profile, auditing, and data validations

# **Audience**

This guide provides practical end-to-end guidance for implementing payroll for Kuwait. To get started, you must have working knowledge of payroll basic principles, and be familiar with basic payroll terminology and legislative requirements for Kuwait. It is a good idea to consult these guides as well:

- Implementing Global Human Resources guide to complete the related prerequisite tasks required for payroll implementation.
- Oracle Applications Cloud Using Functional Setup Manager guide to have a detailed understanding of the Functional Setup Manager and the implementation tasks.

Before you start implementing the payroll application, here are a few must-haves:

- Payroll license.
- Complete the initial setup of the Oracle Fusion application.
- Complete implementing Global Human Resources and the HR-specific tasks required for payroll implementation and processing. For example, setting up requisite jurisdictions for tax reporting.

While this guide is primarily intended for the implementation team, it can also be useful to you if you plan to run payroll processes after implementation.

# Organization and Format

This guide provides step-by-step information to help you understand payroll concepts, implementation task order, and setup tasks necessary for you to implement payroll for Kuwait. This guide is a combination of the Global Payroll Implementation guide and Kuwait-specific information for implementing payroll for Kuwait. You only need this one guide for your implementation.

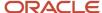

Specific information regarding the required tasks can be found in relevant sections of this document.

# Overview

Use the Application Implementation Consultant role (ORA\_PAY\_APPLICATION\_IMPLEMENTATION\_CONSULTANT\_JOB) to access the Workforce Deployment offerings in the Setup and Maintenance and start an implementation of Cloud Payroll.

Refer to the Functional Setup Manager guide to manage the opt-in and setup of your offerings.

# Workforce Deployment Offering

You use this offering to set up enterprise structures, legal entities, and organizations to create and maintain information related to people, employment, and work structures. This offering also has tasks for you to define payroll business objects required for processing and costing payroll, processing payments, and generating statutory reports.

This table outlines the primary functional areas of this offering. For the full list of functional areas and features in this offering, use the Associated Features report. Review the report when you plan the implementation of your offering. The setup steps required for payroll vary depending on your business requirements.

| Functional Area         | Description                                                                                                    |
|-------------------------|----------------------------------------------------------------------------------------------------|
| Legal Structures        | Manage legal entities, legal reporting units, tax reporting units, payroll statutory units, legal authorities, legal registrations and jurisdictions, and legal authorities. |
| Organization Structures | Manage organization structures, business units, and organization models that best suit your business process.                                                                |
| Workforce Structures    | Manage locations, divisions, departments, jobs, positions, and grades.                                                                                                    |
| Elements and Formulas   | Configure elements and formulas to record earnings and deductions for processing payroll and reporting.                                                                      |
| Payroll                 | Define payroll objects and payment methods required for payroll calculations and reporting, and processing and making payments.                                              |

#### Related Topics

- Plan Your Implementation
- About This Administering Global Payroll Costing Guide
- Payroll Cost Allocation Key Flexfield Structure

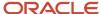

# Implement Payroll for Kuwait

To implement payroll, you must first understand payroll feature choices and concepts. You can then plan your payroll implementation using the Oracle Functional Setup Manager. Functional Setup Manager enables rapid and efficient planning, configuration, implementation, deployment, and ongoing maintenance of the application through administration.

# Payroll Feature Choices

As part of feature choices for payroll processing you:

- Select the correct country extension setting for Kuwait on the Features by Country or
  - Territory page. The country extension setting ensures that certain payroll-related features, such as element templates, work correctly in your implementation. Select the Payroll extension.
- Select the Payroll Costing Options to cost your payroll and the appropriate subledger accounting rules.
- Select the appropriate precision for the currency of Kuwait where you're processing payroll.
- Set the currency of each country or territory where you're sending payroll data to a third-party payroll provider. However, don't select that country or territory as a feature choice.

# Create an Implementation Project

You must create an implementation project for Kuwait to perform the setup tasks. Create a new project for Kuwait under Implementation Projects in the Setup and Maintenance work area. Select Workforce Deployment as the offering to get the relevant tasks for setting up enterprise structures.

# Setup Tasks for Implementing Payroll for Kuwait

To implement the Oracle Fusion Implementing Payroll for Kuwait, sign-in as a user with Application Implementation Consultant or Payroll Implementer role and opt into the offerings applicable to your business requirement.

Before you begin implementing Payroll for Kuwait, you must complete:

- Initial application setup.
- Implementation of Global Human Resources and the requisite HR setup tasks for implementing and processing payroll. For more information, refer to the Implementing Global Human Resources guide.

Refer to the Functional Setup Manager guide to manage the opt-in and setup of your offerings.

For implementing Payroll for Kuwait, use the Workforce Deployment offering and the Customer Data Management Offering.

This table lists the setup tasks required to implement the Payroll application for Kuwait. Perform all of these tasks from the Setup and Maintenance work area. Use **My Enterprise** on the Home page to navigate to Setup and Maintenance.

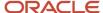

Most of these tasks are under the Workforce Deployment offering unless otherwise specified in the first column of this table.

Setup Tasks for Implementing Payroll for Kuwait

| Implementation Tasks List                                                                                       | Task Name                                                                                                    | What you must do                                                                                                    | Where to Find Information<br>(Search on the Oracle Help<br>Center for titles listed in this<br>column)                                  |
|----------------------------------------------------------------------------------------------------|----------------------------------------------------------------------------------------------------|----------------------------------------------------------------------------------------------------|----------------------------------------------------------------------------------------------------|
| Prerequisite Tasks for Payroll Setu                                                                             | ıp                                                                                                    |                                                                                                    |                                                                                                    |
| Setup and Maintenance                                                                                           | Create an Implementation Project Securing HCMhttps://docs.oracle.com/pls/topic/lookup?ctx=fa-latest&id=s20044301  Security Reference for HCM https://docs.oracle.com/pls/topic/lookup?ctx=fa-latest&id=u30007085 | Create an implementation project and select the enabled Workforce Deployment offering to generate the initial list of setup tasks required to implement the Global Payroll application.                                                                                              | <ul> <li>How You Use Implementation<br/>Projects to Manage Setup</li> <li>Manage Setup Using<br/>Implementation Projects</li> </ul>     |
| <ul> <li>Offering: Customer Data<br/>Management</li> <li>Functional Area: Application<br/>Extensions</li> </ul> | Manage Territories                                                                                                    | If you're unable to find a specific country in the Manage Geographies page, create the country. Use this country to set up your organization and other setup tasks. Use the territory code and name to verify geographies, create legal addresses, and select the country extension. | Create Countries                                                                                                    |
|                                                                                                    | Select Default Currency                                                                                                    | On the Manage Territories page, select the default currency for the country. This is the currency in which balances are accumulated for this legislation.                                                                                                    | Manage Currencies                                                                                                    |
| Define Common Applications<br>Configuration/Define Geographies<br>for HCM                                       | Manage Geographies                                                                                                    | Use the territory code to verify predefined geographies and load any additionally required local geographies. You can import Oracle-licensed data from Loqate, for those countries where the data is available.                                                                      | Geographies for HCM                                                                                                    |
| Define Common Applications<br>Configuration/Define Features by<br>Country or Territory                          | Features by Country or Territory                                                                                                    | Select the correct product for your legislation. The country extension setting ensures that certain payroll-related features, such as element templates, work correctly in your implementation.                                                                                      | Country Extensions                                                                                                    |
|                                                                                                    | Select Address Style and Address<br>Validation                                                                                                    | Check the address style and address validation for your country.                                                                                                    | <ul> <li>Change Address Style and<br/>Address Validation Settings</li> </ul>                                                            |
| Define Common Applications<br>Configuration/Define Enterprise<br>Structures for HCM                             | Manage Legislative Data Groups                                                                                                    | Define at least one Legislative<br>Data Group for each country your<br>enterprise operates in.                                                                                                    | <ul><li>Enterprise Structures</li><li>Legal Entities, Business Units, and Reference Data Sets</li><li>Legislative Data Groups</li></ul> |

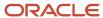

| Implementation Tasks List                                                                                                    | Task Name                                      | What you must do                                                                                                    | Where to Find Information<br>(Search on the Oracle Help<br>Center for titles listed in this<br>column)                                    |
|----------------------------------------------------------------------------------------------------|------------------------------------------------|----------------------------------------------------------------------------------------------------|----------------------------------------------------------------------------------------------------|
| Define Common Applications<br>Configuration/Define Enterprise<br>Structures for HCM/Define Legal<br>Jurisdictions and Authorities for<br>HCM | Manage Legal Addresses                         | Create legal addresses for all organizational units of the enterprise before you create legal entities.                                                                                                    | What's a legal address?                                                                                                    |
| ncw                                                                                                    | Manage Legal Jurisdictions                     | Review the predefined jurisdictions for your country and create any jurisdictions you require for specific local taxes.                                                                                                    | <ul> <li>Overview of Legal Jurisdiction<br/>and Authorities</li> <li>Create Legal Jurisdictions,<br/>Addresses and Authorities</li> </ul> |
|                                                                                                    | Manage Legal Authorities                       | All legal entities must be registered against a jurisdiction that is governed by a legal authority. Create legal authorities as required for your country.                                                                                                  |                                                                                                    |
| Define Common Applications<br>Configuration/Define Enterprise<br>Structures for HCM/Define Legal<br>Entities for HCM                         | Manage Legal Entity                            | Create all legal entities that apply to the enterprise you are setting up. Designate the legal entity as a legal employer and as a payroll statutory unit (PSU) for payroll.                                                                                | <ul><li>Legal Entities</li><li>Legal Entities, Business Units,<br/>and Reference Data Sets</li></ul>                                      |
|                                                                                                    | Manage Legal Entity Registrations              | Define registration details of the legal entity you create. Register them with the appropriate government or legal authorities for the purpose of claiming and ensuring legal or commercial rights and responsibilities.                                    |                                                                                                    |
|                                                                                                    | Manage Legal Entity HCM<br>Information         | Manage legal entity HCM information to include statutory components as required.                                                                                                    |                                                                                                    |
| Define Common Applications<br>Configuration/Define Enterprise<br>Structures for HCM/Define Legal<br>Entities for HCM/Define Legal            | Manage Legal Reporting Unit                    | Define legal reporting units (LRU) also known as tax reporting units, to group employee records for tax and social reporting.                                                                                                    | <ul><li>Legal Entities</li><li>Legal Entities, Business Units,<br/>and Reference Data Sets</li></ul>                                      |
| Reporting Units for HCM                                                                                                    | Manage Legal Reporting Unit<br>Registrations   | Define registrations details of<br>the LRU and register them with<br>the appropriate government<br>or legal authorities for the<br>purpose of claiming and ensuring<br>legal or commercial rights and<br>responsibilities.                                  |                                                                                                    |
|                                                                                                    | Manage Legal Reporting Unit HCM<br>Information | Review the LRU that employs and pays workers. Define statutory requirements as required.                                                                                                    |                                                                                                    |
| Define Payroll Legislations                                                                                                    | Configure Legislations for Human<br>Resources  | Create the legislative rules for your country. Legislative rules govern default values and how you manage employee records in your organization. Configure payroll relationship rule for your country and map a person type to a payroll relationship type. | <ul><li>Legislation</li><li>Payroll Relationships</li></ul>                                                                               |

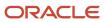

| Implementation Tasks List                                                                                                    | Task Name                                                                                                    | What you must do                                                                                                    | Where to Find Information<br>(Search on the Oracle Help<br>Center for titles listed in this<br>column)                                                                                               |
|----------------------------------------------------------------------------------------------------|----------------------------------------------------------------------------------------------------|----------------------------------------------------------------------------------------------------|----------------------------------------------------------------------------------------------------|
| Payroll Setup Tasks                                                                                                    |                                                                                                    |                                                                                                    |                                                                                                    |
| Define Payroll Legislations                                                                                                    | Configure Payroll Legislations                                                                                                    | Create the payroll legislative data for your country. Set up elements, balances, and other payroll-related data for implementations.                                                          | <ul><li>Legislation</li><li>Payroll Relationships</li></ul>                                                                                                    |
| Define Common Applications<br>Configuration/Define Enterprise<br>Structures for HCM/Define Legal<br>Entities for HCM                                         | Legal Entity Calculation Cards                                                                                                    | Review and edit predefined calculation cards for payroll statutory units. The payroll process uses the calculation rules defined on the cards to calculate earnings and deductions.           | <ul><li>Calculation Cards</li><li>Calculation Factors</li><li>Wage Basis Rules</li></ul>                                                                                                    |
| Define Common Applications<br>Configuration/Define Enterprise<br>Structures for HCM/Define Legal<br>Entities for HCM/Define Legal<br>Reporting Units for HCM | Legal Reporting Unit Calculation<br>Cards                                                                                                    | Review and edit predefined calculation cards for tax reporting units. The payroll process uses the calculation rules defined on the cards to calculate earnings and deductions.               |                                                                                                    |
| Define Payroll/Define Payroll<br>Business Definitions                                                                                                    | <ul> <li>Payroll Lookups</li> <li>Payroll Value Sets</li> <li>Descriptive Flexfields for<br/>Payroll</li> <li>Extensible Flexfields for<br/>Payroll</li> </ul> | Create lookups, value sets, and descriptive and extensible flexfields that you need to support payroll.                                                                                       | <ul> <li>Define Lookups</li> <li>FAQs for Define Lookups</li> <li>Manage Value Sets</li> <li>FAQs for Manage Value Sets</li> <li>HCM Flexfields Setup</li> <li>HCM Flexfields Maintenance</li> </ul> |
| Define Payroll/Define Earning and<br>Deduction Definitions                                                                                                   | Elements     Element Classifications                                                                                                    | The application provides many predefined elements that cannot be modified at the implementation level. Define additional elements as required.                                                | Elements, Earnings and<br>Deductions                                                                                                    |
|                                                                                                    | Calculation Value Definitions                                                                                                    | Review the tables that hold<br>the rates and values used to<br>calculate earnings, deductions and<br>exemption amounts. Create new<br>calculation definitions as needed.                      | Calculation Value Definition                                                                                                    |
|                                                                                                    | Payroll Calculation Information                                                                                                    | Review the payroll calculation information rules and definitions generated for user-defined elements. These rules and definitions are used for calculation of earnings and deduction amounts. | <ul> <li>Payroll Calculation<br/>Information</li> <li>Payroll Calculation<br/>Information Formulas</li> </ul>                                                                                        |
|                                                                                                    | Values Defined by Criteria                                                                                                    | Create the criteria rules or evaluation conditions that determine a particular value or rate.                                                                                                 | Values Defined by Criteria                                                                                                    |
|                                                                                                    | Rate Definitions                                                                                                    | Review the predefined rate definitions and create new definition as needed. The rate                                                                                                    | Rate Definitions                                                                                                    |

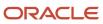

| Implementation Tasks List                                                        | Task Name                                                                                                    | What you must do                                                                                                    | Where to Find Information<br>(Search on the Oracle Help<br>Center for titles listed in this<br>column) |
|----------------------------------------------------------------------------------|----------------------------------------------------------------------------------------------------|----------------------------------------------------------------------------------------------------|----------------------------------------------------------------------------------------------------|
|                                                                                  |                                                                                                    | definition can either be a derived rate or a value defined by criteria.                                                                                                |                                                                                                    |
|                                                                                  | Component Group Rules                                                                                                    | Review the rules defined for earnings and deductions that belong to the same component group and create new rules.                                                     | Component Group Rules                                                                                  |
| Define Payroll/Define Balance<br>Definitions                                     | <ul><li>Balance Definitions</li><li>Balance Groups</li><li>Balance Group Usages</li><li>Balance Exceptions</li><li>Balance Exception Reports</li></ul> | The application provides many predefined balances. Review the definitions of predefined balances and create new definitions, including assigning dimensions and feeds. | Payroll Balances                                                                                       |
| Define Payroll/Define Payment<br>Methods/Set Up Banks, Branches,<br>and Accounts | <ul><li>Manage Banks</li><li>Manage Bank Branches</li><li>Manage Bank Accounts</li></ul>                                                               | Create and edit banks, branches, and accounts.                                                                                                    | Bank Accounts                                                                                          |
| Define Payroll/Define Payment<br>Methods                                         | Organization Payment Methods                                                                                                    | Review predefined organization payment methods and create new methods and their payment sources.                                                                       | <ul><li>Payment Methods</li><li>Organization Payment<br/>Methods</li></ul>                             |
| Define Payroll/Define Pay<br>Frequency                                           | Consolidation Groups                                                                                                    | Review the consolidation groups assigned to payroll definitions and create new groups. They let you process the results from more than one payroll in a single action. | <ul> <li>Consolidation Groups</li> </ul>                                                               |
|                                                                                  | Time Definitions                                                                                                    | Review predefined time definitions and create or update static and dynamic intervals of time.                                                                          | Time Definitions                                                                                       |
|                                                                                  | Payroll Definitions                                                                                                    | Create and update payroll definitions that specify the payment frequency, processing schedule, and other parameters.                                                   | <ul><li>Payroll Definitions</li><li>Run Types</li><li>Pay Frequency</li><li>Periodicity</li></ul>      |
| Define Payroll/Define Fast<br>Formulas                                           | User-Defined Tables                                                                                                    | Review the predefined table structures and create and update new user-defined table structures.                                                                        | User Defined Tables                                                                                    |
|                                                                                  | Fast Formulas                                                                                                    | Review predefined formulas and create new ones to validate or calculate data for payroll.                                                                              | Fast Formulas                                                                                          |
| Define Payroll/Define Payroll Flow<br>Patterns                                   | Payroll Flow Patterns                                                                                                    | Review the predefined payroll flow patterns and create new patterns to meet specific requirements.                                                                     | Payroll Flows                                                                                          |

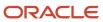

# Create an Implementation Project for Kuwait

You must define setup tasks for an organization hierarchy in an implementation project. Here's how you can create an implementation project:

- 1. Sign in as a superuser with privileges to create all organizational structures.
- 2. Select Setup and Maintenance.
- **3.** On the Implementation Projects tab, click **Create**.
- 4. On the Create Implementation Project page, provide a name and start date for your project and click **Next**.
- **5.** Select **Workforce Deployment** as the offering, since this parent project contains all the tasks to set up HCM organizational structures.
- 6. For Payroll implementations, select Payroll and then Kuwaiti Payroll.
- 7. Click Save and Open Project.

This parent project contains all the tasks to set up HCM organizational structures.

# Responsive User Experience Setup

# How You Delete Physical Records from Date-Effective Objects

The effect of deleting a physical record from a date-effective object depends on the record's position in the object's history.

Consider the date-effective object, which has three physical records, shown in this table.

| Physical Record | Effective Start Date | Effective End Date | Attribute Value |
|-----------------|----------------------|--------------------|-----------------|
| 3               | 15 August, 2022      |                    | С               |
| 2               | 30 October, 2021     | 14 August, 2022    | В               |
| 1               | 10 June, 2020        | 29 October, 2021   | Α               |

#### Intermediate Records

If you delete physical record two, where the attribute value is B, then the object is as shown in this table after the deletion.

| Physical Record | Effective Start Date | Effective End Date | Attribute Value |
|-----------------|----------------------|--------------------|-----------------|
| 2               | 15 August, 2022      |                    | С               |

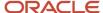

| Physical Record | Effective Start Date | Effective End Date | Attribute Value |
|-----------------|----------------------|--------------------|-----------------|
| 1               | 10 June, 2020        | 14 August, 2022    | А               |

If physical records exist both before and after the deleted record, then the deletion adjusts the dates of the surrounding records automatically. The effective end date of the previous record is now the day before the effective start date of this record. This change closes the gap in the object's effective dates.

# First or Only Records

In most cases, you can't delete the first or only physical record.

If you can delete the first physical record, then the object exists from the effective start date of the next physical record (30 October, 2010 in this example). If only one physical record exists, then deleting that record is the same as deleting the object.

#### Final Records

If you delete the final physical record, then the deletion removes the effective end date automatically from the previous physical record (14 August, 2011, in this example).

# **Deep Links**

You can use deep links to provide easy navigation directly to a page in the HCM Cloud application.

You can also use deep links for mobile responsive pages on your intranet, custom and third-party applications, or in a document. This helps people run transactions in the HCM cloud and provides quick access to their HR information.

To access deep links:

- 1. Open the main menu.
- 2. Go to Tools > Deep Links.
- 3. Copy the URL for a deep link.
- **4.** Paste the URL in the appropriate location.

When you open Deep Links, you find a list of all available deep links.

# Search Logic Profile Options for Client List of Values

You can use the logic <codeph>CONTAINS</codeph> to create the client list of values. This returns results containing the characters you enter.

Optionally, for individual list of values, you could change this logic to <codeph>STARTS WITH</codeph>, to return results that start with the search characters you enter.

For example, when you search for a person with the name John Smith while using the logic contains, you can search by 'jo' or 'sm' or 'th'. When you use the logic STARTS WITH, your search must start with 'j'.

Use the logic STARTS WITH when your list contains thousands of values (more than 15,000 records) to improve the search performance. Or, if you don't partition your data by set ID.

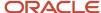

**Note:** If you change the search logic for a client list of values, the logic changes in all pages where the list of values is used.

#### Related Topics

Search Logic Profile Options for Client List of Values in Global Human Resources

# Use Transaction Design Studio to Configure Field Displays

Use the Transaction Design Studio (TDS) to configure transactions and pages for responsive applications. TDS is available within the HCM Experience Design Studio.

You can control the visibility of attributes that are displayed either as **Delivered** or **Enabled**, and the availability of fields and sections of a transaction based on the user's role, person's business unit, or legal employer.

By default, the responsive pages display the often used attributes and hide the less often used attributes. Use Page Composer to personalize the responsive pages and display the attributes and tabs delivered within the feature.

Here's how you start HCM Experience Design Studio:

- 1. Sign in to the application as Human Capital Management Application Administrator with Access HCM Page Configurator (HRC\_ACCESS\_HCM\_TRANSACTION\_CONFIGURATOR\_PRIV) privilege. This privilege provides you access to TDS in HCM Experience Design Studio.
- 2. Enable a sandbox to compose data for configuring business objects. On the Home page, click the **HCM Experience Design Studio** quick action under the **My Client Groups** tab.
- 3. Under Settings and Actions, click Edit Pages.
- **4.** Select the site layer and click **OK**.

#### Related Topics

Overview of Page Modification

# Payroll Concepts to Understand

# **Date Effectivity**

# Date Effectivity Overview

Date effectivity preserves a history of changes made to the attributes of some objects. As a Professional user, you can retrieve and edit past and future versions of an object.

Many Human Capital Management (HCM) objects, including person names, assignments, benefits plans, grades, jobs, locations, payrolls, and positions are date-effective.

#### Logical and Physical Records

Date-effective objects include one or more physical records. Each record has effective start and end dates. One record is current and available to transactions. Others are past or take effect in the future. Together, these records constitute the

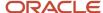

logical record or object instance. For a date-effective logical row, which is a collection on contiguous temporal physical rows, each physical row CreatedBy (CREATED\_BY) and CreationDate (CREATION\_DATE) are the same.

This table shows changes to the department manager attribute in a department business object. Each row represents a single physical record.

| Physical Record | Effective Start Date | Effective End Date | Department Manager |
|-----------------|----------------------|--------------------|--------------------|
| 4               | 18 January, 2022     |                    | C. Woods           |
| 3               | 15 October, 2021     | 17 January, 2022   | A. Chan            |
| 2               | 13 June, 2020        | 14 October, 2021   | T. Romero          |
| 1               | 22 March, 2019       | 12 June, 2020      | G. Martin          |

**Note:** The physical record number doesn't appear in the record.

#### Effective End Dates in Physical Records

Every physical record except the last has an effective end date. The update process adds this date, which is the day before the effective start date of the next record, whenever you update the object.

### **Object End Dates**

You can enter a final effective end date for some date-effective objects. For example, terminating an assignment adds a final effective end date to the assignment. Alternatively, the **End Date** action may be available. If you end date a date-effective object, then it isn't available to transactions after that date. But the object's history is retrievable.

#### Status Values in Date-Effective Objects

Some date-effective objects, such as grades and jobs, have both effective dates and status values. When the object status is **Inactive**, the object isn't available to transactions, regardless of its effective dates. Setting the status to **Inactive** makes objects unavailable to transactions. If you can't enter an effective end date for an object, then changing its status has the same effect.

#### **Future-Dated Changes**

For date-effective objects, you can enter future changes. For example, you enter the worker promotion shown in this table on 25 July, 2022 to take effect on 18 October, 2022.

| Physical Record | Effective Start Date | Effective End Date | Grade |
|-----------------|----------------------|--------------------|-------|
| 2               | 18 October, 2022     |                    | IC2   |
| 1               | 14 December, 2020    | 17 October, 2022   | IC1   |

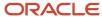

Physical record two becomes current on 18 October, 2022. From 14 December, 2020 until 17 October, 2022 physical record one is current and available to transactions. If you can access the object history, you can see physical record two before it takes effect.

When future-dated changes exist, other actions may be limited. For example, to end this worker's assignment before the promotion takes effect, you must first delete the promotion.

#### **Date-Enabled Objects**

Some objects, such as work relationships, are date-enabled rather than date-effective. They have start and end dates that define when they're available, but they have no history of changes. New attribute values overwrite existing attribute values.

#### **Related Topics**

- How You Delete Physical Records from Date-Effective Objects
- Examples of Updating Date-Effective Objects
- Examples of Correcting Date-Effective Objects
- How You Make Multiple Updates to Date-Effective Objects in One Day

# How You Delete Physical Records from Date-Effective Objects

The effect of deleting a physical record from a date-effective object depends on the record's position in the object's history.

Consider the date-effective object, which has three physical records, shown in this table.

| Physical Record | Effective Start Date | Effective End Date | Attribute Value |
|-----------------|----------------------|--------------------|-----------------|
| 3               | 15 August, 2022      |                    | С               |
| 2               | 30 October, 2021     | 14 August, 2022    | В               |
| 1               | 10 June, 2020        | 29 October, 2021   | А               |

#### Intermediate Records

If you delete physical record two, where the attribute value is B, then the object is as shown in this table after the deletion.

| Physical Record | Effective Start Date | Effective End Date | Attribute Value |
|-----------------|----------------------|--------------------|-----------------|
| 2               | 15 August, 2022      |                    | С               |
| 1               | 10 June, 2020        | 14 August, 2022    | А               |

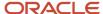

If physical records exist both before and after the deleted record, then the deletion adjusts the dates of the surrounding records automatically. The effective end date of the previous record is now the day before the effective start date of this record. This change closes the gap in the object's effective dates.

#### First or Only Records

In most cases, you can't delete the first or only physical record.

If you can delete the first physical record, then the object exists from the effective start date of the next physical record (30 October, 2010 in this example). If only one physical record exists, then deleting that record is the same as deleting the object.

#### Final Records

If you delete the final physical record, then the deletion removes the effective end date automatically from the previous physical record (14 August, 2011, in this example).

# **Country Extensions**

# Select Country Extensions

This example demonstrates how to configure payroll-related features for countries and territories in an enterprise.

The Vision enterprise has employees in several countries with different payroll arrangements:

- In the United States and United Kingdom, the enterprise pays employees using Oracle Fusion Global Payroll.
- In France, the enterprise extracts and sends payroll-related data to third-party payroll provider using Payroll Interface extract definitions.
- In China, the enterprise stores only HR data in Oracle Fusion Applications and doesn't require any data for payroll purposes.

The following table summarizes the key decisions to consider while deciding on the product usage for a country.

| Decisions to Consider                                                                                            | In This Example                                 |
|----------------------------------------------------------------------------------------------------|-------------------------------------------------|
| Do your plans include processing payrolls within Oracle Fusion for any country?                                  | Yes, using Global Payroll in the US and UK      |
| Do your plans include extracting or transferring payroll-related data to a third-party provider for any country? | Yes, using Payroll Interface extracts in France |
| Do your plans include processing only HR details?                                                                | Yes, using Global HR in China                   |

#### How to Set the Extension

- 1. Select the **Features by Country or Territory** task from **My Client Groups > Show More > Payroll**.
- 2. In the **Selected Extension** list, select the country extension for the countries as shown in this table.

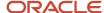

The following table lists the country names and the product usage that you can select for this scenario.

| Country        | Extension               |
|----------------|-------------------------|
| United States  | Payroll                 |
| United Kingdom | Payroll                 |
| France         | Payroll Interface       |
| China          | Human Resources or None |

3. Click Save, and then click Done.

#### Related Topics

Change Address Style and Address Validation Settings

# Geography Structures for Kuwait

A geography structure is a hierarchical grouping of geography types for a country.

Geography information is used in Oracle Fusion applications for address entry and geography-based business processes, such as territory management and shipping. Before defining enterprise structures, you must verify predefined geographies and load any additionally required local geography. There are no predefined geographies for Kuwait and you must define it.

Use these steps to setup geographies for Kuwait:

- 1. Select **Manage Geographies** in the implementation project checklist.
- 2. Select **KW** and click **Search** to create the geography setup and content.
- 3. Select the type of geography data you want to verify.

### Relate Geography Types

You can determine how a country's geographies are hierarchically related by creating the hierarchy of the geography types in the geography structure. When you define a country's structure, the geography type Country is implicitly at the top of the geography structure at level 1. The subsequent geography types that you add after country are numbered in sequence.

Keep in mind that you must add a geography type as a level in the country structure before you define a geography for that type in a country.

#### **Define Geography Types**

You can use any of the master reference geography types to create your geography structure. If required, you can create a geography type, before adding it to the country structure. Each geography type is added after the current lowest level.

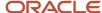

**Note:** Keep in mind that you can't delete geography types that have associated geography data. You can only delete the lowest level geography type of the country structure.

Also remember that a geography type that you create within the country structure can be used for other country structures as well.

# Change Address Style and Address Validation Settings

Use the Features by Country or Territory task to control address style and level of address validation for the countries or territories you configure. The values you can set depend on the combination of the country or territory and the selected country extension.

For example, for Canada, you can change the address style from its default value only when you set the country extension to Human Resources or None. You can't change the address style from its default value when you set the country extension to Payroll or Payroll Interface.

# Address Styles

The address style you select determines which address attributes are available and maintained in the application. The combination of address style and address validation determines the level of validation.

Depending on the country or territory and the country extension you select, you have one or both of the following address style options. Each address style provides its own validation.

| Address Style                                  | What the Address Style Does                                                                                                    |
|------------------------------------------------|----------------------------------------------------------------------------------------------------|
| Postal Address                                 | This address style provides the fundamental set of address attributes for a country or territory. In some cases, this style adds supplemental attributes. For instance this address style might include general address attributes that aren't relevant, such as State or Postal Code. |
| Supplemental Taxation and Reporting<br>Address | Enforces validation to attribute changes.  For example, this style may add specific validation of postal codes, such as requiring a specific number of characters in a specific sequence.                                                                                              |

Use the Features by Country or Territory task to see what's delivered for your country. Each country has a default address style and the choice of the country extension determines whether you can change the default address style.

# Address Validation Based on Country Extension

Address validation is the validation of county, city, province, and postal code combinations.

Employees must have a valid address in order for them to receive their tax card and to ensure the accuracy of their tax calculations.

Address validation is automatically enabled for some license and product extension combinations. For example, for Canada, the default is Supplemental Taxation and Reporting Address. However, the address style and address validation depends on the country extension, as shown in this table.

| Extension       | Style Enforced | Validation Enforced |
|-----------------|----------------|---------------------|
| Human Resources | No             | No                  |

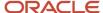

| Extension         | Style Enforced | Validation Enforced |
|-------------------|----------------|---------------------|
|                   |                |                     |
| Payroll Interface | Yes            | No                  |
| Payroll           | Yes            | Yes                 |

For Canada, if you have chosen to install Human Resources, the value for the Address Style can be modified to either format. If you have chosen to install either Payroll Interface or Payroll, the value for the Address Style can't be modified. It must be set to Supplemental Taxation and Reporting Address. Validations are implemented to enforce that requirement.

# Change Address Styles

For most of the predefined countries and territories, the application enforces the address style, preventing you from making changes. However, when the address style isn't enforced, such as a customer-configured legislation, changing address styles can affect validation rules. This might lead to address data integrity and validation issues.

For example, for Canada, if you initially implement Human Resources using the Postal Address style and then later change the country extension to Payroll, you must also change the address style to Supplemental Taxation and Reporting Address. As a result, you must update your existing address data to resolve validation errors.

**Note:** The Supplemental Taxation and Reporting Address style, once selected, impacts both the Person and HCM Locations address styles. Ensure to test any changes you make to address style or validation for a country or territory before you implement them in a production environment. If you provide data to a third party, such as a payroll or benefit provider, statutory recipients, or financial institutions, you must test the changes. Changes to validation or address styles may result in missing data or unrecognized data.

**Tip:** Use the Manage Legal Addresses task to review and configure how addresses appear in the application.

#### Disable Address Validation

Disabling address validation disables any country-specific programmatic validation rules created for a specific country or territory. You can disable address validation on the Features by Country or Territory page.

A country or territory might have rules defined using the Manage Geographies task for validating address structure, format, or values. Disabling address validation doesn't have any impact on the validations you have set up on the Manage Geographies page.

For some countries, the application prevents you from disabling the programmatic validation. For other countries and territories, when you disable address validation, any existing validation rules for the selected address style, remains in place.

**Note:** For Canada, when Payroll is the selected country extension, you can't disable the address validation.

For example, suppose you have chosen Human Resources with address validation enabled. During data conversion, you want to temporarily bypass address validation rules to load a batch of worker data. You can achieve this by deselecting the Address Validation check box before loading your data. After loading the batch, if the address validation remains disabled, any new address data you enter later, could be potentially invalid. Errors may occur in subsequent processes

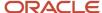

and reports. As a result, you must re-enable address validation and update your existing address data to resolve validation errors.

#### **Enable Address Validation**

To manually enable or disable address validation:

- 1. Search for and start the **Features by Country or Territory** task.
- 2. Select the Address Validation box.
- 3. Click Save and then Done.

**CAUTION:** If you don't have address validation enabled, then you must take care when switching product extensions, as any address you previously defined may be missing required values, such as county and tax district. There's also the possibility of invalid address combinations, such as mismatched city and postal code combinations.

# Legislation

# Payroll Legislative Data for Kuwait

Use the Configure Legislations for Human Resources task in the Setup and Maintenance area to create and edit payroll rules for countries or territories not initially provided by Oracle.

Objects you can configure include:

- · Legislative rules
- · Element classifications
- Valid payment types
- Component groups
- Balance dimensions
- Legislative data groups

#### Legislative Rules

Legislative rules govern how to manage employee records when you rehire employees into your organization. For example, for some countries, a rehire continues to be associated with the earlier payroll relationship, thereby having access to prior data, such as year-to-date balances. For some other countries, a rehire creates a new payroll relationship record with no access to prior data. The statutory rules for your country or territory determines the selections you make, such as the starting month of the tax year.

The legislative rules you can configure include mappings between system person types and payroll relationship types. This mapping controls which person types you can include in payroll calculation processing, such as the Calculate Gross Earnings process.

**Note:** You can't undo payroll relationship type mapping. If you select an element entries only option for a person type and then at a later date decide to use the Calculate Gross Earnings process, the process won't generate results for that person type. Consider using a standard option to provide more flexibility.

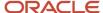

#### **Element Classifications**

Element classifications are collections of related elements. You select the primary classifications you want to include for your elements. You can provide new display names for element classifications to match the terminology that's most appropriate for your country or territory.

#### Valid Payment Types

Payment types are the means by which you issue payments to workers. The predefined payment types are Cheque, Cash, EFT (electronic funds transfer), and International Transfer. You can provide new display names for payment types to match terminology that's most appropriate for your country or territory.

# Component Groups

Component groups are logical sets of payroll components, which are the rates and rules that determine calculated values for some earnings and deduction elements. You can provide new display names for the component groups you want to support to match terminology that's most appropriate for your country or territory.

The Configure Legislations for Human Resources task creates a calculation card definition and payroll components for each component group you enable. When you create elements in certain classifications and categories, the element template associates the element with a payroll component and creates calculation components that you can add to workers' calculation cards. The calculation card creates the components for the component groups you selected. The element template then associates these components with the statutory elements you create. Ensure that you associate these components with your employees through element eligibility for calculation to be processed.

Depending on the legislative rules, if you enable the Federal or Social Insurance component groups and set your country extension on the Features by Country or Territory page to Payroll or Payroll Interface for your country or territory, hiring workers automatically creates a statutory deduction calculation card for them. Ensure that you create eligibility records for your statutory deduction elements before hiring any workers.

#### **Balance Dimensions**

Balance dimensions identify the specific value of a balance at a particular point in time, based on a combination of criteria, including time, employee relationship level, jurisdiction, and tax reporting unit. You can provide new display names for the balance dimensions you want to support to match terminology that's appropriate for your country or territory.

The Configure Legislations for Human Resources task creates some predefined balances that the application uses within the statement of earnings, such as Gross Earnings and Net Pay. Additionally, the Net Payment balance is required to set up organization payment methods.

# Legislative Data Groups

Use the Manage Legislative Data Groups task in the Setup and Maintenance area to define at least one legislative data group for each country or territory where your enterprise operates.

# Configure Legislations

Create the legislative content for a country or territory in the Setup and Maintenance area as part of implementing Oracle Human Resources. The Installed Legislations page shows which country extensions are predefined or already implemented or both.

This procedure outlines the steps required to configure a legislation that isn't predefined by Oracle.

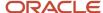

When you first configure a legislation, the flow guides you through a series of setup steps for the objects necessary to set up elements, balances, and other payroll-related data for implementations. The objects you can configure include:

- · Legislative Rules
- Element Classifications
- Payment Types
- Component Groups
- Balance Dimensions

#### Set Legislative Rules

Legislative rules govern default values and how to manage employee records in your organization. Base your selections on the statutory rules for your country or territory.

- 1. In the Setup and Maintenance area, go to the Configure Legislations for Human Resources task.
  - **Note:** Use the Configure Payroll Legislations task if you're implementing Global Payroll.
- 2. Select the country or territory from the list on the Installed Legislations page.
- 3. Select **Legislative Rules** from the left-pane and click **Edit**.
- **4.** Select the month and day of the typical tax year. For example, 01 for January and 01 for the first day of the month.
- **5.** Select the currency to use by default for this country or territory.
- **6.** Select a payroll relationship rule. This value determines how employment records are created when employees are hired or rehired.
- **7.** Review the mapping of the predefined system person types to payroll relationship types. Select appropriate values for your country or territory.
- 8. Click Save.

**Note:** You can't undo payroll relationship type mapping. If you select an 'element entries only' option for a person type and decide at a later date to use a payroll calculation process, such as Calculate Gross Earnings, the process won't generate results for that person type. If you're certain that you won't perform any type of payroll calculation, you can select an element entries only option. Selecting a standard option provides more flexibility.

### Select Objects and Modify Display Names

The flow guides you through selecting primary classifications you want to include for your elements, payment types, balance dimensions, and component groups. For each of these objects, you can provide new display names to match the terminology that's most appropriate for your country or territory.

- 1. Select **Element Classifications** from the left pane and click **Edit**. Select the primary classifications you want to include for your elements.
- 2. For each primary classification you select, optionally edit the value in the Display Name column, and then click **Next**.
- 3. Select the payment types to include, such as Check/Cheque and EFT (electronic funds transfer). The payment types you select here are available when you create organization payment methods for your country or territory.
- 4. For each payment type you select, optionally edit the value in the Display Name column, and then click **Next**.
- 5. Select the component groups to include.
- **6.** For each component group you select, optionally edit the value in the Display Name column, and then click **Next**.

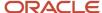

- **7.** Add any balance definitions as needed that aren't already selected. The page displays all balance dimensions available for your country or territory.
- 8. For each selected balance definition, optionally edit the value in the Display Name column.
- 9. Click Submit.

# How Legislations are Edited

If you have configured legislative content for a country or territory not already predefined by Oracle, you can edit it using the Configure Legislations for Human Resource task.

Your ability to edit the legislative rules and objects depends on the other objects in the legislation.

### Legislative Rules and Objects You Can't Edit or Delete

The following tables summarize the restrictions when you're editing legislative content for a country or territory.

| Legislative Rule                  | Restriction                                                                         |
|-----------------------------------|-------------------------------------------------------------------------------------|
| Tax Year Start Date               | Can't change after running a payroll process                                        |
| Currency                          | Can't change after initial configuration because it would impact generated balances |
| Payroll Relationship Type Mapping | Can change, but affects only future person records, not existing person records     |

| Object                 | Restriction                                                                 |
|------------------------|-----------------------------------------------------------------------------|
| Element Classification | Can't delete if you have created an element of that primary classification  |
| Payment Type           | Can't delete if you have created payment methods for that payment type      |
| Component Group        | Can't delete if you have created calculation cards for that component group |
| Balance Dimension      | Can't delete if you have created balances with that dimension               |

# **Enterprise Structures**

# **Enterprise Structures Overview**

Oracle Fusion Applications have been designed to ensure your enterprise can be modeled to meet legal and management objectives.

The decisions about your implementation of Oracle Fusion Applications are affected by your:

- Industry
- Business unit requirements for autonomy

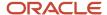

- · Business and accounting policies
- Business functions performed by business units and optionally, centralized in shared service centers
- Locations of facilities

Every enterprise has three fundamental structures that describe its operations and provide a basis for reporting.

- Legal
- Managerial
- Functional

In Oracle Fusion, these structures are implemented using the chart of accounts and organization hierarchies. Many alternative hierarchies can be implemented and used for reporting. You are likely to have one primary structure that organizes your business into:

- Divisions
- Business Units
- Departments

Align these structures with your strategic objectives.

This figure illustrates a grid with Business Axis, representing the enterprise division, Legal Axis representing the companies, and the Functional Axis representing the business functions.

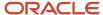

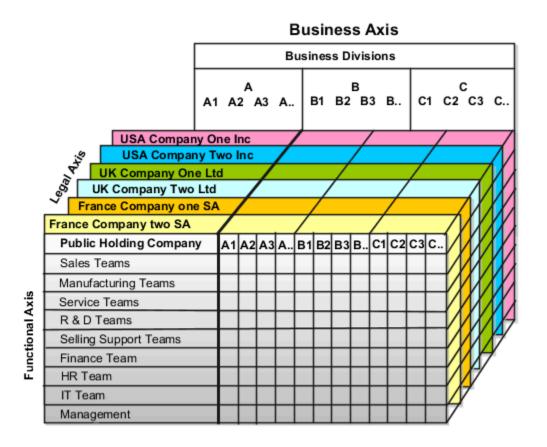

### Legal Structure

The figure illustrates a typical group of legal entities, operating various business and functional organizations. Your ability to buy and sell, own, and employ comes from your charter in the legal system. A corporation is:

- A distinct legal entity from its owners and managers.
- Owned by its shareholders, who may be individuals or other corporations.

Many other kinds of legal entities exist, such as sole proprietorships, partnerships, and government agencies.

A legally recognized entity can own and trade assets and employ people in the jurisdiction in which the entity is registered. When granted these privileges, legal entities are also assigned responsibilities to:

Account for themselves to the public through statutory and external reporting.

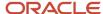

- · Comply with legislation and regulations.
- Pay income and transaction taxes.
- Process value added tax (VAT) collection on behalf of the taxing authority.

Many large enterprises isolate risk and optimize taxes by incorporating subsidiaries. They create legal entities to facilitate legal compliance, segregate operations, optimize taxes, complete contractual relationships, and isolate risk. Enterprises use legal entities to establish their enterprise's identity within the laws of each country in which their enterprise operates.

#### The figure illustrates:

- A separate card represents a series of registered companies.
- Each company, including the public holding company, InFusion America, must be registered in the countries where they do business.
- Each company contributes to various divisions created for purposes of management reporting. These are shown as vertical columns on each card.

For example, a group might have a separate company for each business in the United States (US), but have its United Kingdom (UK) legal entity represent all businesses in that country.

The divisions are linked across the cards so that a business can appear on some or all of the cards. For example, the air quality monitoring systems business might be operated by the US, UK, and France companies. The list of business divisions is on the Business Axis.

Each company's card is also horizontally striped by functional groups, such as the sales team and the finance team. This functional list is called the Functional Axis. The overall image suggests that information might, at a minimum, be tracked by company, business, division, and function in a group environment. In Oracle Fusion Applications, the legal structure is implemented using legal entities.

### Management Structure

Successfully managing multiple businesses requires that you segregate them by their strategic objectives, and measure their results. Although related to your legal structure, the business organizational hierarchies don't have to be reflected directly in the legal structure of the enterprise. The management structure can include divisions, subdivisions, lines of business, strategic business units, profit, and cost centers. In the figure, the management structure is shown on the Business Axis. In Oracle Fusion Applications, the management structure is implemented using divisions and business units as well as being reflected in the chart of accounts.

#### **Functional Structure**

Straddling the legal and business organizations is a functional organization structured around people and their competencies. For example, sales, manufacturing, and service teams are functional organizations. This functional structure is represented by the Functional Axis in the figure. You reflect the efforts and expenses of your functional organizations directly on the income statement. Organizations must manage and report revenues, cost of sales, and functional expenses such as research and development and selling, general, and administrative expenses. In Oracle Fusion Applications, the functional structure is implemented using departments and organizations, including sales, marketing, project, cost, and inventory organizations.

# Legislative Data Groups

Legislative data groups are a means of partitioning payroll and related data. At least one legislative data group is required for each country where the enterprise operates.

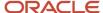

Each legislative data group is associated with one or more payroll statutory units. Each payroll statutory unit can belong to only one legislative data group.

Payroll-related information, such as elements, is organized by legislative data group. Each legislative data group:

- Marks a legislation in which payroll is processed.
- Is associated with a legislative code, currency, and its own cost allocation key flexfield structure.
- Is a boundary that can share the same set up and still comply with the local laws.
- Can span many jurisdictions as long as they're within one country.
- Can contain many legal entities that act as payroll statutory units.

# What's a legal employer?

A legal employer is a legal entity that employs workers. You define a legal entity as a legal employer in the Oracle Fusion Legal Entity Configurator.

The legal employer is captured at the work relationship level, and all assignments within that relationship are automatically with that legal employer. Legal employer information for worker assignments is also used for reporting purposes.

# What's a tax reporting unit?

Use a tax reporting unit to group workers for the purpose of tax and social insurance reporting. A tax reporting unit is the Oracle Fusion Human Capital Management (HCM) version of the legal reporting unit in Oracle Fusion Applications.

To create a tax reporting unit, you use the Oracle Fusion Legal Entity Configurator to define a legal entity as a payroll statutory unit. When you identify a legal entity as a payroll statutory unit, the application transfers the legal reporting units that are associated with that legal entity to Oracle Fusion HCM as tax reporting units. You can then access the tax reporting unit using the Manage Legal Reporting Unit HCM Information task.

If you identify a legal entity as a legal employer, and not as a payroll statutory unit, you must enter a parent payroll statutory unit. The resulting legal reporting units are transferred to Oracle Fusion HCM as tax reporting units, but as children of the parent payroll statutory unit that you entered, and not the legal entity that you identified as a legal employer.

# What's a payroll statutory unit?

Payroll statutory units are legal entities that are responsible for paying workers, including the payment of payroll tax and social insurance.

A payroll statutory unit can pay and report on payroll tax and social insurance on behalf of one or many legal entities, depending on the structure of your enterprise. For example, if you're a multinational, multiple company enterprise, then you register a payroll statutory unit in each country where you employ and pay people. You can optionally register a consolidated payroll statutory unit to pay and report on workers across multiple legal employers within the same country. You associate a legislative data group with a payroll statutory unit to provide the correct payroll information for workers.

# Payroll Employment Hierarchy Profile Options

You can use profile options to specify the values that you want to display for each payroll employment hierarchy level. You can specify up to three values at each level to help identify the record.

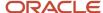

For example, you can select payroll relationship type and payroll relationship number to identify payroll relationship records that you will see in the payroll relationship switcher on the Payment Methods page.

Depending on the employment model used in your enterprise, you can use these levels to set up your payroll employment hierarchy:

- · Payroll relationship
- Assignments

To define profile option settings and values, select the Payroll Employment Hierarchy Profile Option Values.

#### Profile Options for the Payroll Relationship Level

This table lists the profile option codes and available profile values at the site level for the payroll relationship level of the payroll employment hierarchy.

| Profile Option Codes         | Profile Values              |
|------------------------------|-----------------------------|
| PAY_EMP_HIERARCHY_REL_DESC_1 | Payroll Relationship Number |
| PAY_EMP_HIERARCHY_REL_DESC_2 | Payroll Statutory Unit Name |
| PAY_EMP_HIERARCHY_REL_DESC_3 | Payroll Relationship Type   |

### Profile Options for the Assignment Level

This table lists the profile option codes and available profile values at the site level for the assignment level of the payroll employment hierarchy.

| Profile Option Codes         | Profile Values      |
|------------------------------|---------------------|
| PAY_EMP_HIERARCHY_ASG_DESC_1 | Assignment Name     |
| PAY_EMP_HIERARCHY_ASG_DESC_2 | Assignment Number   |
| PAY_EMP_HIERARCHY_ASG_DESC_3 | Employment Category |
|                              | Grade Name          |
|                              | Job Name            |
|                              | Legal Employer Name |
|                              | Location Name       |
|                              | Position Name       |
|                              |                     |

#### Override Site-level Values with User-level Values

You can override site-level values at the user level. For example, you might use position as the default value. Override the default value with job for the payroll administrator who manages records for a group of workers who aren't assigned to positions.

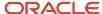

#### Related Topics

Overview of Implementing Payroll Relationship

# Options for Enterprise Structure Setup for HCM for Kuwait

Kuwait supports all the global employment models. Use the global setup tasks to define legal entities, legal authorities, and legal addresses.

To ensure that the Kuwaiti reports are processed accurately, consider the following key points as you design and create enterprise structures for Oracle Fusion Human Capital Management (HCM).

#### Contract Data

To use the complete contract functionality, select any three-tier employment model or the Two-Tier Single Contract Single Assignment model. Use the **Manage Legal Entity HCM Information** task and select the employment model in the **Legal Employer Details** section.

#### Legislative Categories and Legal Authorities

Social Insurance is the main legislative category. Use this legislative category when you create the legal authority for the Social Insurance Office. While creating the legal jurisdiction, select Social Insurance as the legislative category and indicate it as the identifying jurisdiction.

For additional jurisdictions, use the registration code Civil Identifier for the Public Authority for Civil Information. Use the registration code Registration Number for the Ministry of Social Affairs and Labor.

### Legal Entities, Legal Employers, and Payroll Statutory Units

For a Kuwaiti organization model, there must be a one-to-one relationship between the legal employer and the payroll statutory unit (PSU). Specify the legal entity as a legal employer and also as a PSU.

When you create a legal jurisdiction, you must select a legal entity registration code, which indicates which type of registration number to use for legal entities associated with that jurisdiction. It is recommended that you select Legal Reporting Unit Registration Number for the legal reporting unit registration code. When you create a legal entity, you must provide a valid legal entity registration code of the type required by the legal jurisdiction for the legal entity.

### Tax Reporting Units

The Kuwaiti payroll reports are based on the PSU as there is a one-to-one mapping between the PSU and the TRU. The application automatically creates a default tax reporting unit (TRU) when you create a legal entity and identify it as a PSU. Though you can create additional TRUs, it's recommended that you link only one TRU to the legal employer and the PSU.

### Payroll Statutory Unit Calculation Cards

You can create these calculation cards at the PSU level:

- Employer Social Insurance Details: This card captures the employer sector and the formula for calculating the salary base for Social Insurance contributions. You can also set override details for the delivered calculation value definitions.
- Employer Gratuity Details: This card captures information used for calculating the salary base for gratuity
  calculations and the formula for calculating the gratuity amount. You can also define your own reference
  formula to calculate the paid gratuity amount. This overrides the amount calculated by the default reference
  formula in the End of Service Details card in the gratuity details calculation component.

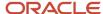

**Note:** The flexfield structure used to store information entered in the calculation cards is described in Oracle\_Fusion\_HRMS\_Kuwait\_Payroll\_Data.xls on My Oracle Support (MOS).

# **Examples of HCM Organization Models for Payroll**

Use these examples to understand different models for human capital management (HCM) organizations that include a legislative data group (LDG). These examples include LDGs, which aren't an organization classification, to show how to partition payroll data by associating them with a payroll statutory unit.

### Simple Configuration

This example illustrates a simple configuration that doesn't include any tax reporting unit.

#### Note the following:

- The legal employer and payroll statutory units are the same, sharing the same boundaries.
- Reporting can only be done at a single level. Countries such as Saudi Arabia and the United Arab Emirates (UAE) might use this type of model, as these countries report at the legal entity level.

This figure illustrates a simple configuration where the enterprise has only one legal entity, which is both a payroll

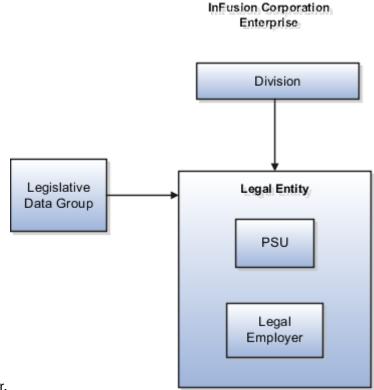

#### statutory unit and a legal employer.

### Multiple Legal Employers and Tax Reporting Units

This example illustrates a more complex configuration. In this enterprise, you define one legal entity, InFusion US, as a payroll statutory unit with two separate legal entities, which are also legal employers. This model shows multiple legal employers that are associated with a single payroll statutory unit. Tax reporting units are always associated with a specific legal employer (or employers) through the payroll statutory unit.

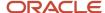

The implication is that payroll statutory reporting boundaries vary from human resources (HR) management, and you can categorize the balances separately by one of the following:

- · Payroll statutory unit
- Legal employer
- Tax reporting unit

This configuration is based on tax filing requirements, as some tax-related payments and reports are associated with a higher level than employers. An example of a country that might use this model is the US.

This figure illustrates an enterprise that has one payroll statutory unit and multiple legal employers and tax reporting

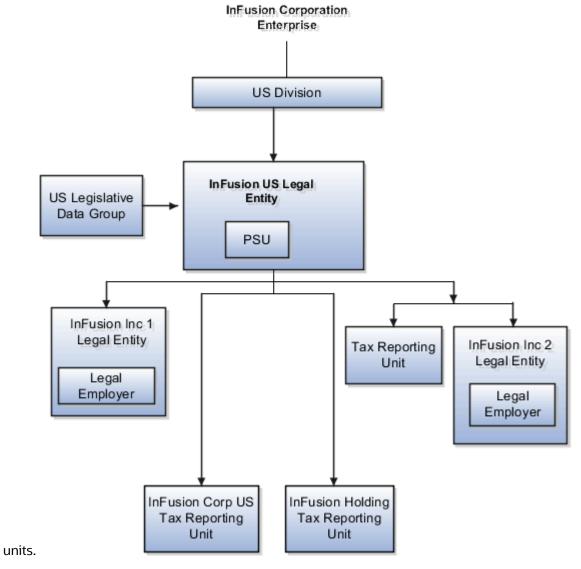

One Payroll Statutory Unit and Two Tax Reporting Units

This model makes no distinction between a legal employer and a payroll statutory unit. You define tax reporting units as subsidiaries to the legal entity.

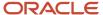

In this enterprise, legal entity is the highest level of aggregation for payroll calculations and reporting. Statutory reporting boundaries are the same for both payroll and HR management. An example of a country that might use this model is France.

This figure illustrates an example of an organization with one legal entity. The legal entity is both a legal employer and a payroll statutory unit and has two tax reporting units.

InFusion Corporation

# Prance Legislative Data Group InFusion France Legal Entity PSU Legal Employer InFusion Colombes InFusion Lyon

One Payroll Statutory Unit with Several Tax Reporting Units

In this model, the enterprise has one legal entity. Legal employers and tax reporting units are independent from each other within a payroll statutory unit, because there is no relationship from a legal perspective. Therefore, you can run reporting on both entities independently.

Tax Reporting Unit

Using this model, you wouldn't typically:

- Report on tax reporting unit balances within a legal employer
- Categorize balances by either or both organizations, as required

An example of a country that might use this model is India.

Tax Reporting Unit

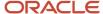

This figure illustrates an enterprise with one legal entity that's a payroll statutory unit and a legal employer. The tax reporting units are independent from the legal employer.

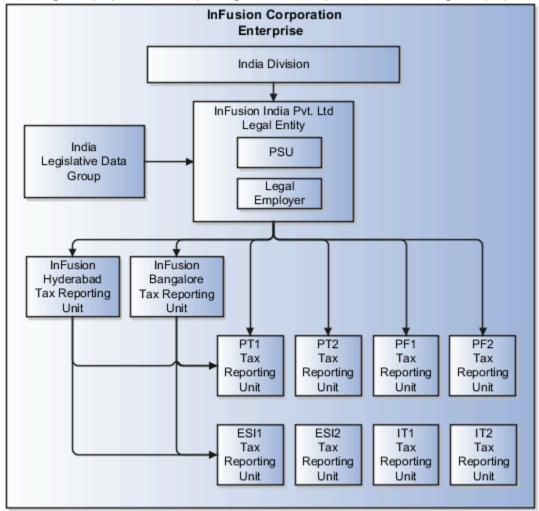

#### Multiple Payroll Statutory Units with Several Tax Reporting Units

In this model, the enterprise has two legal entities. The legal employers and tax reporting units are independent from each other within a payroll statutory unit, because there is no relationship from a legal perspective. Therefore, you can run reporting on both entities independently.

Using this model, you wouldn't typically:

- · Report on tax reporting unit balances within a legal employer
- · Categorize balances by either or both organizations, as required

An example of a country that might use this model is the United Kingdom (UK).

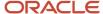

This figure illustrates an enterprise with two legal entities, and legal employers and tax reporting units are independent

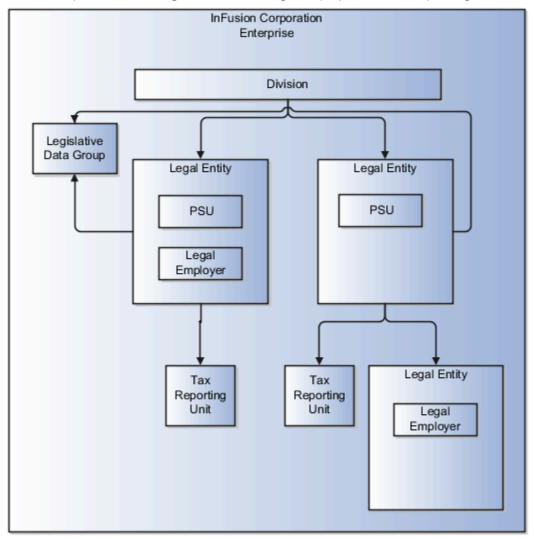

from each other.

# **Legal Entities**

## Legal Entities Overview

A legal entity is a recognized party with rights and responsibilities given by legislation.

Legal entities have the following rights and responsibilities to:

· Own property

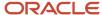

- Trade
- · Repay debt
- Account for themselves to regulators, taxation authorities, and owners according to rules specified in the relevant legislation

Their rights and responsibilities may be enforced through the judicial system. Define a legal entity for each registered company or other entity recognized in law for which you want to record assets, liabilities, expenses and income, pay transaction taxes, or perform intercompany trading.

A legal entity has responsibility for elements of your enterprise for the following reasons:

- Facilitating local compliance
- Minimizing the enterprise's tax liability
- Preparing for acquisitions or disposals of parts of the enterprise
- Isolating one area of the business from risks in another area. For example, your enterprise develops property and also leases properties. You could operate the property development business as a separate legal entity to limit risk to your leasing business.

#### The Role of Your Legal Entities

In configuring your enterprise structure in Oracle Fusion Cloud Applications, the contracting party on any transaction is always the legal entity. Individual legal entities:

- · Own the assets of the enterprise
- Record sales and pay taxes on those sales
- · Make purchases and incur expenses
- Perform other transactions

Legal entities must comply with the regulations of jurisdictions, in which they register. Europe now allows for companies to register in one member country and do business in all member countries, and the US allows for companies to register in one state and do business in all states. To support local reporting requirements, legal reporting units are created and registered.

You are required to publish specific and periodic disclosures of your legal entities' operations based on different jurisdictions' requirements. Certain annual or more frequent accounting reports are referred to as statutory or external reporting. These reports must be filed with specified national and regulatory authorities. For example, in the United States (US), your publicly owned entities (corporations) are required to file quarterly and annual reports, as well as other periodic reports, with the Securities and Exchange Commission (SEC), which enforces statutory reporting requirements for public corporations.

Individual entities privately held or held by public companies don't have to file separately. In other countries, your individual entities do have to file in their own name, as well as at the public group level. Disclosure requirements are diverse. For example, your local entities may have to file locally to comply with local regulations in a local currency, as well as being included in your enterprise's reporting requirements in different currency.

A legal entity can represent all or part of your enterprise's management framework. For example, if you operate in a large country such as the United Kingdom or Germany, you might incorporate each division in the country as a separate legal entity. In a smaller country, for example Austria, you might use a single legal entity to host all of your business operations across divisions.

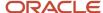

## Plan Legal Reporting Units

Each of your legal entities has at least one legal reporting unit. Some legal reporting units can also be referred to as establishments. You can define either domestic or foreign establishments.

Define legal reporting units by physical location, such as sales offices. For example, set up legal reporting units to represent your company and its offices for tax reporting.

#### Planning Legal Reporting Units

Plan and define your legal reporting units at both the local and national levels if you operate within the administrative boundaries of a jurisdiction that's more granular than country. For example, your legal entity establishes operations in a country that requires reporting of employment and sales taxes locally as well as nationally. Therefore, you need more than one legally registered location to meet this legal entity's reporting requirements in each area. Additionally, legal entities in Europe operate across national boundaries, and require you to set up legal reporting units for the purposes of local registration in each country. There can be multiple registrations associated with a legal reporting unit. However, only one identifying registration can be defined by the legal authority used for the legal entity or legal reporting unit and associated with the legal reporting unit.

## How Legal Employers Work with Payroll Statutory Units and Tax Reporting Units

You can designate legal entities as legal employers and payroll statutory units, which makes them available for use in Oracle Fusion Human Capital Management (HCM).

You can have only one legal entity that's also a payroll statutory unit and legal employer, or multiple legal entities, payroll statutory units and legal employers. Payroll statutory units and tax reporting units share a parent child relationship with the payroll statutory unit being a parent of a tax reporting unit

## Legal Employers and Payroll Statutory Units

You can designate payroll statutory units to group legal employers to do statutory calculations at a higher level. For example, you can use payroll statutory units for court orders, or to calculate the United Kingdom (UK) statutory sick pay. A legal employer can exist independently of an enterprise or be a part of a payroll statutory unit. There can be many legal employers belonging to a payroll statutory unit, but a legal employer can belong only to one payroll statutory unit.

## Legal Employers and Tax Reporting Units

Tax reporting units are indirectly associated with a legal employer through the payroll statutory unit. One or more tax reporting units can be used by a single legal employer, and a tax reporting unit can be used by one or more legal employers.

For example, if a single tax reporting unit is linked to a payroll statutory unit and two legal employers are associated with this payroll statutory unit, then both legal employers are associated with the tax reporting unit. Use the Manage Legal Reporting Unit HCM Information task to designate an existing legal reporting unit as a tax reporting unit. You need to select a parent payroll statutory unit when you create a legal reporting unit belonging to a legal employer (that isn't a payroll statutory unit as well). Next, you need to designate the legal reporting unit as a tax reporting unit and select the legal employer.

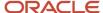

#### Related Topics

- Overview
- · What's a legal employer?
- · What's a payroll statutory unit?
- What's a tax reporting unit?
- Examples of HCM Organization Models

## Legal Entities for Kuwait

A legal entity is a recognized party with rights and responsibilities given by legislation.

These are the rights and responsibilities of a legal entity:

- Own property
- Trade
- · Repay debt
- Account for themselves to regulators, taxation authorities, and owners according to rules specified in the relevant legislation

Their rights and responsibilities may be enforced through the judicial system.

A legal entity has responsibility for elements of your enterprise for the following reasons:

- · Facilitating local compliance
- Minimizing the enterprise's tax liability
- Preparing for acquisitions or disposals of parts of the enterprise
- Isolating one area of the business from risks in another area. For example, your enterprise develops property and also leases properties. You could operate the property development business as a separate legal entity to limit risk to your leasing business.

No legal entities are predefined. You must create all legal entities that apply to the enterprise you're setting up. Use the Manage Legal Entity HCM Information task in the Setup and Maintenance work area.

When defining legal entities, you must consider the following:

- · Roles of Legal Entities
- Types of Legal Entities
- Registrations
- Additional Reporting Information

#### Role of Legal Entities

In configuring your enterprise structure, the contracting party on any transaction is always the legal entity. Individual legal entities:

- Own the assets of the enterprise
- · Record sales and pay taxes on those sales
- Make purchases and incur expenses
- Perform other transactions

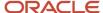

Legal entities must comply with the regulations of jurisdictions, in which they register.

To support local reporting requirements, you create and register legal reporting units (LRU).

You are required to publish specific and periodic disclosures of your legal entities' operations based on the different jurisdictions' requirements. Certain annual or more frequent accounting reports are referred to as statutory or external reporting. These reports must be filed with specified national and regulatory authorities.

A legal entity can represent all or part of your enterprise's management framework.

### Types of Legal Entities

Two types of legal entities exist:

- A legal employer is a legal entity that employs workers.
- A payroll statutory unit (PSU) is a legal entity that's responsible for paying workers, including the payment of
  payroll tax and social insurance. A PSU can pay and report on payroll tax and social insurance on behalf of one
  or many legal entities. That choice depends on the structure of your enterprise.

When defining a legal entity, you must consider the context in which it's to be used:

- If the entity is to be used in an HCM context, designate it as a legal employer. In an HCM implementation, it's mandatory to define legal employers.
- If the entity is to be used in a payroll context, designate it as a payroll statutory unit (PSU) for payroll processing and tax reporting.
- You can define a legal entity that's both a legal employer and a PSU.
- If multiple legal employers must be grouped together for tax reporting purposes, you can associate them all with a single PSU. If legal employers don't report together, they must be segregated by PSU.

#### Registrations

When you create a legal entity, the entity automatically establishes a registration with the identifying jurisdiction. While creating the legal jurisdiction, select Social Insurance as the legislative category and indicate it as the identifying jurisdiction. For additional jurisdictions, use the registration code Civil Identifier for the Public Authority for Civil Information. Use the registration code Registration Number for the Ministry of Social Affairs and Labor. If the legal entity interacts with other legal authorities, you must create additional registrations as appropriate. Tax registrations are done at the LRU, or PSU level.

**Note:** Capture the registration details using the Manage Legal Reporting Unit Registrations task. This task is located in the Setup and Maintenance work area.

#### Additional Reporting Information

When defining a legal entity, use the Manage Legal Entity HCM Information task in the Setup and Maintenance work area. Provide additional information required for HR and payroll reporting.

If the legal entity is also a legal employer, provide details on the Legal Employer and Kuwaiti Legal Employer details tabs. Indicate the Company Type of the legal employer.

To use the complete contract functionality, you must select the two-tier single contract-single assignment model. Use the **Manage Legal Entity HCM Information** task and select the employment model in the **Legal Employer Details** section.

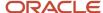

#### If the legal entity is also a PSU, specify:

Fiscal Year Start date, and select the associated Legislative Data Group.
 The Fiscal Year Start Date for Kuwait is January 1, of the year of going live with the Oracle application.

**Note:** It is at the PSU level that we associate the legislative data group.

## Define Legal Entities for Kuwait

When you're all set to define legal entities, it's a good idea to consider the context in which the legal entity is used. There are no predefined legal entities.

#### Before You Start

Before you define a legal entity, here are a few things you must define:

- · Legislative data group
- Legal addresses for the legal entity you want to create
- · Jurisdiction for the legal entity

#### Create Legal Entities

To define legal entities from the Setup and Maintenance work area:

- 1. Go to:
  - Offering: Workforce Deployment
  - Functional Area: Legal Structures
  - Task: Manage Legal Entity HCM Information
- 2. On the Select Scope page, select Manage Legal Entity.
- 3. Click **Create New** in legal entity.
- 4. Click Apply and Go to Task.
- 5. Click Create.
- 6. Select the country as Kuwait.
- 7. Enter the name and a unique identifier for the legal entity.
- 8. Select the Payroll statutory unit check box.
  - If a legal entity isn't designated as a legal employer, you can select an existing payroll statutory unit (PSU) to which it belongs. Else, you can designate it as a payroll statutory unit.
- 9. Select the **Legal employer** check box.
- **10.** In the Registration Information section, the identifying jurisdiction is predefined as **Kuwait Social Insurance**. Select the legal address.
- **11.** Enter the **Social Insurance Number** and the **Legal Reporting Unit Registration Number** that are required for registration with the predefined identifying jurisdiction.
- 12. Click Save and Close.

## Define Legal Entity Registrations for Kuwait

When defining legal entities, you must consider the context in which the legal entity is used. There are no predefined legal entities. The type of registration information required is based on the Registration Code Assignment information you defined when you create the jurisdiction.

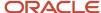

#### Prerequisites

You must have defined an identifying jurisdiction Kuwait Social Insurance and the legal address.

#### Legal Entity Registrations

To interact with the income tax and social insurance legal authorities, the legal entity must be registered with the Kuwait Social Insurance jurisdiction. If the legal entity interacts with other legal authorities, you must create additional registrations, as required.

To create legal entity registrations:

- 1. Click Navigator -> Setup and Maintenance.
- 2. On the Setup page, select the Workforce Deployment offering.
- 3. Select the Legal Structures functional area and then Define Legal Entities for Human Capital Management.
- **4.** On the scope selection window, click **Select and Add**. Search for and select the legal entity you created.
- 5. Click Save and Close.
- **6.** Select **Manage Legal Registrations** task.

The Manage Registrations page displays the registrations for the legal entity. A default registration was automatically created for the Kuwait Social Insurance jurisdiction when the legal entity was created based on the registration details.

- 7. Click **Create** to add a registration.
- 8. Enter the required information noting the following:
  - a. Select a jurisdiction. The territory field is automatically set to Kuwait.
  - **b.** Select the relevant registered address.
  - **c.** Select the **Issuing Legal Authority** from the list of legal authorities available for the jurisdiction and the legal authority address.
  - d. Enter the registered name.
  - **e.** Enter the company name.
- 9. Click Save and Close.

#### Legal Entity HCM Information

To define HCM information for the legal entities you have created:

- 1. In the Setup and Maintenance work area, search for the Define Legal Entities for Human Capital Management task. Expand the entry to display a list of related tasks.
- 2. Click the **Select Scope** link for the Manage Legal Entity HCM Information task. Set the scope for this task as given in the previous task.
- 3. Click Go to Task for the Manage Legal Entity HCM Information task.
- **4.** Click **Edit**, and then select **Correct**.
- 5. If the legal entity is an employer, complete the fields on the Legal Employer tab.
  - Select the required Employment Model. Kuwait supports all delivered employment models.
- **6.** If this entity is a payroll statutory unit, select the **Payroll Statutory Unit** tab.
- 7. Click Payroll Statutory Unit Details.
- 8. Enter the Fiscal Year Start Date, and select the Associated Legislative Data Group.

**Note:** The Fiscal Year Start Date must be set to 01-January of the year the enterprise setup is being implemented and going live You must associate the legislative data group at the PSU level.

9. Click Submit.

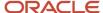

# Legal Reporting Units

## Define Legal Reporting Units and Tax Reporting Units for Kuwait

A legal reporting unit (LRU) is the lowest level component of a legal structure that requires registrations. It groups workers for the purpose of tax and social insurance reporting or to represent a part of your enterprise with a specific statutory or tax reporting

#### Creating Legal Reporting Units

To use a legal reporting unit for tax reporting purposes, you must also designate it as a tax reporting unit (TRU). The TRU holds the Employer's Legal Reporting Unit Registration Number. It is mapped to the Employer Registration Number on the TRU registration.

To create a legal reporting unit:

- 1. Click Navigator -> Setup and Maintenance.
- 2. On the Setup page, select the Workforce Deployment offering.
- 3. Select the Legal Structures functional area and then Define Legal Entities for Human Capital Management.
- 4. On the Select Scope page, select Manage Legal Reporting Unit.
- 5. In the Legal Reporting Unit field, select Create New.
- 6. Click Apply and Go to Task.

**Note:** An LRU with the same name as the previously created legal entity is created by default. This LRU is designated as the main legal reporting unit.

- 7. To create another LRU for this legal entity, click **Create**.
- 8. Enter the required information on **Create Legal Reporting Unit** page.
- **9.** In the registration information, select the jurisdiction Kuwait Social Insurance. Enter the Legal Reporting Unit Registration Number.
- **10.** Select the legal address.
- 11. Select **No** for Main Legal Reporting Unit.
- 12. Click Save and Close.

#### Designating the Legal Reporting Unit as Tax Reporting Unit

You must configure additional information for legal reporting units to designate them as tax reporting units.

To configure the TRU:

- 1. Select the Manage Legal Reporting Unit HCM Information task.
- 2. On the Legal Reporting Unit HCM Classification page, select the check box **Tax Reporting Unit** to designate the LRU as a TRU and Reporting Establishment.
- 3. Click Next.
- 4. Enter details for the reporting establishment.
- **5.** Enter details for the TRU.
- 6. Click Save and Close.

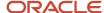

# Jurisdictions and Legal Authorities

## Overview of Legal Jurisdiction and Authorities

You are required to register your legal entities with legal authorities in the jurisdictions where you conduct business. Register your legal entities as required by local business requirements or other relevant laws.

For example, register your legal entities for tax reporting to report sales taxes or value added taxes.

Define jurisdictions and related legal authorities to support multiple legal entity registrations, which are used by Oracle Fusion Tax and Oracle Fusion Payroll. When you create a legal entity, the Oracle Fusion Legal Entity Configurator automatically creates one legal reporting unit for that legal entity with a registration.

#### Jurisdictions

Jurisdiction is a physical territory such as a group of countries, country, state, county, or parish where a particular piece of legislation applies.

French Labor Law, Singapore Transactions Tax Law, and US Income Tax Laws are examples of particular legislation that apply to legal entities operating in different countries' jurisdictions. Judicial authority may be exercised within a jurisdiction.

Types of jurisdictions are:

- · Identifying Jurisdiction
- Income Tax Jurisdiction
- Transaction Tax Jurisdiction

#### Identifying Jurisdiction

For each legal entity, select an identifying jurisdiction. An identifying jurisdiction is your first jurisdiction you must register with to be allowed to do business in a country. If there's more than one jurisdiction that a legal entity must register with to commence business, select one as the identifying jurisdiction. Typically the identifying jurisdiction is the one you use to uniquely identify your legal entity.

Income tax jurisdictions and transaction tax jurisdictions don't represent the same jurisdiction. Although in some countries, the two jurisdictions are defined at the same geopolitical level, such as a country, and share the same legal authority, they're two distinct jurisdictions.

#### Income Tax Jurisdiction

Create income tax jurisdictions to properly report and remit income taxes to the legal authority. Income tax jurisdictions by law impose taxes on your financial income generated by all your entities within their jurisdiction. Income tax is a key source of funding that the government uses to fund its activities and serve the public.

#### Transaction Tax Jurisdiction

Create transaction tax jurisdictions through Oracle Tax in a separate business flow, because of the specific needs and complexities of various taxes. Tax jurisdictions and their respective rates are provided by suppliers and require periodic maintenance. Use transaction tax jurisdiction for legal reporting of sales and value added taxes.

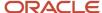

#### Jurisdictions for Kuwait

A jurisdiction represents a physical territory, such as a country, province, or city, where a particular piece of legislation applies.

You must set up jurisdictions before creating registrations because a jurisdiction is required in the registration process. A jurisdiction has a start date and end date to show when it's effective and when you can register against it.

A tax jurisdiction is a geographic area where a tax is levied by a specific tax authority. Keep in mind that you must set up at least one tax jurisdiction for a tax before you can make the tax available for payroll transactions.

#### Identifying Jurisdiction

The identifying jurisdiction is usually the first jurisdiction that the legal entity must register with, such as Chamber of Commerce or Companies House, to be recognized in its territory. The registration to the identifying jurisdiction of the legal entity territory is called the identifying registration.

#### **Predefined Jurisdictions**

For Kuwait, Kuwait Social Insurance is predefined. A social insurance jurisdiction is a geographic area where a social insurance is levied by a specific social insurance authority. A jurisdiction must also have a start date and end date to show when it's effective and when you can register against it.

A new legal entity registration code, Ministry of Social Affairs and Labor is introduced to capture the employer MOSAL ID. You can create an additional legal jurisdiction, which isn't an identifying jurisdiction with a legislative category of Company Registration, and set the MOSAL ID as the legal entity registration code, if you choose to.

#### Define Jurisdictions for Kuwait

Keep in mind that you have to register all legal entities with a legal jurisdiction that's governed by a legal authority. An identifying jurisdiction is the one that's automatically associated with all legal entities created for the territory. It represents the jurisdiction that a

#### **Identify Jurisdictions**

Registration information for the identifying jurisdiction is mandatory when you create legal employers. It's a good idea to use the predefined jurisdiction Kuwait Social Insurance to register the legal entities. By default, it's not set as the identifying jurisdiction.

Here's what you need to do to set up identifying jurisdictions:

- 1. In the Setup and Maintenance work area, select the **Manage Legal Jurisdictions** task.
- 2. Click Go to Task.
- **3.** On the Manage Legal Jurisdictions page, select the territory **Kuwait**.
- 4. Click Search.
- 5. In the search results, select Kuwait Social Insurance. The values for this jurisdiction are predefined.
- **6.** On the Edit Legal Jurisdictions page, select **Yes** for Identifying Jurisdiction.

**Note:** Remember that you must not modify the values in the registration code assignment section.

#### 7. Click Save and Close.

You can create additional jurisdictions, if required. If you choose to create a new identifying jurisdiction, you must manually register the tax reporting units with Kuwait Social Insurance.

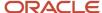

#### Tax Jurisdictions

Set up tax jurisdictions for geographic regions or tax zones where a specific tax authority levies a tax. A tax jurisdiction specifies the association between a tax and a geographic location.

At transaction time, Oracle Fusion Tax derives the jurisdiction or jurisdictions that apply to a transaction line based on the place of supply.

#### Tax Jurisdiction Setup

You must set up at least one tax jurisdiction for a tax before you can make the tax available on transactions.

You can use tax jurisdictions to define jurisdiction-based tax rates. A tax jurisdiction tax rate is a rate that's distinct to a specific geographic region or tax zone for a specific tax.

You can also create multiple jurisdictions at once using the mass create functionality for taxes that relate to specific Trading Community Model geographic hierarchies. For example, create a county jurisdiction for every county in the parent geography type of State and in the parent geography name of California.

The tax within a tax jurisdiction can have different rates for the parent and child geographies. For example, a city sales tax rate can override a county rate for the same tax. In this case, you can set up an override geography type for the city and apply a precedence level to the city and county tax jurisdictions to indicate which tax jurisdiction takes precedence.

In addition, in some cities a different city rate applies to the incorporated area of the city, called the inner city. In these cases, you can set up an inner city tax jurisdiction with its own tax rate for the applicable customers and receivables tax. Inner city tax jurisdictions are often based on postal code groupings.

## Define Legal Authorities for Kuwait

A legal authority is a government or legal body charged with powers to make laws, levy and collect fees and taxes, and remit financial appropriations for a given jurisdiction. You can use the Manage Legal Authorities task to create legal authorities.

There are no predefined legal authorities. You must create a legal authority for each government entity, such as a local tax office, that has a relationship with the enterprise. Remember to register each legal entity you create with a legal authority.

Let's look at how to define legal authorities.

- 1. Click Navigator -> Setup and Maintenance.
- 2. On the Setup page, select Workforce Deployment offering.
- 3. Select the Legal Structures functional area and then Manage Legal Authorities task.
- **4.** On the Manage Legal Authorities page, click **Create**.
- 5. On the Create Legal Authority page:
  - Select the **Tax Authority Type** based on the type of interaction. Typically, this is set to *Collecting and Reporting*.
  - Add one or more addresses.
  - Add one or more legislative categories, such as the predefined Social Insurance category. This establishes
    a link between the legal authority and all jurisdictions associated with the legislative category you
    selected.
  - Click Save and Close.

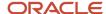

# **Employment Model**

## Overview of Payroll Employment Model

In the payroll employment model, each person has a payroll relationship to a payroll statutory unit (PSU), and one or more payroll assignments and other employment structures.

## Comparing the HR and Payroll Employment Models

This diagram shows the human resource (HR) employment model and the payroll employment model contrast where two legal employers, Manufacturing and Installation belong to one PSU, Sun Power. As you can see, David Ellis has two assignments where the HR model creates two work relationships and the payroll employment model creates one payroll relationship.

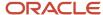

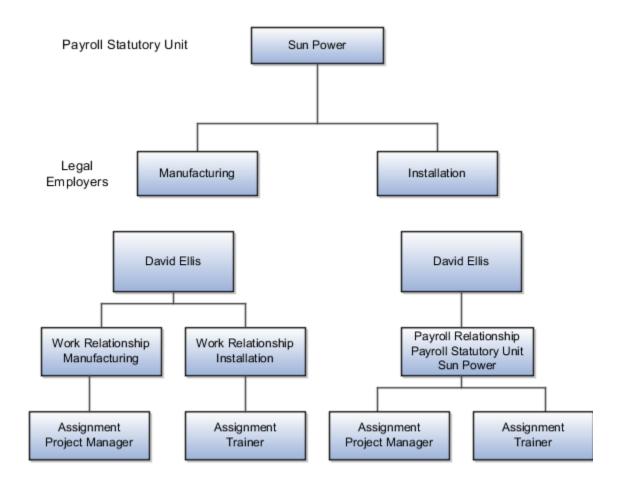

#### Related Topics

- Payroll Employment Hierarchy Profile Options
- Employment Level Options for Payroll Elements
- How do I diagnose payroll employment model setup issues?

## How do I diagnose payroll employment model setup issues?

After creating enterprise structures, run the Payroll Employment Model Setup Validation test. This test checks whether legal employers are associated with a legislative data group.

Select Run Diagnostic Tests from the Setting and Actionsmenu in the global area. You must have access to the Diagnostic Dashboard to run this test.

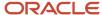

# Payroll Relationships

## Payroll Relationships for Kuwait

A payroll relationship represents the association between a person and a payroll statutory unit (PSU), which is the legal entity responsible for employee payment. Payroll relationships group a person's employment assignment records based on the payroll statutory calculation and reporting requirements.

Payroll relationships facilitate the capture and extraction of HR and payroll-related data sent to a third party, such as a payroll provider for payroll processing.

Payroll processing always occurs at the payroll relationship level. When you display the payroll process results for a person, select the person's payroll relationship record and then drill down to view the details.

Payroll relationships aggregate balances at the payroll relationship level. Within a payroll relationship, payroll processes can aggregate balances for multiple assignment records. Balances don't span payroll relationships.

#### Create Payroll Relationship Records

For the rehire process to automatically create a payroll relationship record, keep in kind that you must have a mapping between the system person type and the payroll relationship type. This table shows the payroll relationship type values that are supported.

| Payroll Relationship Type | Description                                                                                                    |
|---------------------------|----------------------------------------------------------------------------------------------------|
| Standard                  | Person types mapped to this payroll relationship type are included in payroll runs.                                                        |
| Element Entry Only        | Person types mapped to this payroll relationship type have only element entries created for them and are excluded from payroll processing. |

Relationship mapping rules, which map system person types to payroll relationship types, can vary by country or territory. This table shows the mapping between system person types and payroll relationship types that are applicable for Kuwait. Nonworker Unpaid type is excluded from payroll processing.

| System Person Type | Payroll Relationship Type |
|--------------------|---------------------------|
| Employee           | Standard                  |
| Nonworker          | Element Entry Only        |
| Nonworker Paid     | Standard                  |
| Contingent Worker  | Element Entry Only        |

The mapping rules are predefined for legislations provided by Oracle. Remember that you can't create your own payroll relationship types; use just the predefined values.

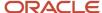

A payroll relationship can't end while there are active employment assignments. When all employment assignments are ended for a payroll relationship, it could either remain active or become end dated. It depends on the legislation and the payroll relationship rules applicable for the legislation. Let's look at this scenario:

- A payroll relationship is created for each person type.
- For a relationship that gets terminated, a new payroll relationship is created within the same payroll relationship and PSU, for the rehire.
- If a person is rehired the day after the previous termination date, the previous payroll relationship is used. Take for example, in case of fixed-term contracts, this enables back-to-back periods of continuous service.

## Payroll Relationship Switcher

Payroll relationship switcher gives you the ability to switch between payroll relationships when you have multiple payroll relationships defined for the employee.

For example, an employee that's a contingent worker and a pending worker withelement entries only, the employee has personal payment methods: one in context of the contingent worker payrollrelationship and one in context of the pending worker payroll relationship. When this occurs, a drop down is available toswitch views from one payroll relationship to another.

You can define the values in the payroll relationship switcher using profile options to choose to display the Payroll Relationship Type, Payroll Relationship Number and Payroll Statutory Unit. If these profiles aren't defined, Payroll Relationship Type is shown by default. Use Manage Administrator Profile Options in Setup and Maintenance to define profiles associated to the payroll relationship switcher. If defining all profile options, define them all at the same level, such as Site level.

#### Related Topics

- Overview of Implementing Payroll Relationship
- Overview of Administering Payroll Relationships

## Payroll Relationship Rules

Define a payroll relationship rule for each HCM Cloud legislation. The rule controls when and how payroll relationships are created for a person. Oracle HCM Cloud delivers predefined payroll relationship rules for all country extensions.

If you're configuring a legislation that isn't predefined by Oracle, define mapping rules for all person types including candidates that the legislation uses. The **Configure Legislation for Human Resources** task would create mapping rules for person types such as employee. You can use this task to create any person type mapping rules that aren't predefined by Oracle.

This table describes the application behavior based on the available payroll relationship rules for a legislation.

| Create Employment Records Based on Rules | Application Behavior                                                                                                    |
|------------------------------------------|----------------------------------------------------------------------------------------------------|
| Last Record                              | When you create an assignment, the application searches for an active payroll relationship of the same person type and for the same PSU.         |
|                                          | <ul> <li>If an active payroll relationship exists, the application groups the assignment under the existing<br/>payroll relationship.</li> </ul> |

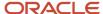

| Create Employment Records Based on Rules | Application Behavior                                                                                                    |
|------------------------------------------|----------------------------------------------------------------------------------------------------|
|                                          | <ul> <li>If an active payroll relationship doesn't exist, the application creates a new payroll relationship for<br/>the assignment.</li> </ul>                                                                           |
|                                          | The Last Record rule is used in localizations such as the UK.                                                                                                    |
| Lifetime Record                          | When you create an assignment, the application searches for a payroll relationship of the same person type and for the same PSU.                                                                                          |
|                                          | <ul> <li>If a payroll relationship exists, the application groups the assignment under the existing payroll<br/>relationship. If the payroll relationship is terminated, the application removes the end date.</li> </ul> |
|                                          | <ul> <li>If a payroll relationship doesn't exist, the application creates a new payroll relationship for the<br/>assignment.</li> </ul>                                                                                   |
| New Record                               | When you create an assignment, the application creates a new payroll relationship. Each payroll relationship is associated with one work assignment.                                                                      |

**Note:** These rules apply to all new assignments, including the assignment that the application creates when a person is rehired.

#### **Related Topics**

- Configure Legislations
- Overview of Administering Payroll Relationships

## Payroll Relationship Rule for Kuwait

The payroll relationship rule determines what happens when you terminate the last active employment assignment record for a payroll relationship.

It also determines whether the application creates a payroll relationship when you add a new assignment record for an employee. The Continuous Period of Service Rule is predefined for employees assigned to payroll statutory units (PSUs).

#### Continuous Period of Service Rule

When you terminate a work assignment, the associated payroll relationship becomes inactive and is terminated. Subsequently, when you create an assignment, the application searches for an active payroll relationship of the same type and for the same payroll statutory unit. If a payroll relationship exists, date validation occurs to determine whether to use the existing payroll relationship or to create a new one. The application compares the start date of the new assignment to the last standard earnings date of the existing payroll relationship; lf the start date is before the last standard earnings date, the application uses the existing payroll relationship; else, it creates a new one.

## Payroll Relationship Type Mappings

Define payroll relationship type mappings for each HCM Cloud legislation. The mappings control when the application creates payroll relationships for a specific type of person such as employee or candidate. The mappings also define if the person type is processed by Cloud Payroll.

Oracle HCM Cloud delivers predefined payroll relationship type mappings for all the supported country extensions. If you're configuring a legislation that isn't predefined by Oracle, define mapping rules for all person types including candidates that the legislation uses. The **Configure Legislation for Human Resources** task would create mapping rules

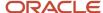

for person types such as employee. You can use this task to create any person type mapping rules that aren't predefined by Oracle.

This table summarizes the behavior of the application when a person type is mapped to these payroll relationship types.

**Note:** Few legislations have extended this list of payroll relationship types to meet their country specific requirements.

| Payroll Relationship Type           | Application Behavior                                                                 |
|-------------------------------------|--------------------------------------------------------------------------------------|
| Standard                            | Creates a payroll relationship and includes the person in payroll processes.         |
| Element Entries Only                | Creates a payroll relationship, but doesn't include the person in payroll processes. |
| Pending Worker Standard             | Creates a payroll relationship and includes the person in payroll processes          |
| Pending Worker Element Entries Only | Creates a payroll relationship, but doesn't include the person in payroll processes. |
| Candidate Standard                  | Creates a payroll relationship and includes the person in payroll processes.         |
| Candidate Element Entries Only      | Creates a payroll relationship, but doesn't include the person in payroll processes. |

**Note:** If a person type isn't mapped to a payroll relationship type, the application doesn't create payroll relationships. In this scenario, you wouldn't be able to capture payroll information for the person type such as salary, element entries, and personal payment methods.

Payroll Relationship Type Mappings Example for US Legislation Payroll relationship types are mapped to one or more person types for each legislation.

Here's an example of the mapping rules predefined for the US legislation.

| Person Type                 | Payroll Relationship Type      | Process in Payroll |
|-----------------------------|--------------------------------|--------------------|
| Employee                    | Standard                       | Yes                |
| Retiree                     | Standard                       | Yes                |
| Non-Worker                  | Non-Worker                     | No                 |
| Contingent Worker           | Contingent Worker              | No                 |
| Contingent Worker Candidate | Candidate Element Entries Only | No                 |

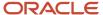

| Person Type        | Payroll Relationship Type | Process in Payroll |
|--------------------|---------------------------|--------------------|
| Employee Candidate | Candidate Standard        | No                 |

Here, Employee and Retiree person types are both mapped to the Standard payroll relationship type. If a US worker has both employee and retiree assignments within the same PSU, the application will group these assignments under the same payroll relationship.

**Note:** Use the **Configure Legislation for Human Resources** task in **My Client Groups** to view the predefined rules for your legislation.

#### Related Topics

- Configure Legislations
- Overview of Administering Payroll Relationships

Why do I define payroll relationship rules for an international HR legislation?

Payroll relationships capture all types of payroll information for a person in Oracle HCM Cloud, such as salary, compensation, personal payment methods, and time cards.

When do I change the payroll relationship rules for an international legislation? Configure payroll relationship mapping rules for all person types when you implement an international legislation.

The Configure Legislation for Human Resources task would create mapping rules for person types such as employee. You can use this task to create any person type mapping rules that aren't predefined by Oracle.

If employment records already exist, the best approach is to not change the payroll relationship rules. This approach ensures that new and existing employment records have the same rules. However, if you want to update the payroll relationship rules after employment records exist, your updates will affect only the newly created employment records for the person type.

#### Related Topics

Configure Legislations

Why doesn't the payroll region display for Candidate person type while you're configuring international legislation?

Verify if you have created payroll relationship mapping rules for all person types including Candidate in the international legislation.

Payroll relationship rules ensure that the application has created payroll relationship records for the person type. You can view the payroll region for workers who have a payroll relationship record.

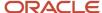

## **HCM** Data Roles

## Role Provisioning and Deprovisioning

You must provision roles to users. Otherwise, they have no access to data or functions and can't perform application tasks. This topic explains how role mappings control role provisioning and deprovisioning.

Use the Manage Role Provisioning Rules or Manage HCM Role Provisioning Rules task to create role mappings.

#### Role Provisioning Methods

You can provision roles to users:

- Automatically
- Manually
  - Users such as line managers can provision roles manually to other users.
  - Users can request roles for themselves.

For both automatic and manual role provisioning, you create a role mapping to specify when a user becomes eligible for a role.

#### **Role Types**

You can provision data roles, abstract roles, and job roles to users. However, for Oracle Fusion Cloud HCM users, you typically include job roles in HCM data roles and provision those data roles.

#### **Automatic Role Provisioning**

Users acquire a role automatically when at least one of their assignments satisfies the conditions in the relevant role mapping. Provisioning occurs when you create or update worker assignments. For example, when you promote a worker to a management position, the worker acquires the line manager role automatically if an appropriate role mapping exists. All changes to assignments cause review and update of a worker's automatically provisioned roles.

#### Role Deprovisioning

Users lose automatically provisioned roles when they no longer satisfy the role-mapping conditions. For example, a line manager loses an automatically provisioned line manager role when he or she stops being a line manager. You can also manually deprovision automatically provisioned roles at any time.

Users lose manually provisioned roles automatically only when all of their work relationships are terminated. Otherwise, users keep manually provisioned roles until you deprovision them manually.

#### Roles at Termination

When you terminate a work relationship, the user automatically loses all automatically provisioned roles for which he or she no longer qualifies. The user loses manually provisioned roles only if he or she has no other work relationships. Otherwise, the user keeps manually provisioned roles until you remove them manually.

The user who's terminating a work relationship specifies when the user loses roles. Deprovisioning can occur:

· On the termination date

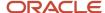

• On the day after the termination date

If you enter a future termination date, then role deprovisioning doesn't occur until that date or the day after. The Role Requests in the Last 30 Days section on the Manage User Account page is updated only when the deprovisioning request is created. Entries remain in that section until they're processed.

Role mappings can provision roles to users automatically at termination. For example, a terminated worker could acquire the custom role Retiree at termination based on assignment status and person type values.

#### Reversal of Termination

Reversing a termination removes any roles that the user acquired automatically at termination. It also provisions roles to the user as follows:

- Any manually provisioned roles that were lost automatically at termination are reinstated.
- As the autoprovisioning process runs automatically when a termination is reversed, roles are provisioned automatically as specified by current role-provisioning rules.

You must reinstate manually any roles that you removed manually, if appropriate.

#### Date-Effective Changes to Assignments

Automatic role provisioning and deprovisioning are based on current data. For a future-dated transaction, such as a future promotion, role provisioning occurs on the day the changes take effect. The **Send Pending LDAP Requests** process identifies future-dated transactions and manages role provisioning and deprovisioning at the appropriate time. These role-provisioning changes take effect on the system date. Therefore, a delay of up to 24 hours may occur before users in other time zones acquire their roles.

## Create HCM Data Roles for Global Payroll Implementation Users

If you've licensed the Oracle Fusion Global Payroll Cloud Service, then you create the PayrollAdmin\_ViewAll and PayrollMgr\_ViewAll data roles. You create these roles using the Assign Security Profiles to Role task.

#### Create the PayrollAdmin ViewAll Data Role

If you're already on the Manage Data Roles and Security Profiles page, then follow this procedure from step 2. Otherwise, sign in as the TechAdmin user and follow these steps:

- 1. In the Setup and Maintenance work area, go to the following:
  - Functional Area: Users and Security
  - Task: Assign Security Profiles to Role

You can also go to this page by selecting **Navigator > My Client Groups > Workforce Structures > Data Roles and Security Profiles**.

- 2. In the Search Results section of the Manage Data Roles and Security Profiles page, click **Create**.
- 3. Complete the fields on the Create Data Role: Select Role page as shown in the following table.

| Field          | Value                 |
|----------------|-----------------------|
| Data Role Name | PayrollAdmin_ViewAll  |
| Job Role       | Payroll Administrator |

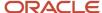

| Field | Value |
|-------|-------|
|       |       |

#### 4. Click Next.

**5.** In the sections of the Create Data Role: Security Criteria page, select the following predefined security profiles for each drop-down list.

| Section                | Security Profile                 |
|------------------------|----------------------------------|
| Organization           | View All Organizations           |
| Position               | View All Positions               |
| Legislative Data Group | View All Legislative Data Groups |
| Person                 | View All People                  |
| Document Type          | View All Document Types          |
| Payroll                | View All Payrolls                |
| Payroll Flow           | View All Flows                   |

#### 6. Click Review.

- 7. On the Create Data Role: Review page, click **Submit**.
- **8.** On the Manage Data Roles and Security Profiles page, search for the PayrollAdmin\_ViewAll data role to confirm that it exists.

## Create the PayrollMgr\_ViewAll Data Role

Follow these steps:

- 1. In the Search Results section of the Manage Data Roles and Security Profiles page, click **Create**.
- 2. Complete the fields on the Create Data Role: Select Role page as shown in the following table.

| Field          | Value              |
|----------------|--------------------|
| Data Role Name | PayrollMgr_ViewAll |
| Job Role       | Payroll Manager    |

#### 3. Click Next.

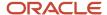

**4.** In the sections of the Create Data Role: Security Criteria page, select the predefined security profiles shown in this table.

| Section                | Security Profile                 |
|------------------------|----------------------------------|
| Organization           | View All Organizations           |
| Position               | View All Positions               |
| Legislative Data Group | View All Legislative Data Groups |
| Person                 | View All People                  |
| Document Type          | View All Document Types          |
| Payroll                | View All Payrolls                |
| Payroll Flow           | View All Flows                   |

- 5. Click Review.
- **6.** On the Create Data Role: Review page, click **Submit**.
- 7. On the Manage Data Roles and Security Profiles page, search for the PayrollMgr\_ViewAll data role to confirm that it exists.

#### Related Topics

Overview of HCM Data Roles for Implementation Users

## How do I provision HCM data roles to users?

On the Create Role Mapping page, create a role mapping for the role.

Select the **Autoprovision** option to provision the role automatically to any user whose assignment matches the mapping attributes.

Select the **Requestable** option if any user whose assignment matches the mapping attributes can provision the role manually to other users.

Select the **Self-Requestable** option if any user whose assignment matches the mapping attributes can request the role.

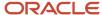

# Integration With Other Applications

## Time and Labor

## Overview of Time, Absence, and Pension Data for Payroll

You can automate the regular import of time card entries, absence entries, and pension enrollments.

#### **Load Data Options**

The application that you use to record time, absences, and pensions determines options for importing data to payroll. This table lists the applications for transferring data to payroll.

| Source Application | Data Load Options                                                                                                    |
|--------------------|----------------------------------------------------------------------------------------------------|
| Time card          | <ul> <li>For Oracle Fusion Time and Labor, submit the Load Time Card Batches process.</li> <li>For third-party time applications, you can load time cards using HCM Data Loader.</li> </ul>                                                                                                    |
| Absences           | <ul> <li>For Absence Management, use the Absence Records task to record an absence and transfer it directly to the person's absence calculation card.</li> <li>When you set up the plan in Absence Management, select the Transfer absence payment information for payroll processing check box. Find this setting in the Payroll Integration section of the Entries and Balances tab on the Create Absence Plan page.</li> <li>For third-party absence applications, you can load absence records using HCM Data Loader.</li> </ul> |
| Pensions           | You can load benefits and pension calculation cards using HCM Data Loader.  The availability of this process depends on the implementation for your country or territory.                                                                                                    |

#### Related Topics

- Example of Loading Payroll Time Cards
- Example for Loading Absence Records
- Guidelines for Loading Calculation Cards

## Prerequisite Payroll Setup for Importing Time Entries

Before you can import time card entries to process in a payroll run or extract for a third-party payroll provider, complete payroll setup tasks.

These tasks vary depending on your configuration, specifically whether your enterprise:

- Uses Oracle Fusion Time and Labor or a third-party time provider
- Uses Oracle Fusion Global Payroll or a third-party payroll provider
- Requires workers to submit a time card if their pay is calculated using time entries

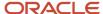

This figure and table lists the tasks that depend on each of these configuration choices.

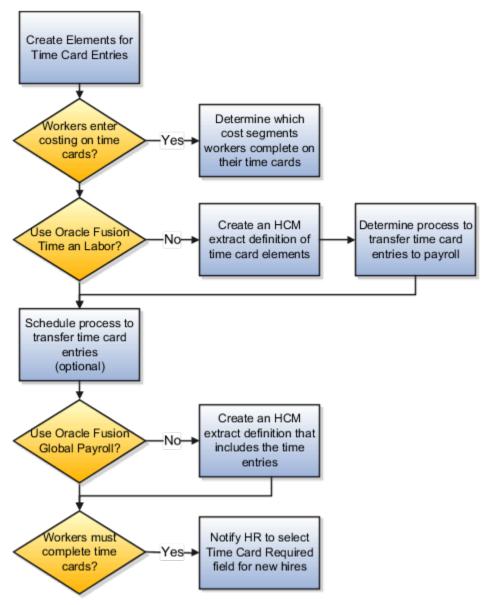

All configurations create elements for use with time cards. This table describes the remaining setup tasks and processes that vary based on your configuration.

| Task                                                                                                    | Applies To                                        |
|----------------------------------------------------------------------------------------------------|---------------------------------------------------|
| Create elements for time card entries                                                                               | All configurations                                |
| Create rate definitions and associate with<br>the elements if the rate is different from<br>the default salary rate | Elements whose rate isn't the default salary rate |
| Determine which value definitions would override the criteria for the rate definition                               | Optional for all configurations                   |

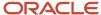

| Task                                                                                                    | Applies To                      |
|----------------------------------------------------------------------------------------------------|---------------------------------|
| Determine which cost segments workers complete on their time cards  Record costing overrides at the element entry level by having workers specify the account to charge on their time cards.  Note:  If you enable costing overrides, ensure that you're using the segments that are enabled for element entry level costing in the Cost Allocation key flexfield. | Optional for all configurations |
| Create an HCM extract definition of time card elements                                                                                                    | Third-party time provider       |
| Determine process to transfer time card entries to payroll:  Use the Load Time Card Batches process to upload time entries to calculation cards.  Use HCM Data Loader to load element entries.                                                                                                    | Third-party time provider       |
| Schedule process to transfer time card entries  As an example, schedule the Load Time Card Batches process:  • After normal working hours to distribute the load on server  • To run more frequently during time periods when most employees submit their time cards                                                                                               | Optional for all configurations |
| Create an HCM extract definition that includes time entries                                                                                                    | Third-party payroll provider    |
| Notify HR to select Time Card Required field at the Terms or Assignment level when a new hire's pay calculations depend on time cards.                                                                                                    | Optional for all configurations |

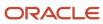

#### Related Topics

- Time Card Required Option
- Create Time Card Elements for Time Entries
- Extract Components
- Enable Overrides for Time Elements Using Values Defined by Criteria

# Absence Management

## Integrate Absence Management with Global Payroll

Use Oracle HCM Cloud Absence Management to set up and enroll persons in absence plans. Transfer absence information to Cloud Payroll for processing and paying absences.

Select these different quick actions under the **My Client Groups** tab to integrate Absence Management with Cloud Payroll.

| Steps                                                                                                    | Tasks                                                                                                    |
|----------------------------------------------------------------------------------------------------|----------------------------------------------------------------------------------------------------|
| Create an absence plan, such as an Accrual, Qualification, or No Entitlement plan.                                                                                                    | Absence Plans                                                                                                    |
| Create absence types based on predefined absence patterns and associate them to the absence plans.                                                                                                | Absence Types                                                                                                    |
| Create rate definitions to use in calculating accrual and liability balances.                                                                                                    | Rate Definitions                                                                                                    |
| Create absence elements.                                                                                                    | Elements                                                                                                    |
| Complete these payroll integration information:                                                                                                    | Absence Plans                                                                                                    |
| <ul> <li>Select the Transfer absence payment<br/>information for payroll processing<br/>check box.</li> </ul>                                                                                     | <b>Note:</b> Find these settings in the Payroll Integration section of the Entries and Balances tab on the Create Absence Plan page. |
| <ul> <li>Select the element for the plan in<br/>the Element field. The element links<br/>the absence plan to the calculation<br/>component shown on the person's<br/>calculation card.</li> </ul> |                                                                                                    |
| <ul> <li>Optionally, specify rates. These rates override rates specified elsewhere.</li> </ul>                                                                                                    |                                                                                                    |
| Enroll persons in the absence plan:                                                                                                    | Absence Records                                                                                                    |

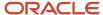

| Steps                                                                              | Tasks |
|------------------------------------------------------------------------------------|-------|
| <ul> <li>Add the plan and provide the<br/>entitlement date information.</li> </ul> |       |
| For accrual plans, select the Run<br>Accruals for Selected Plan task<br>action.    |       |

After the information is set up, use the **Absence Records** task to record an absence. When the absence is approved, the daily and summary breakdown information is automatically transferred to payroll.

You can then process the payroll that includes these absence entries and view the resulting absence balances on the person's Statement of Earnings. After you process and archive payments, you can view the resulting absence balances on the person's payslip.

#### Related Topics

- Define Payroll Elements to Process Absences
- Rates Used to Calculate Absences in Payroll
- · How Many Salary Bases to Create
- Import Absence Entries to Payroll

# **Application Tools**

## **Business Definitions**

An integral part of the payroll setup is defining payroll business definitions.

Use the Define Payroll Business Definitions task in the Define Payroll tasks list to create lookups, value sets, and descriptive flexfields that you need to support payroll.

## Lookups

Lookups are lists of values in the application that provide validations or provide a list of values for a user input field in the user interface. You define a list of values as a lookup type consisting of a set of lookup codes, each code's translated meaning, and optionally a tag. The tags control which countries can have access to the lookup codes being defined. End users see the list of translated meanings as the available values for an object.

Let's look at an example of a lookup type for marital status (MAR\_STATUS) that has lookup codes for users to specify the marital status as given below in this table.

| Lookup Code | Meaning | Tag            |
|-------------|---------|----------------|
| М           | Married | Not applicable |
| S           | Single  | Not applicable |

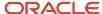

| Lookup Code | Meaning            | Tag     |
|-------------|--------------------|---------|
| R           | Registered Partner | +NL     |
| DP          | Domestic Partner   | -FR, AU |

As you manage lookups, consider these.

- · Using lookups in applications
- · Configurable levels
- Accessing lookups
- Enabling lookups
- The three kinds of lookups: standard, common, and set enabled

## **Descriptive Flexfields**

Use descriptive flexfields to add customer-defined attributes to business object entities, and define validation for them.

All the business object entities that you can use in the application are enabled for descriptive flexfields. However, configuring descriptive flexfields is an optional task.

Configuring descriptive flexfields involves managing the available flexfields registered with your Oracle Applications Cloud database and configuring their flexfield-level properties, defining and managing descriptive flexfield contexts, and configuring global and context-sensitive segments.

#### Extensible Flexfields

Extensible flexfields are like descriptive flexfields, with some additional features.

Unlike descriptive flexfields, the columns corresponding to extensible flexfield segments are part of specific tables, separate from the base application table. Unlike descriptive flexfield contexts, the set of attributes in an extensible flexfield context remains constant and doesn't differ by context value.

An extensible flexfield describes an application entity, with the run time ability to expand the database that implementation consultants can use to define the data structure that appears in the application.

Extensible flexfields support one-to-many relationships between the entity and the modified attribute rows.

To get a list of predefined extensible flexfields, open the Setup and Maintenance area, and use the Extensible Flexfields for Payroll task.

Here are a few aspects that are important in understanding extensible flexfields:

- Usages
- Categories
- Pages
- Security
- Protected Extensible Flexfield Data

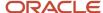

#### Value Sets

A value set is a group of valid values that you assign to a flexfield segment to control the values that are stored for business object attributes.

An end user enters a value for an attribute of a business object while using the application. The flexfield validates the value against the set of valid values that you configured as a value set and assigned to the segment.

For example, you can define a required format, such as a five digit number, or a list of valid values, such as green, red, and blue.

#### Related Topics

- Validation Type Options for Value Sets
- · How Flexfields and Value Sets Work Together
- · Considerations for Managing Descriptive Flexfields
- Overview of Extensible Flexfields
- Overview of Lookups

# **Profile Options**

Use profile options to manage user preferences and control the general function of applications. For example, you can control user preferences involving language, date, time, currency, and other similar general settings.

You can create a profile option and also determine the level at which that profile option takes effect. You can also define the profile values for the profile option. The profile values appear on the Manage Administrator Profile Values page when you select the profile option.

## Creating a Profile Option

- 1. In the Setup and Maintenance work area, go to the **Manage Profile Options** task.
- 2. On the page, click **Actions** > **New**.
- 3. On the Create Profile Option page, fill all the fields with relevant details with specific attention to the following:
  - Use the SQL Validation field to provide an SQL statement that displays the permissible profile values to be used. Using an SQL statement, you can select the values from another table and display them as a list of values.

For example, to display the values **Yes** and **No** from a lookup table, you can use the following SQL statement:

select MEANING, LOOKUP\_CODE from FND\_LOOKUPS where LOOKUP\_TYPE='YES\_NO'

As a result, on the **Manage Administrator Profile Values** page, the profile values Yes and No are available for selection for that profile option.

- You can specify a date range to keep the profile option active during that period. Beyond the specified duration, the profile option automatically becomes inactive. If you no longer require the profile option, you must manually delete it from the **Manage Profile Options** page.
- 4. Click Save and Close.
- 5. On the Manage Profile Options page, search for the newly created profile option and from the results, select it.

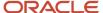

- 6. In the Profile Option Levels section, do the following:
  - a. In **Enabled**, select the levels at which you want to enable the profile option.

**Note:** You can enable a profile option at multiple levels, but a higher-level profile value overrides a lower-level value. Therefore, enable them only at the required levels.

- **b.** In **Updatable**, select the profile level at which you want implementors to have update privileges. Leave the check box deselected if you don't want the implementors to modify the profile values (they appear in read-only mode).
- 7. Click Save and Close.

To edit a profile option that you created, search for it and edit the necessary details.

#### Note:

- While creating and editing profile options and profile categories, you can translate the details to the preferred languages without changing the language session of the application. To specify the translations in all the enabled language rows, use the Translation Editor option. Once the updates are made, users can view the translated text for the specific details.
- If you want to access the profile option using REST API, you must add it to the Authenticated User Profile
   Option Values (ORA\_FND\_AUTH\_REST\_ACCESS) profile category.

#### Related Topics

- · Hierarchy in Profile Levels
- Set Profile Option Values
- · Enter or Edit Translated Text
- Profile Categories

# **Security Profiles**

## **HCM Security Profiles**

Security profiles identify instances of Human Capital Management (HCM) objects. For example, a person security profile identifies one or more Person objects, and a payroll security profile identifies one or more Payroll objects.

This topic describes how to create and use security profiles and identifies the HCM objects that need them. To manage security profiles, you must have the **IT Security Manager** job role.

## Use of HCM Security Profiles

You include security profiles in HCM data roles to identify the data that users with those roles can access. You can also assign security profiles directly to abstract roles, such as employee. However, you're unlikely to assign them directly to job roles, because users with same job role usually access different sets of data. You're recommended not to assign security profiles directly to job roles.

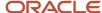

#### **HCM Object Types**

You can create security profiles for the following HCM object types:

- Country
- Document Type
- Job Requisition
- Legislative Data Group (LDG)
- Organization
- Payroll
- Payroll Flow
- Person
  - Managed Person
  - Public Person
- Position
- Talent Pool
- Transaction

Two uses exist for the person security profile because many users access two distinct sets of people.

- The Managed Person security profile identifies people you can perform actions against.
- The Public Person security profile identifies people you can search for in the worker directory.

This type of security profile also secures some lists of values. For example, the Change Manager and Hire pages include a person list of values that the public person security profile secures. The person who's selecting the manager for a worker may not have view access to that manager through a managed person security profile.

Predefined security profiles provide view-all access to secured objects. For example, the View All Positions security profile provides access to all positions in the enterprise.

#### Security Criteria in HCM Security Profiles

In a security profile, you specify the criteria that identify data instances of the relevant type. For example, in an organization security profile, you can identify organizations by organization hierarchy, classification, or name. All criteria in a security profile apply. For example, if you identify organizations by both organization hierarchy and classification, then only organizations that satisfy both criteria belong to the data instance set.

#### Access to Future-Dated Objects

By default, users can't access future-dated organization, position, or person objects.

Enable access to future-dated objects as follows:

- For organizations, select the Include future organizations option in the organization security profile
- For positions, select the Include future positions option in the position security profile
- For person records, select the **Include future people** option in the person security profile

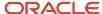

**Tip:** The predefined View All Workers security profile doesn't provide access to future-dated person records. The predefined View All People security profile, which provides access to all person records, including those of contacts, does provide access to future-dated records.

#### Security Profile Creation

You can create security profiles either individually or while creating an HCM data role. For standard requirements, it's more efficient to create the security profiles individually and include them in appropriate HCM data roles.

To create security profiles individually, use the relevant security profile task. For example, to create a position security profile, use the **Manage Position Security Profile** task in the Setup and Maintenance or Workforce Structures work area.

#### Reuse of Security Profiles

Regardless of how you create them, all security profiles are reusable.

You can include security profiles in other security profiles. For example, you can include an organization security profile in a position security profile to secure positions by department or business unit. One security profile inherits the data instance set defined by another.

#### Related Topics

- Predefined HCM Security Profiles
- Best Practices for HCM Data Roles and Security Profiles

## Payroll Security Profiles

You can use different methods to provide access to payrolls for members of the Payroll department. Use the Manage Payroll Security Profiles task to organize your payroll definitions into appropriate payroll security profiles.

Then, use the Assign Security Profiles to Role task to select the security profiles included in an HCM data role that you provision to a user.

### Payroll Period Type

It's common to use the payroll security profile to organize payroll definitions by payroll period type. You simply create one security profile for each payroll type, such as monthly payrolls, another for semimonthly payrolls, and so on.

## Regional Assignments

You can use payroll security profiles to group payrolls by the regions of the employees' work location. For example, you can create one for Canadian facilities and another for European facilities.

#### Individual Contributors

If your payroll managers can access only the payroll definitions that they manage, use create payroll security profiles to include only those payrolls.

## Payroll Data Capture for Multiple Concurrent Assignments

You can restrict access to assignments based on a user's Person Security Profile, if your organization allows workers to have multiple concurrent assignments.

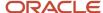

Enable the assignment-level security profile to ensure that users have access to only those assignments that match the criteria defined in their person security profile.

You can apply this behavior to a limited set of quick actions, such as Payroll Relationship, Element Entries, Calculation Entries, and Costing for a Person. For all other payroll features, the behavior stays the same. If at least one of the employee's assignment satisfies the criteria in the person security profile, then the application displays all assignments on the search results page.

This table describes how the enhanced data capture applies to these Quick Action tasks:

| Task                       | Manage Page | View-Only Page | REST | Responsive Person<br>Search       | What's Displayed?                                                                                                    |
|----------------------------|-------------|----------------|------|-----------------------------------|----------------------------------------------------------------------------------------------------|
| Payroll Relationship       | Yes         | Yes            | Yes  | Assignment in<br>Security Profile | Payroll relationship<br>for the selected<br>assignment.<br>Assignments within<br>the payroll relationship<br>and in the security<br>profile.                                        |
| Element Entries            | Yes         | Yes            | N/A  | Assignment in<br>Security Profile | Element entries for the payroll relationship for the selected assignment.  All element entries for assignments within the payroll relationship and in the security profile.         |
| Calculation Entries        | Yes         | Yes            | N/A  | Assignment in<br>Security Profile | Calculation entries for the payroll relationship for the selected assignment.  All calculation entries for assignments within the payroll relationship and in the security profile. |
| Costing for a Person       | Yes         | Yes            | N/A  | Assignment in<br>Security Profile | Costing information for the payroll relationship for the selected assignment.                                                                                                    |
| Personal Payment<br>Method | Yes         | Yes            | Yes  | Assignment in<br>Security Profile | Payroll relationships<br>for the assignments in<br>the user's assignment<br>security profile.                                                                                       |

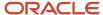

Here are some considerations that you factor in when enabling the assignment-level security profile:

- Any other page, process, or report apart from those in the table operate at the payroll relationship level. You will
  have access to all assignments if at least one of the assignments satisfies the criteria set in the Person Security
  Profile.
- If you have access to one assignment each in the manage and view-only pages for the same employee, you can manage both assignments. The manage access takes precedence over view-only.
- Calculation entries, such as Absence and Time region don't support assignment level security.
- Quick Pay Person Search returns all assignments. Let's consider the case when you select an assignment that
  you're not allowed to view. Then the application displays those element entries for the assignments that you're
  allowed to view, which could be a different assignment than the one selected. If you aren't allowed to view
  any assignment, then the element entry section is blank. If you submit the Quick Pay, then the application
  processes all element entries.
- Quick Pay Person Search returns all assignments. Let's consider the case when you select an assignment that
  you're not allowed to view. Then the application displays those element entries for the assignments that you're
  allowed to view, which could be a different assignment than the one selected. If you aren't allowed to view
  any assignment, then the element entry section is blank. If you submit the Quick Pay, then the application
  processes all element entries.

For more information about concurrent assignments, refer to the Secure Access for Workers with Multiple Assignments section of the Oracle Human Resources Cloud What's New.

# **HCM Security Profiles**

Security profiles identify instances of Human Capital Management (HCM) objects. For example, a person security profile identifies one or more Person objects, and a payroll security profile identifies one or more Payroll objects.

This topic describes how to create and use security profiles and identifies the HCM objects that need them. To manage security profiles, you must have the **IT Security Manager** job role.

## Use of HCM Security Profiles

You include security profiles in HCM data roles to identify the data that users with those roles can access. You can also assign security profiles directly to abstract roles, such as employee. However, you're unlikely to assign them directly to job roles, because users with same job role usually access different sets of data. You're recommended not to assign security profiles directly to job roles.

## **HCM** Object Types

You can create security profiles for the following HCM object types:

- Country
- Document Type
- Job Requisition
- Legislative Data Group (LDG)
- Organization
- Payroll
- Payroll Flow
- Person

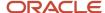

- Managed Person
- Public Person
- Position
- Talent Pool
- Transaction

Two uses exist for the person security profile because many users access two distinct sets of people.

- The Managed Person security profile identifies people you can perform actions against.
- The Public Person security profile identifies people you can search for in the worker directory.

This type of security profile also secures some lists of values. For example, the Change Manager and Hire pages include a person list of values that the public person security profile secures. The person who's selecting the manager for a worker may not have view access to that manager through a managed person security profile.

Predefined security profiles provide view-all access to secured objects. For example, the View All Positions security profile provides access to all positions in the enterprise.

### Security Criteria in HCM Security Profiles

In a security profile, you specify the criteria that identify data instances of the relevant type. For example, in an organization security profile, you can identify organizations by organization hierarchy, classification, or name. All criteria in a security profile apply. For example, if you identify organizations by both organization hierarchy and classification, then only organizations that satisfy both criteria belong to the data instance set.

### Access to Future-Dated Objects

By default, users can't access future-dated organization, position, or person objects.

Enable access to future-dated objects as follows:

- For organizations, select the **Include future organizations** option in the organization security profile
- For positions, select the **Include future positions** option in the position security profile
- For person records, select the **Include future people** option in the person security profile

**Tip:** The predefined View All Workers security profile doesn't provide access to future-dated person records. The predefined View All People security profile, which provides access to all person records, including those of contacts, does provide access to future-dated records.

### Security Profile Creation

You can create security profiles either individually or while creating an HCM data role. For standard requirements, it's more efficient to create the security profiles individually and include them in appropriate HCM data roles.

To create security profiles individually, use the relevant security profile task. For example, to create a position security profile, use the **Manage Position Security Profile** task in the Setup and Maintenance or Workforce Structures work area.

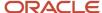

### Reuse of Security Profiles

Regardless of how you create them, all security profiles are reusable.

You can include security profiles in other security profiles. For example, you can include an organization security profile in a position security profile to secure positions by department or business unit. One security profile inherits the data instance set defined by another.

#### Related Topics

- Predefined HCM Security Profiles
- Best Practices for HCM Data Roles and Security Profiles

# Payroll Security Profiles

You can use different methods to provide access to payrolls for members of the Payroll department. Use the Manage Payroll Security Profiles task to organize your payroll definitions into appropriate payroll security profiles.

Then, use the Assign Security Profiles to Role task to select the security profiles included in an HCM data role that you provision to a user.

### Payroll Period Type

It's common to use the payroll security profile to organize payroll definitions by payroll period type. You simply create one security profile for each payroll type, such as monthly payrolls, another for semimonthly payrolls, and so on.

### Regional Assignments

You can use payroll security profiles to group payrolls by the regions of the employees' work location. For example, you can create one for Canadian facilities and another for European facilities.

#### Individual Contributors

If your payroll managers can access only the payroll definitions that they manage, use create payroll security profiles to include only those payrolls.

# Load Payroll Data Using Transformation Formula

### Load Objects with HCM Data Loader

Use HCM Data Loader for bulk-loading and maintaining payroll data. You can navigate to the HCM Data Loader pages directly from the Payroll Checklist page. On the Checklist page, select the Initiate Data Loader task to open the HCM Data Loader object status page.

You can use HCM Data Loader to load these payroll objects.

- Balance Definitions
- Element Entries
- Object Groups

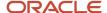

- Organization Payment Method
- Payroll Consolidation Groups
- Payroll Costing
- Payroll Definitions and Time Periods
- · Payroll Element Run Usage
- Payroll Elements
- Payroll Relationship
- Personal Payment Method
- · Time Definitions
- User-Defined Tables
- Wage Basis Rules

For more info on how to load these business objects, refer to the Integrating with HCM guide.

#### Payroll Transformation Formula for HCM Data Loader

Your existing data or the data that you upload might not be in the format recognized by HCM Data Loader. In such cases, use the Payroll Transformation formula for HCM Data Loader to transform your data into a format that's supported by HCM Data Loader.

#### Payroll Transformation Formula for HCM Spreadsheet Data Loader

You can use HCM Spreadsheet Data Loader to load all payroll objects that HCM Data Loader supports. As the first step, you create a spreadsheet template for the required object from the Data Exchange work area and further download the template in CSV format. The Payroll Transformation Formula for HCM Spreadsheet Data Loader transforms the raw delimited file to a format that suits the template.

#### Related Topics

- Example of Loading Organization Payment Methods
- Example of Loading Payroll Balance Attribute Definitions
- · Overview of Loading Payroll Costing
- · Overview of Loading Payroll Details
- Overview of Loading User-Defined Tables

### Overview of Payroll Transformation Formula For HCM Data Loader

Often times, your existing data or the payroll data that you upload might not be in the format recognized by HCM Data Loader.

In such cases, you can use a payroll transformation formula to transform your data into a format that's supported by HCM Data Loader.

Let's consider these examples.

- An inbound file contains data that needs to be loaded using different payroll business objects in HCM Data Loader. Here, the content of the file needs to be split across more than one HCM Data Loader file.
- You might create a transformation formula to convert an attribute value in the file to another value that you
  derive using value sets.

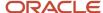

 You want to change a person number into an assignment number. In this case, you will use a more complex formula to convert the attributes.

You use the **Load Data From File** flow to transform your data into the HCM Data Loader file format using your transformation formula.

As this table shows, the two flow patterns are secured using these privileges:

| Flow Pattern        | Privileges                   |  |
|---------------------|------------------------------|--|
| Submit Payroll Flow | PAY_SUBMIT_PAYROLL_FLOW_PRIV |  |
| Load HCM Data       | HRC_LOAD_HCM_DATA_PRIV       |  |

This example specifies the file name in the formula as Personal PaymentMethod, the file discriminator as Personal PaymentMethod, and the business operation as MERGE.

```
/*HDL Related Outputs*/
FileName = 'PersonalPaymentMethod'
BusinessOperation = 'MERGE'
FileDiscriminator = 'PersonalPaymentMethod'
```

To view details about the file name, file discriminator, and a list of supported business operations, use the **View Business Objects** task in the Data Exchange work area.

- 1. On the View Business Objects page, search for and select your business object. In this example, the business object is Personal Payment Method.
- 2. On the Component Details page, you can find the name of the file, and the file discriminator and a list of supported actions for the object.

#### Related Topics

- How You Transform Data Using Payroll Transformation Formula for HCM Data Loader
- How To Create A Program for Automation
- Submit the Load Data From File Flow

#### How You Transform Data

Use the **Load Data From File** flow to transform data in the source file into a format that's supported by HCM Data Loader.

You can submit this flow independently or include it in a flow that you create for automating data loads on aperiodic basis. When you submit the flow, either manually or using a web service, you must specify a transformation formula to transform the data, as needed.

The flow contains these two tasks that help you to transform data into a HCM Data Loader format:

- Generate Data Loader File
- Initiate Data Loader Task

As this figure shows, the first step is to submit the **Load Data From File** flow. This flow takes data from the flat file and generates an equivalent file format for the data present in the input file.

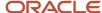

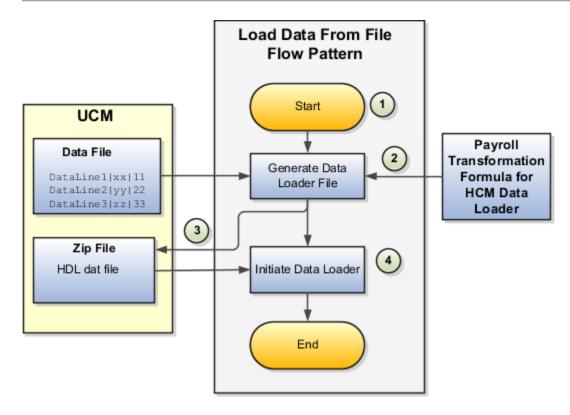

Perform these steps to transform data using Payroll Transformation Formula for HCM Data Loader:

- 1. On the Home page, click the **Submit a Flow** quick action under the **My Clients Groups** tab. On the Flow Submission page, search for, select, and submit the **Load Data From File** flow pattern.
- 2. The flow invokes the Payroll Transformation Formula for the Content ID. Typically, you create your transformation formula for HCM Data Loader on the Manage Fast Formulas page. The type of the formula should be HCM Data Loader.
- 3. The Generate Data Loader File task reads the data file line by line, producing an equivalent HCM Data Loader format for each line. Finally, it creates a compressed file of all of the transformed data files and uploads to the Oracle WebCenter Content server. Also, the task records the Content ID.
- **4.** The **Initiate Data Loader** task takes the Content ID for the file generated by the **Generate Data Loader File** task. And it invokes HCM Data Loader. HCM Data Loader validates the data and creates valid records in the HCM cloud.

The table shows the tasks and the privileges that they're secured with:

| Task                | Privilege                    |  |
|---------------------|------------------------------|--|
| Submit Payroll Flow | PAY_SUBMIT_PAYROLL_FLOW_PRIV |  |
| Load HCM Data       | HRC_LOAD_HCM_DATA_PRIV       |  |

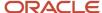

- How To Create A Program for Automation
- · Submit the Load Data From File Flow
- Transformation Formula Input Variables

### How To Create A Program for Automation

You can submit the **Load Data from File** flow by using a web service.

As this figure shows, your program uploads the source file to content server, and retrieves the content ID for the Flow Actions Service web service. Then, the program calls the Flow Actions web service by supplying certain parameters.

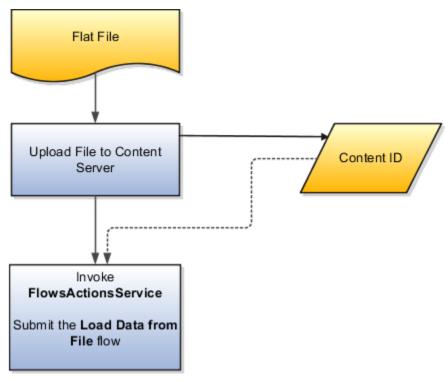

When calling the web service, your program supplies these parameters.

- Name of the flow pattern, which is Load Data from File
- · Content ID of the uploaded file
- Unique name to identify the flow instance being submitted
- Process configuration group ID for special processing (optional)
- Transformation formula ID (mandatory)

For more information about the Flow Actions Service web service, refer to the SOAP Web Services for Oracle HCM Cloud guide. For examples of its usage for automating file uploads, refer to the attachment for HCM Data Loader User Guide (1664133.1) on My Oracle Support at https://support.oracle.com.

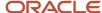

- · Submit the Load Data From File Flow
- Transformation Formula Input Variables
- Payroll Transformation Formula Operations
- Sample Payroll Transformation Formula for HCM Data Loader
- Sample Payroll Transformation Formula for Multiple Business Objects

#### Submit the Load Data From File Flow

On the Home page, click the **Submit a Flow** quick action under the My Clients Groups tab. On the Flow Submission page, submit the **Load Data from File** flow pattern to transform data in your source file into the HDL format.

#### Assumptions

This procedure has these assumptions.

- You have the Human Capital Management Integration Specialist role.
- You have the source file ready to upload to Oracle WebCenter Content.
- If you have already uploaded the source file, you have the content ID handy.

**Note:** To upload files to the content server, browse to the source file on your file system, check it in to the content server, and retrieve its Content ID. For more information, see Oracle Fusion Middleware Using Oracle WebCenter Content guide.

### Before You Begin

Before you submit the flow, ensure that you meet these prerequisites.

| Characteristics             | What You Should Do                                                                                                    |  |  |  |
|-----------------------------|----------------------------------------------------------------------------------------------------|--|--|--|
| Data transformation         | If the data in the source file requires transformation, create and compile a transformation formula using the HCM Data Loader formula type.                                                                                                 |  |  |  |
|                             | On the Home page, click the <b>Fast Formulas</b> quick action under the <b>My Clients Group</b> tab.                                                                                                    |  |  |  |
|                             | You can now specify the processing parameters for your process configuration group.                                                                                                    |  |  |  |
| File encryption             | Before loading encrypted files, ensure that the encryption keys exist for the secure file transfer. This process involves creating a service request, generating PGP key pairs, and sharing the encryption keys.                            |  |  |  |
|                             | Specify the <b>Payroll Batch Loader Encryption Type</b> parameter value for the process configuration group you select when running the flow or the web service. Valid values are <b>PGPSIGNED</b> , <b>PGPUNSIGNED</b> , and <b>NONE</b> . |  |  |  |
|                             | On the Home page, click the <b>Process Payroll Configuration</b> quick action under the My Clients group tab. Now, you can specify the processing parameters for your process configuration group.                                          |  |  |  |
| Other processing parameters | Use the <b>Payroll Process Configuration</b> task to add parameters for the process configuration group.                                                                                                    |  |  |  |
|                             | Examples of processing parameters include Batch Error Mode, Logging Area, Logging Category, and Threads.                                                                                                    |  |  |  |

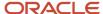

| Characteristics | What You Should Do |
|-----------------|--------------------|
|                 |                    |

- 1. On the Home page, click the **Submit a Payroll Flow** quick action under the **My Clients Groups** tab.
- 2. In the **Legislative Data Group** option, select a legislative data group.
- 3. Search for and select the **Load Data from File** flow pattern.
- 4. Click Next.
- **5.** Enter the parameters, as shown in this table.

| Field                       | Value                                                                                                  |
|-----------------------------|----------------------------------------------------------------------------------------------------|
| Payroll Flow                | Descriptive name for this specific flow process.                                                       |
| Content Id                  | Enter the Content Id. The source file must already exist on the content server.                        |
| Transformation Formula      | Select the required transformation formula. The type of the formula should be <b>HCM Data Loader</b> . |
| Process Configuration Group | Select your process configuration group.                                                               |

- 6. On the Enter Parameters page, click Next.
- 7. On the Enter Flow Interaction page, click **Next**.
- 8. On the Schedule page, click **Next**.
- 9. On the Review page, click **Submit**.
- 10. In the confirmation dialog box, click **OK and View Checklist**.
- 11. On the Payroll Flow page, Task Details tab you should see a green check mark in the **Generate Data**Loader File and Initiate Data Loader rows, Task Type column. If not, on the toolbar, click the Refresh icon intermittently until you do.
- 12. Close the Payroll Flow page.
- 13. On the Overview page, search for and click your payroll flow.
- **14.** View the process results.
- **15.** Check for any errors or warnings.

- Transformation Formula Input Variables
- Payroll Transformation Formula Operations
- Return Values for Payroll Transformation Formula for HCM Data Loader
- Sample Payroll Transformation Formula for HCM Data Loader
- Sample Payroll Transformation Formula for Multiple Business Objects

### Transformation Formula Input Variables

Variables, such as FileName, FileDiscriminator and LINEREPEATNO, are available for all formulas of HCM Data Loader Transformation formula type. Additional variables may be available depending on the selected business object.

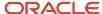

#### **Positions**

Using the transformation formula, you can assign attributes to the required position. Positions can range from 1 to N. Depending upon the business object, the positions can be either optional or mandatory.

#### Example:

This figure shows the different attributes for positions 2 through 8 for Balance Adjustments.

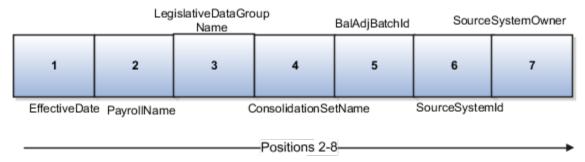

In this example, you assign attributes to positions 2 through 8.

- POSITION2: EffectiveDate
- POSITION3: PayrollName
- POSITION4: LegislativeDataGroupName
- POSITION5: ConsolidationSetName
- POSITION6: BalAdjBatchId
- POSITION7: SourceSystemId
- POSITION8: SourceSystemOwner

#### FileName, FileDiscriminator, and BusinessOperation

FileName, FileDiscriminator, and Businessoperation Variables are required for all transformations.

Here are the details of these variables.

- FileName is the name of the file for the business object.
- FileDiscriminator is the file discriminator for the business object.
- BusinessOperation refers to the operation, such as Merge or Delete that are performed by the HCM Data Loader process on the transformed file.

Here's an example of values that you can supply for the input variables: FileName, FileDiscriminator, and BusinessOperation.

```
FileName = 'BalanceAdjustmentHeader'
BusinessOperation = 'MERGE'
FileDiscriminator = POSITION1
```

#### LINEREPEAT And LINEREPEATNO

LINEREPEAT allows a single line of input to be processed multiple times. And LINEREPEATNO indicates the number of repetitions.

For example, for time entry, there might be a regular time entry wage followed by a premium time entry wage.

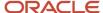

#### **Example**: The Element Entry file contains these details.

```
Update|ElementEntryValue|Vision Corporation US LDG|WLM_Salary|2019/04/15|4712/12/31|E955160008191355-2|
Amount|1002|2|E
Update|ElementEntryValue|Vision Corporation US LDG|WLM_Salary|2019/04/15|4712/12/31|E955160008191355-2|
Amount|1003|3|E
```

The input line can be processed twice. The output file contains the element entry and element entry value as shown in this sample code snippet.

```
ELSE IF OPERATION='MAP' THEN
LegislativeDataGroupName=POSITION3
ElementName=POSITION4
EffectiveStartDate=POSITION5
EffectiveEndDate=POSITION6
AssignmentNumber=POSITION7
InputValueName=POSITION8
ScreenEntryValue=POSITION9
MultipleEntryCount=POSITION10
EntryType=POSITION11
IF LINEREPEATNO=1 THEN
BusinessOperation='MERGE'
BusinessObject='Element Entry'
FileName = 'ElementEntry'
FileDiscriminator = 'ElementEntry'
TITNEREPEAT = 'Y'
RETURN BusinessOperation, FileDiscriminator, FileName
ELSE
BusinessOperation='MERGE'
BusinessObject='Element Entry Value'
FileName = 'ElementEntry'
FileDiscriminator = 'ElementEntry'
I.TNEREPEAT = 'N'
RETURN BusinessOperation, FileDiscriminator, FileName
```

#### Note:

- The length of a line in the incoming raw file can't be more than 1000 characters
- The length of an attribute between two delimiters can't be more than 255 characters

#### Related Topics

- Payroll Transformation Formula Operations
- Return Values for Payroll Transformation Formula for HCM Data Loader
- Sample Payroll Transformation Formula for HCM Data Loader
- Sample Payroll Transformation Formula for Multiple Business Objects

### Payroll Transformation Formula Operations

The transformation formula is invoked several times to derive different components that are required for processing the incoming data.

This table explains the various operations that you can do with the formula.

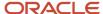

| Operation Type          | Return Value                 | Example   |
|-------------------------|------------------------------|-----------|
| FILETYPE                | OUTPUTVALUE DELIMITED        |           |
| DELIMITER               | OUTPUTVALUE                  | 1         |
| READ                    | OUTPUTVALUE                  | NONE      |
| MAP                     | usiness Object Attributes NA |           |
| NUMBEROFBUSINESSOBJECTS | OUTPUTVALUE                  | 2         |
| METADATALINEINFORMATION | METADATAn                    | METADATA1 |

**Note:** Remember that only 'Delimited' file type is supported.

#### Delimiter

The default delimiter that separates values is a pipe character. If your file uses a different delimiter, you must set the delimiter you want your formula.

This example specifies a comma character as the delimiter.

```
/* Calculations */
IF OPERATION='FILETYPE' THEN
OUTPUTVALUE='DELIMITED'
ELSE IF OPERATION='DELIMITER' THEN
OUTPUTVALUE=','
```

**Note:** Ensure that the delimiter you enter in the formula is a single non-ASCII character and not part of any of the values to upload.

#### MAP

The MAP operation defines the return values related to a particular object. The return values must have the same names as the attributes specified in the application for that object.

For example, these RETURN values can be used to generate an Element Entry dat file.

#### RETURN

 $Business Operation, \verb|FileDiscrim| in a tor, \verb|FileDiscrim| in a tor, \verb|FileDiscrim| in a tor, \verb|FileDiscrim| in a tor, \verb|FileDiscrim| in a tor, \verb|FileDiscrim| in a tor, \verb|FileDiscrim| in a tor, \verb|FileDiscrim| in a tor, \verb|FileDiscrim| in a tor, \verb|FileDiscrim| in a tor, \verb|FileDiscrim| in a tor, \verb|FileDiscrim| in a tor, \verb|FileDiscrim| in a tor, \verb|FileDiscrim| in a tor, \verb|FileDiscrim| in a tor, \verb|FileDiscrim| in a tor, \verb|FileDiscrim| in a tor, \verb|FileDiscrim| in a tor, \verb|FileDiscrim| in a tor, \verb|FileDiscrim| in a tor, \verb|FileDiscrim| in a tor, \verb|FileDiscrim| in a tor, \verb|FileDiscrim| in a tor, \verb|FileDiscrim| in a tor, \verb|FileDiscrim| in a tor, \verb|FileDiscrim| in a tor, \verb|FileDiscrim| in a tor, \verb|FileDiscrim| in a tor, \verb|FileDiscrim| in a tor, \verb|FileDiscrim| in a tor, \verb|FileDiscrim| in a tor, \verb|FileDiscrim| in a tor, \verb|FileDiscrim| in a tor, \verb|FileDiscrim| in a tor, \verb|FileDiscrim| in a tor, \verb|FileDiscrim| in a tor, \verb|FileDiscrim| in a tor, \verb|FileDiscrim| in a tor, \verb|FileDiscrim| in a tor, \verb|FileDiscrim| in a tor, \verb|FileDiscrim| in a tor, \verb|FileDiscrim| in a tor, \verb|FileDiscrim| in a tor, \verb|FileDiscrim| in a tor, \verb|FileDiscrim| in a tor, \verb|FileDiscrim| in a tor, \verb|FileDiscrim| in a tor, \verb|FileDiscrim| in a tor, \verb|FileDiscrim| in a tor, \verb|FileDiscrim| in a tor, \verb|FileDiscrim| in a tor, \verb|FileDiscrim| in a tor, \verb|FileDiscrim| in a tor, \verb|FileDiscrim| in a tor, \verb|FileDiscrim| in a tor, \verb|FileDiscrim| in a tor, \verb|FileDiscrim| in a tor, \verb|FileDiscrim| in a tor, \verb|FileDiscrim| in a tor, \verb|FileDiscrim| in a tor, \verb|FileDiscrim| in a tor, \verb|FileDiscrim| in a tor, \verb|FileDiscrim| in a tor, \verb|FileDiscrim| in a tor, \verb|FileDiscrim| in a tor, \verb|FileDiscrim| in a tor, \verb|FileDiscrim| in a tor, \verb|FileDiscrim| in a tor, \verb|FileDiscrim| in a tor, \verb|FileDiscrim| in a tor, \verb|FileDiscrim| in a tor, \verb|FileDiscrim| in a tor, \verb|FileDiscrim| in a tor, \verb|FileDiscrim| in a tor, \verb|FileDiscrim| in a tor, \verb|FileDiscrim| in a tor, \verb|FileDiscrim| in a tor, \verb|FileDiscrim| in a tor, \verb|FileDiscrim| in a tor, \verb|FileDiscrim| in a tor, \verb|FileDiscrim| in a tor,$ 

Here, the BusinessOperation is Set to MERGE and the BusinessObject is Set to Element Entry.

#### **METADATALINEINFORMATION**

The application generates the file either with all defined attributes or with only specified attributes, depending on whether you specify a value for METADATALINEINFORMATION Or not.

1. If you don't specify a value for METADATALINEINFORMATION, then the application generates METADATLINE in the transformed file with all defined attributes for the business object.

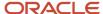

2. If you specify a value, then the transformed file will contain only the attributes that you specified.

For the METADATALINEINFORMATION operation, you specify an array per business object being processed in the formula. The number of arrays should match the number specified in the NUMBEROFBUSINESSOBJECTS operation. The name of the array should be METADATA with the number as suffix. For example, RETURN METADATA1, METADATA2 when the NUMBEROFBUSINESSOBJECTS is 2.

Note: The first two entries in the array are reserved to specify the FileName and FileDiscriminator of the business object.

Additionally, for METADATALINEINFORMATION, you can specify attributes with special characters for that business objects.

Notice that in this example BaladjBatchId (SourceSystemId) has parenthesis.

If the file contains either Flexfield or SourceSystem references, then the application can't resolve the default mapping of output parameter names and attributes.

Let's consider this syntax: <code>jobEffSegment1(PER\_JOBS\_EIT\_EFF=context)</code>. To allow this construct to be generated in the HCM Data Loader file, you define the <code>METADATA</code> line in the transformation formula. For each business object that appears in the output, you must define the <code>METADATA</code> content in an array.

#### Example:

```
METADATA2[1] = 'Job' /*FileName*/
METADATA2[2] = 'JobExtraInfo' /*FileDiscriminator*/
METADATA2[3] = 'EffectiveStartDate'
METADATA2[4] = 'EffectiveEndDate'
METADATA2[5] = 'JobCode'
METADATA2[6] = 'SetCode'
METADATA2[7] = 'FLEX:PER_JOBS_EIT_EFF'
METADATA2[8] = 'EFF_CATEGORY_CODE'
METADATA2[9] = 'InformationType'
METADATA2[10] = 'JeiInformationCategory'
METADATA2[11] = 'LegislationCode'
METADATA2[12] = 'SequenceNumber'
METADATA2[13] = 'jobEffSegment1(PER_JOBS_EIT_EFF=job-eff-context)'
```

Here's how the generated HCM Data Loader file looks like.

```
METADATA|JobExtraInfo|EffectiveStartDate|EffectiveEndDate|JobCode|SetCode|FLEX:PER_JOBS_EIT_EFF|
EFF_CATEGORY_CODE|InformationType|JeiInformationCategory|LegislationCode|SequenceNumber|
jobEffSegment1(PER_JOBS_EIT_EFF=job-eff-context)
```

#### NUMBEROFBUSINESSOBJECTS

This operation indicates the number of business objects being processed in the formula.

#### Related Topics

- Return Values for Payroll Transformation Formula for HCM Data Loader
- Sample Payroll Transformation Formula for HCM Data Loader
- Sample Payroll Transformation Formula for Multiple Business Objects

### Return Values for Payroll Transformation Formula for HCM Data Loader

The return values for HCM Data loader formulas vary based on the business object and task action.

They are the same as the attribute names and must include BusinessOperation, FileName, and FileDiscriminator.

Here's an example of return values.

```
/*Return Values*/
```

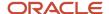

RETURN BusinessOperation, FileName, FileDiscriminator, Attribute1, Attribute2,..., Attributen
/\*Attributes for a particular Business Object can be found from the View Business Objects UI under the HCM
Data Loader task in the Data Exchange Work Area \*/

For the number of business objects and metadataline information operations, the return statement is as follows.

```
/*Return Values for NUMBEROFBUSINESSOBJECTS and METADATALINEINFORMATION Operation*/
IF OPERATION='FILETYPE' THEN
OUTPUTVALUE='DELIMITED'
ELSE IF OPERATION='DELIMITER' THEN
OUTPUTVALUE='|'
ELSE IF OPERATION='READ' THEN
OUTPUTVALUE= 'NONE '
ELSE IF OPERATION = 'NUMBEROFBUSINESSOBJECTS' THEN (
OUTPUTVALUE = '2'
RETURN OUTPUTVALUE
ELSE IF OPERATION = 'METADATALINEINFORMATION' THEN
METADATA1[1] = 'BalanceAdjustmentHeader' /*FileName*/ /*Reserved*/
METADATA1[2] = 'BalanceAdjustmentHeader' /*FileDiscriminator*/ /*Reserved*/
METADATA1[3] = 'LegislativeDataGroupName'
METADATA1[4] = 'BatchName'
METADATA1[5] = 'SourceSystemId'
METADATA1[6] = 'SourceSystemOwner'
METADATA2[1] = 'BalanceAdjustmentHeader' /*FileName*/ /*Reserved*/
METADATA2[2] = 'BalanceAdjustmentGroup' /*FileDiscriminator*/ /*Reserved*/
METADATA2[3] = 'EffectiveDate'
METADATA2[4] = 'PayrollName'
METADATA2[5] = 'LegislativeDataGroupName'
METADATA2[6] = 'ConsolidationSetName'
METADATA2[7] = 'BalAdjBatchId(SourceSystemId)'
METADATA2[8] = 'SourceSystemId'
METADATA2[9] = 'SourceSystemOwner'
RETURN METADATA1, METADATA2 /*Only two as Return value for NUMBEROFBUSINESSOBJECTS is 2*/
)
```

You can define variables with special characters. For example, use this structure to return the BaladjBatchId (SourceSystemId) Source ID.

```
/*Return Values for the MAP Operation*/
FileName = 'BalanceAdjustmentHeader'
BusinessOperation = 'MERGE'
FileDiscriminator = POSITION1
EffectiveDate = POSITION2
PayrollName = POSITION3
LegislativeDataGroupName = POSITION4
ConsolidationSetName = POSITION5
"BalAdjBatchId(SourceSystemId)"= POSITION6
SourceSystemId = POSITION7
SourceSystemOwner = POSITION8
RETURN BusinessOperation, FileDiscriminator, FileName, EffectiveDate, PayrollName,
LegislativeDataGroupName, ConsolidationSetName, "BalAdjBatchId(SourceSystemId)", SourceSystemId,
SourceSystemOwner
/*Note BalAdjBatchId(SourceSystemId) is enclosed by double quotes while assigning value as well as while
putting it in the return values list */
```

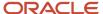

- Overview of Payroll Transformation Formula For HCM Data Loader
- How You Transform Data Using Payroll Transformation Formula for HCM Data Loader
- Sample Payroll Transformation Formula for HCM Data Loader
- Sample Payroll Transformation Formula for Multiple Business Objects

### Sample Payroll Transformation Formula

In this example, the transformation formula specifies the transformation mechanism for an incoming comma separated delimited file. The formula's return values are the same as the list of attributes for the personal payment method object.

Here's the sample raw file for personal payment method, with comma as the delimiter.

```
2018/04/04,1,ZHRX_VS_US_TPPI_LDG_ONE,E955160008191423,ZHRX_VS_US_TPPI_Check,PPM1,M,10
```

And this code snippet has the formula for this example.

```
/**********************
FORMULA NAME: Load Personal Payment Method
FORMULA TYPE: HCM Data Loader
/* Inputs */
INPUTS ARE OPERATION (text), LINENO (number), LINEREPEATNO (number), POSITION1 (text), POSITION2 (text),
  POSITION3 (text), POSITION4 (text), POSITION5 (text), POSITION6 (text), POSITION7 (text), POSITION8 (text)
DEFAULT FOR POSITION1 IS 'NO DATA'
DEFAULT FOR POSITION2 IS 'NO DATA'
DEFAULT FOR POSITION3 IS 'NO DATA'
DEFAULT FOR POSITION4 IS '2'
DEFAULT FOR POSITION5 IS '100'
DEFAULT FOR POSITION6 IS 'NO DATA'
DEFAULT FOR POSITION7 IS 'NO DATA'
DEFAULT FOR POSITION8 IS 'NO DATA'
DEFAULT FOR LINEREPEATNO IS 1
IF OPERATION='FILETYPE' THEN
  OUTPUTVALUE= 'DELIMITED'
ELSE IF OPERATION='DELIMITER' THEN
  OUTPUTVALUE=','
  RETURN OUTPUTVALUE
ELSE IF OPERATION='READ' THEN
 OUTPUTVALUE= 'NONE '
ELSE IF OPERATION='MAP' THEN
  /*HDL Related Outputs*/
  FileName = 'PersonalPaymentMethod'
  BusinessOperation = 'MERGE'
  FileDiscriminator = 'PersonalPaymentMethod'
  EffectiveStartDate=POSITION1
  ProcessingOrder=POSITION2
  LegislativeDataGroupName=POSITION3
  AssignmentNumber=POSITION4
  OrganizationPaymentMethodCode=POSITION5
  PersonalPaymentMethodCode=POSITION6
  PaymentAmountType=POSITION7
  Amount=POSITION8
  {\tt BusinessOperation, File Name, File Discriminator, Effective Start Date, Personal Payment Method Code, Assignment Number, Amount, File Name, File Discriminator, Effective Start Date, Personal Payment Method Code, Assignment Number, Amount, File Name, File Discriminator, Effective Start Date, Personal Payment Method Code, Assignment Number, Amount, File Name, File Discriminator, Effective Start Date, Personal Payment Method Code, Assignment Number, Amount, File Name, File Discriminator, Effective Start Date, Personal Payment Method Code, Assignment Number, Amount, File Name, File Discriminator, Effective Start Date, Personal Payment Method Code, Assignment Number, Amount, File Name, File Discriminator, Effective Start Date, Personal Payment Method Code, Assignment Number, Amount, File Name, File Name
```

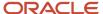

```
)
ELSE
OUTPUTVALUE='NONE'
RETURN OUTPUTVALUE
/* End Formula Text */
```

- Overview of Payroll Transformation Formula For HCM Data Loader
- How You Transform Data Using Payroll Transformation Formula for HCM Data Loader
- Sample Payroll Transformation Formula for Multiple Business Objects

### Sample Payroll Transformation Formula for Multiple Business Objects

In this example, the formula uses the user defined tables and personal payment method business objects. It converts the Person Number in the flat file into Assignment Number and uses the METADATALINEINFORMATION and NUMBEROFBUSINESSOBJECTS OPERATIONS.

Here's the sample of the raw input file.

```
PPM|2018/04/04|1|ZHRX_VS_US_TPPI_LDG_ONE|955160008191423|ZHRX_VS_US_TPPI_Check|PPM1|M|10 UDT|SM UDT 4|Range|Number|Test UDT|USA LDG
```

And this code snippet has the formula for this example.

```
FORMULA NAME: Load User Defined Table and Personal Payment Method
FORMULA TYPE: HCM Data Loader
/* Inputs */
INPUTS ARE OPERATION (text), LINENO (number), LINEREPEATNO (number), POSITION1 (text), POSITION2 (text),
POSITION3 (text), POSITION4 (text), POSITION5 (text), POSITION6 (text), POSITION7 (text), POSITION8
 (text), POSITION9 (text)
DEFAULT FOR POSITION1 IS 'NO DATA'
DEFAULT FOR POSITION2 IS 'NO DATA'
DEFAULT FOR POSITION3 IS 'NO DATA'
DEFAULT FOR POSITION4 IS '2'
DEFAULT FOR POSITION5 IS '100'
DEFAULT FOR POSITION6 IS 'NO DATA'
DEFAULT FOR POSITION7 IS 'NO DATA'
DEFAULT FOR POSITION8 IS 'NO DATA'
DEFAULT FOR POSITION9 IS 'NO DATA'
DEFAULT FOR LINEREPEATNO IS 1
IF OPERATION='FILETYPE' THEN
OUTPUTVALUE='DELIMITED'
ELSE IF OPERATION='DELIMITER' THEN
OUTPUTVALUE='|'
ELSE IF OPERATION='READ' THEN
OUTPUTVALUE= 'NONE '
ELSE IF OPERATION = 'NUMBEROFBUSINESSOBJECTS' THEN
OUTPUTVALUE = '2'
RETURN OUTPUTVALUE
ELSE IF OPERATION = 'METADATALINEINFORMATION' THEN
METADATA1[1] = 'UserDefinedTable' /*FileName*/
METADATA1[2] = 'UserDefinedTable' /*FileDiscriminator*/
METADATA1[3] = 'UserTableCode'
METADATA1[4] = 'RangeOrMatch'
METADATA1[5] = 'UserKeyUnits'
METADATA1[6] = 'UserRowTitle'
METADATA1[7] = 'UserTableName'
```

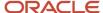

```
METADATA1[8] = 'LegislativeDataGroupName'
   METADATA2[1] = 'PersonalPaymentMethod' /*FileName*/
   METADATA2[2] = 'PersonalPaymentMethod' /*FileDiscriminator*/
   METADATA2[3] = 'EffectiveStartDate'
   METADATA2[4] = 'PersonalPaymentMethodCode'
   METADATA2[5] = 'AssignmentNumber'
   METADATA2[6] = 'Amount'
   METADATA2[7] = 'ProcessingOrder'
   METADATA2[8] = 'OrganizationPaymentMethodCode'
   METADATA2[9] = 'PaymentAmountType'
   METADATA2[10] = 'LegislativeDataGroupName'
   RETURN METADATA1, METADATA2
ELSE IF OPERATION='MAP' THEN
    IF POSITION1='UDT' THEN
   FileName = 'UserDefinedTable'
   BusinessOperation = 'MERGE'
   FileDiscriminator = 'UserDefinedTable'
   UserTableCode = POSITION2
   IF POSITION3='Range' THEN
   RangeOrMatch = 'R'
   IF POSITION4='Number' THEN
   UserKeyUnits = 'N'
   UserRowTitle = POSITION5
   UserTableName = POSITION2
   LegislativeDataGroupName = POSITION6
   RETURN
   {\tt BusinessOperation,FileDiscriminator,FileName,UserTableCode,RangeOrMatch,UserKeyUnits,UserRowTitle,UserTableName,Legonal Code,RangeOrMatch,UserKeyUnits,UserRowTitle,UserTableName,Legonal Code,RangeOrMatch,UserKeyUnits,UserRowTitle,UserTableName,RangeOrMatch,UserKeyUnits,UserRowTitle,UserTableName,RangeOrMatch,UserKeyUnits,UserRowTitle,UserTableName,RangeOrMatch,UserKeyUnits,UserRowTitle,UserTableName,RangeOrMatch,UserKeyUnits,UserRowTitle,UserTableName,RangeOrMatch,UserKeyUnits,UserRowTitle,UserTableName,RangeOrMatch,UserKeyUnits,UserRowTitle,UserTableName,RangeOrMatch,UserKeyUnits,UserRowTitle,UserTableName,RangeOrMatch,UserKeyUnits,UserRowTitle,UserTableName,RangeOrMatch,UserRowTitle,UserTableName,RangeOrMatch,UserRowTitle,UserTableName,RangeOrMatch,UserTableName,RangeOrMatch,UserTableNa
   IF POSITION1='PPM' THEN
   FileName = 'PersonalPaymentMethod'
   BusinessOperation = 'MERGE'
   FileDiscriminator = 'PersonalPaymentMethod'
   EffectiveStartDate=POSITION2
   ProcessingOrder=POSITION3
   LegislativeDataGroupName=POSITION4
   AssignmentNumber=GET_VALUE_SET('SAMPLE_GET_ASG_NUM','|=PERSON_NUMBER='''||POSITION5||'''')
   OrganizationPaymentMethodCode=POSITION6
   PersonalPaymentMethodCode=POSITION7
   PaymentAmountType=POSITION8
   Amount=POSITION9
   RETURN
   {\tt BusinessOperation,FileName,FileDiscriminator,EffectiveStartDate,PersonalPaymentMethodCode,AssignmentNumber,Amount,FileDiscriminator,EffectiveStartDate,PersonalPaymentMethodCode,AssignmentNumber,Amount,FileDiscriminator,FileDiscriminator,File
ELSE
   OUTPUTVALUE= 'NONE '
RETURN OUTPUTVALUE
/* End Formula Text */
```

**Note:** To debug value sets, create a BI report with this query to return the required data.

```
SELECT pay_ff_functions.gvs ('SAMPLE_GET_ASG_NUM',' | = PERSON_ID=100000012092216') value FROM dual;
```

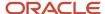

- Overview of Payroll Transformation Formula For HCM Data Loader
- How You Transform Data Using Payroll Transformation Formula for HCM Data Loader
- How To Create A Program for Automation

# Payroll Transformation Formula for HCM Spreadsheet Data Loader

### Overview of Payroll Transformation Formula for HCM Spreadsheet Data Loader

You can use HCM Spreadsheet Data Loader to load all payroll objects that HCM Data Loader supports.

As the first step, you create a spreadsheet template for the required object from the Data Exchange Work area and further download the template in CSV format. You can download CSV and XML file templates from a spreadsheet template. The Payroll Transformation Formula for HCM Spreadsheet Data Loader transforms the raw delimited file to a format that suits the template.

This figure summarizes the process of transforming data that's uploaded using HCM Spreadsheet Data Loader.

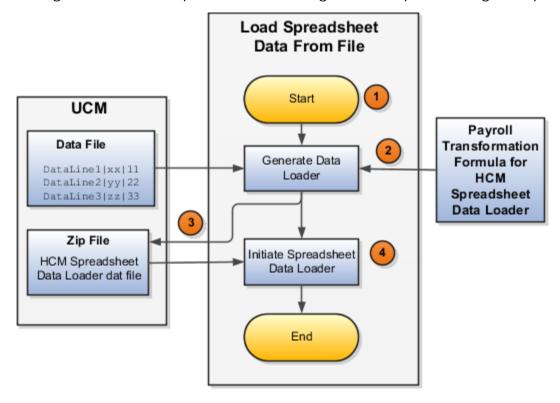

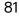

Here's a summary of how the transformation process works.

1. On the Home page, click the **Submit a Flow** quick action under the **My Clients Groups** tab. Submit the **Load Spreadsheet Data File** flow pattern.

The flow is secured using these privileges:

| Flow                                           | Privilege                     |  |
|------------------------------------------------|-------------------------------|--|
| Submit Payroll                                 | PAY_SUBMIT_PAYROLL_FLOW_PRIV  |  |
| Load Data using HCM Spreadsheet<br>Data Loader | HRC_LOAD_DATA_USING_HSDL_PRIV |  |

- 2. This flow pattern invokes the transformation formula for the Content ID and has these tasks:
  - a. Generate Data Loader File
  - b. Initiate Spreadsheet Data Loader
- 3. The **Generate Data Loader File** task reads the data file line by line, producing an equivalent HCM Spreadsheet Data Loader format for each line. Finally, it creates a compressed file of all of the transformed data files and uploads it to Oracle WebCenter Content server.
- 4. The Initiate Spreadsheet Data Loader task takes the compressed file generated by the Generate Data Loader File task and invokes the HCM Spreadsheet Data Loader. The HCM Spreadsheet Data Loader creates the required data in the HCM Cloud.

#### Related Topics

- Guidelines for Using HCM Spreadsheet Data Loader
- How Data Is Uploaded Using HCM Spreadsheet Data Loader
- HCM Spreadsheet Data Loader Templates
- Create and Edit Spreadsheet Templates
- · Guidelines for Designing Spreadsheet Templates

### Sample Payroll Transformation Formula for HCM Spreadsheet Data Loader

In this example, the transformation formula specifies the transformation mechanism for an incoming pipe separated delimited file. The formula's return values are the same as the list of attributes in the template file for the User Defined Table business object.

And this code snippet has the formula for this example.

```
/* Inputs */
INPUTS ARE OPERATION (text), LINENO (number), LINEREPEATNO (number), POSITION1 (text), POSITION2 (text),
POSITION3 (text), POSITION4 (text), POSITION5 (text), POSITION6 (text), POSITION7 (text), POSITION8 (text)
DEFAULT FOR POSITION1 IS 'NO DATA'
DEFAULT FOR POSITION3 IS 'NO DATA'
DEFAULT FOR POSITION4 IS 'NO DATA'
DEFAULT FOR POSITION5 IS 'NO DATA'
DEFAULT FOR POSITION5 IS 'NO DATA'
DEFAULT FOR LINEREPEATNO IS 1
IF OPERATION='FILETYPE' THEN
OUTPUTVALUE='DELIMITED'
ELSE IF OPERATION='DELIMITER' THEN
```

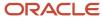

```
OUTPUTVALUE=' | '
ELSE IF OPERATION='READ' THEN
OUTPUTVALUE='NONE'
ELSE IF OPERATION = 'NUMBEROFBUSINESSOBJECTS' THEN
OUTPUTVALUE = '1'/*Always be 1*/
RETURN OUTPUTVALUE
ELSE IF OPERATION = 'METADATALINEINFORMATION' THEN
METADATA1[1] = 'SMUDT' /*TemplateCode*/
METADATA1[2] = 'UserDefinedTable' /*FileDiscriminator*/
METADATA1[3] = 'UserDefinedTable_UserTableCode'
METADATA1[4] = 'UserDefinedTable_LegislativeDataGroupName'
METADATA1[5] = 'UserDefinedTable_UserTableName'
METADATA1[6] = 'UserDefinedTable RangeOrMatch'
METADATA1[7] = 'UserDefinedTable_UserRowTitle'
METADATA1[8]= 'UserDefinedTable UserKeyUnits'
RETURN METADATA1 /*You can return only one METADATA for the respective template*/
ELSE IF OPERATION='MAP' THEN
FileName = 'SMUDT'
BusinessOperation = 'HSDL'
FileDiscriminator = 'UserDefinedTable'
UserDefinedTable_UserTableCode = POSITION1
UserDefinedTable_LegislativeDataGroupName = POSITION2
UserDefinedTable UserTableName = POSITION1
UserDefinedTable_RangeOrMatch = POSITION3
UserDefinedTable UserRowTitle = POSITION4
UserDefinedTable UserKeyUnits = POSITION5
RETURN
  {\tt BusinessOperation,FileDiscriminator,FileName,UserDefinedTable\_UserTableCode,UserDefinedTable\_LegislativeDataGroupNateDefinedTable\_LegislativeDataGroupNateDefinedTable\_UserTableCode,UserDefinedTable\_LegislativeDataGroupNateDefinedTable\_UserTableCode,UserDefinedTable\_LegislativeDataGroupNateDefinedTable\_UserTableCode,UserDefinedTable\_LegislativeDataGroupNateDefinedTable\_UserTableCode,UserDefinedTable\_UserTableCode,UserDefinedTable\_LegislativeDataGroupNateDefinedTable\_UserTableCode,UserDefinedTable\_LegislativeDataGroupNateDefinedTable\_UserTableCode,UserDefinedTable\_UserTableCode,UserDefinedTable\_UserTableCode,UserDefinedTable\_UserTableCode,UserDefinedTable\_UserTableCode,UserDefinedTable\_UserTableCode,UserDefinedTable\_UserTableCode,UserDefinedTable\_UserTableCode,UserDefinedTable\_UserTableCode,UserDefinedTable\_UserTableCode,UserTableCode,UserTa
ELSE
OUTPUTVALUE= ' NONE '
RETURN OUTPUTVALUE
/* End Formula Text */
```

**Note:** The template code needs to be used in the Fast Formula.

#### Related Topics

- Guidelines for Using HCM Spreadsheet Data Loader
- How Data Is Uploaded Using HCM Spreadsheet Data Loader
- HCM Spreadsheet Data Loader Templates
- Create and Edit Spreadsheet Templates
- Guidelines for Designing Spreadsheet Templates

### **User Defined Tables**

### Example to Create a User-Defined Table for Matched Row Values

User-defined tables store a date effective list of values that you can use in a formula. Set up your own structured tables to hold data such as wage codes or shift differentials.

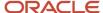

In this example, you create a user-defined table to store values forworkers' schedules. To create a new table, use the User-Defined Tables task in the My Clients Group tab.

#### Scenario

Your organization works on a 10 hour a day, four day a week rotating schedule. The employees work for four consecutive days, 10 hours a day.

#### **User-Defined Table Components**

These are the main components of the user-defined table.

- Basic details
- Columns
- Rows
- Values

As this figure shows, the user-defined table contains the schedules available in your organization.

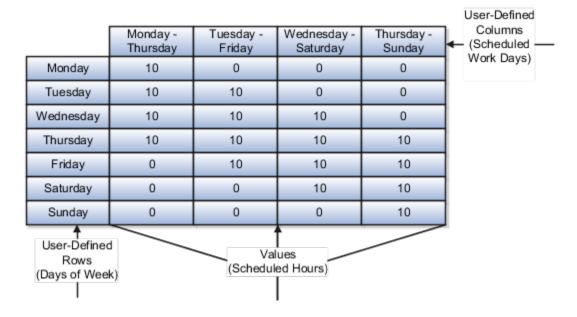

#### Resulting User-Defined Table Components

This table shows the resulting user-defined table components for this scenario.

| Component     | In This Example                                                                                              |
|---------------|----------------------------------------------------------------------------------------------------|
| Basic Details | The Unit of measure is a text since the row values are Days of the Week.  The row title is Days of the Week. |
| Rows          | Contain the name of a day of the week.                                                                       |

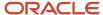

| Component | In This Example                                                                                                    |  |
|-----------|----------------------------------------------------------------------------------------------------|--|
| Columns   | These are the schedules, such as Monday - Thursday. The data type for each column is number because they hold a number of hours. |  |
| Values    | Represent the number of hours to work each day in each schedule.                                                                 |  |

User Table Validation Formula Type

### Example to Create a User-Defined Table for a Range of Row Values

Click the User-Defined Tables quick action under the My Clients Groups table to create a user-defined table to store values for stock option allocations.

#### Scenario

Each year, your organization offers stock options to its employees. The amount of options depends on years of service and job category of the employee receiving them.

#### **User-Defined Table Components**

The main components of the user-defined table are the definition, columns, rows, and values.

- · Basic details
- Columns
- Rows
- Values

As this image shows, the user-defined table contains stock option allocations by job category and years of service.

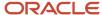

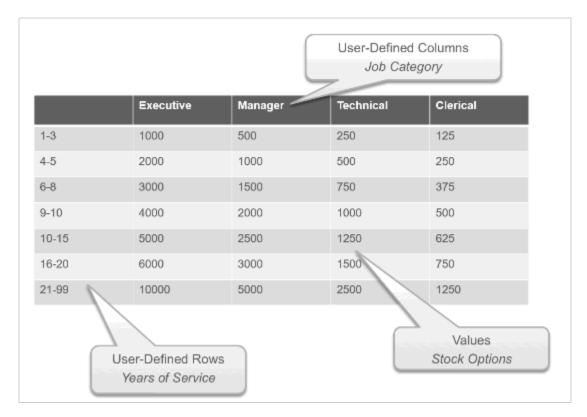

### Resulting User-Defined Table Components

This table shows the resulting user-defined table components for this scenario.

| Component     | In This Example                                                                                                    |
|---------------|----------------------------------------------------------------------------------------------------|
| Basic Details | The unit of measure is a number since the row values are years. The row title is <b>Years of Service</b> .         |
| Rows          | Represent a range of years of service during which employees receive the same number of stock options.             |
| Columns       | Represent job categories and the data type of each column is number because they hold a number of stock options.   |
| Values        | Represent the number of stock options awarded to the specified job category during the specified years of service. |

#### **Related Topics**

• User Table Validation Formula Type

### Create a User-Defined Table

In this example, you create a user-defined table to hold the bonus percentages based on a person's years of service and department.

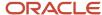

This table shows the various user-defined table components and values for those components:

- · Rows represent the years of service.
- Columns represent the department.

| Years of Service | Accounting | Payroll |
|------------------|------------|---------|
| 1-5              | .10        | .08     |
| 6-10             | .20        | .16     |
| 11-99            | .30        | .24     |

#### Step 1: Create a User-Defined Table

- 1. On the Home page, click the **User-Defined Tables** quick action under the **My Clients** tab.
- 2. On the User-Defined Tables page in the Search Results area, click Create.
- **3.** On the Create User-Defined Table dialog box, in the Legislative Data Group field, select US Legislative Data Group.
- 4. In the Effective As-of Date field, enter 1/1/2016.
- 5. Click Continue.
- 6. On the Create: User-Defined Table page in the Basic Details section in the Name field, enter Bonus\_Percent.
- 7. In the Range or Match field, select Range.
- 8. In the Row Title field, enter Years of Service.

#### Step 2: Define the Accounting and Payroll Columns

- 1. In the User-Defined Columns section, click Create.
  - o In the Column Name field, enter Accounting.
  - In the Data Type field, select Number.
- 2. In the User-Defined Columns section, click Create.
  - o In the Column Name field, enter Payroll.
  - In the Data Type field, select Number.

#### Specify the Bonus Percent Range

- 1. In the User-Defined Rows section, click **Create**.
  - In the Sequence field, enter 10.
  - o In the **Low Range** field, enter **1** as the low range.
  - o In the **High Range** field, enter **5** as the high range.
- 2. In the User-Defined Rows section, click **Create**.
  - In the **Sequence** field, enter **20**.

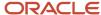

- o In the **Low Range** field, enter **6** as the low range.
- o In the High Range field, enter 10 as the high range.
- 3. In the User-Defined Rows section, click Create.
  - o In the **Sequence** field, enter **30**.
  - o In the **Low Range** field, enter **11** as the low range.
  - o In the **High Range** field, enter **99** as the high range.

#### Step 4: Add Table Values for the Accounting Column

- 1. In the User-Defined Columns section, click Accounting.
- 2. Click Next.
- **3.** On the Create User-Defined Table: User-Defined Table Values page in the User-Defined Table Values section, click **Create**.
  - On the Add User-Defined Table Values dialog box, select the first row, and then click OK.
  - o In the **Value** field, enter .10.
- 4. Click Create.
  - On the Add User-Defined Table Values dialog box, select the second row, and then click OK.
  - o In the Value field, enter .20.
- 5. Click Create.
  - On the Add User-Defined Table Values dialog box, select the third row and click OK.
  - In the Value field, enter .30.

Step 5: Add Table Values for the Payroll column.

- 1. Click Back.
- 2. In the User-Defined Columns section, click Payroll.
- 3. Click Next.
- **4.** On the Create User-Defined Table: User-Defined Table Values page in the User-Defined Table Values area, click **Create**.
  - on the Add User-Defined Table Values dialog box, select the first row, and then click **OK**.
  - o In the Value field, enter .08.
- 5. Click Create.
  - On the Add User-Defined Table Values dialog box, select the second row, and then click OK.
  - In the Value field, enter .16.
- 6. Click Create.
  - on the Add User-Defined Table Values window, select the last row, and then click **OK**.
  - o In the **Value** field, enter **.24**.
- 7. Click Submit.
- 8. On the User-Defined Tables page, click **Done**.

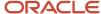

### User Table Validation Formula Type

The User Table Validation formula type validates entries in user-defined tables. When you create or edit user-defined tables, select the formula in the Formula field for the user-defined columns.

You can use this formula type to ensure that entries are:

- · Between a specified range
- Don't contain a negative value

You can use the EFFECTIVE\_DATE (text) context for formulas of this type.

You must use one input variable called ENTRY\_VALUE of data type text.

These return values are available to formulas of this type:

| Return Value    | Data Type | Required | Description                                                                                                    |
|-----------------|-----------|----------|----------------------------------------------------------------------------------------------------|
| FORMULA_MESSAGE | Text      | N        | Returns a text message for either<br>or both statuses. The message<br>is displayed on the Create User-<br>Defined Table: User-Defined Table<br>Values page. |
| FORMULA_STATUS  | Text      | Υ        | Returns the value S (success) or E (error).                                                                                                    |

This formula checks whether the deduction value entered in the Union A column of the Union Dues table is between 10.00 and 20.00:

```
/* Formula Name: Union A Dues Validation */
/* Formula Type: User Table Validation */
INPUTS ARE entry_value (text)
IF TO_NUMBER(entry_value) < 10.00 OR
TO_NUMBER(entry_value) > 20.00
THEN
(
formula_status = 'e'
formula_message = 'Error: Union A dues must be between $10.00 and $20.00.'
)
ELSE
(
formula_status = 's'
formula_status = 's'
formula_message = ' '
)
RETURN formula_status, formula_message
```

# Fast Formulas

### Overview of Using Fast Formulas

Fast Formula is a simple way to write formulas using English words and basic mathematical functions. You can use information from your database in formulas without learning the database structure or a programming language.

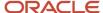

The **Elements** task generates standard element skip and calculation formulas, and you can modify these formulas based on your requirements. Use the **Fast Formulas** task to use formulas corresponding to one or more formula types, requiring specific formula inputs and outputs.

Uses of formula in payroll include:

#### Control Processing

- o Payroll flow patterns: Control the repetition of a payroll flow.
- o Element skip: Control when elements are processed in a payroll run.
- o Work or payroll relationship groups: Define a set of people for payroll processing, data entry, or reporting.

#### Configuration

 Configure payment method preferences. For example, you can limit the number and types of payment methods.

#### Validation

- Element entry validation: Validate one or more element entry values. Provide a default value for an element entry value, or calculate entry values based on the user's entries in other entry values.
- User table validation: Validate entries in user-defined tables.

#### Calculation

- Proration formulas control how payroll runs prorate element entries when they encounter an event such as a mid-period change in an element entry value.
- Associate more than one payroll formula with each element to perform different processing for employee assignments with different statuses.

#### Data Loading

Transformation formulas convert inbound data into a format that HCM Data Loader understands.

**Note:** Refer Using Fast Formula guide for more information about the general formula concepts.

### Example of Writing a Fast Formula Using Formula Text

In this example, you use the text editor to create a fast formula.

Here are the key decisions when deciding on which formula to create:

| Key Decisions                                         | In This Example                                                              |
|-------------------------------------------------------|------------------------------------------------------------------------------|
| Is the formula for a specific legislative data group? | No, this is a global formula that can be used by any legislative data group. |
| Are there any contexts used in this formula?          | No                                                                           |
| Are there any database item defaults?                 | Yes, PER_ASG_JOB_NAME                                                        |

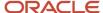

| Key Decisions                       | In This Example                 |
|-------------------------------------|---------------------------------|
| Are there any input value defaults? | No                              |
| What are the return values?         | MIN_HOURS, MAX_HOURS, FREQUENCY |

Creating a Fast Formula Using the Text Editor to Determine a Manager's Scheduled Hours

- 1. Search for and select **Fast Formulas** in **My Client Groups**.
- 2. Click Create.
- 3. Complete these fields:

| Fields for the Fast Formula | Values for the Fast Formula      |
|-----------------------------|----------------------------------|
| Formula Name                | Manager Range of Scheduled Hours |
| Formula Type                | Range of Scheduled Hours         |
| Description                 | Manager's Range of Hours         |
| Effective Start Date        | 1-Jan-2010                       |

- 4. Click Continue.
- **5.** Enter these formula details in the Formula Text section:

```
/* DATABASE ITEM DEFAULTS BEGIN */
DEFAULT FOR per_asg_job_name IS ' '
/* DATABASE ITEM DEFAULTS END */
JOB_1 = PER_ASG_JOB_NAME
IF JOB_1 = 'Manager' then
(MIN_HOURS = 25
MAX_HOURS = 40
FREQUENCY = 'H')
else
(MIN_HOURS = 20
MAX_HOURS = 35
FREQUENCY = 'H')
return MIN HOURS, MAX HOURS, FREQUENCY
```

- Click Compile.
- 7. Click Save.

# Example of Writing a Fast Formula Using Expression Editor

In this example, you create a fast formula that groups executive workers for reporting and processing. All executive workers are in department EXECT\_10000.

After you create the formula, you need to add it to the object groupparameters, so that only the workers that belong to the EXECT\_10000 department are used in processing.

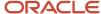

Here are the key decisions when deciding on which formula to create.

| Key Decisions                                         | In This Example            |
|-------------------------------------------------------|----------------------------|
| Is the formula for a specific legislative data group? | Yes, InVision              |
| What is the formula type for this formula?            | Payroll Relationship Group |

### Creating a Fast Formula Using the Expression Editor

- 1. On the Home page, click the **Fast Formulas** quick action under the **My Client Groups** tab.
- 2. Click Create.
- **3.** Complete these fields:

| Fields for Fast Formula | Values for Fast Formula                                                                                                    |
|-------------------------|----------------------------------------------------------------------------------------------------|
| Formula Name            | Executive Payroll Relationship Group                                                                                                    |
| Туре                    | Payroll Relationship Group                                                                                                    |
| Description             | Executive Workers                                                                                                    |
| Legislative Data Group  | Vision LDG                                                                                                    |
| Effective As-of Date    | 1-Jan-2010                                                                                                    |
| Type of Editor          | Expression Builder                                                                                                    |
|                         | <b>Note:</b> For more complex conditions to create a group, you can select Text. However, after you save the formula, you can't change the type of editor. |

- 4. Click Continue.
- 5. In the Formula Details section, click **Add After** to add a row and complete these fields:

| Conjunction     | Database Item Name | Data Type | Operand | Literal Value |
|-----------------|--------------------|-----------|---------|---------------|
| None applicable | DEPARTMENT         | Character | =       | 'EXECT_10000' |
| And             | SELECT_EMP         | Character | =       | 'YES'         |

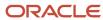

| Conjunction | Database Item Name | Data Type | Operand | Literal Value |
|-------------|--------------------|-----------|---------|---------------|
|             |                    |           |         |               |

- 6. Click Compile.
- 7. Click Save.

### When do I run the Compile Formula process?

When you create or update multiple fast formulas simultaneously, run the Compile Formula process on the Submit a Process or Report page.

### Fast Formulas for Postponement Types in Pensions Automatic Enrolment

You can create fast formulas to determine default values at the organization level. Use the Fast Formulas task under Payroll to create custom formulas.

You can define fast formulas for these postponement types:

- Worker postponement
- Eligible jobholder postponement
- · Qualifying pension scheme

Here are some points to consider when creating a postponement formula:

- The formula must return the end date of the postponement
- The return value must be named DEFERMENT\_DATE
- If you are using a custom formula for worker postponement or eligible jobholder postponement, specify it at the organization level
- Enter the end date for the transitional period for End of DB or Hybrid Transition Period

#### Worker Postponement

Here's a sample formula to create your own worker postponement formula:

```
Formula Name: <%PENSIONS AUTOMATIC ENROLMENT POSTPONEMENT%>
Formula Type: Calculation Utility
Description: <User specified formula to determine the postponement end date for a Worker postponement.>
Formula Result: DEFERMENT_DATE (DATE)
Calling Formula: GB_PAE_PROCESS_POSTPONE
```

#### Eligible Jobholder Postponement

Use this sample formula to create your own eligible jobholder postponement formula:

```
Formula Name: <%PENSIONS AUTOMATIC ENROLMENT POSTPONEMENT%>
Formula Type: Calculation Utility
Description: <User specified formula to determine the postponement end date for an Eligible Jobholder postponement.>
Formula Result: DEFERMENT_DATE (DATE)
Calling Formula: GB PAE PROCESS POSTPONE
```

### **Qualifying Pension Scheme**

Use this sample formula to create your own qualifying pension scheme formula: Formula Name:

Formula Name: <%PENSION SCHEME FOR AUTOMATIC ENROLMENT%>

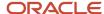

Formula Type: Calculation Utility

Description: <User specified formula to determine the qualifying pension scheme.>

Formula Result: QPS\_ID (NUMBER)
Calling Formula: GB\_PAE\_PROCESS\_PAE

# Payroll Flows

### Overview of Payroll Flows

Use payroll flows to streamline and optimize your payroll operations. They help you ensure smooth and seamless end-to-end execution of the processes that address all of your payroll business requirements.

Use payroll flows to manage, effectively and efficiently, all of your payroll tasks, such as calculating payrolls, running reconciliation reports, and making payroll payments.

For example, to ensure your payroll cycles are accurate, you can design a flow that includes manual tasks that request validation at each step in the process. In this way, your Financial Director can verify the payroll costing results before the flow transfers the payroll costs to the general ledger.

Predefined flow patterns are automatically available for you to submit all types of payroll processes and reports. A flow pattern can consist of a single task such as the Calculate Payroll flow, or multiple tasks, such as the Payroll Cycle flow. The Payroll Cycle flow includes all tasks for a payroll period in a best practice flow.

You can run the predefined flows directly, or you can use them as templates to create your own. You can even copy a predefined flow pattern and edit it to meet your business requirements, such as adding, deleting, or moving a task in the schedule.

There are also features to help you to design flows that address other complex business requirements, such as the task iterator, that automates repetitive tasks with a single flow submission. For example, use the task iterator option to generate a report for multiple payroll statutory units within your organization.

Similarly, use the flow connectors feature to isolate and review off-cycle and on-cycle payroll runs and subsequently combine the run results for downstream processing.

This workflow diagram gives you an understanding of how payroll flows work. It shows the navigation path from the pages that provide high-level flows information, such as the View Flows page, to the pages that provide detailed employee-level information, such as the Checklist and Process Results Details pages.

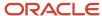

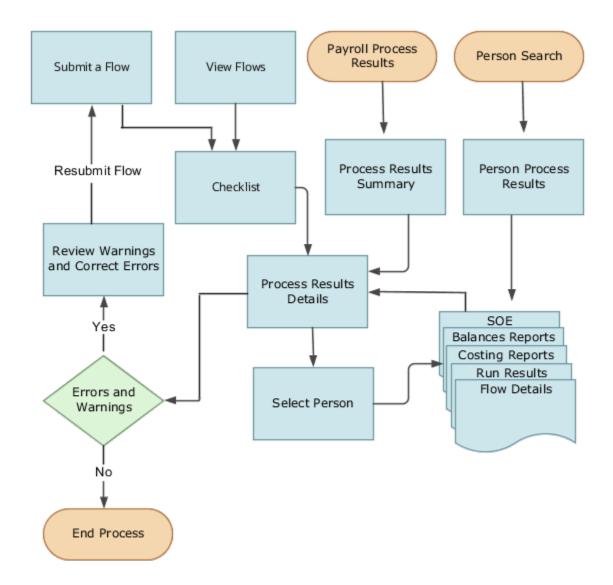

This table gives you a list of the payroll flow pages and a high-level description of the ongoing tasks you can perform to submit and monitor your flows.

| Page Name     | Tasks You Can Do On the Page                                                                                                    |
|---------------|----------------------------------------------------------------------------------------------------|
| Submit a Flow | After you have created the flow pattern, use the Submit a Flow page to submit the flow. Navigate to Submit a Flow task from Quick Actions or under <b>Payroll</b> in <b>My Client Groups</b> .  Use the filter options and search for the flow you want to submit. Enter a unique name for the flow and use the appropriate sections on the page to enter flow parameters, schedule your flow, and link flows if required. |

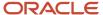

| Page Name               | Tasks You Can Do On the Page                                                                                                    |
|-------------------------|----------------------------------------------------------------------------------------------------|
| Checklist               | A Checklist is generated for each submitted flow. The Checklist page provides a central point to monitor and manage all tasks within the flow. Use the Checklist to easily identify areas that require your attention, such as any tasks within your flow that have error messages.                                                  |
|                         | Perform actions on the Checklist page, such as roll back a task or mark a manual task as complete. To view further information for a specific task, select the task and navigate to the Process Results Details page.                                                                                                    |
| Process Results Details | Use the Process Results Details page to view more detailed information for a flow task, such as errors and warning messages, report output, and log files.                                                                                                    |
| Errors and Warnings     | Use the Errors and Warnings page to view messages pertaining to persons or processes. You can also access this page from the Process Results Summary.                                                                                                    |
|                         | Once you resolve all issues, navigate back to the Checklist page to continue processing any remaining tasks within your flow.                                                                                                    |
| View Flows              | Use the View Flows page to get an overall status of all submitted flows. Use the filter options on the page to identify flows that require your attention, such as a flow that includes tasks with error messages. Drill down on a flow to go to the Checklist page, to get more detailed information for the tasks within the flow. |
|                         | Navigate to View Flows task from Quick Actions or under <b>Payroll</b> in <b>My Client Groups</b> .                                                                                                    |

For more information on payroll flows, refer to the Administering Payroll Flows guide on the Oracle Help Center.

#### Related Topics

- Flow Pattern Components
- Payroll Flow Patterns

### Flow Pattern Components

Before you begin to use flow patterns, let's walk you through a delivered flow pattern to understand flow components.

Use the Payroll Flow Patterns task under **Payroll** in **My Client Groups** to search and select a flow pattern.

For example, search for the predefined Calculate Payroll flow and click **Edit**. While creating your own flow pattern, select field options or values based on the information in this table.

| Field            | Description                                                                                                    |
|------------------|----------------------------------------------------------------------------------------------------|
| Flow Status      | <ul> <li>Use this field to define how you can submit the flow. Select one of these options:</li> <li>Active flow, to submit the flow from the flow submission page or to include the flow in automated flow submissions.</li> <li>Inactive flow, to submit the flow through automated flow submissions. The flow isn't available for submission on the flow submission page.</li> <li>Hidden flows aren't available for submission.</li> </ul> |
| Connector Status | Use this field to decide what you want to include in the flow results. Select either of these options:                                                                                                    |

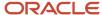

| Field          | Description                                                                                                    |
|----------------|----------------------------------------------------------------------------------------------------|
|                | <ul> <li>Task Flow, to consolidate results generated from tasks within the current flow and those from other connected flows.</li> <li>Parameters Only flow, to include results generated from tasks within the flow. It doesn't include results from any additional flows.</li> </ul> |
| Connector Name | Use this field to identify the flow pattern for the purpose of flow connector rules. This field is defaulted to the name of your flow pattern.                                                                                                    |
| LDG Required   | Use this field to determine availability of the flow to other legislative data groups (LDGs). Select either of these options:  Yes, to restrict the flow to a single LDG.  No, to indicate that the flow is available to all other LDGs.                                               |

Use these tabs on the Payroll Flow Patterns page to define more flow components and tasks within the flow.

#### Flow Connectors

Use the Connector tab to link flows at the flow pattern level and consolidate flow results for downstream processing. Use the Connected Flows field to select flows you want to connect to consolidate payroll results. The rules are automatically applied to all instances of the flow and you don't have to manually define connector rules each time you submit the flow.

For more information, refer to Considerations to Configure Flow Connectors topic in the Help Center.

#### **Tasks**

Review the task list, and if necessary, add new tasks to the flow pattern. You can edit the task name, description, and its placement in an activity or task group.

The Activity and Task Group define how the submitted flow instance is viewed hierarchically in the Checklist. In this example, the activity is 'Calculate' and the task group is 'Calculate and Validate Payroll'.

Edit the task to update the task parameters, owner and checklist information, and which notifications to send the task owner.

Optionally, select the **Process after Error** check box against a task, to allow a subsequent task to process, even if an immediately preceding task is in error. This ensures continuation of the flow.

For example if you have a flow with tasks, A ->B -> C, task B can't run if task A is in error, unless you select **Process after Error** for task B. Similarly, task C will run irrespective of the status of task B, if you select **Process after Error** for task C. After you complete the flow, you can view the errors, make corrections, roll back the errors, and resubmit the flow, if required.

#### Task Sequence

Since there is only one task for this flow, the sequence of the flow tasks is Start Flow > Calculate Payroll > End Flow.

For more complex multi-task flows, use the Task Sequence tab to review the task sequence and reorder, add or delete tasks, as required. Some tasks within the flow use and build upon the results of a previous task.

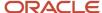

#### **Parameters**

Use the Parameters tab to define flow parameters, some of which you manually enter while submitting the flow, and the others are default or derived values. Define the properties of the parameters here. For example, indicate if a parameter is mandatory or optional, display the parameter on the UI or not, display format, and so on.

For more information, refer to Flow Pattern Parameters topic in the Help Center.

#### **Outbound Integration**

Use the Outbound Integration tab to configure an outbound notification with the payroll flows outbound API notifications feature. Once a task in a flow completes, it sends a completion message to an external downstream server. The server gets an automatic notification once the task completes, and it then triggers downstream non-payroll processes.

#### Review

Use the Review tab to preview how the flow is organized and displayed on the Checklist page.

#### Related Topics

- · Considerations to Configure Flow Connectors
- Flow Pattern Parameters
- Sequencing Rules for Flows and Locked Tasks

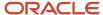

# 2 Elements, Earnings, and Deductions

# **Earnings and Deductions**

# Overview of Define Earning and Deduction Definitions

The Define Earning and Deduction Definitions task list in Setup and Maintenance contains the tasks required to set up elements and payroll components.

Your implementation may include a few predefined elements, usually for legislative tax deductions. Use the Elements task to create additional elements and the associated objects required to support their processing. The objects vary depending on the element classification and category.

### Manage Element Classifications

Elements are grouped into primary classifications that control their sequence of processing and the balances they feed. Secondary classifications are subsets of the primary classifications, which you may use to manage wage basis rules for deductions and taxes.

The primary classifications and some secondary classifications are predefined. You can't remove or change predefined classifications.

#### What you can do:

- Create additional balances that the primary classifications feed.
- · Create secondary classifications, if required.
- Specify costing setup options and frequency rules for element classifications. The default frequency rule is always each period.

### Manage Elements

Use the Elements task to review elements and to create new ones. When you create an element, your selection of the element classification and category determines the questions on a predefined template. Submitting the template generates an element, which you can edit, as required.

You must create at least one element eligibility record for all predefined and newly created elements.

The following figure shows the tasks involved.

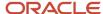

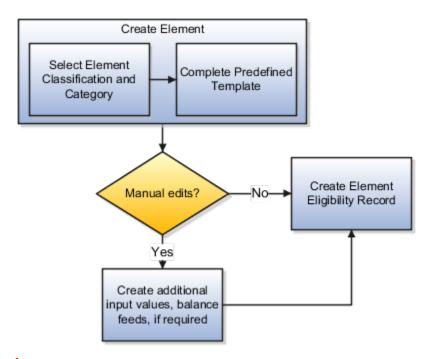

**Note:** Make sure you set the country extension to Payroll using the Features by Country or Territory task before you create elements for payroll processing. This setting ensures that you use the appropriate element templates.

Creating certain elements also creates component groups, calculation value definitions, and other calculation information. For example, creating involuntary deductions and pension deductions may create these additional objects. Use the relevant tasks in the Define Earning and Deduction Definitions task list to review the objects generated for each element.

Payroll components are associated with a set of rates and rules used for calculation or reporting. These components conform to manage calculation value definitions

#### What you can do:

- Review the tables that hold the rates and other values used to calculate deduction and exemption amounts.
- Modify some value definitions. For example, you might enter a default payee for pension payments.
- Create new calculation ranges, if required

Manage the calculation information for elements that generate payroll components, such as involuntary deductions and statutory deductions.

#### What you can do:

- Review the calculation information supplied for your country or territory, such as the wage basis rules and calculation factors
- Create new calculation factors, if required.

Component groups are predefined categories of calculation components managed by component group rules.

#### What you can do:

View rules for component groups.

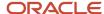

Modify the rules, such as wage basis rules, for some deductions

After setup, you add calculation components to personal calculation cards by loading data, such as time cards, or using the Calculation Cards task. In most cases, hiring a worker creates a statutory deduction card automatically.

### Add Eligibility Rules For Predefined Elements

The task list includes this task as a reminder. Use the Elements task to define at least one element eligibility record for every predefined and newly created element.

**Note:** Make sure you create an eligibility record for the statutory deduction elements like Tax, before you start hiring workers.

Element eligibility determines who can receive entries of the element. Do the following:

- 1. Create a name for the element eligibility record. Use a naming convention similar to the element's to easily identify the record, for example, when you set up costing for the element's eligibility record.
- 2. Restrict who can receive entries of the element by specifying eligibility criteria. For elements applicable to all workers, create eligibility without specifying any criteria.

### Manage Rate Definitions

Define any rates that are based on calculated payroll balances, such as an employee's average salary during the last three months. You can use rate definitions in absence plans and formulas.

You can define rates to be:

- Monetary, such as a pay rate, or non-monetary, such as an absence accrual rate defined in days or hours
- Based on a combination of elements, or a single element

#### Related Topics

- Payroll Elements
- · Payroll Element Eligibility
- Payroll Calculation Information
- How You Define Voluntary and Pre-statutory Deductions
- Create Earnings Elements for Payroll

# How Payroll Elements Hold Information for Multiple Features

Use Payroll Elements to determine the payment of base pay, benefits, absences, and other earnings and deductions. Associate payroll elements with salary bases, absence plans, and the benefits object hierarchy to determine how you will use those elements.

This table provides some examples of how you can use payroll elements.

| Payroll Element Usage | Examples of Payroll Elements |
|-----------------------|------------------------------|
| Base Pay Management   | Annual Salary Basis          |

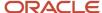

| Payroll Element Usage | Examples of Payroll Elements                                                     |
|-----------------------|----------------------------------------------------------------------------------|
|                       | Monthly Salary Basis Hourly Salary Basis                                         |
| Absence Management    | Absence Payment  Leave Liability  Discretionary Disbursement  Final Disbursement |
| Benefits              | Health Care Deduction Savings Plan Deduction Employee Stock Purchase Deduction   |
| Time and Labor        | Regular Hourly Earnings  Overtime Earnings  Shift Earnings                       |
| Payroll               | Regular Standard Earnings  Bonus Earnings  Tax Deduction  Involuntary Deduction  |

# Base Pay Management

To manage base pay, you attach an earnings element to each salary basis (hourly, monthly or annual) for each worker. When a manager or compensation specialist enters a base pay amount for a worker, the application writes the amount to an element entry. The application does this by using the element input value associated with the worker's salary basis. Payroll processing uses the element entry to generate payment amounts.

### **Absence Management**

You can manage worker absences and corresponding entitlements. You can create absence types based on predefined absence patterns, and associate them with absence plans. You can associate an absence element with an absence plan to transfer this information for payroll processing:

- Payments for absent time, for example, during maternity or long term sickness.
- Accrual disbursement at the end of absence plan year
- Accrual disbursement when plan enrollment ends
- · Absence liability amounts

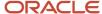

You can process the payments in Oracle Fusion Global Payroll or use HCM extracts to transfer the information to a third-party payroll application for processing.

#### **Benefits**

Attach payroll elements at various levels in the benefits object hierarchy to create deductions and earnings that you can process in a payroll run to calculate net pay.

### Time and Labor

Create payroll elements for use in time cards, and calculate payroll or gross earnings based on the time card entries transferred to payroll. For example, for Oracle Fusion Time and Labor, you run processes that create dependent payroll attributes and time card fields for element input values. You can automate the routine import of time card entries to payroll using predefined flows.

### Payroll

For Oracle Fusion Global Payroll, you define earnings and deduction elements, such as bonus and overtime earnings and involuntary deductions. These elements incorporate all components required for payroll processing, including formulas, balances, and formula result rules.

# Define Elements, Balances, and Formulas

The Define Elements, Balances, and Formulas task list contains the tasks required for creating payroll elements for compensation, absences, time and labor, and HR management.

You can also use this task list if you're recording earnings, deductions, and other payroll data for reporting, compensation and benefits calculations, or transferring data to a third-party payroll provider.

**Note:** If you're using Oracle Global Payroll, use the Define Payroll task list instead. The Define Payroll task list includes other tasks required to set up payroll processing.

### Required Tasks

Your business requirements and product usage decide which required tasks you need to complete. The required tasks include:

- Elements
- Payroll Definitions, which is usually required to support elements
- Consolidation Groups, which is required for creating payroll definitions

If you use predefined Payroll Interface extracts to transfer data to a third-party payroll provider, you might need to create element subclassifications, balances, organization payment methods, and object groups. See the Global Payroll Interface documentation for more information.

### Before You Begin

Before you start the Define Elements, Balances, and Formulas task list, complete the tasks these offerings contain.

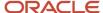

| Task                                    | Use To                                                                                                    | Why It's Important                                                                |
|-----------------------------------------|----------------------------------------------------------------------------------------------------|-----------------------------------------------------------------------------------|
| Manage Legal Entities                   | Create payroll statutory units.                                                                                                    | Ensures that hiring employees automatically creates payroll relationship records. |
| Manage Legal Entity HCM Information     | Associate a legislative data group with each payroll statutory unit.                                                                            | Ensures that hiring employees automatically creates payroll relationship records. |
| Manage Features by Country or Territory | Select Payroll Interface as the extension for any countries or territories where you extract HR data to send to a third-party payroll provider. | Ensures that you use the appropriate element templates to create earnings.        |

### Configure Legislations for Human Resources

Use this task to create and edit legislative data for a country or territory that doesn't have a predefined country extension. It guides you through configuring some payroll objects and values required for creating elements, including:

- Tax year start date
- · Period of service on rehire rules
- Default currency
- Element classifications
- · Component groups
- · Payment types

**Note:** Complete this task before the other tasks in this task list.

### Elements

Use elements to communicate payment and distribution information to payroll applications from the source applications listed in the following table.

| Source Application | Element Purpose                                                                                                    |
|--------------------|----------------------------------------------------------------------------------------------------|
| Compensation       | <ul> <li>Earnings and deduction elements, such as bonuses, overtime earnings, and voluntary deductions.</li> <li>Information elements to load user-defined data to use during a workforce compensation cycle.</li> </ul>                                                           |
| Benefits           | <ul> <li>Deduction elements to record activity rate calculation results, such as:</li> <li>Employee contributions and employer distributions for medical options</li> <li>Flex credits for flex benefits</li> <li>Earnings elements to disburse unused credits as cash.</li> </ul> |
| Time and Labor     | Time card details such as salary, overtime hours, and shift unit payments.                                                                                                    |
| Absence Management | Absence details such as number of hours, days absent, or accrual absence balance details.                                                                                                    |

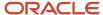

### **Payroll Definitions**

The payroll definition supplies the payroll period frequency and dates, which some applications use for payroll calculations. A payroll is assigned to the assignment record of an employee, it indicates the payroll frequency for the assignment such as weekly. This table shows which applications require payroll definitions.

| Application              | Payroll Definition Required? | Usage Conditions                                                                                          |
|--------------------------|------------------------------|----------------------------------------------------------------------------------------------------|
| Global Payroll Interface | Yes, optional                | Required if you run the Calculate Gross<br>Earnings process                                               |
| Compensation             | Yes, optional                | Required if you capture salary with a frequency of payroll period                                         |
| Benefits                 | Optional                     | Required to use the payroll period frequency to calculate communicated rates or values passed to payroll. |
| Time and Labor           | Optional                     | N/A                                                                                                    |
| Absence Management       | Optional                     | N/A                                                                                                    |

### **Consolidation Groups**

You must have at least one consolidation group for each legislative data group where you create elements. Payroll definitions require a consolidation group.

### Other Payroll-Related Setup Tasks

Your implementation might require other tasks from My Client Groups.

| Task                         | Requirements                                                                                                    |
|------------------------------|----------------------------------------------------------------------------------------------------|
| Organization Payment Methods | To record personal payment methods for your employees, you need to create organization payment methods and associate them with your payroll definitions. Organization payment methods define the combination of payment type and currency to use for payments to employees or external parties.                                                                                                    |
| Element Classifications      | Primary element classifications are predefined. If you run the Calculate Gross Earnings process (provided with Global Payroll Interface), you might create subclassifications to feed user-defined balances.                                                                                                    |
| Fast Formulas                | <ul> <li>The Elements task provides predefined payroll formulas for payroll interface users. You can also write formulas for several uses, including:</li> <li>Validating user entries into element input values</li> <li>Configuring compensation, benefit, and accrual plan rules</li> <li>Calculating periodic values for gross earnings and defining element skip rules for the Calculate Gross Earnings process (provided with Global Payroll Interface)</li> </ul> |
| Balance Definitions          | If you're using Global Payroll Interface, creating earnings elements creates balances automatically. You can edit these generated balance definitions.  If you're using the Calculate Gross Earnings process, you might want to create other balances for extracts or reporting.                                                                                                    |

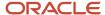

| Task          | Requirements                                                                                                    |
|---------------|----------------------------------------------------------------------------------------------------|
| Object Groups | You can create object groups to specify subsets of elements or payroll relationships to include in a report or process, such as the Calculate Gross Earnings process. |

#### Related Topics

- Payroll Definitions
- How Payroll Elements Hold Information for Multiple Features
- Overview of Using Formulas
- Payroll Balance Definitions

# Define Voluntary Deductions Using Reference Codes

Maintain voluntary deduction balances for each reference number provided. For example, when an employee has two loan deductions, you can maintain separate balances for each loan by specifying a unique reference for each loan.

Specify a Deduction Reference Code for each element entry that has arrears and total owed options enabled for the newly created element. The element template for voluntary deductions is modified by replacing the existing template questions for arrears and total owed.

These are the new template questions:

| Template Question                                                                                                    | Options                                                                                                    |
|----------------------------------------------------------------------------------------------------|----------------------------------------------------------------------------------------------------|
| What should happen when there are insufficient funds to cover the deductions? If you enable arrears, a reference is required for each deduction entry. | <ul> <li>Don't take partial deduction or create arrears.</li> <li>Don't take partial deduction, place all in arrears.</li> <li>Take partial deduction, but don't create arrears.</li> <li>Take a partial deduction, place remaining in arrears.</li> </ul> |
| Do you want to stop processing when the total owed is reached? If you enable total owed, a reference is required for each deduction entry.             | • No<br>• Yes                                                                                                    |

If you enable the arrears option or the total owed in the above questions, the application creates a required input value named "Deduction Reference". The application uses this reference number to maintain deduction accruals and arrears. Enter the reference number while creating an element entry, such as Loan Account Number given by the bank or a financial institution when a loan is disbursed

#### Get Reference Code Formula

Use this formula to generate a unique reference number using a database sequence for each element entry.

You can link this formula to the Default Formula attribute in Default Entry Values and Validation Section at element level, when you don't have a reference number provided by a respective authority such as a Loan Reference Number provided by banks. For example, if an employee is contributing an amount to two different unions without receiving a reference number, but you have a requirement to capture the arrears separately for each union. You can then use the delivered

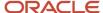

fast formula **Get Reference Code** from the Database Sequence, which generates a unique reference number for each union element entry.

The starting value returned by this formula is 100 and increments by 1 for each new element entry. You can also write your own fast formula, such as Person Number as the reference number.

**Note:** Using the same reference number across entries of the same element will combine the balances.

For the elements using a Benefits module that meets one of the above conditions, you must use a Default reference value for all entries or use a formula to create a reference based on the Person Number of the employee or Benefits Plan name. This is because, when an employee is enrolled into a benefits plan, an element entry is created. When there is a subsequent life event and enrollments, it end-dates the previous element entry and creates a new entry. If you use the above delivered default formula, the balances will be re-initiated.

#### Related Topics

Payroll Balance Definitions

# Payroll Elements

# Overview of Payroll Elements

Some elements are predefined. You can also create other elements to match your requirements. Each element belongs to a primary classification, according to its purpose, which determines the template you use to create it.

For information on how to secure and limit access to elements based on your business requirements, see Secure Elements through HCM Data Roles and How to Restrict Access to Elements Using Element Security Profile and HCM Data Role.

Use the template to create the elements and depending on your country extension, you create the associated items required for payroll processing.

Use the elements to represent these components:

- Earnings, such as salary, wages, and bonuses
- Compensation, such as employee stock purchase and insurance plans
- Absences from work
- Tangible items distributed to persons, such as tools, uniforms, mobile phones, or computers
- Statutory deductions, such as taxes, voluntary deductions, contributions to charities or savings plans, and involuntary deductions, such as court orders and pretax deductions
- · Employer taxes and other employer liabilities

**Note:** You can associate a time card with a results element that has the costing definition. On the Element Summary page, you can use the base element attribute to directly link a time element to the result element.

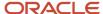

#### **Use Predefined Elements**

The predefined elements are specific to your country or territory. They typically include deductions for tax and wage attachments. You can't make any changes to these predefined elements. However, you must create eligibility records for them.

#### Create Element

You can create as many earnings and deduction elements as you require using the Elements task. Let's assume that, effective 6th March, you create an element entry for a worker. In this case, the element entry has a start and end date of 6th March.

You select the element classification and category that determine the template of questions. You answer the questions to specify the details of the element you want to create. The items that the template generates can include multiple elements, input values, formulas, balances, and other items.

**Note:** The template you use to create elements also depends on the configuration selected for your country or territory on the Features by Country or Territory page. For example, if the country extension is set to Payroll, you use a template that generates all the items required for payroll processing. If the country extension is set to Human Resources or None, you use a basic template that generates the elements only. However, if you select an element classification, such as Standard Earnings, Supplemental Earnings, Direct Payments and Taxable Benefits, the basis template creates input values for Amount, Periodicity, and Full-Time Equivalent.

You can configure any of the generated items to match your specific business requirements. For example, you can add input values, edit the formulas, or add a status processing rule to use a different formula for certain assignment statuses. You must also create element eligibility records for the elements.

This table explains the purpose of the items that you use when creating element.

| Items                                 | Purpose                                                                                                    |
|---------------------------------------|----------------------------------------------------------------------------------------------------|
| Input Values                          | Defines the entry values available on each entry of this element, such as hours worked or amount.                                                                                                    |
| Element Eligibility Records           | Defines the eligibility criteria a worker's employment record must meet to be eligible for the element. For example you can use grade, payroll, salary basis, or organization as eligibility criteria. |
| Status Processing Rules               | Identifies the formula the payroll run uses to process the element, and how to handle the formula results.                                                                                             |
| Related Formulas and Related Elements | Identifies additional elements and formulas created by the template for payroll processing.                                                                                                    |
| Related Balances                      | Identifies the balances created by the element template for this element.                                                                                                    |

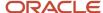

#### Related Topics

- How You Maintain Payroll Elements
- · Formula Result Rules for Elements
- Payroll Element Eligibility
- · Payroll Element Input Values
- Create Earnings Elements for Payroll

### Maintain Flements

After you create and use an element, you're limited on the updates you can make to it. This ensures the integrity of the element for retroactive processing and the balances of the input values.

You can't remove existing input values or add new ones if you have created entries for the element. To add an input value to an element before you create any element entries, set your effective date to the element's start date.

You can make these changes to an element that has been previously processed:

- Change a required input value to be optional.
- Alter the sequence in which input values appear on the Element Entries page.
- Change the input value validation rules for minimum, maximum, lookup, or formula.
- Change your specification of which input values create database items.
- Change the reporting name. However, the database items created for the element continue to use the original name.
- Delete elements that are in In Progress status.

For existing elements you can now make updates to these attributes in the correction mode if the element meets the specified criteria rules for the attribute.

- Allow multiple entries in same period
- Latest Entry Date
- Output Currency
- Process once per period

Let's assume you correct the Allow multiple entries in same period attribute, all date effective records would get updated with the change.

#### **Example:**

An element has these two date-effective records:

- 01-Jan-2010 to 31-Dec-2017
- 01-Jan-2018 to 31-Dec-4712

And for that element, the value of **Allow multiple entries in same period** option is **N**. Effective 15-Jun-2018, you change the value of this option from **N** to **Y**. Then, as the figure shows, the application updates both the records with the value **Y**.

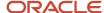

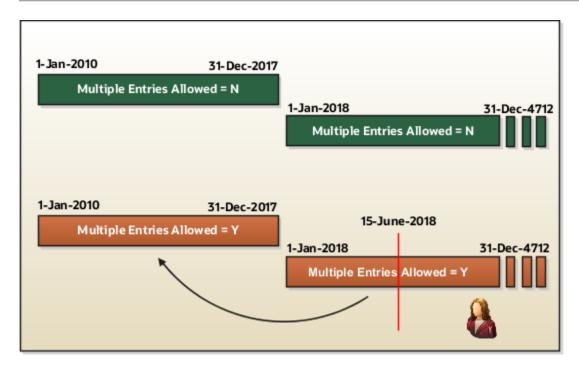

### Allow Multiple Entries

Edit the **Allow multiple entries in same period** option from **N** to **Y** even if element entries and run results exist for that element.

However, you can't edit this option in these scenarios:

- If the element is target of Stop Entry rules.
- If the value of the Standard Link option is Y.
- If the element is a target of indirect formula result rules.

As this figure shows, you can't change the value from **Y** to **N**. This is because such an action invalidates the existing entries and possibly could impact retroactive processing.

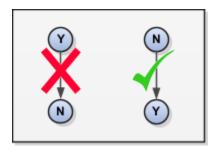

### Termination Rule

You can update the termination rule of an element even if element entries or run results exists for that element. Such updates don't affect the existing element entries, but impact only new element entries.

In the **Latest Entry Date** field, you can change a lower element definition date to a higher element definition date. However, you can't change a higher element definition date to a lower element definition date.

This change isn't applicable to time definitions that you define.

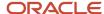

### **Output Currency**

The output currency for an element is defaulted based on the currency defined for the legislative data group. You can update the Output Currency field to a required currency under these circumstances.

- If it's a newly created element
- · There isn't element eligibility for that element
- · No balances exist for this element

**Note:** If you calculate statutory deductions such as tax, you should not change the element output currency. All predefined tax calculations are performed using the currency of the legislative data group. All reports including payslips are also generated using the currency of the legislative data group.

Your company may have a requirement to change the element output currency for payroll calculations that don't include legislative taxes. For example, a British national who works in the USA might be paid on an expat payroll which isn't subject to US taxes.

### Process Once Per Period

Use the **Process once per period** option to check if the element entry has been processed or not.

As this figure shows, modify this field both from Y to N and N to Y even if element entries or run results exists.

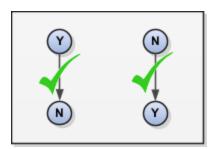

If the value of the option is **Y** and the element entry is already processed in the period, then the application doesn't process it again.

If the value of the option is **N**, then the application processes the element entry even if it's already processed in the run.

As this figure shows, depending upon the value of the option, the application processes the element entry.

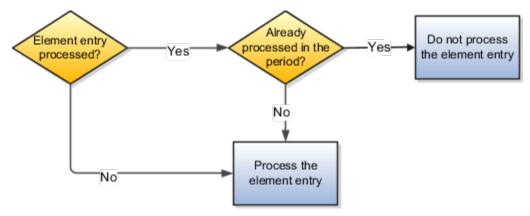

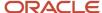

### Search for Elements Using the Element Code

You can now search and view elements using the element code.

- Use the Add Fields option in the Advanced Search region to search the element using element code.
- Select View > Columns > Element Code to view the element code attribute with other element details.
- The element code attribute is displayed under the **Element Name** attribute in the **Element Summary** page.

### Delete In Progress Status Elements

On the Element Search page, you can delete those elements that are in the **In Progress** status. However, you can delete only those elements for which the corresponding ESS element creation process has failed.

#### Related Topics

Payroll Element Input Values

# **Element Types**

# Create Earnings Elements for Payroll

This example shows how to use the element template to create a regular earnings element, such as salary. After you create the earnings element, you must create at least one eligibility record for it.

### Creating an Earnings Element

- 1. On the Home page, click the **Elements** quick action under the **My Client Groups** tab.
- 2. On the Elements page, click Create.
- 3. Complete the fields, as shown in this table.

| Field                    | Value                       |
|--------------------------|-----------------------------|
| Legislative Data Group   | Your legislative data group |
| Primary Classification   | Standard Earnings           |
| Secondary Classification | Regular                     |
| Category                 | Standard                    |

4. Click Continue.

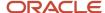

5. Enter a name and other basic details, then respond to the questions as shown in this table.

You can enter up to 50 characters for the element name. If you enter more than 50 characters, the task automatically shortens the name.

| Question                                                                       | Answer                                                                                                    |
|--------------------------------------------------------------------------------|----------------------------------------------------------------------------------------------------|
| Should every person eligible for the element automatically receive it?         | No.                                                                                                    |
| What is the earliest entry date for this element?                              | First Standard Earnings Date                                                                                                    |
| What is the latest entry date for this element?                                | Note:  If you select this date, you must enable proration so the calculation is correct if a person leaves prior to a pay period end date. |
| At which employment level should this element be attached?                     | Assignment Level                                                                                                    |
| Does the element recur each payroll period, or does it require explicit entry? | Recurring                                                                                                    |
| Process the element only once in each payroll period?                          | Yes                                                                                                    |
| Can a person have more than one entry of the element in a payroll period?      | No                                                                                                    |
| Process and pay element separately or with other earnings elements?            | Process and pay with other earnings                                                                                                    |

#### 6. Click Next.

7. On the Additional Details page, complete the fields, as shown in this table.

| Question                      | Answer      |
|-------------------------------|-------------|
| What is the calculation rule? | Flat Amount |

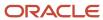

| Question                                                                                                    | Answer                                      |
|----------------------------------------------------------------------------------------------------|---------------------------------------------|
| What is the default periodicity of this element?                                                             | Calendar Month                              |
| Periodicity Conversion Rule                                                                                  | Standard Rate Annualized                    |
| Is this element subject to proration?                                                                        | Yes  Note:  If you aren't sure, choose Yes. |
| Proration Group                                                                                              | Entry Changes for Proration                 |
| Proration Units                                                                                              | Hourly                                      |
| Proration Rate Conversion Rule                                                                               | Standard Rate Annualized                    |
| Is this element subject to retroactive changes?                                                              | Yes  Note:  If you aren't sure, choose Yes. |
| Retro Group                                                                                                  | Entry Changes for Retro                     |
| Should this element be included in<br>the earnings calculation of the FLSA<br>overtime base rate? (USA only) | Yes                                         |
| Should this element be included in the hours calculation of the FLSA overtime base rate? (USA only)          | Yes                                         |

- 8. Click Next.
- **9.** Verify that the information is correct.
- 10. Click Submit.

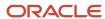

## Creating an Eligibility Record

On the Element Summary page, update the newly created element details.

- 1. In the Element Overview section, select **Element Eligibility** and click **Create Element Eligibility**.
- 2. On the Element Eligibility name field, enter REGULAR SALARY ELIG.
- 3. In the Eligibility Criteria section, select All payrolls eligible.
- 4. Click Submit.

#### Related Topics

- Create Payroll Elements
- Define Payroll Elements for an Absence Accrual Plan

# Absence Elements for Compensatory and Leave Donation Plans

You can make absence payments for compensatory absence plans based on the date that the compensatory time was accrued. The Absence application passes the accrued date to the Global Payroll application so that it uses the correct rate of pay for absence.

For example, an employee is hired on 1/1/17 and is paid at a rate of 10 per hour. On 8/1/17, the employee receives a pay rise and is now paid at a rate of 12 per hour. The employee takes 3 days of leave from 10/5/17 to 10/7/17.

The employee accrued this leave as time off in lieu (TOIL) in July 2017 when they were earning 10 per hour. The application pays the employee for the 3 days leave at a rate of 10 per hour.

### Compensatory Plans

When creating a rate definition to use for compensatory absence plans, in the **Reference Date** field, select the **Absence Accrued Date** value. The rate calculator calculates the rate as of the absence accrued date that's passed from the Absence application.

In the Setup and Maintenance work area, use the **Element** task to create absence elements for compensatory absence plans.

When creating such plans, in the type of absence information to transfer to payroll option, select **Accrual Balances and Absences**.

# Leave Donation Plans

Workers can initiate requests to donate some or all of their accrual plan balances to coworkers who need additional time off. Administrators and managers can initiate this donation request on behalf of the worker. You can donate vacation only from Accrual and Compensatory plan types. Also, you can only donate in day or hours.

For example, Employee A is diagnosed with a long term illness and will be absent from work for a long time. You can enroll the employee into a leave donation plan. Employee B has a vacation accrual balance of 100 hours and wants to donate 10 hours to Employee A.

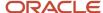

Now, instead of the stipulated 100 hours, Employee B will have an accrual balance of 90 hours. Employee A will have an accrual balance of 10 hours against the leave donation plan.

To use this balance, Employee A can do one of these actions:

- Enter a leave in the Absence application. The Global Payroll application receives an entitlement record for the number of hours or days that they requested.
- Take the balance as a Cash out or Payout.

Note: If Employee B earns 20 per hour and Employee A earns 10 per hour, then the application pays Employee B at 10 per hour.

When creating absence elements for leave donation plans, in the type of absence information to transfer to payroll option, select **Accrual Balances and Absences**.

### Absence Elements for Payments after Termination

For absence plans that support payments after termination, set the entitlement element to **Final Close**. When creating absence element template, select **Yes** in the enable entitlement payments after termination option. Then, set each of the entitlement elements to the **Final Close** value.

On the Payroll Process Configuration page, set the **Absence and Time Calculation Entries During Payroll** parameter to one of these values:

| Value | What The Application Does                                                                                                    |
|-------|----------------------------------------------------------------------------------------------------|
| Yes   | Includes the absence and time calculation entries in the payroll run for those active employees that have these assignment statuses:                          |
|       | Process When Earning                                                                                                    |
|       | Process When One Time Entry                                                                                                    |
|       | Further, the application includes the terminated employees in the payroll run only if they have an earning or an assignment level nonrecurring element entry. |
| No    | Does not include the absence and time calculation entries in the payroll run for those employees that these assignment statuses:                              |
|       | Process When Earning                                                                                                    |
|       | Process When One Time Entry                                                                                                    |
|       | And the application includes the terminated workers in the payroll run only if they have an assignment level nonrecurring element entry.                      |
|       |                                                                                                    |

#### Related Topics

- Absence Elements for Compensatory and Leave Donation Plans
- Options to Define Compensatory Plans
- · Options to Define Donation Plans

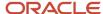

# Define Payroll Elements to Process Absences

You define elements to calculate and process absence payments in Oracle cloud. When you define an absence element, your responses to the element template questions determine which elements, balances, formulas, and calculation components the template generates.

Defining an absence element involves these steps:

- Define an absence element
- Complete absence detail questions
- Complete accrual liability and balance payment questions
- · Complete absence payment questions
- · Submit the element
- · Define element eligibility records and cost distributions

### Define an Absence Element

Use the **Elements** task to define an absence element, selecting a primary classification of Absence, and a secondary classification. Typically, the predefined values include vacation, maternity, and sickness.

### Complete Absence Detail Questions

The questions you complete in the Absence Details section determine which subsequent questions the template displays. You enter this information in the Absence Details section:

- 1. Specify the calculation units to use when reporting the absence, for example that's shown on the payslip, and statement of earnings. Typically, you select Days or Hours for your reports that correspond to the units for your absence plan. When creating an absence element, select the work calculation rule to calculate the absence rate.
- 2. Select the absence information to transfer to payroll based on the type of absence management plan.

| Absence Management Plan Type             | Absence Information to Transfer |
|------------------------------------------|---------------------------------|
| Accrual                                  | Accrual Balances                |
| Accrual, Leave Donation,<br>Compensatory | Accrual Balances and Absences   |
| Qualification                            | Qualification Absences          |
| No Entitlement                           | No Entitlement Absences         |

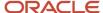

## Complete Accrual Liability and Balance Payment Questions

If you transfer accrual balances, complete these questions.

| Question                                                     | Steps                                                                                                    |
|--------------------------------------------------------------|----------------------------------------------------------------------------------------------------|
| Calculate absence liability?                                 | <ol> <li>Select Yes, if you calculate liability.</li> <li>Select a liability rate.</li> <li>Usually the rate is the same as the absence payment rate. You might select a different rate when estimating liability for billing purposes.</li> </ol> |
| Does this plan enable balance payments when enrollment ends? | <ol> <li>Select Yes to configure a final disbursement element and to maintain balances for the disbursement hours and payments.</li> <li>Optionally, select a rate to use for the calculation.</li> </ol>                                          |
| Does this plan enable partial payment of balance?            | <ol> <li>Select Yes to configure a discretionary disbursement element and to maintain balances for disbursement hours and payments.</li> <li>Optionally, select a rate to use for the calculation.</li> </ol>                                      |

### Complete Absence Payment Questions

Complete these questions:

- 1. Select a method to reduce regular earnings if employees don't complete a time card.:
  - Reduce regular earnings by absence payment (entitlement payment balance)
  - Select rate to determine absence deduction amount (entitlement deduction balance)

You might select one of these options:

- The **Reduce regular earnings** option to reduce regular earnings by the absence payment. This means that the employee is paid the same net amount as if they weren't absent.
- The Select rate to determine deduction amount option when the employee isn't due to be paid for the absence at the same rate as their regular earnings. In this case, the absence deduction rate that you select will be a rate that deducts 100% of the regular earnings. However, the absence payment rate would be a different rate, for example 50%.
- 2. Optionally, select a rate to calculate the absence payment.

If you have standard earnings and absence elements in the same payroll run that reduce regular earnings, the payroll calculation reduces earnings in this sequence:

- a. Using absence element entries
- b. Using any standard earnings elements that reduce regular earnings

The salary balance isn't reduced beyond zero.

**3.** You can now ensure that absence entitlement payments are made to employees after terminations. Use the **Does this plan enable entitlement payments after termination?** question on the absence element template to set the entitlement element to **Final Close**.

Example: Amelia is due to be paid maternity payments after her termination. Select **Yes** in this question to set the latest entry date of the entitlement elements to final close. With this, the absence entitlement payments are made to Amelia after her termination. When Amelia is terminated, change her employment assignment status

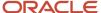

to **Process When Earning**. Also, set the **TERM\_INCLUDE\_PR\_LEVEL** action parameter to **Y**, so that payroll relationship level entries are considered for processing.

### Submit the Element

When you submit the element, the template automatically configures a base pay element, balances, formulas, and calculation components.

The template also configures additional elements, depending on the options selected in the template to transfer absence information, as shown in this table.

| Type of Absence Information to Transfer | Optional Balance Payments Selected                                        | Additional Elements Configured                                                                              |
|-----------------------------------------|---------------------------------------------------------------------------|----------------------------------------------------------------------------------------------------|
| Accrual Balances                        | <ul><li>Discretionary Disbursements</li><li>Final Disbursements</li></ul> | <ul><li>Accrual</li><li>Discretionary Disbursement</li><li>Final Disbursement</li></ul>                     |
| Accrual Balances and Absences           | <ul><li>Discretionary Disbursements</li><li>Final Disbursements</li></ul> | <ul><li>Accrual</li><li>Entitlement</li><li>Discretionary Disbursement</li><li>Final Disbursement</li></ul> |
| Qualification Absences                  | none                                                                      | Entitlement                                                                                                 |
| No Entitlement Absences                 | none                                                                      | Entitlement                                                                                                 |

# Define Element Eligibility Records and Cost Distributions

Define element eligibility records for all elements generated by the template, for example for your accrual, entitlement, discretionary and final disbursement elements.

If your enterprise calculates cost distributions, specify costing for all the element eligibility records. For example, for an accrual element, you do these steps

- 1. Define element eligibility records for the accrual, accrual results, accrual retroactive, and accrual retroactive results elements.
- 2. Specify costing for the accrual results and retroactive results elements.

The costing process costs the change in the liability balance since the last payroll period, debits the expense account and credits the liability account.

#### Related Topics

- Define Elements, Balances, and Formulas
- How Payroll Elements Hold Information for Multiple Features
- Rates Used to Calculate Absences in Payroll
- Element Costing Options
- · Import Absence Entries to Payroll

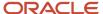

# Define Payroll Elements for an Absence Accrual Plan

This example shows how to define an absence element for a vacation accrual absence plan. Based on your setup decisions, this procedure configures these additional elements.

- Accrual element to process absence liability amounts
- Entitlement element to process payments for absence during vacation
- Discretionary Disbursement element to process disbursement of partial time accruals
- · Final Disbursement element to process accrual disbursement when the absence plan enrollment ends

The name of the element is prefixed to each additional element.

This table summarizes key decisions for this scenario.

| Decisions to Consider                                                                              | In This Example                            |
|----------------------------------------------------------------------------------------------------|--------------------------------------------|
| What type of an absence are you transferring to payroll?                                           | Accrual balances                           |
| Who's eligible to receive this element?                                                            | All workers                                |
| What units do you want to use for reporting calculations?                                          | Days                                       |
| Do you want the element to calculate absence liability?                                            | Yes                                        |
| Which rate should the calculate absence liability use?                                             | Liability Rate                             |
| Does your absence plan enable balance payments when enrollment ends?                               | Yes                                        |
| Which rate should the final disbursement payment use?                                              | Final Disbursement Rate                    |
| Does your absence plan enable payment of partial accrual balances?                                 | Yes                                        |
| Which rate should the partial disbursement payment use?                                            | Partial Disbursement Rate                  |
| How do you want to calculate deductions for paid absences for employees not requiring a time card? | Reduce regular earnings by absence payment |

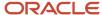

| Decisions to Consider                                                                                                    | In This Example |
|----------------------------------------------------------------------------------------------------|-----------------|
| <ul> <li>Reduce regular earnings by the<br/>amount of the absence payment<br/>so that the worker doesn't get paid<br/>twice?</li> </ul> |                 |
| Select a rate to determine the absence deduction amount?                                                                                |                 |

# Before You Begin

Ensure that you configured a rate definition to determine the monetary value of a unit of absence. And depending on your enterprise separate rates to calculate liability, discretionary disbursement, and final disbursement payments. You configure a rate definition using the **Rate Definitions** task.

### Define an Absence Element

- 1. On the Elements page, click **Create**.
- 2. In the Create Element window, complete the fields as shown in this table.

| Field                    | Value                                                               |
|--------------------------|---------------------------------------------------------------------|
| Legislative Data Group   | Select your legislative data group.                                 |
| Primary Classification   | Absences                                                            |
| Secondary Classification | Select an appropriate value for your legislation, such as Vacation. |

- 3. Click Continue.
- **4.** On the Create Element: Basic Information page, enter Vacation Payment in the **Name** and **Reporting Name** fields.
- **5.** In the Absence Plan Details section, complete the fields as shown in this table. Use default values for fields unless the steps specify other values.

| Field                                                                | Value                         |
|----------------------------------------------------------------------|-------------------------------|
| What calculation units are used for reporting?                       | Days                          |
| Work Units Conversion Rule                                           | Standard Rate Daily           |
| What type of absence information do you want transferred to payroll? | Accrual Balances and Absences |

6. Click Next.

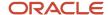

7. On the Create Elements: Additional Details page, in the Accrual Liability and Balance Payments section, complete the fields as shown in this table. Use default values for fields unless the steps specify other values.

| Field                                                        | Value                               |
|--------------------------------------------------------------|-------------------------------------|
| Calculate absence liability?                                 | Yes                                 |
| Which rate should the liability balance calculation use?     | Liability rate.                     |
| Does this plan enable balance payments when enrollment ends? | Yes                                 |
| Which rate should the final balance payment calculation use? | Final disbursement rate.            |
| How do you want Payout Amount to be taxed?                   | Supplemental                        |
| Absence Payout Process Mode                                  | Process and pay with other earnings |
| Does this plan enable partial payments of absences?          | Yes                                 |
| Which rate should the discretionary disbursement use?        | Discretionary disbursement rate.    |
| How do you want Cash out amount to be taxed?                 | Regular                             |

**8.** On the Create Elements: Additional Details page, in the Absence Payments section, complete the fields as shown in this table. Use default values for fields unless the steps specify other values. For the purposes of this worked example, all fields are being entered, however, only required fields must be entered and others may be blank.

| Field                                                                       | Value                                       |
|-----------------------------------------------------------------------------|---------------------------------------------|
| How do you want to reduce earnings for employees not requiring a time card? | Reduce regular earnings by absence payment. |

| Field                                                  | Value            |
|--------------------------------------------------------|------------------|
| Which rate should the absence payment calculation use? | Absence payment. |

- 9. Click Next.
- 10. On the Create Element: Review page, review the information that you entered so far.
- 11. Click **Submit** to open the Element Summary page.

The template generates all the related elements, balances, and formulas.

## **Define Element Eligibility**

- 1. In the Element Overview section of the Element Summary page, click the **Element Eligibility** node.
- 2. Click Create Element Eligibility from the Actions menu.
- **3.** In the Element Eligibility section, enter Vacation Payment Open in the **Element Eligibility Name** text box. Leave the rest of the fields on the page blank.
- 4. Click Submit.
- 5. Click Done.
- **6.** On the Elements page, search for the other elements prefixed with your absence element name.
- Select each element in turn and repeat the steps on the Element Summary page to define eligibility for each element.

# **Element Template for Kuwait**

A specific element template is available in Kuwait localization for the following primary classification:

Standard Earnings

For all other primary classifications, the standard global template is used also when creating Kuwait elements.

When selecting Standard Earnings as primary classification:

- If no secondary classification is selected or Additional Allowance secondary classification if selected, then the standard element template is followed and no specific Kuwait consideration is applied.
- If the other Allowances secondary classifications are selected, then allowances are created following Kuwait specific rules that apply to the specific allowance type.
- If Unpaid Leave secondary classification is selected, an element with Kuwait specific characteristics for Kuwait is created.

# Availability of Element Template Functionality Based on Product License

The availability of features in element templates depends on the type of license you have.

**HR-Only**: As an HR-only customer, you get access to the basic version of the element templates. These templates create the element and you need to create the input values, formulas, balances to meet your business requirements.

**Payroll Interface**: As a payroll interface customer, you get access to a number of payroll features not available to an HR-only customer. This includes access to the full earnings element that will create the element, input values, formulas,

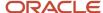

balances. Any other type of element, such as deductions, is created using the basic version of the element templates and you need to create the input values, formulas, balances.

**Payroll**: A payroll customer gets access to the full set of earning and deduction templates. These templates create the element, input values, formulas, balances.

# Allowances Element for Kuwait

Earning allowances is an element for which Kuwait localization has predefined calculation rules.

The calculation rules for the below allowances are generated when creating the element using the related template. Implementation teams need to select the appropriate secondary classification when generating a new allowance element. Implementation teams can also set up grade rates and calculation value definitions.

The calculations of these allowances are triggered through element entries.

### Child Allowance

The child allowance depends on the number of dependent children. This allowance is paid to the local nationals only.

The following input is required for the calculation:

- Citizenship information in the calculation card for the person.
- Contact details for the employee in the contacts section in the Manage Person page with contact type Child. The dependent must also be marked as Statutory Dependent. Number of dependent children is based on the data entered here.
- A range value for the seeded calculation value definition **Child Allowance**. Allowance per child is based on the value entered here.

To create the range value:

- 1. Sign in to the Oracle Fusion application using a role that has the profile of a payroll manager.
- 2. Navigate to Manage Calculation Value Definitions task in the Payroll Calculation work area.
- 3. Select the calculation value definitions **Child Allowance**.
- **4.** Enter the value of the allowance per child by adding a row in Range Values.

#### Note:

- The From Value must be 0, while any value can be chosen for the To Value since it doesn't affect calculation.
- The process of entering a value in calculation value definitions is the same for the other allowances.

### Cost of Living Allowance

The cost of living allowance can be a flat amount or a percentage of salary.

The following input is needed to perform the calculation:

Range value for the seeded calculation value definitions Cost of Living Allowance Percent.

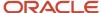

Range values for the seeded calculation value definitions Maximum Cost of Living Allowance and Minimum
Cost of Living Allowance: These two amounts will be used to set the maximum and minimum amount, which
a person is eligible for the cost of living allowances.

Attach a Gratuity Salary formula, in the employer gratuity PSU level calculation card, if not already attached. The value returned by this formula is used to take the base monthly salary for this allowance. The Cost of Living Allowance Percent is applied to this monthly salary basis and the resulting amount is compared with the Maximum Cost of Living Allowance and Minimum Cost of Living Allowance. In case this is out of range, this is adjusted.

### Social Allowance

Social allowance depends on marital status of the employee and is paid only to Kuwaiti citizens.

The following is the input needed to perform the calculation:

- Enter the citizenship in the calculation card for the person.
- Marital status must be set for the person in order to calculate the value of social allowance and if no marital status is set, no allowance is paid to the employee. Marital status is retrieved from the legislative information section.
- Create range values for the seeded calculation value definitions Social Allowance for Married, Social
   Allowance for Single. In the value field of the range value, you must enter social allowance amount for the
   married or single employee.

## Transport Allowance

The transport allowance can be a flat amount or rate definition.

The following input is needed to perform the calculation:

- If the calulation rule is a flat amount, you should enter the transport allowance for national and non-nationals.
- If the calculation rule is a rate definition, you should enter a rate to calculate the allowance for national and nonnationals.

### Housing Allowance

The housing allowance can be a flat amount, percentage of salary or rate definition.

The following input is needed to perform the calculation:

- If the calculation rule is a flat amount, enter the housing allowance amount.
- If the calculation rule is a percentage of earnings, you should enter the housing allowance percentage.
- If the calculation rule is a rate definition, enter a rate to calculate the allowance for married and single.

# Gratuity Payment Element for Kuwait

Kuwait localization has predefined the Gratuity Payment element that's used to process gratuity payments. This element is calculated in payroll whenever the End of Service calculation card is automatically generated by the termination process.

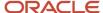

This element feeds the gross pay and net pay balances.

This element now has these new input values:

- Gratuity Allowance
- Employer Social Insurance

# Create Salary Basis and Additional Allowance Elements for Kuwait

In addition to the previously described allowances that you can create using Kuwait specific templates, you can create other earnings such as salary basis and compensation elements using global templates.

Here's how you can create a regular earnings element for Additional Allowance:

- 1. Sign in as a Payroll Manager.
- 2. Select the Manage Elements task in the Setup and Maintenance or Payroll Calculations work area.
- **3.** On the Manage Elements page, click **Create**.
- 4. On the Create Element window, select the LDG and a primary classification. Click Continue.
- 5. Complete the fields at the top of the Create Element page, and then answer the questions as required.
- 6. Click **Next**, and complete the rest of the guestionnaire.
- 7. Verify the information and click **Submit** to create the new element.
- **8.** On the Element Summary page, provide additional information as needed, such as input values, processing rules, and eligibility.
  - Use the Element Overview panel to go through the setup pages.
- 9. Repeat this process to create a set of elements to support your business needs.

# Auto Indirect Elements and Creation of Element Eligibility for Kuwait

Auto indirect elements have been predefined by Kuwait localization to trigger Social Insurance and Gratuity Calculations once you assign the related person level cards to the person. The Social Insurance indirect element is automatically assigned as element entry to the person.

Gratuity auto indirect element is attached to the person once he/she is terminated.

This assignment is done without any action at the implementation level. Before assigning a person calculation card, the implementation team must create element eligibility for the auto indirect elements. This task has to be performed just once in the implementation process.

**Note:** Keep in mind that if you select the Automatic entry option when defining the auto indirect elements for Social Insurance and Gratuity, the calculation card creation will fail.

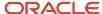

# **Element Classifications**

# Primary Element Classifications for Kuwait

Elements are grouped into primary classifications, such as Earnings and Voluntary Deductions.

In a Human Resources department, you can use the primary classifications to identify groups of elements for information and analysis purposes. In a payroll department, the classifications control processing, including the sequence in which elements are processed and the balances they feed. The payroll application provides primary classifications and some balances, mainly to reflect tax legislation. They are designed to meet the legislative requirements, so you can't change or delete them. You can of course create additional balances to be fed by any of the primary classifications.

### **Available Primary Classifications**

Here's a look at the available primary classifications:

- Absence Accruals
- Absences
- · Balance Initialization
- Direct Payments
- Employer Charges
- Information
- Involuntary Deductions
- Pre-Statutory Deductions
- Social Insurance Deductions
- Standard Earning
- Supplemental Earnings
- Taxable Benefits
- Voluntary Deductions

# Secondary Element Classifications for Kuwait

You can define secondary classifications to feed your own defined balances. Secondary classifications are subsets of the primary classifications. In some legislations, secondary classifications are predefined. As with primary classifications, keep in mind that you can't remove or change any predefined secondary classifications, and you

### Available Secondary Classifications

Here's a look at the predefined secondary classifications that are available for the primary classifications:

· Primary Classification: Standard Earnings

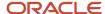

- Additional Allowance
- Child Allowance
- Cost of Living Allowance
- Social Allowance
- Unpaid Leave
- Primary Classification: Voluntary Deductions
  - Loans
  - Professional Fees
  - Union Deductions
- · Primary Classification: Supplemental Earnings
  - Gratuity Payments
  - Bonus
- Primary Classification: Direct Payments
  - Expense Reimbursement
- Primary Classification: Involuntary Deductions
  - Court Order
- Primary Classification: Pre-Statutory Deductions
  - Disposable Income Court Order
- Primary Classification: Social Insurance Deductions
  - Additional Social Insurance

# **Element Subclassifications for Kuwait**

Subclassifications are also connected to primary classifications. Here's a look at the subclassifications that are defined for Kuwait:

- Primary Classification: Standard Earnings
  - Disposable Income Court Order
  - Subject to Social Insurance
  - Subject to Unpaid Leave
- Primary Classification: Supplemental Earnings
  - Disposable Income Court Order
  - Subject to Social Insurance

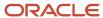

- · Primary Classification: Taxable Benefits
  - Disposable Income Court Order
  - Subject to Social Insurance
- Primary Classification: Information
  - Subject to Social Insurance
- Primary Classification: Absences
  - Subject to Social Insurance

All these subclassifications are attributed by default to the elements created for the corresponding primary classification.

During implementation, if there is a requirement to define an element that's not a standard earning, but is part of the contributory salary, this is what you need to do:

- 1. Define a new subclassification and the corresponding subclassification rule.
- 2. Feed the contributory balance with this subclassification.

# How Element Classification Components Work Together

When you create an element, you select a primary classification, such as Involuntary Deductions, and optionally a secondary classification, such as Child Support.

The classifications, which vary by country or territory, control theelement template questions you answer to define the element. An element may automatically inherit subclassifications from its primary classification. You can optionally select additional subclassifications for an element to control thebalances it feeds.

### **Primary Classifications**

Primary classifications meet the legislative requirements of your country or territory, so you can't change them.

In a payroll department, the classifications control processing, including the sequence in which elements are processed and the balances they feed.

### Secondary Classifications

Use secondary calculations to manage wage basis rules for deductions and taxes. You can't remove or change any predefined secondary classifications. In some countries or territories, you can create your own secondary classifications.

#### Subclassifications

Subclassifications provide a way to feed balances. Elements can have only one primary and secondary classification, but multiple subclassifications. You can create subclassifications or use predefined ones. You can specify that a subclassification automatically applies to every element in the primary classification.

**Tip:** Each subclassification belongs to one primary classification only. If you reuse a subclassification name under different primary classifications, it's treated as a separate subclassification. And you must create separate balance feeds for each subclassification.

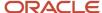

### Costing

Each primary classification includes these costing rules:

| Rule               | What It Does                                                                                                    |
|--------------------|----------------------------------------------------------------------------------------------------|
| Allow Costing      | If set to Yes, you can select any costing option for element eligibility records.                                                                                                    |
| Allow Distribution | If set to Yes, you can create distribution groups with elements in this classification. For example, you can create a distribution group with all of the earnings elements. And prorate tax expenses proportionately over the cost centers in which the wages were earned. |

### Frequency Rules

If frequency rules are enabled for a primary classification, you can use them on an element if you don't want to process it each period. For example, you can set frequency rules to process element entries on the first and third weekly payroll periods of each month. The default frequency rule is to process each period.

#### Related Topics

- · How Element Processing Sequence is Determined
- Payroll Balance Definitions

# Review Element Classifications for Kuwait

Let's look at how to review classifications:

- 1. Sign in as a Payroll Manager.
- 2. Go to the Manage Element Classifications task in the Payroll Calculation work area.
- **3.** Select the appropriate Legislative Data Group (LDG) and view all the primary classifications defined for the legislation connected to this LDG.
- **4.** Select a specific classification to view the secondary classifications and subclassifications defined for the primary classification.

# How Element Processing Sequence is Determined

You can set a predefined sequence in which a payroll run processes elements. An element's primary classification defines a default processing priority for the element in payroll runs. Lower priority numbers process first.

Most classifications also have a priority range. You can override the default processing priority. To set the priority, edit the element on the Element Summary page. Setting a specific priority establishes the order in which the element processes with respect to other elements in the classification.

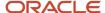

Sometimes you must prioritize the processing of certain element entries for an individual person. For example, you may need to determine the precise order in which deductions taken for wage attachments process for a person. In this case, enter a subpriority number for element entries.

# **Element Employment Level**

# **Employment Level Options for Payroll Elements**

Your enterprise uses an employment model. When you create elements, you select the employment level at which to attach the element. If you select a level below payroll relationship, each assignment record can have separate element entries.

### Payroll Relationship Level

This level is the highest level for accumulating balances. Every payroll run processes payroll relationship elements.

Here are the typical elements to define at payroll relationship level:

- Tax deductions
- Pension
- · Child support
- Medical care
- Union dues
- Benefits activity rate calculations, such as employee contributions and flex credits

### **Assignment Level**

Use this lowest level for elements that require different entries for different assignments, or when the element applies only to specific assignments.

Here are the typical elements to define at assignment level:

- Assignment salary
- Regular hours
- Overtime
- Sales bonus
- · Profit-sharing bonus

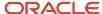

# **Element Configurations**

# Create Earnings Elements for Payroll

This example shows how to use the element template to create a regular earnings element, such as salary. After you create the earnings element, you must create at least one eligibility record for it.

### Creating an Earnings Element

- 1. On the Home page, click the **Elements** quick action under the **My Client Groups** tab.
- 2. On the Elements page, click Create.
- 3. Complete the fields, as shown in this table.

| Field                    | Value                       |
|--------------------------|-----------------------------|
| Legislative Data Group   | Your legislative data group |
| Primary Classification   | Standard Earnings           |
| Secondary Classification | Regular                     |
| Category                 | Standard                    |

#### 4. Click Continue.

5. Enter a name and other basic details, then respond to the questions as shown in this table.

You can enter up to 50 characters for the element name. If you enter more than 50 characters, the task automatically shortens the name.

| Question                                                               | Answer                       |
|------------------------------------------------------------------------|------------------------------|
| Should every person eligible for the element automatically receive it? | No.                          |
| What is the earliest entry date for this element?                      | First Standard Earnings Date |
| What is the latest entry date for this element?                        | Last Standard Earning Date   |

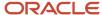

| Question                                                                       | Answer                                                                                                    |
|--------------------------------------------------------------------------------|----------------------------------------------------------------------------------------------------|
|                                                                                | Note:  If you select this date, you must enable proration so the calculation is correct if a person leaves prior to a pay period end date. |
| At which employment level should this element be attached?                     | Assignment Level                                                                                                    |
| Does the element recur each payroll period, or does it require explicit entry? | Recurring                                                                                                    |
| Process the element only once in each payroll period?                          | Yes                                                                                                    |
| Can a person have more than one entry of the element in a payroll period?      | No                                                                                                    |
| Process and pay element separately or with other earnings elements?            | Process and pay with other earnings                                                                                                    |

### **6.** Click **Next**.

7. On the Additional Details page, complete the fields, as shown in this table.

| Question                                         | Answer                                      |
|--------------------------------------------------|---------------------------------------------|
| What is the calculation rule?                    | Flat Amount                                 |
| What is the default periodicity of this element? | Calendar Month                              |
| Periodicity Conversion Rule                      | Standard Rate Annualized                    |
| Is this element subject to proration?            | Yes  Note:  If you aren't sure, choose Yes. |
| Proration Group                                  | Entry Changes for Proration                 |

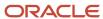

| Question                                                                                               | Answer                                      |
|----------------------------------------------------------------------------------------------------|---------------------------------------------|
|                                                                                                    |                                             |
| Proration Units                                                                                        | Hourly                                      |
| Proration Rate Conversion Rule                                                                         | Standard Rate Annualized                    |
| Is this element subject to retroactive changes?                                                        | Yes  Note:  If you aren't sure, choose Yes. |
| Retro Group                                                                                            | Entry Changes for Retro                     |
| Should this element be included in the earnings calculation of the FLSA overtime base rate? (USA only) | Yes                                         |
| Should this element be included in the hours calculation of the FLSA overtime base rate? (USA only)    | Yes                                         |

- 8. Click Next.
- **9.** Verify that the information is correct.
- 10. Click Submit.

### Creating an Eligibility Record

On the Element Summary page, update the newly created element details.

- 1. In the Element Overview section, select **Element Eligibility** and click **Create Element Eligibility**.
- 2. On the Element Eligibility name field, enter REGULAR SALARY ELIG.
- 3. In the Eligibility Criteria section, select All payrolls eligible.
- 4. Click Submit.

#### Related Topics

- Create Payroll Elements
- Define Payroll Elements for an Absence Accrual Plan

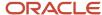

# Payroll Elements for Time Card Attributes

To process pay according to time card entries, such as regular and overtime, you can create elements with the Time Card category.

Time card elements support hours-based and units-based quantities. You use the hours-based quantifies to assign people a flat payment amount through associated rates. For example, you pay people a meal allowance according to the number of meals they take daily. The related payroll elements, balances, formulas, and calculation components are automatically generated when you create a time card element.

Time cards with retroactive changes include the Expedite to payroll option that lets managers transfer the changes for expedited processing and payment.

### Create Time Card Elements for Time Entries

Time card elements support hours-based and units-based quantities. You use the hours-based quantifies to assign people a flat payment amount through associated rates. For example, you pay people a meal allowance according to the number of meals they take daily.

When you create a time card element, you also create the related payroll elements, balances, formulas, and calculation components.

**Tip:** If people report regular and straight time portions of overtime separately, create two elements, such as Overtime and Overtime Premium. If they report the portions together, you might use straight time instead of regular time, and create a separate element for the overtime premium.

- 1. Create the payroll element.
  - **a.** In the Setup and Maintenance work area, click the **Elements** task.
    - Offering: Workforce Deployment
    - Functional Area: Elements and Formulas
  - **b.** On the Elements page, click the **Create** icon.
  - **c.** On the Create Element dialog box, complete these steps:
    - i. Select the legislative data group, such as FR LDG, Hong Kong LDG, or US LDG.
    - ii. Select the primary classification, such as **Regular Earnings** or **Earnings**.
    - iii. When available, select the secondary classification.
    - iv. Select the **Time Card** category.
    - v. Click Continue.
- 2. On the Create Element: Basic Information page, complete these steps:
  - **a.** Enter a descriptive name, such as **Regular**, **Straight Time**, **Overtime**, or **Shift Pay**.
  - b. Enter the name that you want to display on reports containing this payroll element.
  - **c.** Select the effective date **January 1, 1951**. The early date ensures that the element attributes are immediately available to use with shifts, time cards, web clock, and time collection devices.
  - d. Click **Next** to accept the remaining default values.

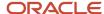

- 3. On the Create Element: Additional Details page, complete these steps:
  - a. Select **Days**. **Hours**, or **Other Units** as the calculation units for reporting.
  - **b.** Select the Work Units conversion rule. For the calculation used by each conversion rule, see *Conversion Rule Options for Configuring Additional Details of Payroll Elements*.
  - c. Click **Next** to accept the remaining default values.
- **4.** On the Create Element: Review page, complete these steps:
  - **a.** Review the element configuration to ensure that everything is correct.
  - **b.** Click **Submit** to create the element and automatically generate all the related elements, balances, formulas, and calculation components.

By default, the Time Card category elements already have the appropriate value definition configurations required to support location overrides. You don't have to make any edits.

- 5. On the Element Summary page, configure element eligibility by completing these steps:
  - a. In the Elements Overview section, select **Element Eligibility**.
  - b. On the Actions menu, select Create Element Eligibility.
  - c. In the Information section, enter an element eligibility name with a suffix that identifies the criteria. For example, for the regular element with open eligibility--no selected criteria--the name would be **Regular Open**.
  - **d.** Select the eligibility criteria. To leave eligibility open on the element and control it with HCM groups and time processing profiles, skip this step.
  - e. Click Done.
- **6.** Configure element eligibility for each of the related elements, which share the same name as this element and have suffixes. Suffixes include Earnings Calculator, Earnings Distributor, Earnings Results, Retro, and Retro Results.
  - a. On the Manage Elements page, search for the element that you just created.
  - **b.** Click the related element name.
  - **c.** On the element summary page, complete these steps:
    - i. In the Elements Overview section, select **Element Eligibility**.
    - ii. On the Actions menu, select Create Element Eligibility.
    - iii. In the Information section, configure the same eligibility criteria as the original element.
    - iv. Click Submit.
    - v. Click Done.

#### Related Topics

- Time Card Required Option
- Process Time Entries in Payroll
- Create the Units-Based Meals Taken Element for Time Entries
- Time Card Updates to Payroll
- Calculate Time Based on a User-Defined Value

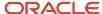

# Time Element Value Definitions

The time element value definition captures and calculates time in cloud payrolls. The elements in this category create value definitions used in time cards. The calculation steps are associated with the calculation element that's created by the time template.

| Value Definition - Name                                       | Value Definition -Calculation<br>Type | Description                                                                                                    | Calculation Step-Name                 |
|---------------------------------------------------------------|---------------------------------------|----------------------------------------------------------------------------------------------------|---------------------------------------|
| <element name=""> Element Rate<br/>and Payment Rate</element> | Rate Definition                       | You can calculate time using a rate definition. The rate definition details will be captured on the element rate. A default rate definition can be defined when you create a time element.  Alternatively, a rate definition can be captured on the time card and passed to payroll from your time product. The payment rate identifies if there's no rate definition for the time.            | Time Element Rate and Payment<br>Rate |
| <element name=""> Rate Amount</element>                       | Flat Amount                           | You can calculate time using a flat amount such as 22 USD per hour or 0.75 USD per mile. The amount can be entered on the time card. Alternatively, if the value is a fixed amount it can be entered as a default on the rate amount value definition.                                                                                                    | Rate Amount                           |
| <element name=""> Conversion<br/>Formula</element>            | Text                                  | When you create a time element you must specify a conversion formula. This formula converts a rate amount to the appropriate periodicity. For example, if an annual amount is captured for an hourly element this formula would convert the annual amount into an hourly amount.  Note: This <element name=""> Conversion Formula isn't created for elements with a unit of measure.</element> | Time Card Rate Conversion<br>Formula  |
| <element name=""> Reporting UOM</element>                     | Text                                  | The reporting value definition captures the unit of measure of the time element. This is derived based on the calculation unit selected for the element and will be either hours, days or units.                                                                                                    | -                                     |

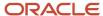

| Value Definition - Name                 | Value Definition -Calculation<br>Type | Description                                                                                                    | Calculation Step-Name  |
|-----------------------------------------|---------------------------------------|----------------------------------------------------------------------------------------------------|------------------------|
| <element name=""> Time Factor</element> | Flat Rate                             | Optionally you can apply a percentage to the time calculation. For example, the time calculation could be based on 22 USD * 50 percent. The factor value can be entered on the time card or entered as a default on the value definition.  Note:  If the percentage varies based on criteria, such as the worker's location, then the details should be captured on values defined by the criteria. | Time Factor            |
| Time                                    | Flat Amount                           | The predefined time value definition captures the number of time units worked. For example, '8' hours or '2' units.                                                                                                    | Time Card Unit         |
| Expedite                                | Text                                  | The predefined expedite value definition identifies if the time has been marked for inclusion in an expedited payroll run.                                                                                                    | Expedite               |
| Override Pay Method                     | Text                                  | The predefined override check payment method captures the organization payment method for expedited time.                                                                                                    | Override Pay Method    |
| Override Check Printer                  | Identifier                            | The predefined override check printer captures printer details for an expedited time.                                                                                                    | Override Check Printer |

#### **Related Topics**

• Calculate Time Based on a User-Defined Value

# Generate Time Attributes and Time Card Fields for Your Elements

After you create or edit earnings elements for time entries, such as Regular, Overtime, and Shift Pay, you generate time attributes for the data dictionary. Optionally, you can also generate time card fields for them.

Complete the processes in this table using the Time and Labor functional area in the Setup and Maintenance work area, Workforce Deployment offering.

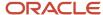

| Step | Process                                               | Description                                                                                                    | Comments                                                                                                    |
|------|-------------------------------------------------------|----------------------------------------------------------------------------------------------------|----------------------------------------------------------------------------------------------------|
| 1    | Generate Data Dictionary Time<br>Attributes, required | Creates dependent payroll<br>attributes for all element input<br>values, such as hours and rate                  | You must run the Generate Data Dictionary Time Attributes process after making any changes to time elements. Such changes include adding or deleting elements, editing input values, or editing element eligibility records.  CAUTION: Failure to run the process might negatively affect the setup of fields, validation of payroll time types, or transfers of time data to payroll. |
| 2    | Generate Time Card Fields,<br>optional                | Creates time card fields using time attributes from the data dictionary for the specified legislative data group | Instead of running this process, use the Time Entry Layout Components task to create time card fields and web clock buttons.                                                                                                    |

If you're using a third-party time provider, create an HCM extract for the time entry elements. The extract includes the element mapping ID that you specify in the XML file when you transfer the time entries to payroll.

#### Related Topics

- Time Attributes
- How Time Entry Profile Components Work Together

# Set Up Overrides

You can override the default value or formula for a specific group of employees identified by an element eligibility record. Override the default value for specific employees on their element entries.

## Set Up Area Overrides

Some countries or territories create time card elements with area input values for use as overrides. The overrides enable employers to tax employees based on where they work. For example, employees specify the area information where they worked on temporary assignment while away from their normal work location. These area entries are then included in the time card records transferred to payroll by the Load Time Card Batches process.

## Set Up Costing Overrides

You can specify additional attributes in Time and Labor to enter costing segment values on time cards. The segments must match the segments that you can enter on element entries. Use the **Element Entries** task to search a person's record. View the available segments on the Costing tab of the Person Details page. Costing is defined on the element eligibility record of the results element. When you transfer time entries, the transfer process displays the costing on the calculation element.

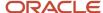

As an example, the structure of your cost allocation key flexfield might specify that the department segment is entered at the element entry level. You could specify this additional attribute on the time card. Your employees can then specify the department to charge for overtime hours worked while on loan to a different department. After you transfer the time entries, the payroll calculation uses the department specified for the overtime hours to derive the costing results.

To view the results of the costing overrides transferred to payroll, perform these steps:

- 1. On the Home page, click the **Process Results Summary** quick action under the **My Client Groups** tab.
- **2.** You can find a list of payrolls which have been processed on the **View Person Process Results** page. Select the correct payroll before you search for a person, then select a person on this page.
- 3. Click the down arrow in the **Process Results** tab.
- 4. Go into that person's statement of earnings.
- Select Costing Results.

#### Related Topics

- Time Card Required Option
- · Process Time Entries in Payroll

# Define Payroll Elements for an Absence Accrual Plan

This example shows how to define an absence element for a vacation accrual absence plan. Based on your setup decisions, this procedure configures these additional elements.

- Accrual element to process absence liability amounts
- Entitlement element to process payments for absence during vacation
- · Discretionary Disbursement element to process disbursement of partial time accruals
- Final Disbursement element to process accrual disbursement when the absence plan enrollment ends

The name of the element is prefixed to each additional element.

This table summarizes key decisions for this scenario.

| Decisions to Consider                                     | In This Example  |
|-----------------------------------------------------------|------------------|
| What type of an absence are you transferring to payroll?  | Accrual balances |
| Who's eligible to receive this element?                   | All workers      |
| What units do you want to use for reporting calculations? | Days             |
| Do you want the element to calculate absence liability?   | Yes              |
| Which rate should the calculate absence liability use?    | Liability Rate   |

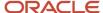

| Decisions to Consider                                                                                                    | In This Example                            |
|----------------------------------------------------------------------------------------------------|--------------------------------------------|
|                                                                                                    |                                            |
| Does your absence plan enable balance payments when enrollment ends?                                                                    | Yes                                        |
| Which rate should the final disbursement payment use?                                                                                   | Final Disbursement Rate                    |
| Does your absence plan enable payment of partial accrual balances?                                                                      | Yes                                        |
| Which rate should the partial disbursement payment use?                                                                                 | Partial Disbursement Rate                  |
| How do you want to calculate deductions for paid absences for employees not requiring a time card?                                      | Reduce regular earnings by absence payment |
| <ul> <li>Reduce regular earnings by the<br/>amount of the absence payment<br/>so that the worker doesn't get paid<br/>twice?</li> </ul> |                                            |
| <ul> <li>Select a rate to determine the<br/>absence deduction amount?</li> </ul>                                                        |                                            |

## Before You Begin

Ensure that you configured a rate definition to determine the monetary value of a unit of absence. And depending on your enterprise separate rates to calculate liability, discretionary disbursement, and final disbursement payments. You configure a rate definition using the **Rate Definitions** task.

### Define an Absence Element

- 1. On the Elements page, click **Create**.
- 2. In the Create Element window, complete the fields as shown in this table.

| Field                    | Value                                                               |
|--------------------------|---------------------------------------------------------------------|
| Legislative Data Group   | Select your legislative data group.                                 |
| Primary Classification   | Absences                                                            |
| Secondary Classification | Select an appropriate value for your legislation, such as Vacation. |

- 3. Click Continue.
- **4.** On the Create Element: Basic Information page, enter Vacation Payment in the **Name** and **Reporting Name** fields.

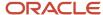

**5.** In the Absence Plan Details section, complete the fields as shown in this table. Use default values for fields unless the steps specify other values.

| Field                                                                | Value                         |
|----------------------------------------------------------------------|-------------------------------|
| What calculation units are used for reporting?                       | Days                          |
| Work Units Conversion Rule                                           | Standard Rate Daily           |
| What type of absence information do you want transferred to payroll? | Accrual Balances and Absences |

#### 6. Click Next.

7. On the Create Elements: Additional Details page, in the Accrual Liability and Balance Payments section, complete the fields as shown in this table. Use default values for fields unless the steps specify other values.

| Field                                                        | Value                               |
|--------------------------------------------------------------|-------------------------------------|
| Calculate absence liability?                                 | Yes                                 |
| Which rate should the liability balance calculation use?     | Liability rate.                     |
| Does this plan enable balance payments when enrollment ends? | Yes                                 |
| Which rate should the final balance payment calculation use? | Final disbursement rate.            |
| How do you want Payout Amount to be taxed?                   | Supplemental                        |
| Absence Payout Process Mode                                  | Process and pay with other earnings |
| Does this plan enable partial payments of absences?          | Yes                                 |
| Which rate should the discretionary disbursement use?        | Discretionary disbursement rate.    |

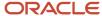

| Field                                        | Value   |
|----------------------------------------------|---------|
| How do you want Cash out amount to be taxed? | Regular |

**8.** On the Create Elements: Additional Details page, in the Absence Payments section, complete the fields as shown in this table. Use default values for fields unless the steps specify other values. For the purposes of this worked example, all fields are being entered, however, only required fields must be entered and others may be blank.

| Field                                                                       | Value                                       |
|-----------------------------------------------------------------------------|---------------------------------------------|
| How do you want to reduce earnings for employees not requiring a time card? | Reduce regular earnings by absence payment. |
| Which rate should the absence payment calculation use?                      | Absence payment.                            |

- 9. Click Next.
- 10. On the Create Element: Review page, review the information that you entered so far.
- 11. Click **Submit** to open the Element Summary page.

The template generates all the related elements, balances, and formulas.

## Define Element Eligibility

- 1. In the Element Overview section of the Element Summary page, click the **Element Eligibility** node.
- 2. Click **Create Element Eligibility** from the Actions menu.
- **3.** In the Element Eligibility section, enter Vacation Payment Open in the **Element Eligibility Name** text box. Leave the rest of the fields on the page blank.
- 4. Click Submit.
- 5. Click Done.
- 6. On the Elements page, search for the other elements prefixed with your absence element name.
- **7.** Select each element in turn and repeat the steps on the Element Summary page to define eligibility for each element.

# Define Payroll Elements to Process Absences

You define elements to calculate and process absence payments in Oracle cloud. When you define an absence element, your responses to the element template questions determine which elements, balances, formulas, and calculation components the template generates.

Defining an absence element involves these steps:

Define an absence element

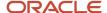

- · Complete absence detail questions
- · Complete accrual liability and balance payment questions
- · Complete absence payment questions
- · Submit the element
- · Define element eligibility records and cost distributions

#### Define an Absence Element

Use the **Elements** task to define an absence element, selecting a primary classification of Absence, and a secondary classification. Typically, the predefined values include vacation, maternity, and sickness.

## Complete Absence Detail Questions

The questions you complete in the Absence Details section determine which subsequent questions the template displays. You enter this information in the Absence Details section:

- 1. Specify the calculation units to use when reporting the absence, for example that's shown on the payslip, and statement of earnings. Typically, you select Days or Hours for your reports that correspond to the units for your absence plan. When creating an absence element, select the work calculation rule to calculate the absence rate.
- 2. Select the absence information to transfer to payroll based on the type of absence management plan.

| Absence Management Plan Type             | Absence Information to Transfer |
|------------------------------------------|---------------------------------|
| Accrual                                  | Accrual Balances                |
| Accrual, Leave Donation,<br>Compensatory | Accrual Balances and Absences   |
| Qualification                            | Qualification Absences          |
| No Entitlement                           | No Entitlement Absences         |

## Complete Accrual Liability and Balance Payment Questions

If you transfer accrual balances, complete these questions.

| Question                                                     | Steps                                                                                                    |
|--------------------------------------------------------------|----------------------------------------------------------------------------------------------------|
| Calculate absence liability?                                 | <ol> <li>Select Yes, if you calculate liability.</li> <li>Select a liability rate.</li> <li>Usually the rate is the same as the absence payment rate. You might select a different rate when estimating liability for billing purposes.</li> </ol> |
| Does this plan enable balance payments when enrollment ends? | <ol> <li>Select Yes to configure a final disbursement element and to maintain balances for the disbursement hours and payments.</li> <li>Optionally, select a rate to use for the calculation.</li> </ol>                                          |

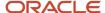

| Question                                          | Steps                                                                                                    |  |
|---------------------------------------------------|----------------------------------------------------------------------------------------------------|--|
| Does this plan enable partial payment of balance? | <ol> <li>Select Yes to configure a discretionary disbursement element and to maintain balances for disbursement hours and payments.</li> <li>Optionally, select a rate to use for the calculation.</li> </ol> |  |

## Complete Absence Payment Questions

Complete these questions:

- 1. Select a method to reduce regular earnings if employees don't complete a time card.:
  - Reduce regular earnings by absence payment (entitlement payment balance)
  - Select rate to determine absence deduction amount (entitlement deduction balance)

You might select one of these options:

- The **Reduce regular earnings** option to reduce regular earnings by the absence payment. This means that the employee is paid the same net amount as if they weren't absent.
- The **Select rate to determine deduction amount** option when the employee isn't due to be paid for the absence at the same rate as their regular earnings. In this case, the absence deduction rate that you select will be a rate that deducts 100% of the regular earnings. However, the absence payment rate would be a different rate, for example 50%.
- 2. Optionally, select a rate to calculate the absence payment.

If you have standard earnings and absence elements in the same payroll run that reduce regular earnings, the payroll calculation reduces earnings in this sequence:

- a. Using absence element entries
- b. Using any standard earnings elements that reduce regular earnings

The salary balance isn't reduced beyond zero.

3. You can now ensure that absence entitlement payments are made to employees after terminations. Use the Does this plan enable entitlement payments after termination? question on the absence element template to set the entitlement element to Final Close.

Example: Amelia is due to be paid maternity payments after her termination. Select **Yes** in this question to set the latest entry date of the entitlement elements to final close. With this, the absence entitlement payments are made to Amelia after her termination. When Amelia is terminated, change her employment assignment status to **Process When Earning**. Also, set the **TERM\_INCLUDE\_PR\_LEVEL** action parameter to **Y**, so that payroll relationship level entries are considered for processing.

#### Submit the Element

When you submit the element, the template automatically configures a base pay element, balances, formulas, and calculation components.

The template also configures additional elements, depending on the options selected in the template to transfer absence information, as shown in this table.

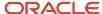

| Type of Absence Information to Transfer | Optional Balance Payments Selected                                        | Additional Elements Configured                                                                              |
|-----------------------------------------|---------------------------------------------------------------------------|----------------------------------------------------------------------------------------------------|
| Accrual Balances                        | <ul><li>Discretionary Disbursements</li><li>Final Disbursements</li></ul> | <ul><li>Accrual</li><li>Discretionary Disbursement</li><li>Final Disbursement</li></ul>                     |
| Accrual Balances and Absences           | <ul><li>Discretionary Disbursements</li><li>Final Disbursements</li></ul> | <ul><li>Accrual</li><li>Entitlement</li><li>Discretionary Disbursement</li><li>Final Disbursement</li></ul> |
| Qualification Absences                  | none                                                                      | Entitlement                                                                                                 |
| No Entitlement Absences                 | none                                                                      | Entitlement                                                                                                 |

### Define Element Eligibility Records and Cost Distributions

Define element eligibility records for all elements generated by the template, for example for your accrual, entitlement, discretionary and final disbursement elements.

If your enterprise calculates cost distributions, specify costing for all the element eligibility records. For example, for an accrual element, you do these steps

- 1. Define element eligibility records for the accrual, accrual results, accrual retroactive, and accrual retroactive results elements.
- 2. Specify costing for the accrual results and retroactive results elements.

The costing process costs the change in the liability balance since the last payroll period, debits the expense account and credits the liability account.

#### Related Topics

- · Define Elements, Balances, and Formulas
- How Payroll Elements Hold Information for Multiple Features
- Rates Used to Calculate Absences in Payroll
- Element Costing Options
- Import Absence Entries to Payroll

## Absence Elements for Compensatory and Leave Donation Plans

You can make absence payments for compensatory absence plans based on the date that the compensatory time was accrued. The Absence application passes the accrued date to the Global Payroll application so that it uses the correct rate of pay for absence.

For example, an employee is hired on 1/1/17 and is paid at a rate of 10 per hour. On 8/1/17, the employee receives a pay rise and is now paid at a rate of 12 per hour. The employee takes 3 days of leave from 10/5/17 to 10/7/17.

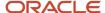

The employee accrued this leave as time off in lieu (TOIL) in July 2017 when they were earning 10 per hour. The application pays the employee for the 3 days leave at a rate of 10 per hour.

## Compensatory Plans

When creating a rate definition to use for compensatory absence plans, in the **Reference Date** field, select the **Absence Accrued Date** value. The rate calculator calculates the rate as of the absence accrued date that's passed from the Absence application.

In the Setup and Maintenance work area, use the **Element** task to create absence elements for compensatory absence plans.

When creating such plans, in the type of absence information to transfer to payroll option, select **Accrual Balances and Absences**.

#### Leave Donation Plans

Workers can initiate requests to donate some or all of their accrual plan balances to coworkers who need additional time off. Administrators and managers can initiate this donation request on behalf of the worker. You can donate vacation only from Accrual and Compensatory plan types. Also, you can only donate in day or hours.

For example, Employee A is diagnosed with a long term illness and will be absent from work for a long time. You can enroll the employee into a leave donation plan. Employee B has a vacation accrual balance of 100 hours and wants to donate 10 hours to Employee A.

Now, instead of the stipulated 100 hours, Employee B will have an accrual balance of 90 hours. Employee A will have an accrual balance of 10 hours against the leave donation plan.

To use this balance, Employee A can do one of these actions:

- Enter a leave in the Absence application. The Global Payroll application receives an entitlement record for the number of hours or days that they requested.
- Take the balance as a Cash out or Payout.

Note: If Employee B earns 20 per hour and Employee A earns 10 per hour, then the application pays Employee B at 10 per hour.

When creating absence elements for leave donation plans, in the type of absence information to transfer to payroll option, select **Accrual Balances and Absences**.

## Absence Elements for Payments after Termination

For absence plans that support payments after termination, set the entitlement element to **Final Close**. When creating absence element template, select **Yes** in the enable entitlement payments after termination option. Then, set each of the entitlement elements to the **Final Close** value.

On the Payroll Process Configuration page, set the **Absence and Time Calculation Entries During Payroll** parameter to one of these values:

| Value | What The Application Does                                                                                                    |
|-------|----------------------------------------------------------------------------------------------------|
| Yes   | Includes the absence and time calculation entries in the payroll run for those active employees that have these assignment statuses: |
|       | · Process When Earning                                                                                                    |

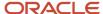

| Value | What The Application Does                                                                                                    |
|-------|----------------------------------------------------------------------------------------------------|
|       | Process When One Time Entry  Further, the application includes the terminated employees in the payroll run only if they have an earning or an assignment level nonrecurring element entry. |
| No    | Does not include the absence and time calculation entries in the payroll run for those employees that these assignment statuses:                                                           |
|       | Process When Earning Process When One Time Entry                                                                                                    |
|       | And the application includes the terminated workers in the payroll run only if they have an assignment level nonrecurring element entry.                                                   |

#### Related Topics

- Absence Elements for Compensatory and Leave Donation Plans
- · Options to Define Compensatory Plans
- Options to Define Donation Plans

# Frequency Rules

Use frequency rules to process a recurring element at a frequency other than the one you defined for the payroll.

For example, you can use a frequency rule to process a monthly deduction in the third payroll period of the month for employees that are paid on a weekly basis. For employees that are paid on a semimonthly payroll, you can usea frequency rule to process the monthly deduction in the second period of the month only. In these cases, define adifferent frequency rule for each element.

Column headers dynamically display on the Element Summary page based on the frequency period. For example, if the payroll period is weekly, the column headers are Week 1, Week 2, and so on. To control how often to process the element, select the periods you want.

## Controlling the Processing of Recurring Elements

The Date field on the Element Summary page provides three values. This table explains the three options you can use to control the processing of recurring elements.

| Field Value                                                                                         | Description                                                                              | How Pay Periods are Derived                                                                                                    |
|----------------------------------------------------------------------------------------------------|------------------------------------------------------------------------------------------|----------------------------------------------------------------------------------------------------|
| Date Earned                                                                                         | Date on which the application processes element entries for the payroll run.             | Uses the pay period end date of the period that contains the date earned to determine the number of pay periods in the month.    |
| Effective Date  In this context the effective date is the date on which the payments are processed. | In most cases this is the date between the first day and last day of the payroll period. | Uses the pay period end date of the period that contains the effective date to determine the number of pay periods in the month. |

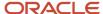

| Field Value      | Description                                                                                         | How Pay Periods are Derived                                                                                                    |
|------------------|----------------------------------------------------------------------------------------------------|----------------------------------------------------------------------------------------------------|
|                  |                                                                                                    | Note: For offset payrolls, where the effective date isn't within the start and end dates of the current period, the end date of the period that contains the effective date is used.  For example, you have an offset payroll where the period start date is 01-February, the end date is 14-February, and the effective date for the process is 16-February. In this case the actual period end date is 28-February because the effective date (16-February) is between 15-February and 28-February. |
| Payroll Run Date | Date used by the payroll calculation process to retrieve effective values such as employee details. | Uses the payroll run date to determine the number of pay periods in the month.  Note:  While the payroll run date is essentially the same as the effective date, the frequency rules process uses a different method to determine the number of the period in the month.                                                                                                    |

## Example of Using the Payroll Run Date Option

Let's say you deduct pre-tax medical insurance payments twice a month for all employees on your biweekly payroll. In this scenario, you should select the Payroll Run Date option. Selecting this option ensures your payroll application doesn't process more than two deductions for the month.

The pay period dates listed in this table are for a biweekly payroll.

| Pay Period | Pay Period Start Date | Pay Period End Date | Payroll Run Date |
|------------|-----------------------|---------------------|------------------|
| 1          | 19-December-2015      | 1-January-2016      | 6-January-2016   |
| 2          | 2-January-2016        | 15-January-2016     | 20-January-2016  |
| 3          | 16-January-2016       | 29-January-2016     | 3-February-2016  |

This table describes how the process determines the number of deductions taken for each of the date values when you process your January payroll.

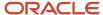

| Field Value      | Date Used to Derive the Number of Pay<br>Periods | Number of Deductions Taken for January                                                                                                    |  |
|------------------|--------------------------------------------------|----------------------------------------------------------------------------------------------------|--|
| Date Earned      | Pay period end date                              | 3                                                                                                    |  |
| Effective Date   | Pay period end date                              | 3                                                                                                    |  |
| Payroll Run Date | Payroll run date                                 | Note: Deductions would be taken out for the first two pay periods only since the payroll run date for the third pay period is in February. |  |

### **Element Frequency Rules for Terminated Employees**

When you terminate an employee, the application normally ends the payment of recurring elements such as salary, therefore frequency rules can't be applied. The application processes frequency rules in the payroll period in which the employee terminates but these rules aren't processed in subsequent payroll periods. You can use element entry start and end dates to control the frequency of recurring elements for terminated employees.

#### Related Topics

· Restrict Payroll Processing

## Rate Conversion Rules

You can select specific formula rules when you create an element to manage rate conversions. Conversion rules apply to earnings classification elements, including standard, supplemental, absence, and time elements.

Use one of these approaches to specify these conversion rules.

- Periodicity, if you select a calculation rule for flat amount, hours multiplied by rate, or days multiplied by rate
- Work Units, if you select flat amount calculation rule for a standard or supplemental earnings element
- Proration, if the element is subject to proration

**Note:** Unlike earning elements, Absence and Time Card elements don't have element input for conversion rules. To edit the conversion rules for such elements after they're created, do these steps:

- 1. On the Calculation Value Definitions page, search for and select the time card element.
- 2. Change the default value for the rate conversion rule from Standard Rate Annualized to Periodic Work Schedule Rate Annualized.

#### Conversion Rules

This table describes the predefined formula rules.

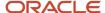

| Conversion Rule                          | Calculation                                                                                                    | Example                                                                                                    |
|------------------------------------------|----------------------------------------------------------------------------------------------------|----------------------------------------------------------------------------------------------------|
| Standard Rate Annualized                 | <ol> <li>Converts the source amount and periodicity to an annual value using default values of 2080 hours, 260 working days.</li> <li>Converts the amount to the required periodicity and rate.</li> </ol>      |                                                                                                    |
| Standard Rate Daily                      | <ol> <li>Calculates a daily rate using default value<br/>260 working days.</li> <li>Converts the amount to the required<br/>output periodicity and rate.</li> </ol>                                             |                                                                                                    |
| Standard Working Hours Rate Annualized   | <ol> <li>Converts the source amount and working<br/>hours to an annual value, using the<br/>employee's standard working hours.</li> <li>Calculates the rate.</li> </ol>                                         | Employee works 40 hours a week with a monthly salary of 1000 pounds:  ((1000*12) / (40.00*52) = 5.77 an hour                                                                                                    |
| Assignment Working Hours Rate Annualized | <ol> <li>Converts the source amount and working hours to an annual value, using the employee's working hours.</li> <li>Calculates the rate.</li> </ol>                                                          | Employee works 40 hours a week, with a 37.5 standard working hours a week, and a monthly salary of 1000 pounds:  ((1000*12) / (37.50*52) = 6.15 an hour                                                                                                    |
| Periodic Work Schedule Rate Annualized   | <ol> <li>Converts the monetary value and work schedule to an annual value, using the employee's work schedule for the payroll period for daily and hourly conversions.</li> <li>Calculates the rate.</li> </ol> | <ul> <li>Employee assigned a payroll:</li> <li>Employee has a monthly salary of 1000 pounds, and is assigned a monthly payroll. The formula checks the work schedule details for the month.</li> <li>For a daily conversion:</li> <li>1000 a month / 20 days in the month = 50</li> <li>Employee not assigned a payroll:</li> <li>1. Rate is calculated using the weekly rate calculation.</li> <li>2. The amount is converted to an annual amount.</li> <li>3. The amount is divided by the number of days or hours in that week based on the work schedule.</li> </ul> |

## Work Schedule Calculations

For the Periodic Work Schedule Rate Annualized rule, the formula determines whether a work schedule exists for a person. The calculation begins at the assignment level and continues in the mentioned order until it finds a schedule.

- 1. Assignment
- 2. Position
- **3.** Job
- **4.** Department
- **5.** Location
- 6. Legal Employer
- 7. Enterprise

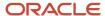

Consider these conditions to accurately calculate elements for a payroll period:

- Confirm that a work schedule assigned to a person exists at the start date of the payroll period in which you're paying the person.
- If a person has multiple assignments for a term, create the work schedule at terms or assignment level, but not at both levels. You could find calculation errors while setting up schedules at both levels.

#### Related Topics

- Calculation Value Definitions
- Calculation Types in Calculation Value Definitions

# **Element Input Values**

# Overview of Element Input Values

An element's input values define the entry values available on each entry of an element. Each input value has a unit of measure, such as money or date.

Input values can include validations and conditions to control the data entry of theelement entry assigned to a person. For example, an earnings element may have an input value for hours worked, whichis required and has a unit of measure of number.

When you create an element, some input values are created automatically depending on your country extension and the element classification. You can create additional input values for any element, as needed.

**Note:** You can't add an input value to the element if any payroll process were run after the element was created. This behavior holds good irrespective of whether the payroll run included this element or not. To add input values, rollback all processes that were ran after the element creation date.

## Input Value Options

For each input value created, you can modify these attributes:

| Field Value      | What You Do                                                                                                    |
|------------------|----------------------------------------------------------------------------------------------------|
| Display Sequence | Enter a number to control the display order of the entry value on element entries.                                                                                                    |
| Special Purpose  | Select how the input value is to be used. For example, you can indicate that it holds a percentage value, a rate, or third-party payee details. This value assists with processing the input value based on what type of information it holds. |
| Unit of Measure  | Select the value that describes the type of value the entry value can hold, such as number or character.                                                                                                    |
| Displayed        | Select to display the input value on the element entry.                                                                                                    |

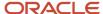

| Field Value              | What You Do                                                                                                    |
|--------------------------|----------------------------------------------------------------------------------------------------|
| Allow User Entry         | Select to enter values on element entries.                                                                                                    |
| Required                 | Select to make the input value a required entry value on the element entry. If you select <b>Required</b> , you must also select <b>Displayed</b> and <b>Allow User Entry</b> .                                                                                                    |
| Create a Database Item   | Select if you want to make the values available for formulas or HCM extract.                                                                                                    |
| Rate Formula             | Select a rate calculation formula, for example to return a value from a user-defined table. This option only applies to the Primary input value for elements associated with rate definitions that have the Element method and a contributor type of Amount. If you select a formula, you must not select <b>Allow User Entry</b> . |
| Default                  | Enter a value that appears as the default value for this entry value in element entries, if needed.                                                                                                    |
| Apply default at runtime | Select to apply the default value when you run the payroll process, rather than when you create the element entry. This selection ensures you use the latest value on the date of the payroll run. You can manually override the default value on the element entry.                                                                |
| Minimum                  | Enter a minimum value, if needed.                                                                                                    |
| Maximum                  | Enter a maximum value, if needed.                                                                                                    |
| Validation Formula       | Enter a formula that validates the entry value entered on element entries, if needed.                                                                                                    |
| Validation Source        | Use with the other input value options to select the valid validation method, such as lookups or formulas.                                                                                                    |
| Lookup Type              | Specify a lookup type to provide a list of values for an entry value. This option is available for input values of type Character only.                                                                                                    |
| Warning or Error         | Use when you're validating the input value or entering a minimum or maximum value. It specifies whether a warning or an error displays if the entry fails the validation condition or doesn't meet the minimum or maximum value indicated.                                                                                          |
| Reference                | Use to associate a balance context with the run result.                                                                                                    |
|                          | For example, you can associate a context, such as jurisdiction, with an element. Create an input value for jurisdiction and select the jurisdiction context in the <b>Reference</b> field. Then the run result value of the input value works as a context value when updating the balance.                                         |
|                          | If you select a reference, then the lookup type and validation source values should be automatically set to the reference context. You must provide the <b>Reference</b> field first for the validation source value to be automatically populated.                                                                                 |
| Value Set                | Specify a value set to provide a dynamic list of values for an entry value. This option is available for input values of type Character only.                                                                                                    |

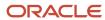

**CAUTION:** Once an element is processed, you can't update certain input value attributes, such as unit of measure. This restriction ensures that you can't change attributes that would invalidate prior results.

This table provides examples of the allowable formats, depending on the unit of measure (UOM) specified for the entry value.

| Unit of Measure                                         | Sample Entry Value        | Display in Application     |
|---------------------------------------------------------|---------------------------|----------------------------|
| Character                                               | С                         | Complete                   |
| Integer                                                 | 12345                     | 12,345                     |
| Number                                                  | 12345.6789<br>0.123456789 | 12,345.6789<br>0.123456789 |
| Day                                                     | 123<br>0.123              | 123<br>0.123               |
| Money                                                   | 12345<br>-12345.67        | 12345.00<br><12345.67>     |
| Hours in decimal format, 1 place                        | 12345                     | 12345.0                    |
| Hours in decimal format, 2 places                       | 12345                     | 12345.00                   |
| Hours in decimal format, 3 places                       | 12345                     | 12345.000                  |
| Hours expressed as a numeric value                      | 12345                     | 12345                      |
| Hours and minutes expressed as numeric values           | 12345                     | 12345:00                   |
| Hours, minutes, and seconds expressed as numeric values | 12345                     | 12345:00:00                |
| Date                                                    | 2016-06-21                | 21-Jun-2016                |
| Time                                                    | 13:05                     | 1:05 PM                    |

**Note:** Display values can be derived from the meaning attribute of the view object. For example if you enter **C** as a value for the Character UOM, it displays as **Complete**. Conversion to display formats is based on the profile option value and locale.

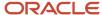

#### Related Topics

- Payroll Elements
- · Create and Edit Profile Options
- · How Element Setup Affects Entries and Their Values
- Use a Value Set for an Element Input Value

## Use a Value Set for an Element Input Value

You can use value sets to provide a dynamic list of values for an element input value. Use a value set for lists containing values that already exist in tables.

For example, person name or number, legislative data group, or payroll statutoryunit. The benefit of this approach is that you don't have to create and maintain a lookup type. Using value sets helpsmaintain consistency and accuracy in your data.

**Note:** The only type of value set supported for element input values is the table-based value set. Oracle Fusion Global Payroll doesn't support other value set types, such as Independent or Format Only.

Use the **Manage Value Sets** task in the Setup and Maintenance work area.

Create value sets using the **Manage Value Sets** task. You select the Table validation type to define a value set that filters values from an existing table using a SQL statement.

This table provides the required values that you enter when you create a value set for use on the Manage Elements page.

| Field           | Value          |
|-----------------|----------------|
| Module          | Global Payroll |
| Validation Type | Table          |
| Value Data Type | Character      |

**Note:** To enable the Value Set field on the Manage Elements page you must select Character as the Unit of Measure for the input value.

To improve the performance of your value set queries, use these contexts to filter the value set records:

- PayrollRelationshipId
- PersonId
- PayrollTermId
- PayrollAssignmentId
- LegDataGroupId

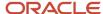

- LegCode
- SysEffectiveDate

WHERE Clause example: pay\_pay\_relationships\_dn.payroll\_relationship\_id = :{PARAMETER.PayrollRelationshipId}

**Note:** If you use these contexts in your value set SQL, make sure the WHERE clause parameter name matches the context name.

In this example, an element contains input values for legislative data group and element name. The list of values for element name is dependent on the selected legislative data group. As part of setup, you can select a default legislative data group for the element, or for a specific element eligibility record.

In summary, here are the steps:

- Create a value set to return a list of all legislative data groups
- · Create a value set that returns all elements in the legislative data group
- Add the value set codes to the Manage Elements page

### Create a Value Set to Return a List of all Legislative Data Groups

- 1. From the Setup and Maintenance work area, search for and select the **Manage Value Sets** task.
- 2. Click Create.
- 3. Complete the fields, as shown in this table.

| Field             | Value                            |
|-------------------|----------------------------------|
| Value Set Code    | LDG_VS                           |
| Description       | Retrieve Legislative Data Groups |
| Module            | Global Payroll                   |
| Validation Type   | Table                            |
| Value Data Type   | Character                        |
| FROM Clause       | PER_LEGISLATIVE_DATA_GROUPS_v1   |
| Value Column Name | NAME                             |
| ID Column Name    | LEGISLATIVE_DATA_GROUP_ID        |
| WHERE Clause      | business_group_id=202            |

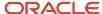

| Field           | Value                                                                                                    |  |
|-----------------|----------------------------------------------------------------------------------------------------|--|
|                 | <b>Tip:</b> To avoid failure of the value set, use IDs instead of names in case the display name changes in the future. |  |
| ORDER BY Clause | NAME                                                                                                    |  |

#### 4. Click Save.

## Create a Value Set that Returns all Elements in the Legislative Data Group

- 1. On the Manage Value Sets page, click Create.
- 2. Complete the fields, as shown in this table.

| Field             | Value                                         |  |
|-------------------|-----------------------------------------------|--|
| Value Set Code    | ELE_VS                                        |  |
| Description       | Elements                                      |  |
| Module            | Global Payroll                                |  |
| Validation Type   | Table                                         |  |
| Value Data Type   | Character                                     |  |
| FROM Clause       | pay_element_types_f                           |  |
| Value Column Name | base_element_name                             |  |
| ID Column Name    | element_type_id                               |  |
| WHERE Clause      | LEGISLATIVE_DATA_GROUP_id=:{PARAMETER.LDG_IP} |  |
|                   | Note: LDG_IP is the input value name.         |  |
| ORDER BY Clause   | base_element_name                             |  |

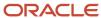

| Field | Value |
|-------|-------|
|       |       |

#### 3. Click Save.

### Add the Value Set Codes to the Elements Page

- 1. On the Home page, click the **Elements** quick action under the **My Clients Groups** tab.
- 2. Create a new element to meet your requirements and then click **Submit**.
- 3. When the Element Summary page displays, click the **Input Values** folder.
- 4. Click Actions and then select Create Input Values.
- **5.** Enter the name LDG\_IP and the display sequence for the input value.
- Select Character as the Unit of Measure.
- 7. Enter **LDG VS** in the Value Set field.
- 8. Go to the Default field and select a legislative data group.
- 9. Click Save.
- Click Submit.
- 11. Repeat these steps to create an element input value using the ELE\_VS value set.

You can override the default values on the Element Eligibility - Input Values page for a specific eligibility record.

## **Element Entries**

## Options to Determine an Element's Latest Entry Date

An element's latest entry date determines how element entries process after a person is terminated or transferred to another payroll.

The options include: final close, last standard earning date, and last standard process date. These are the predefined options. You can create others that fit your business needs.

#### Final Close

Use this option to let the element stay open for entries beyond a person's last day worked. For example, you may want the element to stay open to pay a severance package.

## Last Standard Earning Date

Use this option to stop all element entries on the date the person leaves. You can use this option for recurring entries, such as salary.

**Tip:** If you select the last standard earning date option, also select proration for the element. This ensures that the element is processed up to this date, even if it isn't active at the end of a payroll period.

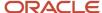

#### Last Standard Process Date

The application sets the value for the last standard process date to the last day of the pay period in which the person is terminated. However, you can set it to a later period when you terminate the person. The application stops all element entries on the last standard process date or on the date the assignment ends, if it's earlier.

#### Related Topics

- Payroll Elements
- How Element Setup Affects Entries and Their Values

### Default Values for Element Entries

Specify default values for element entries using the Elements task. Your element setup controls when the default value affects element entries.

You can apply the default value in any of these scenarios

- · When you create an element entry
- At run time
- When you use a formula to define default values on one or more entry values

You can do these actions:

- Set a default value for an input value, or select a defaulting formula for the element.
- Override the default value or formula for a specific group of employees that an element eligibility record identifies.
- Override the default value for specific employees on their element entries.

## Define Default Values at Element Entry Creation

When you create or edit input values, you can specify a default value. If you don't select the **Apply default at runtime** option, subsequent updates to the default value have no effect on existing element entries. Users can override or change the default value at any time.

#### Define Default Values at Runtime

To use this method, enter the default value and select the **Apply default at runtime** option for the input value. If the element entry value is left blank, the payroll process uses the current default value from the element or element eligibility record. If you enter a value, the manual entry overrides the default value and updates to the default value don't affect that entry. If you want to restore the default value, clear the entry.

#### Use a Formula to Provide Default Values

You can create a formula of type element input validation to provide default values for one or more entry values. Select this formula in the Defaulting Formula field for an element or element eligibility record.

Here's the order of precedence:

1. A formula at the element eligibility level overrides a formula at the element level.

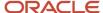

**2.** If you enter a default value for the input value and select a defaulting formula, the formula overrides the default value.

#### Related Topics

- Options to Determine an Element's Latest Entry Date
- How Element Setup Affects Entries and Their Values
- Element Input Validation Formula Type

# **Element Input Validation Formula Type**

You can use an element input validation formula to validate one or more element entry values. You can also use this formula type to provide a default value for an element entry value.

Additionally, you can calculate entry values based onthe user's entries in other entry values.

You select the formula on the Element Summary page in these fields:

| Page Section                              | Field               | Purpose                                                                                                    | When Does the Formula Run?         |
|-------------------------------------------|---------------------|----------------------------------------------------------------------------------------------------|------------------------------------|
| Element Details or Element<br>Eligibility | Validation Formula  | Validates one or more entry values for the element based on entries in other entry values.                                               | When you save the element entry.   |
| Element Details or Element<br>Eligibility | Calculation Formula | Provides values for one or more entry values using a calculation formula that takes input from these entry values or other entry values. | When you save the element entry.   |
| Element Details or Element<br>Eligibility | Defaulting Formula  | Provides default values for one or more entry values.                                                                                    | When you create the element entry. |
| Input Value                               | Validation Formula  | Validates one entry value independent of others.                                                                                         | When you enter a value.            |

Note: A formula at the element eligibility level always overrides an equivalent formula at the element level.

Here are the contexts that are available to all formulas of this type:

- LEGISLATIVE\_DATA\_GROUP\_ID
- DATE\_EARNED
- EFFECTIVE\_DATE

These contexts are available to formulas only at element or element eligibility level; they aren't available to validation formulas at the input value level:

- PERSON\_ID
- PAYROLL\_RELATIONSHIP\_ID

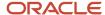

- PAYROLL\_TERM\_ID
- PAYROLL\_ASSIGNMENT\_ID
- HR\_RELATIONSHIP\_ID
- HR\_TERM\_ID
- HR\_ASSIGNMENT\_ID

Here are the input variables that are available to formulas of this type.

| Formula Usage                                              | Input Variables                                                  | Comments                                                                                                    |
|------------------------------------------------------------|------------------------------------------------------------------|----------------------------------------------------------------------------------------------------|
| Validation formula at input value level                    | entry_value                                                      | Passes the value to be validated. You must declare the input variable as the appropriate type for the element input value.                                  |
| Validation formula at element or element eligibility level | Any element input value name that corresponds to an entry value. | Replace spaces in the input value name with underscores in the input variable name.  It doesn't matter whether you use uppercase or lowercase for the name. |
| Defaulting formula                                         | None                                                             | Use database items or other logic instead.                                                                                                    |
| Calculation formula                                        | Any element input value name of an entry value.                  | Replace spaces with underscores.  You need not provide all of the available entry values.                                                                   |

Here are the return values that are available to formulas of this type.

| Formula Usage                    | Return Values                                   | Comments                                                                                                    |
|----------------------------------|-------------------------------------------------|----------------------------------------------------------------------------------------------------|
| Validation formula at any level. | formula_status                                  | Must be either 'S' (success) or 'E' (error).<br>Required.                                                                                              |
| Validation formula at any level. | formula_message                                 | The text of the message is passed to the user if the validation fails. Optional.                                                                       |
| Defaulting formula               | Any element input value name of an entry value. | A return value overrides any default value that's provided on the input value in the element or element eligibility record.                            |
| Calculation formula              | Any element input value name of an entry value. | You don't need to return all of the available entry values. You can return the entry values that were passed as input variables or other entry values. |

Here are a few sample formula that you can use:

Validation formula at input value level

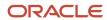

- · Validation formula at element or element eligibility level
- Calculation formula at element or element eligibility level
- Defaulting formula at element or element eligibility level

Validation formula at input value level:

```
inputs are entry_value(date)
if(entry_value = '01-APR-2008' (date)) then
(
formula_message = 'Valid date'
formula_status = 'S'
)
else(formula_message = 'Invalid date'
formula_status = 'E'
)
return formula_message, formula_status
```

Validation formula at element or element eligibility level:

```
inputs are hours_worked, rate, earning_date(date), comment(text)
if(hours_worked > 80) then
(
formula_message = 'You are within the working limit.
'formula_status = 'S'
)
else
(
formula_message = 'You have worked too many hours.
'formula_status = 'E'
)
return formula_message, formula_status
```

Calculation formula at element or element eligibility level:

```
inputs are hours_worked, rate, comment(text)
if(hours_worked > 80) then
(
rate = rate * 1.2
comment = 'Your rate has been increased'
)
return rate, comment
```

Defaulting formula at element or element eligibility level:

```
if(CATEGORY = 'S') then
(
  rate = 20
)
else
(
  rate = 30
)
rate_code = 'B'
return rate, rate_code
```

## Formula Result Rules for Elements

An element's status processing rule identifies the formula that the payroll run uses to process the element for workers with a specified assignment status. For each status processing rule, formula result rules determine what happens to each result that the formula returns.

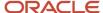

## Status Processing Rules

An element can have one status processing rule for all assignment statuses, or a different rule for each status. For example, you could have two rules for a Wages element: Standard Wages and Paid Training Leave.

### Formula Result Rules

Formulas return formula results, such as the amount to be paid, or a message. Results can update the current element entry or another element entry with a lower processing priority.

This table explains the available result rules.

| Results Rule    | What's Its Use                                                                                                    |  |
|-----------------|----------------------------------------------------------------------------------------------------|--|
| Direct Result   | The element's run result, or a direct result updating one of the element's input values.                                                                                                    |  |
| Indirect Result | An entry to a nonrecurring element that has a lower processing priority. The target element must be a the same employment level as the source element.                                                                                                    |  |
| Message         | A message issued by the formula under certain conditions. For example, a formula can check a loan repayment balance and, if the balance is zero, issue the message <i>Loan is repaid</i> .                                                                                                    |  |
|                 | There are three severity levels for a message rule:                                                                                                    |  |
|                 | Error - Causes the run to roll back all processing for the employment record.                                                                                                    |  |
|                 | <ul> <li>Warning - Doesn't affect payroll processing but warns you of a possible problem.</li> </ul>                                                                                                    |  |
|                 | Information - Doesn't affect payroll processing.                                                                                                    |  |
| Order Indirect  | Updates the subpriority of the element you select in the Target Element Name field.                                                                                                    |  |
| Stop            | Uses the Date Earned of the payroll run to stop the processing of a recurring entry. A stop rule can be based upon reaching a specified accumulator, such as a balance owed of zero. The date upon which the total owed is reached appears on the Element Entries page as Settlement Date. The entries aren't actually end dated but stopped from future processing. This rule supports retroactive processes which impact the total owed balance. |  |
|                 | You should define the target element with Allow Multiple Entries selected. This option enables you to allocate a new entry once the value of an existing entry has reached zero. For example, once an employee has repaid a loan you can add a new loan entry for the employee. If you add a new stop entry for the same element type, use balance contexts to differentiate between the owed balances.                                            |  |
|                 | <b>Note:</b> Let's assume you don't select Allow Multiple Entries and you add a second loan after the first loan has been stopped by a payroll run. In this case, end date the first loan before creating the second loan.                                                                                                    |  |
| Target Indirect | An entry to a nonrecurring element that has a lower processing priority. Here, the target element is defined at a different employment level than the element being processed. For example, you could use a Target Indirect rule to update the input value of an assignment-level element from the processing of a payroll relationship element.                                                                                                   |  |

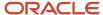

# **Element Eligibility**

# Overview of Element Eligibility

Use element eligibility to determine which people are eligible for an element. To determine eligibility, you select the criteria that people must receive entries of the element.

In these examples, you restrict who can receive an element entry:

- Your enterprise provides company cars only to people in the sales or customer support departments. You create two eligibility records, and use the Department field to specify the eligibility criteria. Select Sales Department for one record and Customer Support for the second record.
- Your enterprise offers a production bonus to people who work full-time in production and are on the weekly
  payroll. You create one eligibility record and select Full-time regular in the Employment Category field,
  Production in the Department field, and Weekly in the Payroll field.

## Eligibility Criteria

You can define element eligibility using these criteria.

| Level                | Available Criteria                                                                                                    |
|----------------------|----------------------------------------------------------------------------------------------------|
| Payroll Relationship | Payroll Statutory Unit                                                                                                    |
|                      | Relationship Type                                                                                                    |
| Items                | Legal Employer                                                                                                    |
|                      | Department in which the person works                                                                                                    |
|                      | Job, for example, associate professor or secretary                                                                                                 |
| Assignment           | Grade                                                                                                    |
| Assignment           | Employment Category                                                                                                    |
|                      | People Group                                                                                                    |
|                      | Legal Employer                                                                                                    |
|                      | Department, same as in Items                                                                                                    |
|                      | Job, same as in Items                                                                                                    |
|                      | Grade                                                                                                    |
|                      | Employment Category                                                                                                    |
|                      | People Group: To set up logical entity specific people group, on the Create Element Eligibility page, select the required values in these options: |
|                      | Legal Employer                                                                                                    |

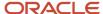

| Level | Available Criteria                                                                                                    |
|-------|----------------------------------------------------------------------------------------------------|
|       | People Group                                                                                                    |
|       | If you don't select a legal entity as a criteria, then the application looks for the people group associated at the enterprise level.                                                                                                    |
|       | By default, the enterprise level people group is available.                                                                                                    |
|       | Note: You set up all the people groups that are appropriate for your enterprise. For example, you could decide to group people by company within a multi-company enterprise, and by union membership.                                                                                                    |
|       | Location of person's office                                                                                                    |
|       | Position, which is a class of job performed in a particular organization, for example, associate professor of chemistry, or finance department secretary.                                                                                                    |
|       | Payroll                                                                                                    |
|       | All payrolls eligible                                                                                                    |
|       | Note: You're advised to define eligibility rules based on the payroll criteria for all assignment elements such as salary. Select the 'All Payroll Eligible' option if your company doesn't have eligibility rules based on an employee's payroll. The 'All Payroll Eligible' option ensures all employees who are assigned to a payroll will be eligible for the element. |
|       | Bargaining Unit                                                                                                    |
|       | Collective Agreement                                                                                                    |
|       | Union Member                                                                                                    |

**Tip:** You must define element eligibility for every element, including predefined elements. You are advised to define eligibility rules based on the payroll criteria for all assignment level elements. It is also common practice for payroll customers to define costing rules on the element eligibility record. Additional eligibility rules can be defined for compensation and benefit elements using eligibility profiles.

## Multiple Rules of Eligibility

You can define more than one eligibility record for each element, but there must be no overlap between them.

For example, you can create one record for the combination of grade A and the job of accountant. However, you can't create one record for grade A and a second for the job of accountant. These rules would imply that an accountant on grade A is eligible for the same element twice.

If you have more than one element eligibility record, you can enter different default values and costing information for each eligibility group.

#### Related Topics

Maintain Element Eligibility

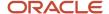

# Maintain Element Eligibility

After saving an element eligibility record, you can only make certain changes. You can't update the eligibility criteria.

This table summarizes the actions you can take.

| Action                                               | What's The Result                                                                                                    |
|------------------------------------------------------|----------------------------------------------------------------------------------------------------|
| Change the input value default values and validation | These changes affect all new entries, and updates to existing entries. Changes to runtime defaults affect existing entries too.                                                                                                    |
| Delete the element eligibility record                | The application automatically ends all existing recurring entries when you end the element's eligibility.  Note: You can't delete the element eligibility record if any nonrecurring entries exist at the date you want to end the record. You must delete existing entries before you end the element's eligibility. |

#### Related Topics

· Payroll Element Eligibility

# Add Eligibility Rules for Predefined Elements

If the country extension on the Manage Features by Country or Territory page is set to Payroll or Payroll Interface, you must add element eligibility records for predefined statutory deduction elements before you hire any workers.

Here's how you can search for the predefined elements:

- **1.** Go to the **Elements** task.
- 2. Click Go to Task.
- **3.** Search for these predefined elements:

| Country or Territory                                                   | Predefined Element                    |
|------------------------------------------------------------------------|---------------------------------------|
| US, Canada, Mexico                                                     | US Taxation, CA Taxation, MX Taxation |
| Australia, India, Singapore                                            | Statutory Deductions                  |
| Kuwait, Saudi Arabia, United Arab<br>Emirates, Bahrain, Qatar and Oman | Social Insurance Gratuity GOSI        |

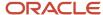

| Country or Territory | Predefined Element                       |
|----------------------|------------------------------------------|
| China                | Aggregation Information                  |
| UK                   | Tax and NI Pensions Automatic Enrollment |
| Netherlands          | Tax and Social Insurance Calculations    |
| France               | French Payroll Processing                |

**Note:** There are no predefined elements that require eligibility rules for Germany, Ireland, Switzerland, or Hong Kong.

Here's how you can add eligibility rules:

- 1. Click the element name to open the Element Summary page.
- 2. Enter a date in the Effective As-of Date field.
  - Use the start date of the element, which is 1/1/1901.
- **3.** Enter a name for the eligibility rule and click **Submit**. Since you haven't selected any eligibility criteria, all employees are eligible for the element.
- 4. Click Done.

## Auto Indirect Elements and Creation of Element Eligibility for Kuwait

Auto Indirect elements are predefined by Kuwait localization to trigger Social Insurance and Gratuity calculations once the related person level cards have been assigned.

The Social Insurance indirect element is automatically assigned as element entry to the person. Gratuity auto indirect element is attached to the person when terminated.

This assignment is done without any action at the implementation level. Before assigning a person calculation card, the implementation team must create element eligibility for the Auto Indirect elements.

**Note:** Don't select the option Automatic entry when defining the auto indirect elements for Social Insurance and Gratuity. Otherwise the calculation card creation will fail.

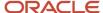

# **FAQs for Elements**

# What's the difference between a recurring and nonrecurring element?

A recurring element has an entry that applies in every pay period until the entry ends.

A nonrecurring element has an entry that applies in one pay period only. It's only processed once per pay period. The assigned payroll determines the dates of the person's pay period.

**Note:** A base pay element associated with a salary basis must be recurring.

# When does an element get processed with a processing option of process once per period?

The first payroll run of each period processes the element entries. If this option isn't available for your country or territory, you can select a skip rule to process the element once each period.

#### Related Topics

• What's an element's skip rule?

## What's an element's skip rule?

A skip rule is an optional formula that determines the circumstances in which an element is processed.

If you specify a skip rule for the element, payroll runs process the element only when the conditions of the formula are met. Otherwise, it skips the element. You select skip rules on the Manage Elements page.

#### Related Topics

- Overview of Using Fast Formula Components
- Element Skip Formula Type

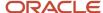

# What happens if I select the Closed for Entry option for an element?

The Closed for Entry option prevents the creation of all new element entries for the element. However, it doesn't affect any existing element entries.

**CAUTION:** When hiring, terminating, or updating assignments, this option prevents all element entry creation for the element, including automatic entries.

Related Topics

· Element Entry Methods

# How can I create an element for retroactive processing?

When you create the element, specify that it's subject to retroactive changes. Select the predefined retroactive event group for the element or create your own to select.

When an element is subject to retroactive changes, many of the components for the retroactive element are created automatically. This includes adding the element to the retroactive event group and proration group; however you must set up the retroactive components. To process an element in a retroactive payroll run, the element must have a retroactive component that defines the processing rules. Create your own retroactive event group, proration event group and change the default values for elements in the Element page.

# How can I create offset entries instead of deleting retroactive entries and notifications?

Retroactive payroll is an automated process that generates notifications automatically. If you're sure you have retroactive entries that aren't wanted, run retroactive payroll, let these retroactive entries generate and offset them with balancing amounts with the same retroactive elements added.

It is important that you don't delete the notifications. Run the retroactive process to generate the retroactive entries. Using the same retroactive elements, create retroactive entries with negative amounts to offset. You can upload the respective entries via HCM Data Loader. For example, if the retro process has created a retro entry for \$100 of retro overtime, create a new retro overtime entry of -\$100 to offset.

It is important to remember not to remove or delete the retroactive notifications. Deleting will just delay the process and those employees won't be picked up in the next retroactive process. Also, if there are any other retroactive changes in the period where the delete notification was raised, a new retroactive notification will be created and processed accordingly. For example, in the scenario above, if you deleted the notification for the \$100 of retro overtime without it being processed and any other changes are made to that period, this unprocessed \$100 retro overtime will be picked up in the recalculation and a retro overtime element entry is created. However, a new notification is not regenerated.

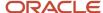

#### Related Topics

- How Retroactive Pay Is Calculated
- Overview of Retroactive Pay
- Retroactive Notification Report

# What happens if I manually enter a value in an element entry value that has a runtime default value?

Any subsequent changes to the default value on the element or element eligibility record won't affect the element entry. To clear your entry, you can restore the default value.

#### Related Topics

Default Values for Element Entries

# How can I use normal elements for a retroactive element to distribute costing?

The process uses normal elements from the current period when there are no retroactive elements to distribute or the sum of retroactive group members is zero.

The process configuration parameter **Distributed costing for a retroactive element** uses normal elements because the default is Y. If you don't want to distribute on the current period elements, you can set the parameter value to N in the Default Group.

# How do I change the number of decimal places used in element input values?

Monetary input values use the number of decimal places defined for the currency, such as two for USD. If your calculations require more decimal places, select a numeric unit of measure for the input value.

The level of decimal precision that you specify must match the precision value set on the Manage Currency page for the country. This ensures that the payroll processes and reports used for reconciliation and legislative reporting produce the expected results.

## How can I Edit the Date for a Frequency Rule?

The date field on the Frequency Rules page is made read-only when the frequency rule is saved with at least one of the periods.

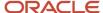

To edit the date field, clear all periods and click Submit. Now, you can edit the Date field. Remember to select your periods again. Note: You will have to clear all periods every time you want to edit the Date field.

# Why can't I add a secondary element classification to process a new deduction or tax?

Primary element classifications are predefined, can vary by country or territory, and are often based on specific rules and legislative requirements. These rules and requirements can limit the types of secondary classifications that you can add to primary element classifications.

To manage your element classifications, see the setup documentation for the specific country or territory.

# **Voluntary Deductions**

# Voluntary Deductions for Kuwait

Voluntary deductions are those that an employee chooses to pay from their salary instead of making the payments directly. The deductible amount is either a fixed amount or a percent of the total earnings during a payroll run. Only certain earnings are taken into

The secondary classification determines how the deduction is calculated. The available voluntary deduction secondary classifications are Loans, Professional Fees, or Union Deductions.

# **Involuntary Deductions**

## Overview of Court Orders for Kuwait

Keep in mind that you must create the Court Order elements as Involuntary Deductions, and select the secondary classification as Court Order using the seeded element template. You can create each type of Court Order as an element. Depending on the type of Court

## Create Court Order Elements for Kuwait

Before you create a Court Orders calculation card, you must create the court order elements. Keep in mind that you must create only one element for each order type. Let's take a look at how to create a court order element:

- 1. Select the **Manage Elements** task from the Payroll Calculations work area.
- 2. Select Create Element.
- **3.** On the Create Element page, select the relevant legislative data group.

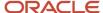

- 4. Select the Involuntary Deductions primary classification.
- 5. Select the secondary classification from the list of values based on the appropriate court order type.

**Note:** The category is automatically set to Involuntary Deductions.

- 6. Click Continue.
- 7. Enter the required information, and answer the questions in the associate element template as required.
- 8. Click Next.
- **9.** Review the information, and click **Submit** to create the element.
- **10.** On the Element Summary page, provide additional information as needed, such as input values, processing rules, and eligibility.
- 11. Select the **Manage Elements** task to view the court order element you created.

## Create Element Eligibility for Court Orders Element for Kuwait

The Court Orders element is predefined for Kuwait localization to trigger court order calculations. Let's look at how to create element eligibility for the Court Orders element to add the court order card to employee.

- 1. Select the **Manage Elements** task from the Payroll Calculations work area.
- 2. Search for and select the court order element you created.
- 3. In the Element Overview pane, select the **Element Eligibility folder**.
- Click Actions.
- 5. Select Create Element Eligibility.
- 6. Enter a unique name for the eligibility record.
- **7.** Select the relevant payroll statutory unit.
- **8.** Select the relationship type from the list of values.
- 9. Click Submit.

## Create Court Orders Calculation Card for Kuwait

After you create the court order elements and define the eligibility for the Court Orders element, you can now allocate them to the employees as required.

You have to create the Court Orders card manually, and to do so:

- 1. Go to the Payroll Calculations work area.
- 2. Select the person for whom you want to create the calculation card through Manage Calculation Cards.
- 3. Select **Create** and select the name as **Court Orders**.
- 4. Click Continue.

**Note:** In the calculation card, the seeded parent component Court Order Details is created automatically.

- 5. Click **Add** to create a new calculation component.
- **6.** Select the required component.
- 7. Select Parent Calculation Component as Court Order Details.
- **8.** Enter the Reference Code as provided by the issuing authority.
- **9.** Click **OK**. The Calculation Component Details are automatically created.

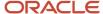

**10.** Enter all the required information in the component details section.

Here's what you need to consider when entering the data:

- o Amount: Court order amount to be deducted periodically from the employee.
- o Total Owed: Total amount due to be collected from the employee.
- Frequency: The deduction frequency.
- Partial Deduction Rule: Court order deductions are processed based on this rule when there are insufficient funds to cover the deduction:
  - Do not take a partial deduction or create arrears.
  - Do not take partial deduction, place all in arrears.
  - Take a partial deduction, but don't create arrears.
  - Take a partial deduction, place remaining in arrears.
- Payment Issuing Authority: Authority who requested the court order deduction.
- Date of Issue: Order issued date.

**Note:** Court order is processed in payroll based on the Date of Issue.

Date of Receipt: Order received date.

Note: Date of Receipt must be on or after the Date of issue.

o Order Amount Payee Details: Third party person or organization that will receive the deduction.

**Note:** You must set up the third party for all court orders before creating the court order calculation component.

11. Click Save and Close.

## Define Third Parties for Court Orders for Kuwait

You must set up the recipients of court-ordered deductions as third-party payees. This applies to payments made:

- · Through the court.
- Directly to the individual.
- · Directly to the organization.

**Note:** Remember to set up third parties for all court orders. For court order types that don't have third-party payments, you can create a dummy bank account or a dummy third-party payment method as either cash or cheque payment. Now you can attach this payment method to all the court order types that don't have third-party payments.

You can use the Manage Third Parties task to create a third-party payment record for court order payments that are directly sent to the third party. This enables you to send the payments using the regular payment methods, for example, Bankers' Automated Clearing Services (BACS).

Here's how you can set up third parties:

1. Select the Manage Third Parties task from the Payment Distributions work area.

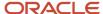

- 2. Click Create.
- **3.** Select the Party Type.
- 4. Select the Party Usage Code as External Payee.
- 5. Click Continue.
- 6. Enter the name of the third party.
- 7. Click Add.
- 8. Enter the address details.
- 9. In the contacts section, click Add.
- 10. Enter the contact details.
- 11. Click Submit.
- **12.** Select the legislative data group for the third party.
- 13. Click Continue.
- **14.** Select the organization payment method.

**Note:** The organization payment method you select must be added in the Valid Payment Methods of Payroll Definition.

In the banks section, click Add.

**Note:** The bank account region is displayed only when the organization payment method is EFT.

- **16.** Enter the required information for the bank account for the third party payment.
- 17. Click Save and Close.

Now that you're done creating a third party for the court order with the associated payment method, you can select this third party from the list of values for the Payee for Order Amount field in the Court Orders calculation card component details.

# Net-to-Gross Earnings

# Calculate Net-to-Gross Earnings

When you create an earnings element, you can indicate that it pays a specified net amount.

Use this feature, if you need to pay a person:

- Guaranteed take-home pay (net) per payroll period
- · Bonus of a specified net amount

To create an earnings element, use the **Elements** quick action under the **My Clients Groups** tab.

You can create a net-to-gross (gross-up) element for any recurring or nonrecurring earnings element using these primary classifications:

- Standard Earnings
- Supplemental Earnings
- Taxable Benefits (Imputed Earnings)

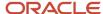

## Settings That Affect Net-to-Gross Processing

Define the deductions that are used to calculate the gross amount from the specified net amount.

Answer **Yes** to the **Use this element to calculate a gross amount from a specified net amount?** prompt in the element template to create the element as a gross-up element.

In each element entry, specify the limits of the gross-up processing as follows:

- In the **Net** value, enter the value you want the employee to receive.
- In the **To Within** value, enter the allowed difference between the desired amount and the actual amount. This limit can't be 0.

**Note:** If these values are the same across most entries, you can enter a default value on the element eligibility record.

#### How Formulas Calculate the Gross Amount

The formulas for net-to-gross processing perform these actions:

- 1. The predefined GLB\_EARN\_GROSSUP iterative formula takes as input the desired net amount (**Net** input value) and the amount by which net can differ from the desired amount (**To Within** input value).
- **2.** In the first run, the formula performs these actions:
  - **a.** Sets the lower gross limit to the desired net amount, and the higher gross limit to twice the desired amount.
  - **b.** Runs a function to provide the first guess of the gross.
  - c. Returns three values to the element's input values: low gross, high gross, and additional amount.
- **3.** The element's payroll formula runs. The formula adds the additional amount to the desired amount for creating the gross amount. The formula returns this value to the element's pay value for the payroll run to process.
- **4.** In the next iteration, the iterative formula compares the additional amount to the total value of the balances that are available for gross-up for this element entry. The additional amount must not differ from this balance total by more than the amount you specified in the **To Within** field.
  - o If the additional amount equals the balance total, the iterative processing ends.
  - If the additional amount is higher or lower than the balance total by an acceptable margin, the processing ends. The formula returns the remainder (additional amount minus balance) to the element's **Remainder** input value.
  - o Otherwise, the formula runs the function to generate a better estimate for gross, using the remainder to determine by how much to change the guess. The formula checks the results in another iteration.

#### Related Topics

- Payroll Element Eligibility
- · Payroll Element Input Values
- Overview of Using Fast Formula Components
- Create a Net-to-Gross Earnings Element

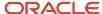

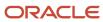

# **3** Calculation Cards and Calculation Values

# Payroll Calculation Information

# Overview of Payroll Calculation

When you create an element, the application generates the rules and definitions required to calculate earnings or deduction amount. For all types of elements, these rules and definitions include elements, formulas, and processing rules.

This topic explains the payroll calculation information rules and definitions generated for user-defined elements with one of the following categories:

- Absence
- Benefit
- Involuntary Deductions
- · Time card

All predefined tax and social insurance elements also include payroll calculation information rules and definitions.

**Note:** Elements that use calculation information definitions don't capture the values required for the calculation on element input values.

# Task Summary

The following table summarizes the purpose of each type of calculation information and the task you can use to view or edit it.

| Calculation Information         | Description                                                                                                    | Task                                                                                                |
|---------------------------------|----------------------------------------------------------------------------------------------------|----------------------------------------------------------------------------------------------------|
| Payroll calculation information | The payroll calculation information task groups rates and rules used by the payroll run to calculate values for user-defined earnings, and deductions.  Predefined elements such as tax and social insurance rules also use the payroll calculation feature to provide a group of rates and rules which vary by country or territory. | Use the Payroll Calculation Information task.                                                       |
| Payroll components              | A payroll component is a group of rates and rules that the payroll run uses to calculate values for earnings and deductions.  When you create elements in certain classifications and categories, such as involuntary deductions, the element template                                                                                | Use the Payroll Calculation Information task to view payroll components and their associated rules. |

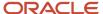

| Calculation Information       | Description                                                                                                    | Task                                                                                                    |
|-------------------------------|----------------------------------------------------------------------------------------------------|----------------------------------------------------------------------------------------------------|
|                               | creates a payroll component with the same name.  You can manage payroll components using predefined component groups, which vary by country or territory but may include social insurance, taxes, retirement plans, involuntary deductions, and benefits.                                                                                                    |                                                                                                    |
| Wage basis rules              | Wage basis rules determine the earnings that contribute to a deductible amount or, for exemptions, the elements that reduce the amount subject to deduction.  For example, wage basis rules might define which secondary classifications of standard and supplemental earnings are subject to a particular tax.  Rules may vary based on reference criteria such as a worker's place of residence.                                                                                 | Use the Component Group Rules task to define the rules and references.  Use the Calculation Cards task to enter reference values for workers.                                                                                                    |
| Calculation value definitions | Calculation value definitions store calculation rates and rules, which may vary based on other criteria.  For example you can use calculation value definitions to calculate regional income tax rates for employees, which vary based on their income levels.  The calculation value definition controls which calculation values are enterable on a calculation card.                                                                                                    | Use the Calculation Value Definitions task to view predefined definitions and the definitions that element templates create.  Note: You can edit definitions that element templates create, such as adding default calculation values.                                                                      |
| Calculation factors           | Calculation factors indicate which calculation value definition to use when calculating the amount.  For example, a calculation factor might identify which set of tax rates to use based on the tax code of the employee.  If tax rates vary based on a factor such as a person's filing status, then filing status is defined as a calculation factor reference. Thus, an element may have multiple calculation factors, one for each unique set of rules and references values. | Use the Elements, Element Overview task to access calculation factors.  Use the Payroll Calculation Information task to create new calculation factors. Normally, you don't need to create new factors, but if you do, you must also edit the element's payroll formula to use the new calculation factors. |
| Calculation components        | When an element template creates a payroll component, it also creates calculation components that you can enter on personal calculation cards to enter specific details for the person.                                                                                                    | Use the Calculation Cards task to enter calculation components for a person.                                                                                                    |

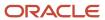

| Calculation Information | Description                                                                                                    | Task                                                                  |
|-------------------------|----------------------------------------------------------------------------------------------------|-----------------------------------------------------------------------|
| Calculation types       | A calculation type describes a way of calculating a value. For example, calculating a value as a Flat Amount or by applying a Rate to a value.  There's a predefined set of Calculation Types.                                                                                                    | Use the Calculation Value Definitions task to view calculation types. |
| Calculation steps       | A Calculation Step is a name or label that denotes part of a payroll calculation.  For example, a time calculation can consist of the following parts:  Calculate hours worked Calculate hourly rate A regional tax calculation can consist of the following parts:  Calculate Exemptions Calculate Allowances Calculate Tax Each one of these is a calculation step in a fast formula.                                                                                                    | Use the Payroll Calculation Information task.                         |
| Calculation methods     | Predefined calculation methods are a way of performing a payroll calculation.  For example, a tax could be calculated using a cumulative year-to-date payroll balance or a periodic payroll value.                                                                                                    | Use the Payroll Calculation Information task.                         |
| Calculation factors     | Calculation factors create an association between an element, calculation step, and a calculation value definition.  Calculation factors indicate which calculation value definition to use when calculating the amount.  Calculation factors can support complex calculations such as tax rates. For example, if a tax rate varies based on a factor such as a person's filing status the filing status can be defined as a calculation factor reference thus, an element may have multiple calculation factors, one for each unique set of rules and references values. | Use the Elements, Element Overview task.                              |

## Related Topics

- Wage Basis Rules
- Calculation Factors
- How You Add Involuntary Deductions to a Calculation Card

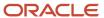

# Examples of Payroll Calculation Information at the Legislative Level

To understand how the rules and definitions for calculating payroll components work together, let's examine two common examples: income tax deductions and social insurance deductions.

Each example provides sample values for the following rules and definitions:

- · Component group
- · References for wage basis rules
- References for calculation factors
- Wage basis rules
- · Related elements
- Calculation factors for elements
- · Associations for tax reporting

#### Individual Income Tax Deduction

A particular country or territory has a statutory deduction for an individual income tax. The exemption amount for the tax varies based on the person's residential status. The earnings classifications included in the wage basis for the tax vary by geographical region. Therefore, references are defined for both the wage basis rules and the calculation factors.

The calculation is a two-step process that calculates the exemption and then calculates the tax amount based on the reduced deductible amount.

- Component group: Taxes
- Component name: Individual Income Tax Deduction
- · References for wage basis rules:

| Reference Name      | Reference Value |  |
|---------------------|-----------------|--|
| Geographical Region | Mainland        |  |
| Geographical Region | Territory       |  |

#### References for calculation factors:

| Reference Name     | Reference Value |  |
|--------------------|-----------------|--|
| Residential Status | Resident        |  |
| Residential Status | Nonresident     |  |

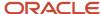

| Reference Name | Reference Value |
|----------------|-----------------|
|                |                 |

#### Wage basis rules:

| Geographical Region<br>Reference Value | Primary Classification | Secondary Classification               | Use in Wage Basis? |
|----------------------------------------|------------------------|----------------------------------------|--------------------|
| Mainland                               | Standard Earnings      | All secondary classifications selected | Υ                  |
| Territory                              | Standard Earnings      | All secondary classifications selected | Υ                  |
| Mainland                               | Supplemental Earnings  | Commission                             | Υ                  |
| Territory                              | Supplemental Earnings  | Commission                             | N                  |
| Mainland                               | Supplemental Earnings  | Personal Use of Company Car            | Υ                  |
| Territory                              | Supplemental Earnings  | Personal Use of Company Car            | N                  |

#### • Related element: Individual Income Tax Processor

The processing rule (a fast formula) associated with this element drives the income tax calculation. It accesses the appropriate calculation factor, based on the resident status reference value and the current step in the calculation process.

#### • Calculation factors for Individual Income Tax Processor element:

| Resident Status<br>Reference Value | Calculation Step                | Calculation Method | Calculation Value<br>Definition      | Values                          |
|------------------------------------|---------------------------------|--------------------|--------------------------------------|---------------------------------|
| Nonresident                        | Calculate exemption amount      | None               | Tax Exemption Amount for Nonresident | 4800                            |
| Resident                           | Calculate exemption amount      | None               | Tax Exemption for<br>Resident        | 2000                            |
| (None)                             | Calculate individual income tax | None               | Individual Income Tax<br>Rate        | 0-50000: 3%<br>50000-100000: 4% |

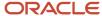

| Resident Status<br>Reference Value | Calculation Step | Calculation Method | Calculation Value<br>Definition | Values         |
|------------------------------------|------------------|--------------------|---------------------------------|----------------|
|                                    |                  |                    |                                 | Over 10000: 5% |

• **Tax reporting units**: All tax reporting units defined for this payroll statutory unit can report this calculation component. You associate calculation components with a specific tax reporting unit on the personal calculation card.

#### Social Insurance Deduction

The same country has a statutory deduction for a social insurance tax. Both the employer and the employee contribute to the social insurance tax, but their contribution rates are different. Calculation of the deduction includes several steps:

- 1. Calculate the base amount for the employee's contribution.
- 2. Calculate the base amount for the employer's contribution.
- **3.** Calculate the employee's contribution amount.
- **4.** Calculate the employer's contribution amount.

The following rules and definitions apply to this calculation at the legislative level:

- Component group: Social Insurance
- Component name: Medical Insurance Deduction
- · References for wage basis rules: None
- References for calculation factors:

| Reference Name     | Reference Value |  |  |
|--------------------|-----------------|--|--|
| Contribution Level | Employee        |  |  |
| Contribution Level | Employer        |  |  |

#### Wage basis rules:

| Primary Classification | Secondary Classification               | Use in Wage Basis? |
|------------------------|----------------------------------------|--------------------|
| Standard Earnings      | All secondary classifications selected | Υ                  |
| Supplemental Earnings  | All secondary classifications selected | Υ                  |

Related elements: Medical Insurance Calculation element

The processing rule (fast formula) associated with this element drives the social insurance calculation. It accesses the appropriate calculation factor, based on the contribution level reference value and the current step in the calculation process.

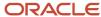

#### Calculation factors for Medical Insurance Calculation element:

| Contribution Level<br>Reference Value | Calculation Step                          | Calculation Method | Calculation Value<br>Definition      | Values |
|---------------------------------------|-------------------------------------------|--------------------|--------------------------------------|--------|
| Employee                              | Calculate Employee Base<br>Amount         | None               | Employee Contribution<br>Upper Limit | 8000   |
| Employee                              | Calculate Employer Base<br>Amount         | None               | Employer Contribution<br>Upper Limit | 5000   |
| Employer                              | Calculate Employee<br>Contribution Amount | None               | Employee Contribution<br>Amount      | 4%     |
| Employer                              | Calculate Employer<br>Contribution Amount | None               | Employer Contribution<br>Amount      | 3%     |

• **Tax reporting units**: All tax reporting units defined for this payroll statutory unit can report this calculation component. You associate calculation components with a specific tax reporting unit on the personal calculation card.

#### Related Topics

- · Calculation Factors
- · Wage Basis Rules
- Calculation Value Definitions

# Payroll Calculation Information Formulas

# Overview of Payroll Calculation Information Formulas

When you create an element, the application generates the rules and definitions required to calculate the earnings or deduction amount. This includes elements, formulas, and processing rules.

Use the predefined calculation formulas to calculate and access calculation information in a payroll run. Here are the formulas that contain specific rules for each calculation type:

- call calc value (Fast Formula)
- calc\_dir\_existS (Fast Formula Function)
- GET\_CALC\_DETAIL (Fast Formula)
- calc\_dir\_get\_override\_level (Fast Formula)
- CALL\_CALC\_VALUE\_DETAILS (Fast Formula)

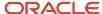

The element associated with these formulas calculates the value definitions. For example, the time element template creates multiple value definitions to capture time-related information, such as number of units, rate information, and accrual date. The formula that the time elements template generates includes multiple calls to the CALL\_CALC\_VALUE formula, one call for each value definition.

You can also use the predefined CALL\_CALC\_VALUE formula to calculate rates based on a rate definition or values defined by criteria in the payroll run. In a scenario where we calculate a bonus, we can do so using a rate definition or a car allowance value based on criteria of the worker's location.

call\_calc\_value (Fast Formula)

You can use this formula to access payroll calculation information. This formula evaluates the calculation factors required to identify the value definition to be calculated. After the formula identifies the value definition, the corresponding value is calculated.

CALC DIR EXISTS (Fast Formula Function)

You can use this function to identify if a value definition exists for the current contextual settings. If this function returns Y, a value definition does exist. If the function returns N, no value definition was found.

• GET\_CALC\_DETAIL

This Formula returns the details of the prior call to CALL\_CALC\_VALUE. For example, the value definition was for these incremental rates:

| From  | То       | Rate |
|-------|----------|------|
| 0     | 1000     | 1%   |
| 1001  | 10000    | 10%  |
| 10001 | 99999999 | 20%  |

CALL\_CALC\_VALUE formula would return an amount of 2910 for a base of 20000. Then, GET\_CALC\_DETAIL would return these values:

| Base  | Rate | Amount |
|-------|------|--------|
| 1000  | 1%   | 10     |
| 9000  | 10%  | 900    |
| 10000 | 20%  | 2000   |

The formula also returns these override types and the details that this call uses.

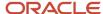

| Override Type | Meaning                                         |
|---------------|-------------------------------------------------|
| R             | Rate                                            |
| Т             | Total Amount/Value to be returned.              |
| А             | Value A                                         |
| В             | Value B                                         |
| С             | Value C                                         |
| AA            | Additional Amount                               |
| AR            | Additional Rate                                 |
| RT            | Range Table (Override the complete Range Items) |
| RD            | Rate Definition                                 |
| F             | Flat Amount                                     |
| М             | Multiplier                                      |
| D             | Date                                            |
| 1             | String                                          |

#### CALC DIR GET OVERRIDE LEVEL

This formula calls the CALC\_DIR\_GET\_OVERRIDE\_LEVEL function which determines the level at which the override value is used for the qualifying Calculation Unit.

For example, if the function determines the Calculation Factor, the Value Definition is used for the calculation.

The formula takes an input Parameter of override type, and then determines the level where the override type is overridden. The available override types vary based on the calculation type.

| Override Type | Meaning                            |
|---------------|------------------------------------|
| R             | Rate                               |
| Т             | Total Amount/Value to be returned. |
| A             | Value A                            |

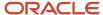

| Override Type | Meaning                                         |
|---------------|-------------------------------------------------|
|               |                                                 |
| В             | Value B                                         |
| С             | Value C                                         |
| AA            | Additional Amount                               |
| AR            | Additional Rate                                 |
| RT            | Range Table (Override the complete Range Items) |
| RD            | Rate Definition                                 |
| F             | Flat Amount                                     |
| М             | Multiplier                                      |
| D             | Date                                            |
| 1             | String                                          |

It would determine where the value for the override type is retrieved.

| Return   | Purpose                                                                                            |
|----------|----------------------------------------------------------------------------------------------------|
| NO_VALUE | The Value Definition (no range items) calculates no value.                                         |
| NONE     | There are no overrides, but the Value Definition has range items that may perform the calculation. |
| PREL     | There's an override on the Payroll Relationship Card.                                              |
| TRU      | There's an override on the TRU Card.                                                               |
| PSU      | There's an override on the PSU Card.                                                               |

You can get the Rate Override level by calling the formula with an override type of 'R'.

# CALL\_CALC\_VALUE\_DETAIL

This formula is a combination of <code>call\_calc\_value</code> and <code>get\_calc\_detall</code> and returns the details of both calls.

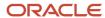

#### Related Topics

- Time Element Value Definitions
- Calculate Time Element Rate Using Values Defined by Criteria
- Calculate Standard Earnings Rate Using Values Defined by Criteria

# Parameters for Calculation Information Payroll Formulas

Parameters for Calculation Information Payroll Formulas

Input and Output Parameters for the Calculation Information Payroll Formulas

- 1. CALL\_CALC\_VALUE (Fast Formula)
  - Inputs

| Name               | Data Type | Use To                                                                                                    |
|--------------------|-----------|----------------------------------------------------------------------------------------------------|
| Base               | Number    | Mandatory. The amount that the calculation would be based on. For example, if the calculation is a Flat Rate, the Rate is applied to Base for calculating the return value.                                                                                                    |
| Range_Value        | Number    | Optional. Defaulted to Base when no value is specified. Range Value is used with the From and To values on the Range Items for identifying the Range Item to use for the calculation. For example, an Allowance could be based on the Number of Children and Employee has. The Range Value could be the Number of Children, but the Base could be Gross Earnings (as the Allowance is a factor of the Gross Earnings). |
| Calculation_factor | Number    | Optional. Default Value 1. Some<br>Calculation Types use a factor (z). For<br>example, Standard Formula 1, using this<br>parameter the caller can specify the<br>factor to use.                                                                                                    |
| Range_offset       | Number    | Optional. Default 0. This is similar to the Range Value. In this case, it defines the amount that has previously been considered. For example, when calculating an Incremental Rate for a                                                                                                    |

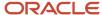

| Name                | Data Type        | Use To                                                                                                    |
|---------------------|------------------|----------------------------------------------------------------------------------------------------|
|                     |                  | Payroll Period, a previous Payroll Run may have calculated on a base/range of \$2000. So there's a \$2000 offset for the current Payroll Run.                                                                                                    |
| Range_low_override  | Array of Numbers | Optional. Default Empty Array. The low and high overrides work in combination, the number of rows in the arrays must match the number of Range Items in the Value Definition to be processed. Certain statutory Value Definitions are allowed to override the Ranges (From and To values).                                                                                              |
| Range_high_override | Array of Numbers | Optional. Default Empty Array. See<br>Range_low_override.                                                                                                    |
| Value_name          | Array of Strings | Optional. Default Empty Array. Some Calculation Types allow parts of the Calculation to be overridden. This is performed by the value_* parameters, these arrays must have equal numbers of entries. Value_name contains the Name of the attribute (typically a DB Item) to be overridden. Value_Value contains the override value and Value_datatype is the data type of the override. |
| Value_value         | Array of Strings | Optional. Default Empty Array. See<br>Override_name.                                                                                                    |
| Value_datatype      | Array of Strings | Optional. Default Empty Array. See<br>Override_name.                                                                                                    |

## Outputs

| Name        | Data Type | Use To                                                                  |
|-------------|-----------|-------------------------------------------------------------------------|
| Ded_amount  | Number    | This amount is the returned calculated value.                           |
| Periodicity | String    | Some Calculation Types return the frequency of the Amount returned. For |

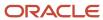

| Name    | Data Type | Use To                                                                                                    |
|---------|-----------|----------------------------------------------------------------------------------------------------|
|         |           | example, 'YEAR' meaning Annually,<br>hence a calculated amount of \$50000<br>with a periodicity of Year (annually). |
| Out_uom | String    | The Unit of Measure of the calculated Value.                                                                        |

## 2. CALC\_DIR\_EXISTS (Formula Function)

#### Outputs

| Name   | Data Type | Use To  |
|--------|-----------|---------|
| Exists | String    | Y or N. |

## 3. **GET\_CALC\_DETAILS (Fast Formula)**

## Outputs

| Name        | Data Type       | Use To                                                                                                    |
|-------------|-----------------|----------------------------------------------------------------------------------------------------|
| Ded_amount  | Number          | This amount is the returned calculated value.                                                                                                    |
| Periodicity | String          | Some Calculation Types return the frequency of the Amount returned. For example, 'YEAR' meaning Annually, hence a calculated amount of \$50000 with a periodicity of Year (annually). |
| Out_uom     | String          | The Unit of Measure of the calculated Value.                                                                                                    |
| High_value  | Array of Number | Range Item High Value                                                                                                    |
| Base        | Array of Number | Base used for this portion of the calculation.                                                                                                    |
| Rate        | Array of Number | Rate Used for this portion of the calculation.                                                                                                    |

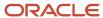

| Name           | Data Type       | Use To                                                   |
|----------------|-----------------|----------------------------------------------------------|
| Flat_amount    | Array of Number | Flat Amount used for this portion of the calculation.    |
| Multiplier     | Array of Number | The multiplier used for this portion of the calculation. |
| Parameter      | Array of String | The parameter used for this portion of the calculation.  |
| Value_a        | Array of Number | Value A used for this portion of the Calculation.        |
| Value_b        | Array of Number | Value B used for this portion of the Calculation.        |
| Value_c        | Array of Number | Value C used for this portion of the Calculation.        |
| Val_def_name   | Array of String | Name of the Value Definition used.                       |
| Override_flags | Array of String | Override Types used for this portion of the calculation. |

## 4. CALC\_DIR\_\_GET\_OVERRIDE\_LEVEL (Fast Formula)

## Inputs

| Name          | Data Type | Use To                        |
|---------------|-----------|-------------------------------|
| Override_type | String    | Type of Override to look for. |

#### Outputs

| Name  | Data Type | Use To                                     |
|-------|-----------|--------------------------------------------|
| Level | String    | The level at which the override was found. |

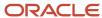

# Calculation Cards

# Options for Employer Calculation Cards for Kuwait

Kuwait localization provides two predefined calculation cards at the payroll statutory unit (PSU) level.

- · Employer social insurance details calculation card
- · Employer gratuity details calculation card

You can access these cards using the **Manage Legal Entity Calculation Records** task from the **Payroll Administration** work area.

## **Employer Social Insurance Calculation Card**

Here's the information this card uses for social insurance calculation at the legal entity level:

- Employer sector: You can select either government, private sector or military. The application applies the
  calculation rules based on the sector type you select.
   Deduction rules are based on the employer sector to calculate the social insurance. Deduction rules are same
  for both government and military. Oil is categorized under the private sector.
- Proration rules:
  - o If the employee works till the last day of the month, then the social insurance contributions start from the date of joining to the last date of the month.
  - If the employee leaves before the last day of the month, then the contributions for that month aren't considered.
- Contributory salary reference formula: You can define the formula that calculates the contributory salary at the legal entity level. This is used as the reference value for social insurance calculation.
- The contributory salary is divided into two types of calculations: the basic social insurance and the supplementary social insurance. These are the earnings for calculation of basic insurance and supplementary insurance:

| Insurance Type          | Minimum Earnings (Kuwaiti Dinar) | Maximum Earnings (Kuwaiti Dinar) |
|-------------------------|----------------------------------|----------------------------------|
| Basic Insurance         | 230                              | 1500                             |
| Supplementary Insurance | 1500.001                         | 2750                             |

• If the contributory salary is less than the minimum earnings, then the minimum earnings is used to calculate social insurance contributions. If the contributory salary is more than the maximum earnings, then the maximum earnings is used to calculate social insurance contributions. Otherwise, you must use the contributory salary to calculate social insurance contributions.

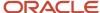

• Age limit: Social insurance is processed for the employee if the minimum age is 18 years and the maximum is 65. If the employee is employed at age 65 and Social Insurance is being calculated, the contributions will continue except for Unemployement Insurance which ends when the employee is age 60.

## **Employer Gratuity Details Card**

This card contains the PSU details and uses this information for gratuity calculation at the legal entity level:

- Calculation basis: To calculate gratuity, the application uses the employee's monthly salary as the basis and converts the monthly salary to annual salary, while considering the employee's length of service.
- Salary formula: You must define your own salary formula for gratuity calculation. Once defined, you can select it here.
- Reference formula: You can define your own reference formula to calculate the paid gratuity amount. Once
  defined, you can select it here. This overrides the amount calculated by the default reference formula in the
  gratuity details calculation component.
- Length of service: The length of service is calculated from the initial hire date to the date of termination, deducting any unpaid leave taken during the service. According to the Kuwaiti labor law, a month is equal to 26 days, and a week has six working days, Friday being a holiday, while calculating the employee's length of service.
- An employee who resigns during probation isn't entitled to gratuity payments.
- A married female employee resigns, and the date of her marital status change is within six months before her resignation date, she's eligible for full gratuity regardless of her length of service.
- Gratuity calculation differs depending on the employment sector of the employee.
- The rules for gratuity calculation differ for fixed and unlimited contract types.
- The rules for gratuity calculation also differ depending on whether the termination is initiated by the employer
  or the employee.

# Create an Employer Social Insurance Calculation Card for Kuwait

Here's how you can create this card

- 1. Sign in as a superuser with privileges to create all organizational structures.
- 2. Select Setup and Maintenance.
- 3. Go to the **Define Legal Entities for Human Capital Management** task.
- **4.** Select the legal entity for which data needs to be added, and then select the **Manage Legal Entity Calculation Cards** task.
- **5.** Select **Employer Social Insurance Details** from the list. If no card exists, click **Create**. Now select **Employer Social Insurance Details** and click **Continue**.
- **6.** Enter the required details in the **Employer Social Insurance Details** section.

# Create an Employer Gratuity Details Card for Kuwait

Here's how you can create this card

- 1. Follow steps 1-5 used to create the Employer Social Insurance Details card.
- 2. Select Employer Gratuity Details.

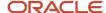

3. Enter the required details in the **Kuwait Employer Gratuity Details** section.

# Additional Social Insurance Implementation for Kuwait

Before you run a country specific payroll process you need to setup the earnings and deductions required for processing the payroll run.

You need the following roles and license to implement the additional social allowances:

- · You need a role of a Payroll Manager.
- You need a payroll license for Kuwait.
- You need one legislative data group already existing for Kuwait for which the additional social insurance deductions are being setup.

#### Overview

Kuwait social insurance authorities can request by a formal letter that additional monthly social insurance deductions be deducted from an employees pay. The employee must already be subject to standard social insurance deductions before any additional social insurance can be levied.

To calculate and deduct additional social insurance from an employee, a set of payroll definitions need to be created, supporting the additional social insurance deductions. The Elements task is used to create the element and the related payroll definitions such as balances, formulas, and the calculation component that's tied to these definitions. The name of the element is used as a prefix for all the related payroll definitions such as balances, formulas, and so on, as well as the name of the calculation component that can be assigned to an employee to trigger the deduction.

Each employee that's subject to additional social insurance needs the appropriate additional social insurance calculation component added as a child component to their employee social insurance details calculation component. The Calculation Cards task is used to associate the calculation components for an employee and also gather the information required to process and report the deductions.

Additional social insurance deductions are made automatically each month during payroll processing and are triggered by the calculation component assigned to the specific employees. The calculation component represents each additional social insurance deduction assigned to the employee. These deductions will continue until the total amount has been recovered. An employee can be subject to more than one additional social insurance deduction at any given time.

Once calculated, the results for the employee can be viewed on the employees Statement of Earnings (SOE), payslip, and the statutory reports such as Report 167, Report 166 and Report 103. The element name associated with the additional social insurance deduction will be used in the SOE and payslip; while the statutory reports use the deduction codes linked to the Insurance type to identify specific amounts for reporting purposes.

## Creating Supporting Payroll Definitions

The Elements task uses a questionnaire to gather info which is used to create all the supporting payroll definitions such as elements, balances, formulas, and the calculation component required to process additional social insurance deductions. Follow the steps detailed below:

- 1. Navigate to the Payroll Calculations work area.
- 2. Select **Elements** task from the task list and click **Create**.
- **3.** Select an existing **Kuwait Legislative Data Group** for which you want to define the additional social insurance deduction.

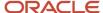

- 4. Select Social Insurance Deductions in the **Primary Classification** field.
- **5.** Select Additional Social Insurance in the **Secondary Classification** field.
- 6. The Category will be defaulted to Social Insurance Deduction.
- 7. Enter a Name for the element.

**Note:** This name is used as the prefix for all the related supporting payroll definitions that are created.

- 8. Enter a **Reporting Name**. This name is shown when the element is displayed on reports.
- **9.** Enter a **Description** for the element.
- **10.** Enter the **Effective Date** from which the element can be used.
- 11. The Input Currency is defaulted to Kuwaiti Dinar. All other values are defaulted and should be left unchanged.
- **12.** The review page summarizing the values entered will be shown and if OK click Submit to create the element and its associated payroll definitions. Review and correct the information before submitting.
- **13.** The breakup of what is created is shown on the Element Summary page. Click **Done** when finished.

# Setup the Additional Social Insurance Deduction for an Employee for Kuwait

The Calculation Card task associates the additional social insurance calculation component with the employee and records the details required for deduction.

Follow the steps detailed below:

- 1. Navigate to the Payroll Calculations work area.
- 2. Select Calculation Cards from the task list.
- 3. Enter the **Name** of the employee who's subject to the additional social insurance deduction.
- **4.** Select the same **Legislative Data Group** that was used when creating the additional social insurance deduction component.
- 5. Enter the **Effective-As-of Date** and ensure that it is on or after the date used when creating the element.
- 6. Click Search.
- 7. Select the employee for whom you want to set up the additional social insurance deduction component. Any available calculation cards that the employee has will appear in the Search Results.
- 8. Select the Employee Social Insurance Details calculation card.

**Note:** This calculation card is automatically created at the time of hiring if the employee's citizenship information was entered during the hiring process.

- 9. Click **Add Row** in the Calculation Components section to create a new calculation component.
- 10. In the Calculation Component field, select the name used when creating the element.
- 11. Select Employee Social Insurance Details in the **Parent Calculation Component** field.
- 12. Select the Insurance Type that categorizes the additional social insurance deduction.

**Note:** The deduction code associated with each Insurance Type is used by statutory reports to identifyspecific amounts for reporting.

- 13. Click **OK**.
- **14.** Make sure that the newly created calculation component is selected.
- **15.** Click Add Row in the Calculation Component Details section.
- Select Global Additional Insurance Details from the list and click OK.

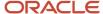

17. Select the required **Partial Deductions Arrears Rule** from the list. The Partial Deduction Arrears Rule controls how deductions that couldn't be made due to insufficient pay are handled. The table below gives the list of the available arrears rules.

#### **Arrears Processing Rules**

| Arrears Rule                                         | Description                                                                                                    |
|------------------------------------------------------|----------------------------------------------------------------------------------------------------|
| Do not take a partial deduction or create arrears    | If the full amount can't be deducted due to insufficient funds defer the deduction and don't recognise the amount as being in arrears.                  |
| Do not take partial deduction, place all in arrears  | If the full amount can't be deducted due to insufficient funds defer the deduction and recognise the full amount as being in arrears.                   |
| Take a partial deduction, but do not create arrears  | If the full amount can't be deducted due to insufficient funds deduct what can be taken but don't recognise the outstanding amount as being in arrears. |
| Take a partial deduction, place remaining in arrears | If the full amount can't be deducted due to insufficient funds deduct what can be taken but recognise the outstanding amount as being in arrears.       |

- 18. Don't enter any values in any other fields.
- **19.** Make sure that newly created calculation component is created.
- 20. Create a new calculation component detail using Add Row at top of the Calculation Component Details section.
- 21. Select Kuwait Additional Insurance Details from the list and click OK.
- **22.** Enter combination of **Monthly Payment** and **Number of Installments** or **Total Debt** and **Number of Installments**.
- **23.** Enter the Deduction Authority. This is the name of the social insurance authority that requested the deduction to be made.
- **24.** Enter the Reference Number. This is the unique identifier for this social insurance deduction for this person.
- 25. Click Save and Close.

**Note:** It isn't possible for an employee to have more than one calculation component using the same element and insurance type at the same time. If multiple concurrent additional social insurance deductions for the same insurance type are required then additional elements will have to be defined.

# Deduction of Additional Social Insurance During a Payroll Run

The existence of one or more child additional social insurance calculation components for an employee's Employee Social Insurance Details calculation component triggers the payroll calculation. The calculation is done at a payroll relationship level taking into account the specific information recorded for the amount of deduction to be made, the procedure for managing arrears and arrears recovery, the insurance type, the deduction authority, and so on. The deductions will continue until the total amount is deducted.

# View and Report Results for Additional Social Insurance Deductions

Once the payroll is run, the results of each deduction as well as any arrears for an employee are calculated and recorded using the elements and balances created by the Elements task for the specific additional social insurance deduction. These deductions will appear alongside the standard social insurance deductions on the employees SOE and payslip.

Statutory reports such as Report 167, Report 166, and Report 103 identify specific types of additional social insurance for reporting using the insurance type (deduction code) that was used to classify each additional social insurance calculation component when adding it to the employee's calculation card using the Calculation Cards task.

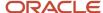

## **Payroll Definitions**

The Elements task creates a set of supporting payroll definitions used to calculate and report the additional social insurance deductions. The Name used when creating the element is used as a prefix in the name of some of the related payroll definitions to show their association and is represented as '<element\_name>', as shown below:

- Element: **<element\_name>**: Represents each additional social insurance calculation that's taken place. Input values are Reference Code and Insurance Type.
- Element: **<element\_name> Deduction Results**: The amount of additional social insurance deduction from the employee.

| Name           | Description                                                                                                    |
|----------------|----------------------------------------------------------------------------------------------------|
| Pay Value      | The amount deducted.                                                                                                |
| Reference Code | Reference to the calculation component for employee that represents the additional social insurance being deducted. |
| Insurance Type | Reference to insurance type for this additional social insurance.                                                   |
| Total Debt     | The total amount to be deducted based on what was entered on the calculation component for the employee.            |
| Total Debt Run | The total amount to be deducted at time of payroll calculation.                                                     |
| Period Payment | Monthly payment to be deducted                                                                                      |
| Number 1       | Number of Instalments.                                                                                              |
| Text 1         | Reference number that was entered for the calculation component for the employee.                                   |
| Text 2         | Deduction authority that was entered for the calculation component for the employee.                                |

- Element: **<element\_name> Arrears Result:** Arrears amount for when there's insufficient pay to take the full deduction amount from the employee. Input values are Pay Value, Reference Code, and Insurance Type.
- Balance: <element\_name>: Amount deducted from the employee.

| Name                                          |
|-----------------------------------------------|
| Relationship Inception to Date                |
| Relationship Period to Date                   |
| Relationship Year to Date                     |
| Relationship Reference Code Inception to Date |
| Relationship Reference Code Period to Date    |
| Relationship Reference Code Year to Date      |

Balance: <element\_name> Arrears Deduction: Arrears amount for the employee.

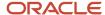

| Name                                          |
|-----------------------------------------------|
| Relationship Inception to Date                |
| Relationship Period to Date                   |
| Relationship Year to Date                     |
| Relationship Reference Code Inception to Date |
| Relationship Reference Code Period to Date    |
| Relationship Reference Code Year to Date      |

- Calculation Component: <element\_name>: Represents the additional social insurance deduction component
  which can be added to an employee's calculation card to trigger the deduction.
- Formula: **<element\_name> Social Insurance Auto Indirect**: Formula is triggered after the main social insurance calculation has occurred. It identifies each additional social insurance deduction by looking at the social insurance calculation card and its child components and triggers the calculation for each additional social insurance deduction.
- Formula: <element\_name> Social Insurance Deduction Context Override: This formula is called from
  the formula <element\_name> Social Insurance Auto Indirect above and replaces the logic to trigger the
  processing of additional social insurance deductions.
- Formula: <element\_name> Social Insurance Calculator: Formula is triggered for each additional social
  insurance deduction that needs to be taken and calculates the deduction and any arrears according to the
  choices made. The formula <element\_name> Social Insurance Deduction Context Override is called from
  the formula overrides this functionality.
- Formula: **<element\_name> Social Insurance Deduction Context Override**: This formula is called from the formula **<element\_name> Social Insurance Calculator** above and replaces the logic to calculate the additional social insurance deductions.

# Calculation Value Definitions

## Overview of Calculation Value Definitions

A calculation value definition specifies how a value is provided or calculated.

The value isn't necessarily monetary. Typically, it's a flat amount or rate, but it could be a date or a text value, such as a tax code, depending on the calculation type. Some definitions hold the values in a table, so that different values apply to different employees.

For example, a graduated tax varies depending on the employee's earnings balance. The calculation value definition for this tax might contain two rows where you define the tax rate for:

- Earnings under \$50,000
- Earnings above \$50,000

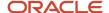

#### Calculation Value Definitions Provided

Each localization provides a set of predefined calculation value definitions used to calculate statutory and involuntary deductions. You can't edit the predefined calculation value definitions.

In addition, when you create the following element types, the element template creates calculation value definitions based on your selections:

- Pensions
- Involuntary deductions
- Absences
- Time cards

#### Create or Edit Calculation Value Definitions

The element template creates calculation value definitions when you create elements with a certain category such as benefits, absences, and time card elements.

You can also create or edit calculation value definitions using the Calculation Value Definitions task in the Payroll section. For example, you can create value definitions to capture additional attributes that are required for your company's absence or time calculations.

You can also create value definitions to calculate a rate derived from a rate definition or values defined by criteria.

## Value Definition Groups

When you create a calculation value definition, either select an existing group or create a new one. The group categorizes related calculation value definitions. The predefined set of standard groups is available to all countries or territories.

Examples of predefined value definition groups include Time and Absences. You must select these when creating value definitions for elements with the corresponding element category.

#### Calculation Factors

Some elements, such as statutory deductions, require a large number of calculation value definitions. They use calculation factors to determine when and how to apply each calculation value definition, based on a reference value.

For example, a calculation factor may direct the payroll process to:

- Use a calculation value definition only if the person lives in Region B.
- Annualize the calculated result to produce the final amount

Use the Payroll Calculation Information task to view and manage calculation factors.

#### Related Topics

- Calculation Factors
- Calculation Value Definitions Examples

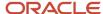

# Calculation Types in Calculation Value Definitions

The calculation type determines which values you must provide in the Calculation Values section of the Create or Edit Calculation Value Definition page.

For example, if you select Flat Amount as the calculation type, then you must provide a flat amount value. You specify a default calculation type for the definition, which you can override on individual rows in the Calculation Values section.

## **Predefined Calculation Types**

Predefined calculation types are available for each type of calculation. These work in conjunction with the predefined payroll formulas that contain specific rules for each calculation type, such as the CALL\_CALC\_VALUE formula.

This table describes the predefined calculation types, and indicates whether a calculation type is available for selection when you create a new value definition.

| Calculation Type             | Description                                                                                                    | UOM    | Available in Create Flow |
|------------------------------|----------------------------------------------------------------------------------------------------|--------|--------------------------|
| Flat Amount                  | Uses the specified flat amount as the total amount.                                                                                                    | Money  | Yes                      |
| Flat Amount Times Multiplier | Multiplies a flat amount by a multiplier value. If you select this option, you must specify a database item that provides the value of the multiplier.                                                                                                    | Money  | Yes                      |
| Rate Definition              | Retrieves a value by calling a rate definition.                                                                                                    | Money  | Yes                      |
| Number                       | Uses the number entered on the value definition as the calculated value.                                                                                                    | Number | Yes                      |
| Flat Rate                    | Applies the specified percentage rate to the balance.  For example, to apply a rate of 10 percent, enter 10.                                                                                                    | Number | Yes                      |
| Incremental Rate             | Applies a different percentage rate to portions of the balance.  For example, assuming that the balance is 80,000, you could apply a 1 percent rate for the first 20,000 of the balance. A 3 percent rate for the next 30,000, and a 5 percent rate to the next 30,000. This is also referred to as a blended rate. | Number | Yes                      |

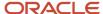

| Calculation Type                 | Description                                                                                                    | иом                                | Available in Create Flow |
|----------------------------------|----------------------------------------------------------------------------------------------------|------------------------------------|--------------------------|
| Flat Rate by Derived Base        | Applies the percentage rate to a value. This value type derives the value from another value definition.                                                                                                    | Number                             | Yes                      |
| ldentifier                       | A new calculation type is required to support identifiers. For example, the value definition could capture a job ID and the value set feature would enable the user to display the name of the job on the page.                                                                                                    | Number                             | Yes                      |
| Text                             | Uses the specified character string as the calculated value.                                                                                                    | Text                               | Yes                      |
| Date                             | Uses the date entered as the calculated value.                                                                                                    | Text (YY-MM-DATE, HOURS MINS SECS) | Yes                      |
| Conditional Flat Amount          | Uses the specified flat amount if the condition defined in the Calculation section is met.  For example, if a person's filing status is married or head of household, that person qualifies for an exemption. In such a scenario, you specify a flat amount value in the value definition and the condition database item returns the person's filing status.  This calculation type supports predefined calculations, such as tax and social insurance. | Money                              | No                       |
| Flat Calculation Total           | Supports retrieving value definitions for different range value criteria, including predefined calculations, such as tax and social insurance.                                                                                                    | Money or Number                    | No                       |
| Incremental Calculation (Graded) | Supports retrieving value definitions for different range value criteria, including predefined calculations, such as tax and social insurance.                                                                                                    | Money or Number                    | No                       |
| Standard Formula 1               | Calculates the total amount based on the following formula:  y = Ax - Bz  Where:                                                                                                    | Money or Number                    | No                       |

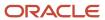

| Calculation Type   | Description                                                                                                    | UOM             | Available in Create Flow |
|--------------------|----------------------------------------------------------------------------------------------------|-----------------|--------------------------|
|                    | <ul> <li>y is the deducted amount.</li> <li>x is the calculated amount.</li> <li>A and B are specified values.</li> <li>z is a factor from a predefined formula. The value defaults to 1.</li> </ul>                                             |                 |                          |
| Standard Formula 2 | Calculates the value based on the following formula:  y = (x - A) x B + Cz  Where:  y is the deducted amount.  x is the calculated amount.  A, B, and C are specified values.  z is a factor from a predefined formula. The value defaults to 1. | Money or Number | No                       |

## Specify View Objects

A view object is a query result set. You can specify a view object to define the valid values that are available to the selected calculation type.

#### Note:

- The view objects you can specify vary depending on the calculation type. For example, if the calculation type is **Conditional Flat Amount**, then specify view objects for the condition and flat amount values.
- When you specify a view object, include the fully qualified path name, such as: oracle.apps.hcm.locUS.payrollSetup.details.publicView.UsStatePVO

#### Related Topics

- Calculation Value Definitions Examples
- Calculation Value Definitions
- How Entries of Personal Calculation Cards Fit Together

# Enterable Values on Calculation Cards

Some values entered on a calculation card override values defined in a calculation value definition.

For example, you might set a default tax rate for the legislative data group, and allow the rate to be overridden by a flat amount entered on a personal calculation card.

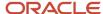

The following table explains where you can enter override values on calculation cards. It also provides the order in which the Calculate Payroll process checks for values entered on calculation cards. When the process finds an entered value, it stops checking and uses the values defined at that level.

| Order | Type of Values                                                                                 | Task                                   |
|-------|------------------------------------------------------------------------------------------------|----------------------------------------|
| 1     | Values for a payroll relationship on any type of calculation card                              | Calculation Cards                      |
| 2     | Values for a tax reporting unit for certain deductions, which vary by country or territory     | Legal Reporting Unit Calculation Cards |
| 3     | Values for a payroll statutory unit for certain deductions, which vary by country or territory | Legal Entity Calculation Cards         |

# Allowing Enterable Values on Calculation Cards

The ability to enter values on calculation cards is controlled by the Enterable Calculation Values on Calculation Cards section of the calculation value definition:

- For user defined calculation value definitions, you can specify an enterable calculation value in this section. You provide:
  - The display name to appear on the calculation card.
  - o The value type, such as total amount or additional amount.
- Enterable values for statutory and involuntary deductions are predefined. You can't allow new enterable values for predefined calculation value definitions.

# **Enterable Value Types**

The list of value types available for entry depends on the calculation type. For example, you can enter the percentage value for a flat rate calculation or the monetary value for a flat amount calculation.

The following value types are available for all calculation types except text:

| Value Type                   | Description                                                                                  |
|------------------------------|----------------------------------------------------------------------------------------------|
| Calculation value definition | Uses the calculation value definition entered on a calculation card to calculate the amount. |
| Total amount                 | Uses the amount entered on the calculation card as the total amount.                         |
| Additional amount            | Adds the amount entered on the calculation card to the calculated amount.                    |

#### Related Topics

- Calculation Value Definitions Examples
- Examples of Creating Calculation Cards for Deductions at Different Levels

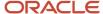

# Calculation Value Definitions Examples

In these deduction examples, the calculation value depends on where the employee falls in an earnings range.

The From and To values of the range can be static or dynamic. Dynamic values are a fraction of the value of a database item, such as gross earnings. These examples also illustrate how to override the default calculation type for selected values in the range.

#### Static Values

The calculation value definition for a regional income tax uses a default calculation type of Flat Rate. However, for the lowest and highest incomes, a flat amount applies. For these two values, the Flat Amount calculation type overrides the default type, and uses a monetary value rather than a percentage. The **Basis of Calculation Values** field is blank, so the values are static.

The following table shows sample static values for this calculation value definition.

| From Value | To Value    | Calculation Type Override | Rate or Amount |
|------------|-------------|---------------------------|----------------|
| 0          | 199         | Flat Amount               | 0              |
| 200        | 999         | -                         | 4 (percent)    |
| 1000       | 1999        | -                         | 6 (percent)    |
| 2000       | 999,999,999 | Flat Amount               | 300            |

# **Dynamic Values**

The calculation value definition for a tax exemption uses a default calculation type of Incremental Rate. The first and last values specify the Flat Amount calculation type, which overrides the default type. The **Basis of Calculation Values** field specifies the Gross Earnings YTD database item. This means the From and To values represent a percentage of year-to-date gross earnings.

The following table shows sample dynamic values for this calculation value definition.

| From Value | To Value | Calculation Type Override | Rate or Amount |
|------------|----------|---------------------------|----------------|
| 0          | 1        | Flat Amount               | 300            |
| .1         | .2       | -                         | 10 (percent)   |
| .2         | 9        | -                         | 30 (percent)   |
| .9         | 1        | Flat Amount               | 0              |

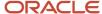

The first row defines a flat amount of 300 that applies to the first 10 percent of gross earnings. The second row defines a 10 percent rate that applies to the next 10 percent of gross earnings. The third row defines a 30 percent rate that applies to between 20 and 90 percent of gross earnings. The final row defines a flat amount of 0 between 90 and 100 percent.

# Calculation Factors

# Overview of Calculation Factors

Calculation factors define data-driven rules for calculating complex payroll elements, such as statutory deductions. Some elements may have a large number of calculation factors, one for each unique set of rules, ranges, and references values.

Calculation factors create an association between an element, a calculation step, and a calculation value definition.

The payroll run determines which calculation factor to use based on the reference values and calculation rules of the element being processed.

For example, a calculation factor for a tax deduction element might define:

- A context reference, such as a city or state
- The calculation value definition, such as a 4 percent tax rate on balances under 50,000
- Optionally a calculation method and calculation step

Navigate to the Element task and select an element to view and manage calculation factors.

**Note:** Calculation factors are predefined for statutory and involuntary deductions, and should not be changed.

To view and manage calculation factors, follow these steps:

- 1. Select the Payroll Calculation Information task from Quick Actions list of the Payroll section.
- **2.** Select the calculation component.
- 3. In the Calculation Overview section, expand the Related Elements node.
- 4. Expand the Calculation Factors node to display a list of all calculation factors associated with the element.
- 5. Create new calculation factors and edit existing ones that have an update status of Unlocked.

**Note:** You can't edit predefined calculation factors or their reference values. If you create a new calculation factor, you must edit the element's formula to use the new factor.

Aspects of a calculation factor are shown in the following figure:

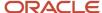

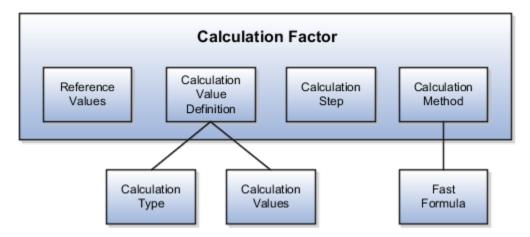

#### Reference Values

A calculation factor may be associated with up to six references that define its context. For example, the calculation of a social insurance deduction might vary based on a person's age and employment status.

Each reference has a reference number that determines the order in which it's evaluated for processing relative to other references.

Navigate to the Calculation Information task and search for a payroll component to view and manage calculation factor reference information.

#### Calculation Value Definition

Calculation factors create an association between an element, calculation step and a calculation value definition. The calculation value definition defines the calculation type, such as flat amount or flat rate. The calculation rates and rules may vary based on the amount subject to calculation. Predefined calculation value definitions are provided for statutory and involuntary deductions.

Navigate to the Payroll Calculation Value Definition task to view and manage value definitions.

# Calculation Step

A calculation step is a name or a label assigned to a calculation factor to identify its role in a complex payroll calculation.

For example, a time calculation can consist of several parts, such as:

- Calculate hourly worked
- · Calculate hourly rate

And when calculating an income tax deduction, the payroll run can do the following:

- Calculate allowance
- · Calculate exemptions
- Calculate tax

This tax deduction might be defined as a single element with multiple calculation steps, each defined in a separate calculation factor. You can assign the same calculation step to more than one calculation factor. Calculation steps are optional.

Navigate to the Payroll Calculation Information task to view and manage calculation steps.

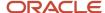

## Range Values

Range values capture values required for the calculation. The type of information captured is controlled by the calculation type of the value definition such as flat amount, rate (percentage) or date.

Navigate to the Payroll Calculation Value Definition task to view and manage range values.

#### Calculation Methods

A calculation method references a single fast formula. It's an optional component of a calculation factor. Calculation methods operate at a higher level than the calculation types defined in the calculation value definition. They provide a wrapper around the calculation of a deduction by retrieving values from a calculation value definition, applying a formula, and returning the final deduction amount for the current run.

For example, if the calculation method is set to Cumulative, which references the Core Cumulative fast formula, then the calculation process returns the total deduction amount as a cumulative year-to-date amount. Accrual calculations for payroll balance calculations typically restart at the beginning of each calendar year. This is another type of calculation method. In this case the plan rule for the accrual term start date is January 1.

Navigate to the Payroll Calculation Information task to view and manage calculation methods.

#### Related Topics

- Payroll Calculation Information
- Examples of Payroll Calculation Information at the Legislative Level
- Calculation Value Definitions

# Wage Basis Rules

# Overview of Wage Basis Rules

Wage basis rules determine the earnings that are subject to a deduction. For exemptions, wage basis rules determine the elements that reduce the amount subject to deduction.

Each wage basis rule is associated with a primary or secondary element classification. When you define a wage basis rule, you can associate it with up to six references that define the context for the rule.

#### **Element Classifications**

When you create a new wage basis rule, keep the following in mind regarding element classifications:

- For deduction elements, the classifications identify which types of earnings are subject to the deduction.
- For exemption elements, the classifications identify which types of earnings reduce the amount subject to calculation. For example, tax exemptions as per tax laws.

## References for Wage Basis Rules

A wage basis rule may be associated with up to six references that define the context for the rule. Each reference has a number that determines the sequence in which it's evaluated for processing relative to other references. For example, if

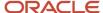

a wage basis rule for a regional tax deduction has references for both county and city, then the county reference should have a higher number than the city so that it gets evaluated first.

The wage basis rules and related references for statutory and involuntary deductions are predefined for each country.

**Note:** You can't edit predefined rules or references.

## Creating Wage Basis Rules

You can create new wage basis rules for existing payroll components using the Component Group Rules task. The process is summarized below:

- 1. On the Component Group Rules page, select the group to which the new rule applies.
- 2. In the Calculation Component Group Overview section, click the group name and then click **Wage Basis Rules**. If wage basis rule references have been defined, click the reference.
- **3.** In the Wage Basis Rules section, click **Create**.
- 4. Select the payroll component to which the rule applies.
- 5. Select the primary classifications to be used in the wage basis.
- **6.** Provide the reference value for the rule, if applicable.

## Using the Use in Wage Basis Check Box

Here are some rules on using the Use in Wage Basis check box that you should know about:

- If you're setting up rules for a non-US legislative data group, select the Use in Wage Basis check box for each primary classification you add as a wage basis rule.
- If you're setting up rules for a US legislative data group, there is an extra validation that prevents the insertion of a wage basis rule with no secondary classification. You can't select the Use in Wage Basis check box.

#### Related Topics

Example of Wage Basis Rules

# FAQs for Wage Basis Rules

# Why can't I edit the secondary classifications for a wage basis rule?

You probably defined the rule for the primary classification to include all secondary classifications in the wage basis.

Edit the primary classification row, and deselect the **Select all secondary classifications** option. You can then edit individual secondary classification rows, and select **Use in wage basis** only for those classifications to be considered in the wage basis.

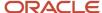

Related Topics

# Component Group Rules

# How Cost Components, Cost Elements, and Cost Component Groups Work Together

Cost components are user-defined or come from external sources, and are mapped to cost elements which the costing application uses to track the cost of items.

Use cost component groups to map cost components to cost elements, and to map source cost elements to destination cost elements when items are transferred from one inventory organization to another.

This figure illustrates the relationship between cost components, cost elements, cost component groups, and cost profiles.

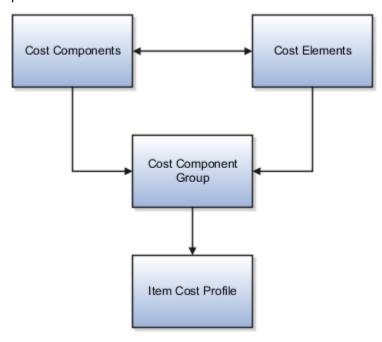

# Cost Components

Cost components are the most granular representation of item costs. Examples of cost components are purchase order item price, material, freight, tax, and overhead. Cost Components come from different sources:

- Predefined costs from external sources such as Purchasing, Accounts Payable, and Inventory Management
- · Landed cost charges from Oracle Fusion Landed Cost Management.

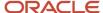

#### Cost Elements

A cost element is the level where the costs of an item are tracked through the inventory accounting life cycle. Cost components are mapped to cost elements, which enables you to calculate item costs at different granularity levels for different business needs. For example, you may want more granularity for high-value than for low-value items.

You can define cost elements for four types of costs:

- Material cost element type for incoming material cost components.
- Overhead cost element type for costs that are calculated by the cost processor based on user-defined overhead rules.
- Profit in Inventory cost element type for tracking of internal margins when items are transferred from one
  inventory organization to another, including global procurement and drop shipment flows. For cost elements of
  this type, indicate the Profit in Inventory organization that incurs the gain or loss due to the transfer of goods.
- Adjustment cost element type for separate tracking of cost adjustments, which provides a more detailed view of item costs and profit margins.

Cost elements are defined at the set level and thereby have the advantages of set-level definitions for sharing and segregation. A Profit in Inventory cost element must be assigned to the Common cost element set so that it can be shared across cost organizations.

The following table gives examples of cost element definitions:

| Cost Element Set | Cost Element           | Cost Element Type   | Inventory Organization |
|------------------|------------------------|---------------------|------------------------|
| Country 1        | Metals Material        | Material            | Not Applicable         |
| Country 1        | Plastic Material       | Material            | Not Applicable         |
| Country 1        | Miscellaneous Material | Material            | Not Applicable         |
| Country 1        | Miscellaneous Material | Adjustment          | Not Applicable         |
| Country 1        | Plant Depreciation     | Overhead            | Not Applicable         |
| Country 1        | Equipment Depreciation | Overhead            | Not Applicable         |
| Country 1        | Freight Charges        | Overhead            | Not Applicable         |
| Common           | Internal Margin        | Profit in Inventory | Seattle                |
| Country 2        | Dairy Material         | Material            | Not Applicable         |
| Country 2        | Miscellaneous Material | Material            | Not Applicable         |
| Country 2        | Dairy Material         | Adjustment          | Not Applicable         |

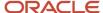

## **Cost Component Groups**

Use cost component groups to define mappings of cost components from external sources to cost elements in the costing application. These mappings provide flexibility in the granularity level where you track costs. You can map one cost component to one cost element for a detailed cost breakdown, or several cost components to one cost element for a less granular view of costs. For cost components and cost elements that are related to landed cost charges, you can choose to capitalize them into inventory value, or expense them. All other costs are automatically capitalized.

You can also map source cost elements to destination cost elements when transferring items from one inventory organization to another. This helps to maintain visibility of the item cost structure from the source application and across the supply chain.

You can specify a default cost component mapping to cost element to be used in cases where the source cost element doesn't have a matching destination cost element. The default cost component mapping is helpful when:

- The detailed mapping of a cost component to cost element isn't required, and you want to map it to a single cost element.
- The designated mapping for a cost component is missing. If the mapping is missing, the transaction automatically picks up the default cost component mapping.

**Note:** If the cost component mapping is missing, the cost processor logs a message in the processing log. If the cost component mapping is missing and there is no default mapping, you can create the mapping and the transactions will be processed in the next run. If there is a default mapping, the transaction is processed and you can review the message log to decide if you want to take further action: you can correct the mapping for future transactions, and you can create a cost adjustment to reclassify the costs as needed.

Cost component groups are one of the attributes of cost profiles, which the cost processor uses to determine how to calculate item costs. Cost component groups are defined at the set level and thereby have the advantages of set-level definitions for sharing and segregation. Cost component groups and cost profiles are both set enabled; therefore, only those cost component groups belonging to the same set as the cost profile are available to that cost profile.

Example 1: The following table describes mapping of one cost component to one cost element.

| Mapping Group | Cost Component             | Cost Element    |
|---------------|----------------------------|-----------------|
| MG1           | PO Item Price              | Material        |
| MG1           | PO Tax                     | Tax             |
| MG1           | Profit in Inventory        | PII             |
| MG1           | Interorganization Freight  | Freight Charges |
| MG1           | Invoice Price Variance     | IPV             |
| MG1           | Exchange Rate Variance     | ERV             |
| MG1           | Tax Invoice Price Variance | TIPV            |

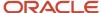

| Mapping Group | Cost Component | Cost Element |
|---------------|----------------|--------------|
|               |                |              |

Example 2: The following table describes mapping of cost components to one or more cost elements.

| Mapping Group | Cost Component             | Cost Element    |
|---------------|----------------------------|-----------------|
| MG2           | PO Item Price              | Material        |
|               | PO Tax                     |                 |
|               | NR Tax                     |                 |
|               | Invoice Price Variance     |                 |
|               | Exchange Rate Variance     |                 |
|               | Tax Invoice Price Variance |                 |
| MG2           | Interorganization Freight  | Freight Charges |
| MG2           | Profit in Inventory        | PII             |

Example 3: The following table describes mapping of source cost elements to destination cost elements in an interorganization transfer.

| Mapping Group | Source Cost Element Set | Source Cost Element | Destination Cost Element<br>Set | Destination Cost Element |
|---------------|-------------------------|---------------------|---------------------------------|--------------------------|
| MG3           | Country 1               | Material Tax        | Country 2                       | Material                 |
| MG3           | Country 1               | Freight Charges     | Country 2                       | Freight Charges          |
| MG3           | Country 1               | Other               | Country 2                       | Other                    |

You have flexibility in how you map cost component groups to items:

- Different items in a cost organization and book combination can have the same or different cost component group mappings if they use different cost profiles.
- One item can have different cost component group mappings in different cost books.
- Several cost organizations can share the same cost component group mappings if they belong to the same set, or if they're defined the same way in different sets.

The following figure illustrates different mappings of cost component groups to items. That is, in a cost organization, Item A maps to two cost groups, and item B and Item C maps to only one cost group.

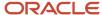

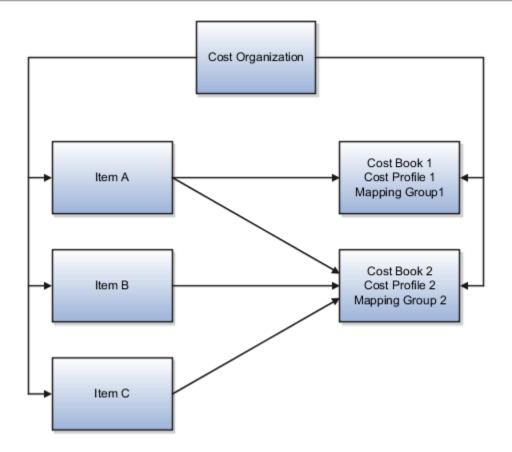

#### Related Topics

- Cost Profiles, Default Cost Profiles, and Item Cost Profiles
- Manage Cost Elements and Analysis Groups
- Can I delete, deactivate, or edit a user-defined cost component code?
- Can I delete or edit a cost component group mapping?

# How Planning Cost Organizations, Planning Cost Components, and Cost Estimate Mappings Work Together

Standard cost planning refers to the process of estimating standard costs for use in the costing of inventory or manufacturing transactions. Planning cost organizations, planning cost components, and estimate mappings are the main elements used in the standard cost planning process.

This figure illustrates the relationship between the standard cost planning elements, and how they're used to generate standard cost estimates.

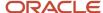

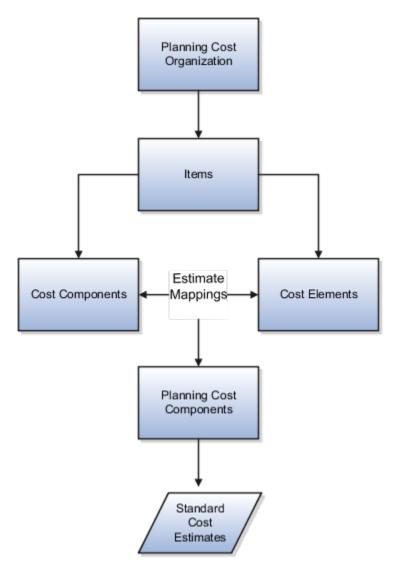

## Planning Cost Organizations

Enabling a cost organization for cost planning helps to define and maintain costs across multiple locations and production facilities. One of the modeling options is to perform cost planning at the business unit level, by mapping all the inventory organizations belonging to the business unit to one cost organization.

Related Topics

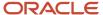

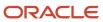

## 4 Rates and Values by Criteria

## Rate Definitions

## Overview of Rate Definitions

Use rate definitions to create rates such as salary rates, absence rates, time card rates, and other types of payroll rates.

Further, you can use a rate definition for different types of rate calculations. For example, use a salary rate definition to display an employee's salary on the salary page. You can also use it to display the employee's salary rate on the time card and to pay the employee's salary in Cloud Payroll.

Here are some rate types that you can create:

- Compensation rates, such as a base salary or car allowance rate.
- Rates based on a set of criteria and conditions. For example, a union rate that's based on the job and location of an employee.
- Rates with multiple rate contributors, such as an overall salary rate, which is the sum of multiple salary components.
- Rates derived on the grade of an employee, such as a base salary rate and payroll balance rates, such as pension reporting rate.
- Rates calculated based on other rates. For example, a shift allowance rate that's calculated based on a
  percentage of the employee's salary rate.

You can define minimum and maximum validation rules for your rate definition. For example, define a minimum rate rule to ensure that an employee isn't paid less than the minimum hourly rate for their job.

When you create a rate definition, you can define a frequency for the rate returned by the calculation, such as 50,000 annually, or 7.25 hourly. Alternatively, you can define a rate that's calculated for a unit of work, such as a shift rate, or a mileage rate. You can control if the application calculates the rate values live or retrieves it based on the results of the Generate HCM Rates process. For example, it's a common practice for salary rates to be calculated live when you enter the salary page for an employee.

As a cloud payroll user, you can calculate most rate calculations live in the payroll run. However, you'll need to perform some complex rate calculations using the Generate HCM Rates process. In this scenario, Cloud Payroll retrieves the stored rate value directly from the rates reporting table for an employee. You can use the rates generated by the Generate HCM rates process for generating reports, such as pension reports.

Use the Rate Definitions task to define and manage rate definitions.

## Categories

To create a new rate, select a category from this table.

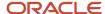

| Category          | What it Does                                                                                                    |
|-------------------|----------------------------------------------------------------------------------------------------|
| Derived Rate      | Retrieves values from one or more payroll balances or other rate definitions, including rates that retrieve element entry values. Use this option to create a rate that retrieves a value from one or more rate contributors.                                                                                                    |
| Element           | Retrieves rate information from an element input value. When using salary rates, use this type of rate definition to create and update entries, such as create or update a salary element entry.                                                                                                    |
|                   | Select a storage type of Amount or Factor and then select the name of a corresponding element.                                                                                                    |
|                   | You can select one of these storage types:                                                                                                    |
|                   | <ul> <li>Amount: Retrieves a value from or posts to the element input value with a special purpose of Primary Input Value. For example, 'Amount' is the primary input value for elements created with the flat amount calculation rule, such as salary. If you associate a flat amount salary element with a rate, the application retrieves or posts to the salary amount for an employee.</li> </ul>     |
|                   | <ul> <li>Factor: Retrieves a value from or posts to the element input value with a special purpose of<br/>Factor. The 'Factor' is the primary input value for elements created with the Factor calculation<br/>rule.</li> </ul>                                                                                                    |
|                   | Use this rate definition to apply the factor held on an element entry to a payroll balance. You can also use it to apply it to another rate definition including base rates or an overall salary rate.                                                                                                    |
|                   | For example, the application calculates your company's car allowance rate based on a factor of salary. The application captures the factor value, such as 0.05 at the employee level on their car allowance element entry. When creating the car allowance rate definition, select your car allowance element to enable the rate to retrieve the factor value for an employee.                             |
|                   | In the rate contributor region, select your salary rate definition. This selection ensures that the application calculates the car allowance rate based on a factor value of the employee's salary rate.                                                                                                    |
|                   | <b>Note:</b> The element rate doesn't support the input value information that's held on Hours x Rate elements. It's a common practice for the payment rate for this type of element to be based on a recurring flat amount element, such as salary.                                                                                                    |
|                   | Note: Salary rates supports Factor, but the payroll run doesn't. Use the <b>Generate HCM Rates</b> process to calculate this type of rate. Also, you can use the process to retrieve the stored value in the payroll rule using the predefined CALL_CALC_VALUE formula.                                                                                                    |
| Value by Criteria | Retrieves values from a single value by criteria definition. A value by criteria definition specifies one or more evaluation conditions that determine a particular value or rate. You can specify the conditions as a tree structure to define the evaluation sequence.                                                                                                    |
|                   | For example, you can define a value-by-criteria to capture car allowance and housing allowance values based on an employee's job. Define a rate definition to retrieve car allowance rates and another rate definition to retrieve housing allowance rates. Both rate definitions refer to the same value-by-criteria and use the criteria of job to retrieve the appropriate rate values for an employee. |
| Grade Rate        | Retrieves values based on an employee's grade details.                                                                                                    |
| Formula           | Retrieves values from a rate definition formula. The Generate HCM Rates process supports the calculation of most formula-based rates. However, rates that include complex payroll formula contexts or use balances calculated within the payroll run, are calculated by the payroll run.                                                                                                    |

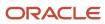

| Category | What it Does                                                                                  |
|----------|-----------------------------------------------------------------------------------------------|
|          | <b>Note:</b> Formula-based rates are only supported for rate calculations in the payroll run. |

#### Related Topics

- Options to Configure Rate Definitions
- Rate Contributors for Derived Rates
- Configure Elements Used by Rate Definitions
- Overview of Values Defined by Criteria
- · Calculate Values Defined by Criteria

## **Options to Configure Rate Definitions**

To configure rate definitions to get your desired rates, you should know how to use the various rate definition options. For rates based on a single element entry value, you can also apply override and defaulting rules.

**Note:** Use the **HCM Generate Rates** process to calculate factor based element rates.

This table describes the fields that you can configure for the Derived Rate, Element, and Value by Criteria category types.

| Field        | Category              | Description                                                                                                    |
|--------------|-----------------------|----------------------------------------------------------------------------------------------------|
| Storage Type | Element               | If you select the Element category to define a rate, you must select a storage type of <b>Amount</b> or <b>Percentage</b> . For example, you can configure a rate definition using the Salary element. If the salary is held as a monetary value, select <b>Amount</b> . If the salary is a factor of another value, such as a balance, select <b>Percentage</b> .  Note: This field is hidden for all rate definition categories other than Element. |
| Element Name | Element  Derived Rate | For the Element category, the field is enabled only when you select the storage type.  If you select the Element category to define a rate, you must select an element name. This is required if you're configuring a primary rate. This is a rate that retrieves a value from a single element, such as salary.                                                                                                    |

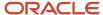

| Field              | Category                                 | Description                                                                                                    |
|--------------------|------------------------------------------|----------------------------------------------------------------------------------------------------|
|                    |                                          | For the Derived Rate category, the field is enabled when you access the page.                                                                                                    |
| Employment Level   | Derived Rate Value by Criteria           | Select either Payroll Relationship, Term, or Assignment. This field is mandatory for all derived rates and value by criteria rate definitions. It controls which employment ID the rates process uses when calling a rate.  If the employee has multiple assignments, the rates process uses the assignment ID to identify the correct assignment record for the employee.  Sometimes the contributor value is held at a different level to the employment level defined on the rate. In such cases, the rate process uses the employment ID to locate the correct record. |
| Status             | Element  Derived Rate  Value by Criteria | Set the status of a rate to active or inactive. You can't assign an inactive rate to an employee. Employees that are allocated a rate while it was active aren't impacted by a change in status to inactive.                                                                                                    |
| Base Rate          | Element                                  | Select this option if the rate represents a base rate that another rate uses in its calculation. For example, you might have day shift employees and night shift employees, with different base pay rates.  If each set of employees receives an allowance that's a percentage of the base rate, define one allowance rate. And that rate is calculated based on the two rates that have the <b>Base Rate</b> option selected.                                                                                                    |
| Overall Salary     | Element  Derived Rate                    | If you're defining rates for use on the Salary page, use the derived rate category and define an Overall Salary. To do this, you must associate a salary element to the rate. Define an Overall Salary Information element for this purpose.                                                                                                    |
| Reporting Required | Element  Derived Rate  Value by Criteria | Select this option to indicate if the calculated rate value should be stored on the rate table for reporting purposes.  If you're defining rates for use on the Salary page, you must select this option.  Rate definitions with this option selected are included when the Generate HCM Rates batch process is run. Use this feature to report on primary rates and not derived rates. HCM extracts use this report to send data to third parties.                                                                                                    |

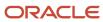

| Field                  | Category          | Description                                                                                                    |
|------------------------|-------------------|----------------------------------------------------------------------------------------------------|
| Value by Criteria Name | Value by Criteria | If you select the Value by Criteria category to define a rate, you must select a Value by Criteria name. A value by criteria definition specifies one or more evaluation conditions that determine a particular value or rate. |

#### Returned Rate Details

You can specify the periodicity of the returned rate, factor rules, currency, decimal display, rounding rules, and minimum and maximum rules. If the process returns a rate that's outside the minimum and maximum range, you can do one of these actions.

- Set up an action that enforces the rule, displays a warning
- Forces the user to fix the error

Select the **Return FTE Rate** check box to instruct the rate definition process to return a part-time value by applying an employee's FTE to the rate value.

#### **Periodicities**

You must specify a periodicity, such as hourly or weekly, for the returned rate and each rate contributor. However, when you use the rate in a formula, you can override the default periodicity.

The rate calculation converts each contributor to the periodicity specified on the rate contributor. It then adds or subtracts the rate contributors, even if the periodicities are different. In most cases, they will be the same. Once the rate contributors are summed up, the rate calculation then converts them into the return periodicity and currency.

For example, for a rate with a periodicity of weekly using the Standard Rate Annualized conversion formula, the rate calculation does these actions.

- 1. Calculates an annual figure from the value and periodicity of each contributing earning and deduction.
- 2. Converts the annual figure into a weekly value.

By default, rates are converted using these predefined rate conversion formulas.

- Standard Rate Annualized
- Standard Rate Daily
- Standard Working Hours Rate Annualized
- Assignment Working Hours Rate Annualized
- Periodic Work Schedule Rate Annualized

If the values in the predefined conversion rules don't meet your requirements, you can define your own.

#### Factor Rules

You can apply a factor or multiplier to a calculated rate, or to an individual rate contributor. To apply a factor rule, do these steps.

- Select Value as the factor rule.
- In the Factor field, enter the number by which you want to multiply the rate.

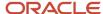

#### · Add the contributor.

You can apply a factor rule to the rate definition, rate contributors, or both. For example, you can define rate contributors to calculate hourly values based on salary and bonus. You can then apply a factor of 1.0 or 100 percent to the salary balance contributor and a factor of 0.5 or 50 percent to the bonus balance contributor. The factor rule is applied to the rate before the periodicity conversion is applied.

### Minimum and Maximum Values

You can define minimum and maximum values for the returned rate, and for individual rate contributors.

Use the **Limit Violation Action** field to display an error, warning, or enforce the application to use minimum or maximum value that you enter. For example, you can enter 500 as the minimum value and then select **Enforce Rules**. If the returned value comes back as 400, the application uses 500 as the value.

This table explains the options for the minimum and maximum rate values.

| Value                 | Comments                                                                                                    |
|-----------------------|----------------------------------------------------------------------------------------------------|
| Null                  | No minimum or maximum value                                                                                                    |
| A specified value     | Example: 2000                                                                                                    |
| Based on another rate | Uses the calculated value of the rate definition that you select.  Be careful that you don't create a loop. For example, Rate A has minimum value that's based on Rate B, which has a minimum value based on Rate A. This situation would result in a runtime error. |
| Value by Criteria     | Minimum or maximum value based on a value by criteria definition.                                                                                                    |

## Override and Defaulting Rules

You can set override and default rules only if you select Element as the category when you define rate definitions. Set up override rules for the element associated with your rate definition. If you select the **Override Allowed** check box, you can enter rate values on the Salary page.

If an element input validation formula has been defined for the rate contributor input value, you can view it in the Override and Defaulting Rules section.

**Note:** You can't define override and defaulting rules if you select the Values by Criteria category to define a rate. But you can select a formula to validate any rate that's returned and also use formulas to create default values.

For example, you can use the HCM Rates Default Value formula type to define the number of workdays in a year for your organization.

```
workday = 250
periodicity = YEAR
return workday, periodicity, currency
```

In addition, you can use a value by criteria definition as the default type. Here, the process uses the value for the first record created and carries that value forward in subsequent records, unless it's manually overridden. The rate engine reevaluates the rate that the value by criteria method creates for each subsequent record. So, this rate could change. For

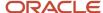

example you could use a value by criteria definition to enable a default value of 10 percent for bonuses that are targeted to all eligible employees.

#### Contributor Rules

You can specify the periodicity for the contributor total. To process contributor totals as full-time equivalency amounts, select **Yes** in the **Process Contributor Total as FTE Amount** field. The final rate value is converted from this status to the Return Rate FTE status.

#### Information

In this section, enter text that explains the purpose of the rate, how the rate is calculated, or provides further details for the rate. This section isn't available for rate definitions using the Value by Criteria categories.

#### Related Topics

- Rate Contributors for Derived Rates
- · Configure Elements Used by Rate Definitions
- · Configure Periodicity Conversion Rules
- Element Input Validation Formula Type

## Configure Elements Used by Rate Definitions

If you create rate definitions that reference element input values, you must configure them for the different calculation rules, such as Flat Amount and Factor.

This ensures that the values calculated by the rate are consistent with the values processed through payroll.

Elements use the predefined CALL\_CALC\_VALUES formula to calculate rate values in Calculate Payroll and Generate HCM Rates. Each element also requires the necessary payroll calculation information is defined such as values definitions, calculation steps and calculation factors.

When you create elements with a category such as Time Card or Absence, you can associate a default rate definition and the application generates all the rules and definitions required to calculate the rate.

When you create elements with a category of Standard, you need to update the element formula to use CALL\_CALC\_VALUE and create the payroll calculation information required to associate the rate definition to the element and calculate the rate.

Do these element configuration steps if you're using this element for a rate definition with the category element.

- 1. Create an element of type **Recurring** or **Assignment level**.
- 2. Don't select the Multiple Entries Allowed check box.
- **3.** Select a special purpose for each element input value.
  - a. Primary Input Value for an Amount value.
  - **b.** Factor for a Factor value.
  - **c. Periodicity** for a Periodicity value.

**Note:** When creating elements for use in rate definitions, don't select Periodically. The Rate Definition process is unable to convert rates with a periodicity of periodically to different frequencies such as annual, weekly, and daily.

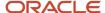

- **4.** If the flat amount is a full-time equivalent value, you must select **Yes** in the **Default** field for the Full-Time Equivalent input value.
- 5. Create element eligibility.

## Configure Elements to Create Rate Definitions for Flat Amount Calculations

- 1. On the Home page, click the **Elements** quick action under the **My Client Groups** tab.
- 2. Click Create.
- 3. Enter these values.

| Field                  | Value                              |
|------------------------|------------------------------------|
| Legislative Data Group | Select your legislative data group |
| Primary Classification | Standard Earnings                  |
| Category               | Standard                           |

- 4. Click Continue.
- **5.** Enter a name, reporting name, and description.
- 6. Enter the effective date.
- 7. Answer the guestions in the Duration and Standard Rules sections.

**Note:** Multiple entries aren't allowed.

- 8. For the question, At which employment level should this element be attached?, select **Assignment Level**.
- 9. For the question, Does this element recur each payroll period, or does it require explicit entry? select Recurring.
- 10. Click Next.
- 11. In the Calculation Rules section, select **Flat Amount** and then click **Next**.
- 12. Click Submit.
- 13. On the Element Summary page under the Input Values folder, select Full-Time Equivalent.
- 14. Check that these values exist.

| Field            | Value or Check Box Status |
|------------------|---------------------------|
| Name             | Full-Time Equivalent      |
| Special Purpose  | Full-Time Equivalent      |
| Unit of Measure  | Character                 |
| Displayed        | Selected                  |
| Allow User Entry | Selected                  |

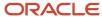

| Field                  | Value or Check Box Status |
|------------------------|---------------------------|
| Required               | Deselected                |
| Create a Database Item | Selected                  |
| Default                | No                        |
| Lookup Type            | PAY_TMPLT_YES_NO          |

## Configure Elements to Create Rate Definitions for Factor Calculations

- **1.** Repeat steps 1 through 9 in the first procedure.
- 2. In the Calculation Rules section, select **Factor** and then click **Next**.
- 3. Click Submit.
- 4. On the Element Summary page under the Input Values folder, select Pay Value.
- **5.** Check that these values exist.

| Field                  | Value or Check Box Status |
|------------------------|---------------------------|
| Name                   | Pay Value                 |
| Special Purpose        | Primary output value      |
| Unit of Measure        | Money                     |
| Displayed              | Selected                  |
| Allow User Entry       | Selected                  |
| Required               | Deselected                |
| Create a Database Item | Selected                  |

**6.** On the Element Summary page under the Input Values folder, select **Factor**.

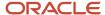

### 7. Check that the following fields and values exist.

| Field                  | Value or Check Box Status |
|------------------------|---------------------------|
| Name                   | Factor                    |
| Special Purpose        | Factor                    |
| Unit of Measure        | Number                    |
| Displayed              | Selected                  |
| Allow User Entry       | Selected                  |
| Required               | Deselected                |
| Create a Database Item | Selected                  |

## **Test Your Element Configuration**

You're almost done. Now, to test your element configuration, follow these steps.

**Note:** These procedures are for payroll users only.

| Step | Page                       | Do This Action                                                                                                    |
|------|----------------------------|----------------------------------------------------------------------------------------------------|
| 1    | My Client Groups           | Find a payroll and an employee that you can use for testing purposes.                                                             |
| 2    | Elements                   | For the Flat Amount element, use the Pay Value balance feed to enter an Eligible Compensation balance for the Percentage element. |
| 3    | Element Entries            | Add the Flat Amount and Percentage elements to the employee as element entries and enter input values.                            |
| 4    | Submit a Process or Report | Enter a suitable period for the payroll you selected in step 1.                                                                   |
| 5    | Submit a Process or Report | Run the payroll.                                                                                                    |

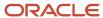

| Step | Page                         | Do This Action                            |
|------|------------------------------|-------------------------------------------|
| 6    | View Payroll Process Results | Check if the payroll results are correct. |

#### Related Topics

- Overview of Rate Definitions
- Options to Configure Rate Definitions
- · Rate Contributors for Derived Rates
- Calculate Standard Earnings Rate Using Values Defined by Criteria
- Payroll Calculation Information
- Overview of Payroll Calculation Information Formulas

## Rates Defined by Formula

You can define rates based on Fast Formula.

Let's consider an example where an employee can work in a job at a higher grade than their normal job. The rate paid to that employee is based on different criteria and includes rules, such as the minimum rate must be at least 1.00. You can use a formula to step up the grade to the next level and to return the rate assigned to that higher grade.

On the Rate Definition page, **Calculation Formula** field, select the **HCM Rates Calculate Value** formula type. The formula type supports contexts, such as assignment, payroll relationship, and job. You can select and create the correct formula for rate definitions from all standard database items.

#### Write a Formula

You can write your own formula when the formula type is **HCM Rates Calculate Value**.

The formula has certain inputs and return value, but the rate always returns these values:

- Monetary Amount
- Currency
- Periodicity

**Note:** Formula-based rates are only supported for rate calculations in the payroll run.

## Examples

In this formula, the return values set to 65.23, but you can add the required logic to calculate the rate return values.

```
Default for value_name is EMPTY_TEXT_NUMBER default for value_value is EMPTY_TEXT_NUMBER default for value_datatype is EMPTY_TEXT_NUMBER inputs are

value_name (text_number),

value_value (text_number),
```

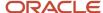

```
value_datatype (text_number),

AMOUNT = 65.23

CURRENCY = 'USD'

PERIODICITY = 'YEAR'
  return AMOUNT, CURRENCY, PERIODICITY
```

Let's consider another example where the formula returns a rate based on a job. You can use this formula to calculate a rate value when an employee works in a job at a higher grade than at their normal job.

```
default for value_name is EMPTY_TEXT_NUMBER
default for value value is EMPTY TEXT NUMBER
default for value_datatype is EMPTY_TEXT_NUMBER
default for PER_ASG_ELIG_JOBS_CURRENCY is 'UNKNOW'
default for PER_ASG_ELIG_JOBS_END_DATE is '0001/01/01 00:00:00' (date)
default for PER ASG ELIG JOBS FREQUECY is 'YEARLY'
default for PER ASG ELIG JOBS FROM DATE is '0001/01/01 00:00:00' (date)
default for PER_ASG_ELIG_JOBS_JOB_CODE is 'UNKNOW'
default for PER ASG ELIG JOBS JOB ID is 0
default for PER ASG ELIG JOBS JOB NAME is 'UNKNOWN'
default for PER_ASG_ELIG_JOBS_MANUAL_RATE is 0
default for PER ASG JOB ID is 0
inputs are
value_name (text_number),
 value_value (text_number),
value_datatype (text_number)
AMOUNT = 0
PERIODICITY = 'YEARLY'
CURRENCY = 'USD'
1_log = PAY_INTERNAL_LOG_WRITE('[RATE_FML] - count is : ' || to_char(value_name.count))
1_log = PAY_INTERNAL_LOG_WRITE('[RATE_FML] - count2 is : ' || to_char(value_value.count))
1_log = PAY_INTERNAL_LOG_WRITE('[RATE_FML] - count3 is : ' || to_char(value_datatype.count))
 1 job id = PER ASG JOB ID
1 log = PAY INTERNAL LOG WRITE('[RATE FML] - 1 job id is : ' || to char(1 job id))
while (i < value name.count) loop
1 log = PAY INTERNAL LOG WRITE('[RATE FML] - name is : ' || value name[i])
 l_log = PAY_INTERNAL_LOG_WRITE('[RATE_FML] - value is : ' || value_value[i])
1_log = PAY_INTERNAL_LOG_WRITE('[RATE_FML] - datatype is : ' || value_datatype[i])
 if(value_name[i] = 'PER_ASG_JOB_ID') then
 l job id = to num(value value[i])
 l_log = PAY_INTERNAL_LOG_WRITE('[RATE_FML] - l_job_id has been set with : ' || to_char(l_job_id))
 i = i + 1
CHANGE_CONTEXTS(JOB_ID = 1_job_id)
 1_t_dummy = PER_ASG_ELIG JOBS CURRENCY
 l_log = PAY_INTERNAL_LOG_WRITE('[RATE_FML] - l_t_dummy is : ' || l_t_dummy)
 if(l_t_dummy != 'UNKNOW') then
CURRENCY = 1 t dummy
 1_dt_dummy = PER_ASG_ELIG_JOBS_END_DATE
```

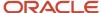

```
1_log = PAY_INTERNAL_LOG_WRITE('[RATE_FML] - 1_dt_dummy is : ' || to_char(1_dt_dummy))
1 t dummy = PER ASG ELIG JOBS FREQUECY
 1_log = PAY_INTERNAL_LOG_WRITE('[RATE_FML] - 1_t_dummy is : ' || 1_t_dummy)
if(l_t_dummy != 'UNKNOW') then
 PERIODICITY = 1 t dummy
 1 dt dummy = PER ASG ELIG JOBS FROM DATE
1 log = PAY INTERNAL LOG WRITE('[RATE FML] - 1 dt dummy is : ' || to char(1 dt dummy))
 1_t_dummy = PER_ASG_ELIG_JOBS_JOB_CODE
1_log = PAY_INTERNAL_LOG_WRITE('[RATE_FML] - 1_t_dummy is : ' || 1_t_dummy)
 1 n dummy = PER ASG ELIG JOBS JOB ID
l_log = PAY_INTERNAL_LOG_WRITE('[RATE_FML] - l_n_dummy is : '||to_char(l_n_dummy))
1 t dummy = PER ASG ELIG JOBS JOB NAME
1 log = PAY INTERNAL LOG WRITE('[RATE FML] - 1 t dummy is : ' || 1 t dummy)
1 n dummy = PER ASG ELIG JOBS MANUAL RATE
1_log = PAY_INTERNAL_LOG_WRITE('[RATE_FML] - 1_n_dummy is : '||to_char(1_n_dummy))
if(l_n_dummy > 0) then
AMOUNT = 1_n_dummy
return AMOUNT, PERIODICITY, CURRENCY
```

#### Related Topics

· Overview of Rate Definitions

## Rates Based on Values Defined by Criteria

Use a value defined by criteria definition to specify one or more evaluation conditions that determine a particular value or rate.

You can specify the conditions as a tree structure to define the evaluation sequence. You can calculate rates based on a specific value defined by criteria value. For example, you define a value defined by criteria to capture car allowance, housing allowance and market supplement values based on an employee's job.

In this example, you define these criteria details for Jobs A and B.

This table describes the various criteria details for Job A

| Criteria          | Value |
|-------------------|-------|
| Car Allowance     | 1000  |
| Housing Allowance | 2500  |
| Market Supplement | 300   |

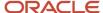

| Criteria | Value |
|----------|-------|
|          |       |

This table describes the various criteria details for Job B.

| Criteria          | Value |
|-------------------|-------|
| Car Allowance     | 2000  |
| Housing Allowance | 3500  |
| Market Supplement | 375   |

Now, you can define these three rates that are associated with the same value defined by criteria.

- 1. Rate 1 to retrieve car allowance values for employees based on their job.
- 2. Rate 2 to retrieve housing allowance values for employees based on their job.
- 3. Rate 3 to retrieve market supplement values for employees based on their job.

## Value by Criteria Defined by Units

Typically, Value Defined by Criteria values are based on a period of time, such as 10 per hour or 25000 per year. But you can also define values which are calculated based on a unit.

Let's consider these examples where you need unit-based rates.

- A worker is paid 3.50 for each screw that he manufactures.
- A worker is paid mileage allowance where the rate paid varies based on the number of miles traveled and the type of vehicle.

In this example, when you create values defined by criteria, in the **Period** or **Unit** field, select **Unit**.

#### Related Topics

- Overview of Rate Definitions
- · Options to Configure Rate Definitions
- · Configure Elements Used by Rate Definitions
- · Rates Defined by Formula

## Rate Contributors for Derived Rates

You can add four different types of rate contributors to your rate definitions. These rate contributes include, Balance, Base Rate, Overall Salary, and Rate Definitions.

You can add rate contributors when you define a rate using the Derived Rate category. You can also manually add rate contributors for the Element category when the storage type is Factor.

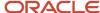

For example, if you define a bonus rate which is 0.1 (10 percent) of average earnings, then you do these steps.

- Enter 0.1 as the factor on the element.
- Define a rate contributor based on your average earnings balance.

## Rate Contributor Types

This table lists the types of rate contributors, descriptions, and the additional fields that display for each type.

| Туре            | What it Contains                                                                                                    | Additional Fields                                 |
|-----------------|----------------------------------------------------------------------------------------------------|---------------------------------------------------|
| Balance         | Value calculated by these payroll processes.  An employee's average salary rate over their last three months of salary payments  Taxable earnings for the last tax year  Commissions paid in the last quarter                                                  | Balance Name Balance Dimension Divisional Balance |
| Base Rate       | Value from the employee's Base Rate                                                                                                    | Employment Level                                  |
| Overall Salary  | Value from the employee's Overall Salary rate  Note: Each overall salary element must be associated with only one overall salary rate. In addition, if the rate definition is an overall salary rate, you can't select Overall Salary as the Contributor Type. | Employment Level                                  |
| Rate Definition | Other rate definitions that contribute to the rate definition you're creating.  For example you can add regular salary, car allowance, and bonus pay rate contributors together to create an overall salary definition.                                        | Rate Name                                         |

## Reference Dates

You can select a reference date, which is the date the application uses to retrieve rate contributor information for the rate calculation. The reference date specifies the context for the balance dimension.

For example, to retrieve a rate as of the actual start of an absence, select Absence Start Date. To retrieve a rate as of a specific time period, select a specific time period.

The Reference Date field lists only these types of time definitions:

- Time Span a period of time, such as three months
- Retrieval Date a type of time definition that's based on a database item

Selecting a value for the Reference Date field is optional.

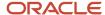

**Note:** If you don't select a reference date, the application uses the effective as-of date that's used by the rate engine to calculate the rate.

## Single or Multiple Rate Contributors

If the rate definition is based on multiple values, you may need to create multiple rate contributors, as explained in this table.

| Rate                                                                            | Number of Rate Contributors                                                   |
|---------------------------------------------------------------------------------|-------------------------------------------------------------------------------|
| A single earning or deduction, such as salary                                   | One                                                                           |
| A combination of earnings, such as the sum of salary and car allowance payments | Multiple, if salary and car allowance are stored as separate rate definitions |

**Note:** All balances and element entries that contribute to a rate must use the same currency.

Example: Using multiple rate contributors, an hourly holiday pay rate could be based on adding together these values, which are all paid at the end of the previous year.

- Salary
- Incentive bonus
- Seniority bonus
- Other changeable components of remuneration

#### Related Topics

- Configure Elements Used by Rate Definitions
- · Create Rate Definitions for Leave
- Create a Rate Definition for Basic Salary
- Create Rate Definitions for Overall Salary

## Rates Based on Grades Details

You can calculate rates based on employee's grade details. For example, you can calculate the annual salary rate based on the grade ladder, grade, and grade step information defined for an employee.

When you define a rate definition, you can select a grade rate as a basis for the rate calculation and specify the employment level. The default employment level is Payroll Assignment. The application retrieves the grade ladder details based on assigned grade that's held on an employee's assignment record.

In your rate definition, you add either a rate contributor of type Grade Ladder or Retained Grade.

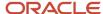

## Calculate Rates Based on Grades

Follow these steps to calculate rates based on grades.

- 1. Set up grades, grade ladder, and rates for the given job to record the level of compensation for the employees.
- 2. Create a rate definition based on grade details. Add a rate contributor of type **Grade Ladder**.
- **3.** Hire the employee and provide the required grade and step details.
- 4. Run the **Generate HCM Rates** process to calculate the rates based on the information held in the grade tables.

This flowchart describes the overall steps to calculate rates based on grade details.

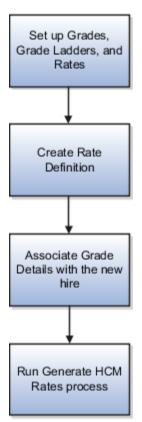

#### Related Topics

- Example to Calculate Rates Based on Grades With Steps
- Example to Calculate Rates Based on Grades Without Steps
- Example to Calculate Rates Based on Grade Ladder With Multiple Assignments

## Example to Calculate Rates Based on Grades With Steps

**Scenario**: You hire Sherry Callaway as a Pharmacy Technician with grade 3 and step 2. You calculate grade rate values for her annual salary payments based on grades, grade ladder, and step details.

#### **Configuration:**

1. Set up grades, grade ladder, and rates for the **Pharmacy Technician** job to record the level of compensation for the technicians.

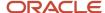

- 2. Create a rate definition based on grade details. Add a rate contributor of type **Grade Ladder**.
- 3. Hire Sherry in the grade 3 with Step 2.
- 4. Run the **Generate HCM Rates** Process to calculate the rates based on the information held in the grade tables.

## Step 1: Grades, Grade Rates, and Grade Ladders

To set up the grade structure for the Pharmacy Technician job, perform these tasks:

- 1. Set up five different grades and add five steps for each grade.
  - o Use the **Manage Grades** task to set up the grades, 1 to 5.
  - On the Grade Steps page, add the five grade steps, Step 1 through Step 5, to each of the grades as shown in this illustration.

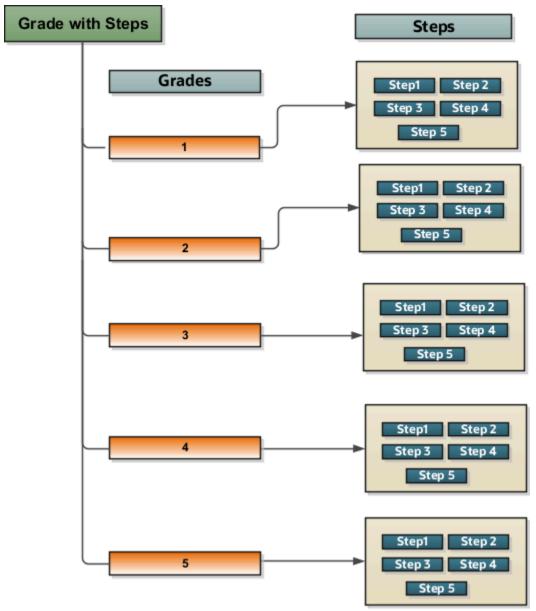

**2.** Use the **Progression Grade Ladders** task to create a grade ladder Pharmacy Technicians Salary with these details:

| Option                 | Value                            |
|------------------------|----------------------------------|
| Grade Set              | Common Set                       |
| Name                   | Pharmacy Technicians Salary      |
| Legislative Data Group | US Legislative Data Group        |
| Frequency              | Annually                         |
| Assignment Action      | Automated Grade Step Progression |

On the Grades and Steps page, add the grades with steps in the sequence in which your employees typically progress in your organization. Enter the sequence for the place of the grade on the grade ladder, with 1 being the lowest grade. The employee can move up till the grade 5.

| Grade | Step 1 | Step 2 | Step 3 | Step 4 | Step 5 |
|-------|--------|--------|--------|--------|--------|
| 1     | 17803  | 18398  | 18990  | 19579  | 20171  |
| 2     | 20017  | 20493  | 21155  | 21717  | 21961  |
| 3     | 21840  | 22568  | 23296  | 24024  | 24752  |
| 4     | 24518  | 25335  | 26152  | 26969  | 27786  |
| 5     | 27431  | 28345  | 29259  | 30173  | 31087  |

## Step 2: Rate Definition

Use the **Rate Definition** task to create a rate definition of category type **Grade Rate**. Include these details in the Return Rate tab.

| Option              | Value                    |
|---------------------|--------------------------|
| Periodicity         | Annually                 |
| Periodicity Formula | Standard Rate Annualized |

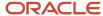

| Option   | Value     |
|----------|-----------|
| Currency | US Dollar |

Add a rate contributor of type **Grade Ladder**.

## Step 3: Grade Details During Employee Hire

When you're hiring a new employee, add these grade ladder and grade details on the Employment Information page.

| Option       | Value                      |
|--------------|----------------------------|
| Grade Ladder | Pharmacy Technician Salary |
| Grade        | 3                          |
| Step         | Step 2                     |

## Step 4: HCM Rates Process

On the Home page, click **My Clients Groups** and click the **Payroll** tile. Click the **Submit a Flow** task. After selecting a legislative data group, search for and submit the **Generate HCM Rates** flow.

**Result**: As shown in this illustration, the application returns a rate value of 22568.

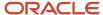

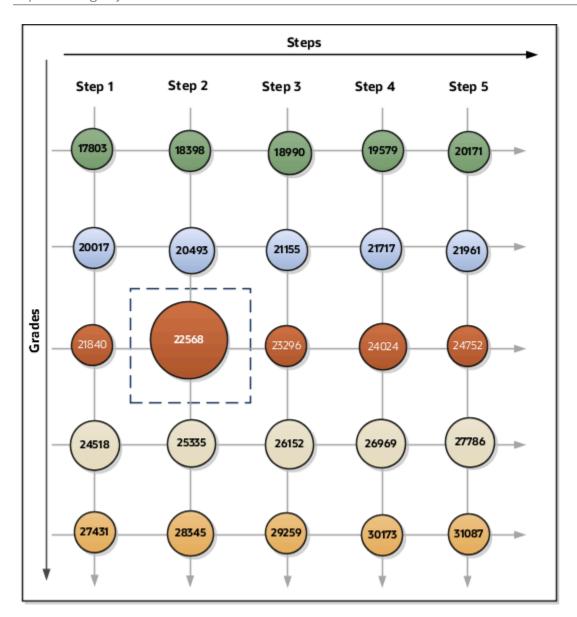

#### Related Topics

- Rates Based on Grades Details
- Example to Calculate Rates Based on Grades Without Steps
- Example to Calculate Rates Based on Grade Ladder With Multiple Assignments

## Example to Calculate Rates Based on Grades Without Steps

You can calculate rate based on grades without steps. In this example, you calculate grade rate values for annual salary payments.

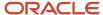

#### Scenario

You hire Mathew as a grade 5 Developer and calculate grade rate values for his annual salary payments based on grades without steps.

## Configuration

Follow these steps to calculate grade rate values for Mathew:

1. Set up grades, grade ladder, and rates for the Developer job to record the level of compensation for developers in your organization.

Perform these steps:

- Use the Manage Grades task to set up eight separate grades, 1 to 8.
- o For each grade, enter the annual salary as shown in this table.

| Grade | Annual Salary Amount |
|-------|----------------------|
| 1     | 103900               |
| 2     | 111800               |
| 3     | 119900               |
| 4     | 127800               |
| 5     | 135900               |
| 6     | 143700               |
| 7     | 151800               |
| 8     | 155500               |

- Use the Progression Grade Ladders task to set up a grade ladder, Developer Salary, with Grades type.
   Add all eight grades to the ladder.
- 2. Create a rate definition of category **Grade Rate** based on grade details.

| Option      | Value    |
|-------------|----------|
| Periodicity | Annually |

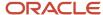

| Option              | Value                    |
|---------------------|--------------------------|
| Periodicity Formula | Standard Rate Annualized |
| Currency            | US Dollar                |

Add a rate contributor of type **Grade Ladder**.

**3.** When hiring Mathew, on the Employment Information page, add the grade ladder and grade details as shown in this table.

| Option       | Value            |
|--------------|------------------|
| Grade Ladder | Developer Salary |
| Grade        | 5                |

4. Run the Generate HCM Rates process to calculate the rates based on the information held in the grade tables. Click the Submit a Flow task. After selecting a legislative data group, search for and submit the Generate HCM Rates process.

#### Results

The application returns a rate value of 135900.

## Example to Calculate Rate Based on Grades Without Steps and Periodicity Conversion

In this example, you want to calculate rate values for Mathew's monthly salary based on grades without steps. To do this calculation, when creating a rate definition, you change the Standard Rate Annualized formula to a Monthly amount.

Use the steps outlined in the previous scenario to set up grades, grade ladder, and rates for the Developer job.

Create the rate definition based on grade details.

| Option              | Value                    |
|---------------------|--------------------------|
| Periodicity         | Calendar Month           |
| Periodicity Formula | Standard Rate Annualized |
| Currency            | US Dollar                |

Complete steps 3 and 4 in the previous scenario.

The application returns a rate value of 11325 (135900 / 12).

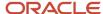

**Note:** For a rate with a periodicity of monthly using the Standard Rate Annualized conversion formula, the rate calculation does these actions.

- Calculates an annual figure from the value and periodicity of each contributing earning and deduction.
- Converts the annual figure into a monthly value.

#### Related Topics

- · Rates Based on Grades Details
- Example to Calculate Rates Based on Grades With Steps
- Example to Calculate Rates Based on Grade Ladder With Multiple Assignments

## Example to Calculate Rates Based on Grade Ladder With Multiple Assignments

In this example, you calculate grade rate values for monthly salary payments for an employee with multiple assignments.

## Scenario

Priya Krishnan has these two assignments in the **Teacher Salary** grade ladder:

- In her primary assignment, she's a Mathematics teacher in grade 3.
- She holds a temporary assignment as the replacement teacher for the Science teacher who's on maternity leave. On this temporary assignment, she teaches Science in grade 1 in the same grade ladder.

Follow these steps to calculate grade rate values for Priya Krishnan's primary assignment.

1. Set up grades, grade ladder, and rates for the **Teacher** job to record the level of compensation for all teachers in your school.

Perform these tasks:

- Use the Manage Grades task to set up five separate grades, 1 to 5.
- For each grade, enter the rates as shown in this table.

| Grade | Annual Salary Amount |
|-------|----------------------|
| 1     | 16600                |
| 2     | 19840                |
| 3     | 20016                |
| 4     | 23231                |

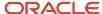

| Grade | Annual Salary Amount |
|-------|----------------------|
|       |                      |
| 5     | 27650                |

- Use the **Progression Grade Ladders** task to set up a grade ladder, Teachers Salary, with Grades type. Add all five grades to the ladder.
- **2.** Create a rate definition of category **Grade Rate**.

| Option              | Value                    |
|---------------------|--------------------------|
| Periodicity         | Monthly                  |
| Periodicity Formula | Standard Rate Annualized |
| Currency            | US Dollar                |

Add a rate contributor of type **Grade Ladder**.

**3.** When hiring an employee, on the Employment Information page, add the grade ladder and grade details as shown in these tables.

## **Primary Assignment**

| Option       | Value          |
|--------------|----------------|
| Grade Ladder | Teacher Salary |
| Grade        | 3              |

#### **Temporary Assignment**

| Option       | Value          |
|--------------|----------------|
| Grade Ladder | Teacher Salary |
| Grade        | 1              |

**4.** Run the **Generate HCM Rates** process to calculate rates for employee's Primary Assignment. On the Home page, click the **Submit a Flow** quick action under the **My Client Groups** tab. After selecting a legislative data group, search for and submit the **Generate HCM Rates** process.

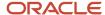

#### Result

The application returns a monthly rate value of 1668 (20016/12).

#### Related Topics

- · Rates Based on Grades Details
- Example to Calculate Rates Based on Grades With Steps
- Example to Calculate Rates Based on Grades Without Steps

## Rates Based on Retained Grades

You can calculate rates based on an employee's retained grade rate details.

In certain organizations, an employee is entitled to retain their previous grade even after moving to a position of lower responsibility. The grade is retained for a fixed time beginning on the date the employee is placed in the lower-graded position, until grade retention is terminated.

For example, an organization restructure moves an employee from grade 13 to grade 12. They are placed on the retained grade of 13 for a period of time, such as two years. During such time, the employee should be paid at a higher of their assignment grade and retained grade.

If the assignment grade exceeds the retained grade, then the retained grade should be ended even if it's within the retained grade period.

It's possible that a company has multiple organization structures and therefore multiple retained grades. In such a scenario, the employee should be paid on the retained grade with the most recent date.

#### Related Topics

- Example to Calculate Rates Based on a Retained Grade Rate
- Example to Calculate Rates Based on Multiple Retained Grade Rates
- Create Grade Retention Page and Associate With Retained Grade Context

## Example to Calculate Rates Based on a Retained Grade Rate

In this example, you calculate grade rate values for annual salary payments based on a retained grade rate without steps.

#### Scenario

Julianna is a Product Manager at grade 5 in the Product Manager grade ladder. As part of a company reorganization, she's moved from grade 5 to grade 4. The company put her on a retained grade of 5 for a period of 2 years. During this retained period, she will be paid the higher of her assignment grade.

In this example, you calculate grade rate values for her annual salary payments based on retained grades.

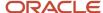

## Configuration

Follow these steps to calculate rate values for Julianna:

- 1. Set up grades, grade ladder, and rates for the Product Manager job to record the level of compensation for product managers.
  - Use the **Manage Grade** task to set up separate grades 1 to 8.
  - o For each grade, enter the annual salary as shown in this table.

| Grade | Annual Salary |
|-------|---------------|
| 1     | 103900        |
| 2     | 111800        |
| 3     | 119900        |
| 4     | 127800        |
| 5     | 135900        |
| 6     | 143700        |
| 7     | 151800        |
| 8     | 155500        |

2. Create a rate definition based on grade rate details. Add a rate contributor of type Retained Grade Ladder.

| Option              | Value                    |
|---------------------|--------------------------|
| Periodicity         | Annually                 |
| Periodicity Formula | Standard Rate Annualized |
| Currency            | US Dollar                |

**3.** Associate a context with the Grade Retention Info page. You must associate a context for the assignment extensible flexfield to record the retained grade information. You can either associate this context with an

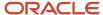

existing page or you could create a new page based on your requirements. For more information on how to set up contexts, refer to the topic: Create Grade Retention Page and Associate With Retained Grade Context.

- **4.** On the Additional Info page, set the Primary Indicator. Use the **Additional Assignment** Info task to set up the retained grade details.
  - o On the Additional Assignment Info page, search for and select the employee.
  - In the Info Group field, select Grade Retained Info.
  - In the Retained Grade section, click Add.
  - In the Primary Indicator field, select Yes.

Note: If you select the value as No, the application doesn't return any rate.

- o In the **Grade Ladder** field, select your grade ladder.
- o In the **Grade** field, select **Grade 5**.
- 5. Run the **Generate HCM Rates** process to calculate the rates based on the information held in the grade tables.

#### Results

The application returns a rate value of 135900.

#### Related Topics

- Example to Calculate Rates Based on Multiple Retained Grade Rates
- Create Grade Retention Page and Associate With Retained Grade Context

## Example to Calculate Rates Based on Multiple Retained Grade Rates

In this example, you calculate grade rate values for annual salary payments based on multiple retained grade rates without steps.

#### Scenario

Prasad is a Technical Writer at grade 3 in the Technical Writer grade ladder. As part of a company reorganization, he's moved from grade 3 to grade 2. The company put him on a retained grade of 3 from O1-JAN to 31-MAR.

During this retained period, he will be paid the higher of his assignment grade. In this example, you calculate grade rate values for his annual salary payments based on retained grades.

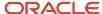

## Configuration

Follow these steps to calculate rate values for Prasad:

- 1. Set up grades, grade ladder, and rates for the Technical Writer job to record the level of compensation for technical writers.
  - Use the Manage Grade task to set up separate grades 1 to 5.
  - For each grade, enter the annual salary as shown in this table:

| Grade | Annual Salary |
|-------|---------------|
| 1     | 101300        |
| 2     | 287800        |
| 3     | 310700        |
| 4     | 392100        |
| 5     | 401200        |

2. Create a rate definition based on grade rate details. Add a rate contributor of type **Retained Grade Ladder**.

| Option              | Value                    |
|---------------------|--------------------------|
| Periodicity         | Annually                 |
| Periodicity Formula | Standard Rate Annualized |
| Currency            | US Dollar                |

**3.** Associate a context with the Grade Retention Info page. You must associate a context for the assignment extensible flexfield to record the retained grade information. You can associate this context with an existing page or you could create a new page based on your requirements.

For more information on how to set up contexts, refer to the topic: Create Grade Retention Page and Associate With Retained Grade Context.

- **4.** Use the **Additional Assignment Info** task to set up the retained grade details, such as **Primary Indicator**.
  - o On the **Additional Assignment Info** page, search for and select the employee.
  - o In the **Info Group** field, select Grade Retained Info.
  - o In the **Retained Grade** section, click **Add**.

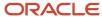

- o In the **Start Date** field, select **1-Jan**.
- In the End Date field, select 31-Mar.
- In the Primary Indicator field, select Yes.
- o In the **Grade Ladder** field, select your grade ladder.
- o In the **Grade** field, select **3**.
- In the Retained Grade section, click Add.
- o In the Start Date field, select 1-Apr.
- o In the **End Date** field, select the end date.
- o In the **Primary Indicator** field, select **Yes**.
- o In the **Grade Ladder** field, select your grade ladder.
- o In the **Grade** field, select **2**.
- 5. Run the **Generate HCM Rates** process to calculate the rates based on the information held in the grade tables.

### Results

On 15-April, the compensation user updates the employee's salary rate from the retained grade rate to the grade rate. As shown in the table and illustration, the application returns these rate values.

| Period          | Rate   |
|-----------------|--------|
| 1-Jan to 31-Mar | 310700 |
| 15-April 2020   | 287800 |

As shown in the illustration, depending upon the effective start and end dates, the application returns the corresponding rate value.

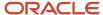

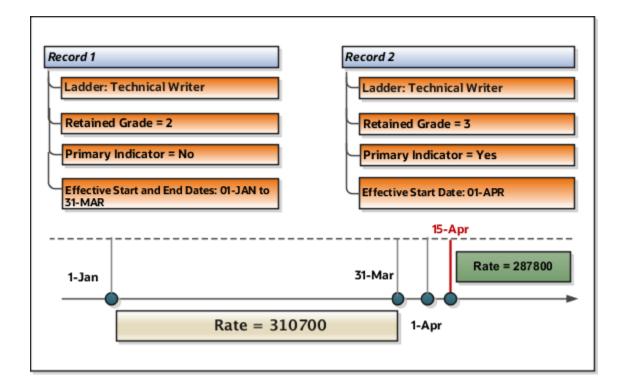

#### Related Topics

- Example to Calculate Rates Based on a Retained Grade Rate
- How do I compare rate definitions to ensure the highest rate is paid?
- Create Grade Retention Page and Associate With Retained Grade Context

# Create a Rate Definition for Basic Salary

In this example, you create a primary rate for a basic salary. After you run the rate engine, the Element Entries - Person Details page displays the values for eligible employees.

Before you begin, create the salary element at the assignment level. This element contains the salary information to be retrieved by the rate definition. You can create it using the flat amount or factor calculation rule.

- 1. On the Home page, click the **Rate Definitions** quick action under the **My Clients Groups** tab.
- 2. Click Create.
- 3. Enter these values.

| Field                | Value                   |
|----------------------|-------------------------|
| Category             | Element                 |
| Effective Start Date | Enter the current date. |

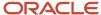

| Field                  | Value                              |
|------------------------|------------------------------------|
| Legislative Data Group | Enter your legislative data group. |
| Storage Type           | Amount                             |
| Element Name           | Regular Salary                     |

#### 4. Click OK.

5. In the Returned Rate Details section, complete the fields, as shown in this table.

| Field                          | Value                    |
|--------------------------------|--------------------------|
| Periodicity                    | Annually                 |
| Periodicity Conversion Formula | Standard Rate Annualized |
| Currency                       | LDG Currency             |

#### 6. Click Submit.

#### Related Topics

- · Overview of Rate Definitions
- Options to Configure Rate Definitions
- Configure Elements Used by Rate Definitions
- Generate HCM Rates

# Create Rate Definitions for Overall Salary

In this example, you create a rate definition for overall salary that includes multiple rate contributors.

You do these actions.

- Create the overall salary rate definition
- · Add the regular salary rate contributor
- · Add the car allowance rate contributor

This table summarizes the key decisions for your scenario.

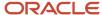

| Decisions to Consider                                                      | In This Example                                                   |
|----------------------------------------------------------------------------|-------------------------------------------------------------------|
| What components of pay should be included in an employee's overall salary? | <ul><li>Regular Salary</li><li>Car Allowance</li></ul>            |
| Should I include all pay for car allowance in the overall salary?          | No. Only include 50 percent of the amount paid for car allowance. |

**Note:** The overall salary rate definition is a derived rate. To populate the Overall Salary check box, select a salary element in the Element name field. You then add the regular salary rate and car allowance rate contributors to the rate definition. The rate contributors that you add should be elements that you select from the Rate Name field on the Create Rate Contributor page.

# Create the Overall Salary Rate Definition

- 1. On the Home page, click the **Rate Definitions** quick action under the **My Clients Groups** tab.
- 2. Click Create.
- 3. Enter these values.

| Field                  | Value                               |
|------------------------|-------------------------------------|
| Category               | Derived Rate                        |
| Effective Start Date   | Enter the current date.             |
| Legislative Data Group | Select your legislative data group. |

- 4. Click OK.
- 5. Enter these values.

| Field        | Value          |
|--------------|----------------|
| Name         | Overall Salary |
| Short Name   | OVERALL_SAL    |
| Element Name | Salary         |

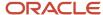

### **6.** In the Returned Rate Details section, enter these values.

| Field                          | Value                    |
|--------------------------------|--------------------------|
| Periodicity                    | Weekly                   |
| Periodicity Conversion Formula | Standard Rate Annualized |
| Currency                       | LDG Currency             |

## Add the Regular Salary Rate Contributor

- 1. In the Calculation section, click **Create**.
- 2. In the Create Rate Contributor dialog box, Contributor Type field, select Base Rate.
- **3.** Enter these values.

| Field            | Value              |
|------------------|--------------------|
| Add or Subtract  | Add                |
| Employment Level | Payroll Assignment |
| Periodicity      | Weekly             |

#### 4. Click Save and Continue.

### Add the Car Allowance Rate Contributor

- 1. In the Calculation section, click **Create**.
- 2. In the Create Rate Contributor dialog box, Contributor Type field, select Rate Definition and click OK.
- 3. Enter these values.

| Field           | Value         |
|-----------------|---------------|
| Add or Subtract | Add           |
| Rate Name       | Car Allowance |
| Periodicity     | Weekly        |
| Factor Rule     | Value         |

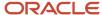

| Field        | Value |
|--------------|-------|
| Factor Value | 0.5   |

- 4. Click Save and Continue.
- 5. Click Submit.

#### Related Topics

- Overview of Rate Definitions
- Options to Configure Rate Definitions
- · Rate Contributors for Derived Rates
- Generate HCM Rates

# Create Rate Definitions for Leave

In this example, let's calculate an employee's absence rate as of a particular date.

The rate includes a combination of average salary and car allowance. The employee has an annual year-to-date salary of 26,000. The employee also receives an annual car allowance payment of 2,000. The absence rate is 26,000 + 2,000 = 28,000. To provide a daily absence rate, you convert this rate into a daily rate.

This table summarizes the key information you use in the example.

| What You Need To Consider                                            | For This Example                                                                                                    |
|----------------------------------------------------------------------|----------------------------------------------------------------------------------------------------|
| What elements do I need to create before I define the rate?          | <ul> <li>Salary (assignment level) - This element contains the salary value to be retrieved by the rate definition. You must create it using the Flat Amount calculation rule.</li> <li>Car Allowance (assignment level) - This element contains the car allowance value to be retrieved by the rate definition. You must create it using the Flat Amount calculation rule.</li> <li>Absence - Use the Absence template to create the element. Enter Sickness as the classification and Absence as the category.</li> </ul> |
| Which balances hold the contributing values?                         | <ul><li>Salary is fed by the Salary element.</li><li>Car Allowance is fed by the Car Allowance element.</li></ul>                                                                                                    |
| Should I process contributor totals as full-time equivalent amounts? | Yes                                                                                                    |

### Create the Rate Definition

- 1. On the Home page, click the **Rate Definitions** quick action under the **My Client Groups** tab.
- 2. In the Search Results section, click **Create**.

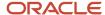

#### 3. Enter these values.

| Field                  | What You Select                                                              |
|------------------------|------------------------------------------------------------------------------|
| Category               | Derived Rate                                                                 |
| Effective Start Date   | A date that's after the creation date of the objects that you're referencing |
| Legislative Data Group | Your legislative data group                                                  |

- 4. Click OK.
- 5. In the Basic Details section, enter these values.

| Field      | Value                                   |
|------------|-----------------------------------------|
| Name       | Absence Rate - Salary and Car Allowance |
| Short Name | ABS RATE - SAL/CAR ALLOW                |

- **6.** In the Returned Rate Details section, **Periodicity** field, select **Daily**.
- 7. Click the Contributor Rules tab and in the **Process Contributor Total as FTE Amount** select, **Yes**. The balances referenced need to be populated using payroll runs for the periods covered by the balance dimension or the rate definition won't generate a meaningful value.

### Create Rate Contributors

- 1. In the Rate Contributors section, click **Create**.
- 2. In the Contributor Type field, select Balance and click OK.
- 3. On the Create Rate Contributors page, enter these values.

| Field             | What You Enter                  |
|-------------------|---------------------------------|
| Add or Subtract   | Add                             |
| Balance Name      | Regular Salary                  |
| Balance Dimension | Assignment State Period to Date |
| Periodicity       | Daily                           |

- 4. Click Save and Continue.
- **5.** In the Rate Contributor section, click **Create**.

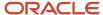

- 6. In the Contributor Type field, select Balance and click OK.
- 7. On the Create Rate Contributor page, enter these values.

| Field             | What You Enter                  |
|-------------------|---------------------------------|
| Add or Subtract   | Add                             |
| Balance Name      | Car Allowance                   |
| Balance Dimension | Assignment State Period to Date |
| Periodicity       | Daily                           |

- 8. Click Save and Continue.
- 9. Click Submit.
- **10.** Assign an Absence element entry to the employee's assignment. You will then need to pass the absence entry to payroll using the absence interface.

#### Related Topics

- Options to Configure Rate Definitions
- Rate Contributors for Derived Rates
- Generate HCM Rates
- Integrate Absence Management with Global Payroll

# Generate HCM Rates

Submit the Generate HCM Rates process to calculate and store most types of rate definitions.

You can use the stored rate values for reporting payroll calculations. Run this batch process frequently to ensure the stored rate values are accurate. After you run this process, you can report on the rates using extracts. The user entity includes the database items that you can use in reports.

Use this flow to calculate and store most types of rate definitions in these scenarios.

- Rates that are associated with an element. For example, a salary rate definition is associated with a salary element. The process calculates a salary rate value for all workers with a salary element entry.
- Rates values for factor based element rates. Use the Generate HCM Rates process to calculate and store rate values for factor based element rates. You can retrieve this value in the payroll run.
- Rates that are associated with a value definition. Certain types of elements, such as time elements, use payroll
  calculation information rules and definitions. For example, a value definition is generated for an overtime
  element and this is associated with an overtime rate definition. The process calculates an overtime rate value
  for all workers with an overtime element entry.
- Rates that are based on a value-by-criteria defined for an assignment level criteria, such as a worker's grade or location.

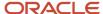

- Rates that are based on a formula. However, such rates are calculated in a payroll run.
- Rates that are derived. For example, a rate that's derived based on the sum of car and housing allowance rates.
   In this case, the Generate HCM Rates process calculates the car allowance rate, the housing allowance rate, and the derived rate.

The stored rate values can be used for reporting or retrieving for payroll calculation purposes.

The application provides database items to support the rate batch process. These array database items return all rates associated with a payroll relationship record as of a specific date.

**Note:** The REPORTING\_RATE\_VALUES and REPORTING\_RATE\_PERIODICITIES database items return values based on the return rate details defined on the rate definition. The other periodicity database items, such as REPORTING\_RATE\_QUARTERLY, return a rate that's converted to the specified periodicity.

The Generate HCM Rates process supports the database items listed in this table.

| Database Items               | Description                                     |
|------------------------------|-------------------------------------------------|
| REPORTING_RATE_NAMES         | Name of the rate                                |
| REPORTING_RATE_VALUES        | Value of the rate                               |
| REPORTING_RATE_PERIODICITIES | Periodicity of the rate                         |
| REPORTING_RATE_FTE_FLAGS     | Full-time status of the rate                    |
| REPORTING_RATE_TERM_NUMBERS  | Term number associated to the rate values       |
| REPORTING_RATE_ASG_NUMBERS   | Assignment number associated to the rate values |
| REPORTING_RATE_WEEKLY        | Weekly rate value                               |
| REPORTING_RATE_MONTHLY       | Monthly rate value                              |
| REPORTING_RATE_QUARTERLY     | Quarterly rate value.                           |
| REPORTING_RATE_YEARLY        | Annual rate value                               |
| REPORTING_RATE_PT_WEEKLY     | Part-time weekly rate value                     |
| REPORTING_RATE_PT_MONTHLY    | Part-time monthly rate value                    |
| REPORTING_RATE_PT_QUARTERLY  | Part-time quarterly rate value                  |
| REPORTING_RATE_PT_YEARLY     | Part-time annual rate value                     |

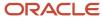

| Database Items                        | Description                    |
|---------------------------------------|--------------------------------|
| REPORTING_RATE_FT_WEEKLY              | Full-time weekly rate value    |
| REPORTING_RATE_FT_MONTHLY             | Full-time monthly rate value   |
| REPORTING_RATE_FT_QUARTERLY           | Full-time quarterly rate value |
| REPORTING_RATE_FT_YEARLY              | Full-time annual rate value    |
| PER_ASG_ESTABLISHMENT_ID              | Establishment                  |
| PER_ASG_UNION_ID                      | Worker Union ID                |
| PER_ASG_UNION_NAME                    | Worker Union Name              |
| PER_ASG_JOB_MANAGER_LEVEL             | Job Manager Level              |
| PER_ASG_JOB_MANAGER_LEVEL_NAME        | Job Manager Level Name         |
| CMP_ASSIGNMENT_SALARY_BASIS_<br>NAME  | Salary Basis                   |
| PER_ASG_COLLECTIVE_AGREEMENT_ID       | Collective Agreement           |
| PER_ASG_BARGAINING_UNIT_CODE_<br>NAME | Bargaining Unit Name           |
| PER_ASG_BARGAINING_UNIT_CODE          | Bargaining Unit Code           |
| PER_ASG_ACTION_CODE                   | Action Code                    |
| PER_ASG_ACTION_REASON_CODE            | Action Reason                  |

Run the process if these conditions apply.

- Changes to the data referenced by the rate, which may include element entries, grade rates, and values defined by criteria. This process only reports the rate values. It doesn't update, delete, create, or have any impact on the underlying objects.
- Updates to rate definitions, such as when a new rate contributor is added or removed, or the rate is made inactive.
- Changes to employee records that impact their salary rates, such as changes to job or grade.

**Note:** You should run the process before any operation that depends on the values that are stored in the table. For example, if you have a rate based on seniority, values could change simply by the passage of time.

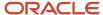

Let's look at the steps to run the process.

- 1. On the Home page, click the **Submit a Flow** quick action under the **My Clients** group.
- 2. Select your legislative data group.
- **3.** Select the **Generate HCM Rates** flow pattern.
- **4.** Enter these values for the **Process Mode** field:

**Note:** Review how your company uses the information generated by the Generate HCM Rates process and ensure that you're selecting the appropriate process mode parameter. The mode controls the frequency of rate calculations performed for each employee. The higher the frequency and number of rate calculations, the more accurate the rates, but this will be reflected in the overall performance of the Generate HCM Rates process. For more information, see "Control the Start and End Date of the Rate Calculation Period".

| Mode     | Description                                                                                                    | Accuracy                                                                                                    |
|----------|----------------------------------------------------------------------------------------------------|----------------------------------------------------------------------------------------------------|
| Fast     | Uses the start and end date specified to calculate the rate value. If the rate value is the same for both dates, it determines that the rate value is the same over the entire period. If the start and end values are different, this method then determines a value in the middle, and compares it with the start and finish values to see where the change occurred. This process repeats until the date of the change is found. This is known as a binary chop algorithm. | This is the quickest but least accurate method to calculate rate values. It misses any changes if a rate value goes up and then back down to the same value that's calculated at the start and end dates.  Select this option when you need detailed rate details for reporting purposes, but you don't require 100% accuracy. As the name suggests, this option will deliver the best performance for the Generate HCM Rates process.               |
| Full     | Performs separate rate calculations for every day within the rate calculation period.                                                                                                    | Slowest but most accurate method.  This mode ensures that rates are 100% accurate, but the volume of calculations per employee is very high. It's recommended you only select this option if you are using the rates stored by the Generate HCM Rates process for payroll calculation purposes.                                                                                                    |
| Periodic | This method works the same as Fast, except that you can specify the number of days the process calculates rates between the start and end dates.                                                                                                    | The accuracy of this method is half-way between the Fast and Full modes.  Select this option when you need more precise rate details for reporting purposes. The number of days you enter will control the accuracy and performance of the Generate HCM Rates process.  For example, when you select a 7-day period, the process will calculate the rate for an employee at the start and end of each 7-day period. If these rates are the same, the |

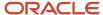

| Mode | Description | Accuracy                                                                                                    |
|------|-------------|----------------------------------------------------------------------------------------------------|
|      |             | process will assume that the employee rate did not change. and will move on to the next 7-day period. If the rates are different, the process will calculate daily rates within the 7-day period to identify the date on which the rate changed.                                                                                  |
|      |             | When you select a 14-day period, the process will work in the same manner, but the rates will be calculated at the start and end of each 14-day period. In this example, the 7-day option is more accurate, but the Generate HCM Rates process will take longer because it's performing more calculations than the 14-day option. |
|      |             | So, the lower the number you enter in the <b>Number of Days</b> parameter, the more accurate is the rate calculation of the Generate HCM Rates process.                                                                                                    |

- 5. Click Next.
- **6.** Select a flow submission.

**Note:** If you select **Using a schedule**, you must also select a frequency, such as once, weekly or daily.

**Note:** Use the **Payroll Relationship Group** parameter to reduce the number of employees included in the Generate HCM rates process. The Payroll Relationship Group parameter supports these relationship groups:

- a. Static and dynamic payroll relationship groups.
- **b.** Groups that include assignment or payroll relationship records.
- 7. Click **Next** and then **Submit**.

### Control the Start and End Date of the Rate Calculation Period

It's essential that you understand the HCM rates configuration for your organization in detail, so that you know what type of updates can result in a rate change, and who makes those changes. You can then define the start and end date of rate calculations to meet the business requirements of your company. The shorter the time span, the fewer rate calculations will be performed, and this is reflected in the performance of the Generate HCM Rates process.

Use the **Generate HCM Rates Start Date** parameter to set an earliest start date for rate calculations. For example, set this parameter to 2020-01-01 (YYYY-MM-DD), and the Generate HCM Rates process will only recalculate rates from this date.

**Note:** This parameter applies only when you're using the Full or Periodic modes.

The rates process automatically calculates the rate changes that occur up to 2 years in the future. If this rate information is not required, use the "Set the default end date limit for the rate" batch process to stop the calculation of future dated

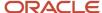

rates. This parameter captures the number of years in advance the rates are calculated. Set to 0 to ensure that the rates are only calculated up to the process end date you entered while submitting the Generate HCM Rates process.

### Related Topics

- Overview of Rate Definitions
- Options to Configure Rate Definitions
- Rate Contributors for Derived Rates
- Create Rate Definitions for Overall Salary

# Rates Used to Calculate Absences in Payroll

You can specify a rate for use in calculating an absence in an absence plan or an absence element.

When processing absence entries in a payroll run, the formula associated with the absence element uses the Rate Converter global formula to convert rates. The formula checks for a rate in this sequence.

- 1. Absence plan
- 2. Absence element
- 3. Compensation salary element

### Absence Plan

In Oracle Fusion Absence Management, you can select a rate rule on the **Entries and Balances** tab of the **Create Absence Plan** page. The rate rule calculates the units passed to payroll when you record an absence. You can select rate rules for the absence payment, final disbursement, discretionary disbursement, and liability balance calculation.

For third-party absence providers, the application transfers the rate information and override rates in the HCM Data Loader file attached to the Load Absence Batch process.

### Absence Element

If you don't specify rates in the absence plan, you can specify a rate when you create the absence elements. The type of absence information determines the rates you can select. For example, for plans where you transfer accrual balances and absences, you can select different rates for these calculations.

- Absence payments
- Discretionary disbursement
- · Final disbursement
- · Liability balance rate

As best practice, specify a rate in either the plan or the element. If you specify in both, ensure the rate for the element is same as the rate you selected in the corresponding plan.

# Compensation Salary Element

If the formula doesn't find a rate specified in the plan or the element, it uses the compensation salary element.

When you associate a payroll element to a salary basis, you specify an input value that holds the base pay on a worker's element entry. The monetary amount or rate recorded in the element entry is the salary value in the worker's salary

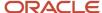

information held on the assignment. If you specify a rate, the formula uses this rate if it doesn't find one defined in the absence plan or absence element.

### Related Topics

Define Payroll Elements to Process Absences

# FAQs for Rate Definitions

How does periodicity conversion work when there are multiple contributors with different periodicities?

Sometimes, you may need to add a base salary, which is an annual figure, to a 13th month salary. This 13th month salary is a monthly figure that's calculated from the annual base salary.

The base salary in this example is held as anannual amount on an element entry as 24,000. The 13th month salary is 2,000 (24000 / 12). If you add each of these contributors together, the sum of the contributors is 26,000 (24,000 + 2,000).

At this point you have added an annual figure to a monthly figure, but you haven't indicated what the periodicity of the total is. On the Create Rate Definitions page, if you select Annual in the Contributor Total Periodicity field, the sum of the contributors is 26,000. If you select Monthly, the application converts the contributors to 312,000 (26,000 \* 12), which is now the annual figure.

**Note:** When the formula is called to calculate the rate, there is an option to override the return periodicity of the rate.

#### Related Topics

- Options to Configure Rate Definitions
- Rate Contributors for Derived Rates

How do I use the base rate feature to calculate a rate based on multiple salary elements?

Create a rate definition for each your salary elements. And ensure that you select the Base Rate check box in the Basic Details section of the Create Rate Definition page.

For example, if you have three salary elements, you need to create three rate definitions and associate each rate definition to one of your salary elements. All of your salary rate definitions must have the Base Rate check box selected. Create an absence rate definition that has a category of Derived Rate. In the Rate Contributors section, click Create. On the Create Rate Contributor page, select Base Rate from the Contributor Type drop-down list. This rate definition calculates a rate based on all of your salary rates. And all rate definitions are identified as a base rate.

You can use the base rate to identify each of your company's salary rate definitions. You can then use the derived rate to calculate a salary rate derived from all of the salary elements. You can use the base rate and the derived rate in scenarios where your company has multiple salary elements and needs to calculate an hourly absence rate based on the salary rate of an employee.

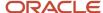

## How do I compare rate definitions to ensure the highest rate is paid?

Create a rate definition for your salary rate. Create a rate definition for your special pay rate, and then navigate to the Returned Rate Details section.

From the Minimum Rate Rule list, select Rate Definition. Then, from the Minimum Value list, select the salary rate that you created.

You can use the **Minimum Rate Rule** option in the Returned Rate Details section in scenarios where your company needs to pay an employee either the salary rate or the special pay rate, whichever is greater.

### How can I calculate factor based element rates?

You can use the Generate HCM Rates process to calculate and store rate values for factor based element rates. You can retrieve these values in the payroll run.

# Values Defined by Criteria

# Overview of Values Defined by Criteria

Each value defined by criteria requires you to specify one or more evaluation conditions that determine a particular value or rate.

In cases where you specify many conditions, each condition is defined as a separate level and placed in priority order to produce a tree structure.

You control the criteria that you enter and the resulting tree structure. In each branch of the tree, you can have multiple evaluation conditions. If the conditions that you've set don't meet your requirements, the payroll process uses the value established for the default criteria that you set up. Each criterion and value, as well as the parent criteria definition, is stored as a calculation value definition. You can define a rate definition to retrieve a rate based on values defined by criteria.

You can also search for criteria and value records, on a value defined by criteria, to quickly select a record you want to view or update. For more information, see *Search for Values Defined by Criteria*.

#### Criteria and Evaluation Conditions

Within the tree structure, you create the criteria rules. For example, you can define criteria rules based on the location of an employee. You can select or enter the specific location for each criterion, such as London, from a value set or on the criteria page.

You can also define a default criterion if an employee doesn't meet any other condition. Defining a default also includes a situation in which the application hasn't captured criteria information on the employee record, such as location. If you know the criteria definitions you set up cover all the conditions for all employees, then you don't need a default criterion.

Each criterion is stored as a calculation value definition. You must enter a name for the calculation value definition that's unique within a legislative data group. With a unique name, you can identify the record while you create the values defined by criteria hierarchy through HCM Data Loader.

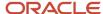

You must also select a value definition group for each criterion. The group enables you to manage the value definitions within your legislative data group; it doesn't impact the behavior of the criterion. Use the Retrieval Date to determine whether the criterion uses the date earned or effective date to retrieve information. The default value is the effective date.

Once you have created a criterion, you can enter these condition details:

- **Sequence**: Define the priority of each criterion using the sequence. The application uses the sequence order to produce a tree structure, which affects processing and the value that's returned. For example, the first criteria definition has a condition of age greater than 0 years, and the next criteria definition in the sequence has the condition of age greater than 55 years. In this scenario, all employees would meet the first condition and there would be no results for the second condition. To fix this situation, you would reverse the order of the criteria definitions where the condition greater than 55 years is first in the sequence.
- **Database Item Name**: Select a database item to identify the type of criteria. For example, if your criterion is the location of an employee you could select PER\_ASG\_LOCATION\_NAME.

**Note:** If you're defining values by criteria for Salary Rates, select one of the database items that are supported by HR flows such as new hire and promotion.

- **Display Name**: You have the option to enter a name for the criteria. This name doesn't need to be unique and is displayed in the value by criteria hierarchy record. If you don't enter a display name, the database item description or name gets displayed.
- **Operand**: You use operands when you're creating criteria. You can specify whether the value defined by the database item should be equal to, greater than, less than, greater than or equal to, or less than or equal to the literal value. To capture multiple values for the same criteria, use the In operand. For example, if you want to give employees that work in City 1 and City 2 the same bonus, you can create a single evaluation condition for both cities using the In operand.
- Value Sets: Specify a value set to provide a dynamic list of values from which you can select an entry. This
  option is available for input values that provide text only.
- **Literal Value**: If you specify a value set, you can select an entry from a list of values you have chosen. If you leave the Value Set field blank, you can enter any information that's appropriate for the value definition that you're creating.

#### Values

Create one or more value records for each criterion. Here you enter the calculation types and rates. For example, you can enter the bonus values for each location.

Each value record gets stored as a calculation value definition. You must enter a name for the calculation value definition that's unique within a legislative data group. With a unique name, you can identify the record while you create the values defined by criteria hierarchy through HCM Data Loader.

You must enter a value identifier when you define multiple value records for a criterion. This identifier enables you to define which value record should be calculated. For example, your company calculates car allowance and housing allowance rates for an employee based on their job. The job criteria details and the allowance values are captured in a Values Defined by Criteria. You can indicate which of the values captured on the Values Defined by Criteria should be calculated when processing an element in the payroll run.

If you don't enter a value identifier, the name of the calculation value definition gets displayed for the value on the hierarchy. You must select a value definition group for each value record. The group enables you to manage the value definitions within your legislative data group; it doesn't impact the behavior of the value. Use the Retrieval Date to

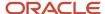

determine whether the date earned or effective date retrieves the information of the value. The default is the effective date.

If you select a Default Calculation Type while creating the values defined by criteria, it gets displayed on each value record. Alternatively, you can enter a calculation type. You have the option to select a different calculation type for each value within the values defined by criteria depending on your business requirements.

The supported calculation types include:

- · Flat Amount Times Multiplier
- Flat Calculation
- Flat Rate
- Grade Rate
- Incremental Rate
- Number
- Rate Definition
- Standard Formula 1
- Standard Formula 2

### Database Items for Values Defined by Criteria

Each condition refers to a database item to identify where the value is used. It also determines the data type of the value, such as text, number, or date. Define conditions using predefined database items or the dynamically created database items when the application creates data, such as balances and elements.

You can refer to any static or dynamic database items that support these contexts:

- HR\_ASSIGNMENT\_ID
- HR\_TERM\_ID
- PAYROLL\_ASSIGNMENT\_ID
- PAYROLL\_TERM\_ID
- PAYROLL\_RELATIONSHIP\_ID
- PERSON\_ID
- CALC\_BREAKDOWN\_ID
- PAYROLL\_ID
- EFFECTIVE\_DATE
- DATE\_EARNED
- LEGISLATIVE\_DATA\_GROUP\_ID

## Database Items for Salary Rates

Perform rate calculations before information such as job and grade is submitted for the employee. While using salary rates, you can only define values by criteria that use the database items supported by HR flows such as new hire and promotion. If you refer to other types of database items, the process either returns zero or uses the default criteria.

Here's the list of database items to define values by criteria while using salary rates:

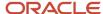

| Database Item Name                  | Display Name          |
|-------------------------------------|-----------------------|
| PER_ASG_ASSIGNMENT_NUMBER           | Assignment Number     |
| PER_ASG_ASSIGNMENT_ID               | Assignment ID         |
| PER_ASG_EFFECTIVE_START_DATE        | Assignment Start Date |
| PER_PERSON_ENTERPRISE_HIRE_DATE     | Hire Date             |
| PER_ASG_JOB_ID                      | Job                   |
| PER_ASG_JOB_NAME                    |                       |
| PER_ASG_JOB_CODE                    | Job Code              |
| PER_JOB_FAMILY_ID                   | Job Family            |
| PER_JOB_FAMILY_NAME                 |                       |
| PER_ASG_BUSINESS_UNIT_ID            | Business Unit         |
| PER_ASG_BUSINESS_UNIT_NAME          |                       |
| PER_ASG_LOCATION_ID                 | Location              |
| PER_ASG_LOCATION_NAME               |                       |
| PER_ASG_DEPARTMENT_ID               | Department            |
| PER_ASG_ORG_DEPARTMENT_NAME         |                       |
| PER_ASG_LEGAL_ENTITY_ID             | Legal Entity          |
| PER_ASG_ORG_LEGAL_EMPLOYER_<br>NAME | Legal Employer        |
| PER_ASG_NORMAL_HOURS                | Normal Hours          |
| PER_ASG_EMPLOYEE_CATEGORY           | Assignment Category   |
| PER_ASG_EMPLOYMENT_CATEGORY         |                       |
| PER_ASG_ORG_LEGAL_EMPLOYER_<br>NAME | Legal Employer        |
| PER_ASG_DF                          | Assignment Flexfield  |

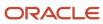

| Database Item Name                    | Display Name           |
|---------------------------------------|------------------------|
| PER_GRADES_DF                         | Grade Flexfield        |
| PER_LOCATIONS_DF                      | Location Flexfield     |
| PER_ASG_GRADE_CODE                    | Grade Code             |
| PER_ASG_GRADE_ID                      | Grade                  |
| PER_ASG_GRADE_NAME                    |                        |
| PER_ASG_GRADE_LADDER_PGM_ID           | Grade Ladder           |
| PER_ASG_GRADE_STEP_ID                 | Grade Step             |
| PER_GRADE_STEP_NAME                   |                        |
| PER_ASG_ESTABLISHMENT_ID              | Establishment          |
| PER_ASG_UNION_ID                      | Worker Union ID        |
| PER_ASG_UNION_NAME                    | Worker Union Name      |
| PER_ASG_JOB_MANAGER_LEVEL             | Job Manager Level      |
| PER_ASG_JOB_MANAGER_LEVEL_NAME        | Job Manager Level Name |
| CMP_ASSIGNMENT_SALARY_BASIS_<br>NAME  | Salary Basis           |
| PER_ASG_COLLECTIVE_AGREEMENT_ID       | Collective Agreement   |
| PER_ASG_BARGAINING_UNIT_CODE_<br>NAME | Bargaining Unit Name   |
| PER_ASG_BARGAINING_UNIT_CODE          | Bargaining Unit Code   |
| PER_ASG_ACTION_CODE                   | Action Code            |
| PER_ASG_ACTION_REASON_CODE            | Action Reason          |

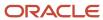

#### Related Topics

- Options to Configure Rate Definitions
- Calculation Types in Calculation Value Definitions
- · Generate HCM Rates
- · Pay Bonuses at Different Rates
- Limit Pension Contributions

# Calculate Values Defined by Criteria

Use the Values Defined by Criteria task to calculate or retrieve values based on one or more conditions. You can use values defined by criteria in rate definitions. You can also use value by criteria definitions in any formula used for validation.

If you use a third-party payroll product and want to extract the salary rate details, use the **Generate HCM Rates** process to calculate rate values. The Generate HCM Rates process is primarily used to calculate derived rate values, such as those which sum multiple salary components. However, it's also used to process primary rates, as you may define rate definitions which calculate values that are different from those stored on an element entry.

**Note:** The values that the Generate HCM Rates process creates are stored on a rates table. You can extract this information using the HCM Extract tool to send to your third-party payroll providers.

Use these examples to understand how you can calculate values defined by criteria for these elements of payroll.

### **Annual Salaries**

You can calculate annual salaries for employees based on their jobs. For example:

- If the employee is a Consultant, pay 45,000.
- If the employee is a Senior Consultant, pay 55,000.
- If the employee is a Principal Consultant, pay 65,000.

**Note:** If the criteria that you have set up doesn't cover all the conditions, define a default criteria condition.

## **Bonus Payments**

You can choose to calculate bonus payments for employees that are weighted by their location. A more complicated scenario would be to pay bonuses based on an employee's department and years of service.

- To weight a bonus payment by location, you could set up these criteria:
  - o For employees working in London, pay a 15 percent bonus.
  - For employees working in Manchester, pay a 13 percent bonus.
  - For employees working in Southampton, pay a 9 percent bonus.
  - For all other employees, pay a 5 percent bonus.

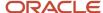

- To pay a bonus based on department and years of service, you could set up these criteria:
  - If an employee working in sales has less than or equal to 5 years of service, pay a 2,000 bonus.
  - o If an employee working in sales has less than or equal to 10 years of service, pay a 5,000 bonus.
  - If an employee working in sales has greater than 10 years of service, pay a 9,000 bonus.
  - For all other employees working in sales, pay a 7 percent bonus.

### **Pension Contributions**

Your pension plan may have rules that limit contributions based on an employee's job. For example, in this scenario you could set up these criteria:

- If an employee is a Consultant, limit maximum contributions to 2,500.
- If an employee is a Senior Consultant, limit maximum contributions to 7,500.
- If an employee is a Principal Consultant, limit maximum contributions to 12,500.
- If an employee is a Manager or higher, limit maximum contributions to 14 percent of pay.

### **Hourly Rates**

In the United States, labor law mandates to pay a higher rate when a locality's minimum wage is greater than the state or federal minimum wage. To fulfill this requirement, use the Values Defined by Criteria task to set up pay rates that a worker's state, county, and profession determines.

In this example, you could set up criteria for these scenarios:

- Pay carpenters working in City 1 in County 1 greater than or equal to the rate of 15 per hour.
- Pay carpenters working in City 1 in County 2 greater than or equal to the rate of 17 per hour.
- Pay carpenters working in City 1 in County 3 greater than or equal to the rate of 19 per hour.
- For all other workers, pay rate of 12 USD per hour, the prevailing state wage for laborers.

#### Related Topics

- Overview of Values Defined by Criteria
- Generate HCM Rates
- Overview of Rate Definitions

# Calculate Time Based on a Default Amount

Let's look at an example that shows how to calculate time based on a default amount.

This example doesn't cover the payroll calculation. But it does support the configuration to calculate a unit of time-based on a fixed amount.

- Create Time Element: Use the Elements task to create a shift element payable at a rate of 35 per shift worked:
  - In the Primary Classification field, select Standard Earnings.
  - In the Category field, select a time card.

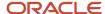

- o Click to select other units as the calculation unit.
- Add Default Amount: You can navigate to the Value Definitions page:
  - o Click to select the rate amount value definition for your shift element. For example, Shift Rate Amount.
  - o Click the Correct mode, to update the value from 0 to 35.

### Calculate Time

Let's look at an example that shows how to calculate a percentage-based time rate when the percentage is based on criteria, such as the worker's location.

This example doesn't cover the payroll calculation, but it supports the configuration to calculate time rates based on values defined by criteria.

You can choose to calculate allowance payments that are based on a percentage of salary. The percentage rate is based on a condition such as a worker's location. Here's some criteria you could use:

- Create Values Defined by Criteria: You can calculate allowance payments that are based on a percentage of salary. The percentage rate is based on a condition such as a worker's location. Here's some criteria you could use:
  - For workers at location A, apply a percentage of 25% (0.25)
  - For workers at the location B, apply a percentage of 50% (0.50)
  - For workers at the location C, apply a percentage of 75% (0.75)
  - For workers at all other locations, apply a percentage of 30% (0.30)

**Note:** You must set the default calculation type as Number.

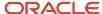

- Create Salary Rate Definition: Use the Rate Definitions task to create a salary rate definition to return a worker's salary rate:
  - a. In the Category list, select Element.
  - b. In the Storage Type list, select Amount.
  - c. In the **Element Name** list, search for and select a value.
- Create Allowance Rate Definition: Use the Rate Definitions task to create an allowance definition that's calculated based on a percentage of the salary rate:
  - a. In the Category list, select Derived Rate.
  - **b.** In the **Factor Rule** field, select a value by criteria.
  - c. Select the name of your percentage based values defined by criteria.
  - d. Create a Rate Contributor:
    - i. Select the name of your salary rate.
    - ii. Select a contributor type of rate definition.
- Create Time Element: Use the Elements task to create an allowance element.
  - a. In the **Primary Classification** list, select **Standard Earnings**.
  - **b.** In the **Category** list, select **Time Card**.
  - **c.** Select other hours as the calculation unit.
  - d. For the question, Does this element have a default rate definition? Select Yes.
  - **e.** In the rate name field, select the allowance rate definition.

## Calculate Time Element Rate

Let's look at an example that shows how to calculate a time rate based on a set of conditions held in values defined by criteria.

This example doesn't cover the payroll calculation. But supports configuration to calculate a rate based on a set of conditions for a time element in the payroll run.

- Create Values Defined by Criteria: You can choose to calculate shift payments by the employee's location. Use the Values Defined by Criteria task to define the shift conditions. Here are few criteria that you can use:
  - For employees working in location A, pay is 10.
  - For employees working in location B, pay is 20.
  - For employees working in all other locations, pay is 0.
- Create Rate Definition: Use the Rate Definitions task to create a rate definition and associate it with the values defined by criteria.
  - a. From the Category drop-down list, select Value by Criteria.
  - b. From the Criteria Name drop-down list, select Shift Value by Criteria.
- Create Time Element: Use the Elements task to create a shift element:

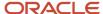

- a. From the Primary Classification drop-down list, select Standard Earnings.
- **b.** From the **Category** drop-down list, select **Time Card**.
- c. For the question, Does this element have a default rate definition? Select Yes.
- d. From the Rate Name drop-down list, select Shift Rate Definition.

Now you can navigate to the Calculation Factors task on the Element Overview page and see the shift calculation steps and value definitions created by the element template.

# **Enable Overrides for Time Elements**

Let's look at an example that shows how to calculate a rate for a worker based on an override condition. Use values defined by criteria to calculate rates based on a condition such as location.

In this example, let's calculate a rate for a worker who lives in New York City but works in Boston.

This example doesn't cover the payroll calculation. But it does support the configuration to calculate a rate based on a set of conditions using an override value for a time element in the payroll run.

- Create Value by Criteria: You can choose to calculate bonus rates based on an override condition such as an override location. Here's some criteria you could use:
  - For workers on location A, pay 300.
  - For workers on location B, pay 450.
  - For workers on location C, pay 575.
  - For workers on all other locations, pay 600.
- Create Rate Definition: Use the Rate Definitions task to create a rate definition and associate to the bonus values defined by criteria.
  - **a.** In the category field, select a value by criteria.
  - **b.** In the value by the criteria name field, select the bonus values by criteria.
- Create Time Element: Use the Elements task to create a bonus element.
  - **a.** Select standard earnings as the primary classification.
  - **b.** In the category field, select time card.
  - c. Select Yes to the question, does this element have a default rate definition?
  - d. In the rate name field, select the bonus rate definition.

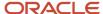

- Value Definition: Use the Calculation Value Definition task to create a location value definition. When a worker
  performs their role at a different location, the override location code can be captured on the worker's time card
  and passed to payroll for calculation purposes.
  - a. Select time in the value definition group field.
  - **b.** Select an identifier in the calculation type field.
  - c. In the overriding rate identifier field, select the assignment location database items.

**Note:** This should be the same database items as you used for the values defined by criteria condition.

- d. Create Usage Rules.
  - i. In the calculation card field, select time cards.
  - ii. Select your bonus calculation component.
  - iii. Select the value set for location if appropriate.
- e. In the Calculation Values region:
  - i. Enter values from 0 through 99999.9.
  - ii. Enter a default location code value.

# Calculate Time Based on a User-Defined Value

Let's look at an example that shows how to calculate time using a business-specific attribute such as company code.

This example doesn't cover the payroll calculation. But it does support the configuration to calculate a rate based on a user-defined value for a time element in the payroll run.

### Create Element

You can choose to calculate relief allowance payments based on a worker's company code. Use the Elements task to create an hours rate element for relief allowance.

- 1. In the Primary Classification field, select Standard Earnings.
- 2. In the Category field, select Time.

### Create Value Definition

Use the Calculation Value Definitions task to create a company code value definition. You can capture the company code on the worker's time card and pass it to payroll for calculation purposes.

- 1. In the Value Definition Group field, select Time.
- 2. In the Calculation Type field, select Identifier.
- 3. Select Enterable Calculation Values on the calculation card and complete these steps:
  - a. Select **Identifier** as the value type.
  - **b.** Enter a display value, such as Company.

**Note:** Ensure that you select the total amount.

- 4. Create Usage Rules by completing these steps:
  - a. In the Calculation Card field, select **Time Cards**.

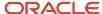

- **b.** Select your relief allowance calculation component.
- **c.** Select a value set, if appropriate.

## Create Calculation Step

Use the Payroll Calculation Information task to create a company code calculation step.

- 1. In the Component Group field, navigate to the Calculation Overview page, and search for time.
- 2. Navigate through all the calculation steps tasks.
- **3.** Create a calculation step and enter a name, such as Company Code.

### Create Calculation Factor on Element

Use the Elements task to create a calculation factor.

- 1. Search for your relief allowance element.
- 2. Navigate to the Calculation Factor page.
- **3.** In the Calculation Step field, select the company code calculation step.
- 4. In the Value Definition field, select the company code value definition.

### Edit Formula on Element

Use the Elements task to edit the element formula.

1. Edit the appropriate relief allowance element formula to use the company code value using the CALL\_CALC\_VALUES formula.

**Note:** Remember to run the Generate Data Dictionary Time Attributes process in the Oracle Time and Labor application after you've created the value definitions. This process creates the attributes necessary to capture the information, such as company code, on a time card and pass these details to Payroll.

#### Related Topics

- Generate Time Attributes and Time Card Fields for Your Elements
- Generate Data Dictionary Time Attributes

# Calculate Standard Earnings Rate

Let's look at an example that shows how to calculate a standard earnings rate based on a set of conditions held in values defined by criteria.

This example doesn't cover the payroll calculation. But it does support the configuration to calculate a rate based on a set of conditions for a standard element in the payroll run.

- Create Values Defined by Criteria: You can choose to calculate bonus payments based on a condition such as a worker's grade. Here's some criteria you could use:
  - For workers on grade A, pay 5,000
  - For workers in grade B, pay 5,500
  - For workers in grade C, pay 6,250
  - For workers in all other grades, pay 7,650

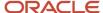

- Create Rate Definition: Use the Rate Definitions task to create a bonus rate definition and associate this with the values defined by criteria:
  - a. In the **Category** field, select value by criteria.
  - **b.** In the **Value by the Criteria Name** field, select the bonus value by criteria.
- Create Element: Use the Elements task to create a flat amount bonus element.
  - a. In the Primary Classification field, select Standard Earnings.
  - b. In the Category field, select Standard.
- Create Value Definition: Use the Calculation Value Definitions task to create a bonus value definition. This is required to associate the rate definition with the bonus element.
  - a. Click Create for a new value definition group and provide a name such as standard earnings.
  - **b.** In the **Calculation Type** field, select **Rate Definition**.
  - c. In the Calculation Values region:
    - i. Enter values from 0 to 99999.9.
    - ii. Select the bonus rate definition.
- Create Calculation Step: Use the Payroll Calculation Information task to create a bonus calculation step.
  - a. Search for time cards in the component group field and navigate to the Calculation overview page.
  - **b.** Navigate to all calculation steps tasks.
  - **c.** Create a calculation step and provide a unique name such as a bonus.
- Create Calculation Factor on Element: Use the Elements task to create a calculation factor.
  - a. Search and select the bonus element.
  - **b.** Select the calculation factor page.
  - **c.** In the calculation step field, select the bonus calculation step.
  - d. In the value definition, select the bonus value definition field.
- Edit Formula on Bonus Element: Use the Elements task to edit the element formula.
  - Edit the bonus element formula to calculate a bonus rate using the CALL\_CALC\_VALUES formula.

**Note:** You can refer to the element status processing rules page to identify which formula to edit.

#### Related Topics

- Payroll Calculation Information
- Overview of Payroll Calculation Information Formulas

# Pay Bonuses at Different Rates

This example demonstrates how to create criteria to pay employee bonuses at different rates based on age and location. This table summarizes the key decisions for this scenario:

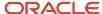

| Decisions to Consider                                   | In this Example                                                                                                    |
|---------------------------------------------------------|----------------------------------------------------------------------------------------------------|
| What ages and rates should be used?                     | <ul> <li>Age 25 or less, pay 10 percent</li> <li>Age greater than 25, pay 14 percent to City 1 employees</li> <li>Age greater than 25, pay 16 percent to City 2 employees</li> </ul> |
| What locations should be used to determine bonus rates? | City 1     City 2                                                                                                    |
| Are there any special conditions that should be added?  | Yes. In City 2 the general manager wants to pay a flat amount of 15,000 for all employees over the age of 25 who make over 100,000 per year.                                         |

In this example, we would perform these actions:

- · Create the bonus rate criteria definition
- · Create age criteria
- Create location criteria for age group 2
- Create a calculation value definition for age group 1
- Create calculation value definitions for locations
- · Modify evaluation conditions

### Before You Start

In this example, HRX\_US\_REP\_LOCATION is used as the value set for the entry of different locations. If you don't have an equivalent value set, you may need to create one.

### Create the Bonus Rate Criteria Definition

- 1. On the Home page, click the **Values Defined by Criteria** quick action under the **My Client Groups** tab.
- 2. Click Create.
- 3. Complete these fields as shown in this table.

| Field                  | Value                               |
|------------------------|-------------------------------------|
| Name                   | Bonus Rate                          |
| Effective Start Date   | 1/1/15                              |
| Legislative Data Group | Select your legislative data group. |

- 4. Select Create new value definition group.
- 5. Enter Bonus in the New Value Definition Group field.
- 6. Enter Flat Rate in the Default Calculation Type field.
- 7. Click OK.

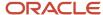

# Create Age Criteria

- 1. Select the row with the Bonus Rate criteria definition.
- 2. Click New.
- 3. Select Criteria and click OK.
- **4.** For each criteria definition you create, complete these fields.

| Field                             | Age 25 or less         | Age greater than 25    |
|-----------------------------------|------------------------|------------------------|
| Calculation Value Definition Name | Bonus Rate Age Group 1 | Bonus Rate Age Group 2 |
| Value Definition Group            | Bonus                  | Bonus                  |
| Retrieval Date                    | Date Earned            | Date Earned            |
| Sequence                          | 1                      | 2                      |
| Database Item Name                | PER_PER_PERSON_AGE     | PER_PER_PERSON_AGE     |
| Operand                           | <=                     | >                      |
| Literal Value                     | 25                     | 25                     |

- **5.** Click **OK** each time you create a criteria definition.
- **6.** To create a default group for the age criteria, repeat steps 1 through 3.
- **7.** Complete these fields:

| Field                             | Value                        |
|-----------------------------------|------------------------------|
| Calculation Value Definition Name | Bonus Rate Age Group Default |
| Value Definition Group            | Bonus                        |
| Retrieval Date                    | Date Earned                  |

8. Select the **Default Criteria** check box and click **OK**.

# Create the Location Criteria for Age Group 2

- 1. Select the row with the Person Age > 25 criteria definition.
- 2. Click New.
- 3. Select Criteria and click OK.

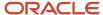

4. For each criteria definition you create, complete these fields.

| Field                             | City 1                             | City 2                             |
|-----------------------------------|------------------------------------|------------------------------------|
| Calculation Value Definition Name | Bonus Range Age Group 2 Location 1 | Bonus Range Age Group 2 Location 2 |
| Value Definition Group            | Bonus                              | Bonus                              |
| Retrieval Date                    | Date Earned                        | Date Earned                        |
| Sequence                          | 1                                  | 2                                  |
| Database Item Name                | PER_ASG_LOCATION_ID                | PER_ASG_LOCATION_ID                |
| Display Name                      | Location                           | Location                           |
| Operand                           | =                                  | =                                  |
| Value Set                         | HRX_US_REP_LOCATION                | HRX_US_REP_LOCATION                |
| Literal Value                     | City 1                             | City 2                             |

- **5.** Click **OK** each time you create a criteria definition.
- **6.** To create a default group for the location criteria, repeat steps 1 through 3.
- **7.** Complete these fields:

| Field                             | Value                                        |
|-----------------------------------|----------------------------------------------|
| Calculation Value Definition Name | Bonus Rate Age Group 2 Location Default Rate |
| Value Definition Group            | Bonus                                        |
| Retrieval Date                    | Date Earned                                  |

8. Select the **Default Criteria** check box and click **OK**.

### **Related Topics**

- Overview of Values Defined by Criteria
- Generate HCM Rates

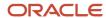

# Calculate Location Allowance Rate

Let's look at an example to calculate a location allowance, based on the hire date and location of an employee.

In this example, an employee who's hired in California or Colorado before O1-JAN-19 is eligible to location allowance payments calculated at 15% of the salary. An employee hired in these states on or after O1-JAN-19 isn't eligible to receive the location allowance.

### Create the Location Allowance Values by Criteria

- 1. On the Home page, click the Values Defined by Criteria quick action under the My Client Groups tab.
- 2. Click Create.
- 3. Complete these fields:

| Field                  | Value                              |
|------------------------|------------------------------------|
| Name                   | Location Allowance Rate            |
| Effective Start Date   | Enter a valid date                 |
| Legislative Data Group | Select your legislative data group |

- **4.** Select the **Create new value definition group** option.
- 5. Enter Location Allowance in the New Value Definition Group field.
- 6. Enter Flat Rate in the Default Calculation Type field.
- 7. Click OK.

## Create Criteria for Each Location Eligible for Payment

- 1. Select the row with the Housing Allowance Rate criteria definition.
- 2. Click New.
- 3. Select Criteria and then click OK.
- **4.** For each criteria definition you create, complete these fields:

| Field                             | Value               |
|-----------------------------------|---------------------|
| Calculation Value Definition Name | Location            |
| Value Definition Group            | Location Allowance  |
| Retrieval Date                    | Enter a valid date. |
| Sequence                          | Select a sequence.  |

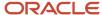

| Field              | Value                        |
|--------------------|------------------------------|
|                    |                              |
| Database Item Name | Select a database item name. |
| Operand            | =                            |
| Literal Value      | California                   |

- **5.** Click **OK** each time you create a criteria definition.
- **6.** To create a default group for each location criteria, repeat steps 1 through 3.
- 7. Complete these fields:

| Field                             | Value                           |
|-----------------------------------|---------------------------------|
| Calculation Value Definition Name | Location Allowance Default Rate |
| Value Definition Group            | Location Allowance              |
| Retrieval Date                    | Date Earned                     |

8. Select **Default Criteria** and then click **OK**.

## Create Hire Date Rule Criteria for Each Location

- 1. Select the row with the Location = California criteria definition.
- 2. Click New.
- 3. Select Criteria and then click OK.
- 4. For each criteria definition you create, complete these fields:

| Field                             | Value                         |
|-----------------------------------|-------------------------------|
| Calculation Value Definition Name | Hire Date Rule for California |
| Value Definition Group            | Location Allowance            |
| Retrieval Date                    | Enter a valid date.           |
| Sequence                          | Select a sequence.            |
| Database Item Name                | Select a database item name.  |

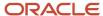

| Field         | Value       |
|---------------|-------------|
|               |             |
| Operand       | <           |
| Literal Value | 01-JAN-2019 |

- **5.** Click **OK** each time you create a criteria definition.
- **6.** To create a default group for each location criteria, repeat steps 1 through 3.
- **7.** Complete these fields:

| Field                             | Value                                      |
|-----------------------------------|--------------------------------------------|
| Calculation Value Definition Name | Hire Date Rule for California Default Rate |
| Value Definition Group            | Location Allowance                         |
| Retrieval Date                    | Date Earned                                |

8. Select the **Default Criteria** check box and then click **OK**.

### Create Value Definitions for the Hire Date Rule for Each Location

- 1. Select the row with the Hire Date Rule for California criteria definition.
- 2. Click New.
- 3. Select **Value** and then click **OK**.
- **4.** Complete these fields:

| Field                             | Value                             |
|-----------------------------------|-----------------------------------|
| Calculation Value Definition Name | Location Allowance for California |
| Value Definition Group            | Location Allowance                |
| Retrieval Date                    | Date Earned                       |
| Calculation Type                  | Flat Rate                         |
| Rate                              | 0.15                              |

5. Click OK.

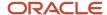

### Create Value Definitions for the Default Criteria Definitions

- 1. Under the job criteria definition, select the row with the Default Criteria definition.
- 2. Click New.
- **3.** Select **Value** and then click **OK**.
- 4. Complete these fields:

| Field                             | Value                          |
|-----------------------------------|--------------------------------|
| Calculation Value Definition Name | Housing Allowance Default Rate |
| Value Definition Group            | Housing Allowance              |
| Retrieval Date                    | Date Earned                    |
| Calculation Type                  | Flat Rate                      |
| Rate                              | 0.0                            |

#### 5. Click OK.

### Create the Rate Definition for Location Allowance

- 1. On the Home page, click the **Rate Definitions** quick action under the **My Client Groups** tab.
- 2. In the Search Results section, click **Create**.
- 3. Complete these fields.

| Field                  | Value                                                                               |
|------------------------|-------------------------------------------------------------------------------------|
| Category               | Derived Rate                                                                        |
| Effective Start Date   | Select a date that's after the creation date of the objects that you're referencing |
| Legislative Data Group | Select your legislative data group                                                  |

- 4. Click OK.
- 5. In the Basic Details section on the Create Rate Definition page, complete these fields:

| Field | Value                                                                            |
|-------|----------------------------------------------------------------------------------|
| Name  | Enter the name for your rate definition. For example, Rate - Location Allowance. |

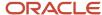

| Field      | Value               |
|------------|---------------------|
| Short Name | Enter a short name. |

6. In the Returned Rate Details section, complete these fields:

| Field       | Value                                                                                                    |
|-------------|----------------------------------------------------------------------------------------------------|
| Factor Rule | Value by Criteria                                                                                                    |
| Name        | Select the value for the housing allowance that you created using values defined by criteria. For example, Location Allowance Rate. |

### Create Rate Contributors

- 1. In the Rate Contributors section, click Create.
- 2. Select **Rate Definition** as the contributor type and then click **OK**.
- **3.** On the Create Rate Contributors page, complete these fields:

| Field           | Value                               |
|-----------------|-------------------------------------|
| Add or Subtract | Add                                 |
| Rate Name       | Select your salary rate definition. |

- 4. Click Save and Continue.
- 5. Click Submit.

# Calculate Housing Allowance

Let's look at an example to calculate a housing allowance rate that's limited to maximum of 1,000 per year.

In this example, housing allowance is a percentage of the salary. The percentage value is derived based on the job of the employee.

You can choose to calculate housing allowance rates with a job criteria with a maximum rate limit. Use the **Values Defined by Criteria** task to define the conditions and housing allowance values. Use the **Rate Definitions** task to associate the values defined by criteria to the housing allowance rate and apply the maximum limit rule.

In this example, you calculate housing allowance payments based on the type of the job. Create values by criteria for housing allowance, and then define criteria for each type of job.

You can also calculate the housing allowance payments based on a percentage of salary. You can do so by first entering values for each of the job criteria conditions. For example, if the job 'Help desk Manager' is eligible for 10% of the salary,

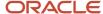

enter a rate value of 0.10. Specify the value for the default criteria as 0.00. This ensures that you don't pay the allowance to employees who don't meet the job criteria.

# Create the Housing Allowance Values by Criteria

- 1. On the Home page, click the **Values Defined by Criteria** quick action under the **My Client Groups** tab.
- 2. Click Create.
- 3. Complete these fields:

| Field                  | Value                              |
|------------------------|------------------------------------|
| Name                   | Housing Allowance Rate             |
| Effective Start Date   | Enter a valid date                 |
| Legislative Data Group | Select your legislative data group |

- **4.** Select the **Create new value definition group** option.
- 5. Enter Housing Allowance in the New Value Definition Group field.
- 6. Enter Flat Rate in the Default Calculation Type field.
- 7. Click OK.

## Create Criteria for Each Job Type

- 1. Select the row with the Housing Allowance Rate criteria definition.
- 2. Click New.
- 3. Select Criteria and then click OK.
- **4.** For each criteria definition you create, complete these fields:

| Field                             | Value                        |
|-----------------------------------|------------------------------|
| Calculation Value Definition Name | Job                          |
| Value Definition Group            | Housing Allowance            |
| Retrieval Date                    | Enter a valid date.          |
| Sequence                          | Select a sequence.           |
| Database Item Name                | Select a database item name. |
| Operand                           | =                            |

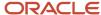

| Field         | Value             |
|---------------|-------------------|
| Literal Value | Help Desk Manager |

- 5. Click **OK** each time you create a new criteria definition.
- **6.** To create a default group for the job criteria, repeat steps 1 to 3.
- **7.** Complete these fields:

| Field                             | Value                          |
|-----------------------------------|--------------------------------|
| Calculation Value Definition Name | Housing Allowance Default Rate |
| Value Definition Group            | Housing Allowance              |
| Retrieval Date                    | Date Earned                    |

8. Select the **Default Criteria** check box and then click **OK**.

# Create Value Definitions for Each Job Type

- 1. Select the row with the Job = Help Desk Manager criteria definition.
- 2. Click New.
- 3. Select **Value** and then click **OK**.
- 4. Complete these fields:

| Field                             | Value                  |
|-----------------------------------|------------------------|
| Calculation Value Definition Name | Help Desk Manager Rate |
| Value Definition Group            | Housing Allowance      |
| Retrieval Date                    | Date Earned            |
| Calculation Type                  | Flat Rate              |
| Rate                              | 0.10                   |

5. Click OK.

### Create Value Definitions for the Default Criteria Definitions

1. Under the job criteria definition, select the row with the Default Criteria definition.

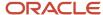

- 2. Click New.
- 3. Select Value and then click OK.
- **4.** Complete these fields:

| Field                             | Value                          |
|-----------------------------------|--------------------------------|
| Calculation Value Definition Name | Housing Allowance Default Rate |
| Value Definition Group            | Housing Allowance              |
| Retrieval Date                    | Date Earned                    |
| Calculation Type                  | Flat Rate                      |
| Rate                              | 0.0                            |

#### 5. Click OK.

### Create the Rate Definition for Housing Allowance

- 1. On the Home page, click the **Rate Definitions** quick action under the **My Client Groups** tab.
- 2. In the Search Results section, click **Create**.
- 3. Complete these fields.

| Field                  | Value                                                                               |
|------------------------|-------------------------------------------------------------------------------------|
| Category               | Derived Rate                                                                        |
| Effective Start Date   | Select a date that's after the creation date of the objects that you're referencing |
| Legislative Data Group | Select your legislative data group                                                  |

- 4. Click OK.
- 5. In the Basic Details section on the Create Rate Definition page, complete these fields:

| Field      | Value                                                                           |
|------------|---------------------------------------------------------------------------------|
| Name       | Enter the name for your rate definition. For example, Rate - Housing Allowance. |
| Short Name | Enter a short name.                                                             |

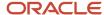

#### 6. In the Returned Rate Details section, complete these fields:

| Field             | Value                                                                                                    |
|-------------------|----------------------------------------------------------------------------------------------------|
| Factor Rule       | Value by Criteria                                                                                                    |
| Name              | Select the value for the housing allowance that you created using values defined by criteria. For example, Housing Allowance Rate. |
| Maximum Rate Rule | Value                                                                                                    |
| Maximum Value     | 1,000                                                                                                    |

### Create Rate Contributors

- 1. In the Rate Contributors section, click **Create**.
- 2. Select **Rate Definition** as the Contributor Type and then click **OK**.
- **3.** On the Create Rate Contributors page, complete these fields:

| Field           | Value                               |
|-----------------|-------------------------------------|
| Add or Subtract | Add                                 |
| Rate Name       | Select your salary rate definition. |

- 4. Click Save and Continue.
- 5. Click Submit.

# FAQs for Values Defined by Criteria

### Does the order in which I add criteria definitions matter?

Yes, each criteria definition that you add is defined as a separate level and placed in priority order. The order produces a tree structure, which affects processing and the value that's returned.

You can change the sequence of the criteria definitions at any time to suit your business needs and fix processing problems.

### How do I define minimum or maximum rules for a values by criteria rate?

Create a value by criteria definition. Create a rate definition that has a category of Value by Criteria and associate the rate definition to the value by criteria definition.

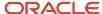

Create a rate definition that has a category of Derived Rate. Create a rate contributor with a contributor type of Rate Definition, and then select the values by criteria rate definition. You can now define return rate rules for your derived rate, such as a minimum or maximum values. These return rate rules will be applied to the values by criteria rate.

When do I define a default criteria for values defined by criteria?

You must always create a default criteria definition. The application uses this default criteria if the employee's record misses the conditions that you have set.

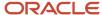

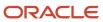

# **5** Payroll Processing Rules

# Payroll Process Configuration Groups

# Overview of Payroll Process Configuration Groups

Payroll process configuration groups provide sets of processing parameters, primarily related to logging and performance.

Select a process configuration group when you run a process, such as a new-hire flow or termination flow, or an extract process or report.

If you don't select a process configuration group, the application uses the parameters in the default group. You must specify the default group in the Process Configuration Group ACTION\_PARAMETER\_GROUPS profile option.

Here's the list of tasks you can use to set up profile options and default process configuration groups.

| Action                                                                        | Task and Page                                                               |
|-------------------------------------------------------------------------------|-----------------------------------------------------------------------------|
| Edit predefined process configuration groups                                  | Default Group tab of the Payroll Process Configuration page.                |
| Create additional process configuration groups                                | Group Overrides tab on the Process Configuration Group page.                |
| Select a process configuration group as the default at the site or user level | Manage Administrator Profile Values task in the Setup and Maintenance area. |

To open the Payroll Process Configuration page, use the **Payroll Process Configuration** task under **Show More > Payroll** in **My Client Groups** on the Home page.

Create a group with the logging parameters turned on to troubleshoot processes. You can also specify different performance parameter values, such as chunk size and buffer size, for running different processes.

# Payroll Process Configuration Parameters

Payroll processing parameters are system-level parameters that control aspects of payroll-related processes, such as flows and reports.

Values for each parameter are predefined with the application, but you can override these values as part of your initial implementation and for performance tuning. Use the Payroll Process Configuration task under Show More > Payroll in My Client Groups on the Home page.

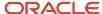

### **Processing Parameters**

The effects of setting values for specific parameters may be system-wide. When you submit a process that uses flows, such as a batch upload, new hire, or report process, the process reads values from the PAY\_ACTION\_PARAMETERS table.

**Note:** You should understand the concept of array processing and how this affects performance before setting some parameters.

The application doesn't allow a blank value for any parameter. Unless the parameter is required, you must delete the parameter row.

This table describes processing parameters and lists values and predefined default values. These parameters apply to HR applications including payroll and payroll interface.

| Parameter                                                      | Description                                                                                                    | Values                                                                   |
|----------------------------------------------------------------|----------------------------------------------------------------------------------------------------|--------------------------------------------------------------------------|
| Assignment ID to End Logging                                   | Assignment ID upon which logging ends.                                                                                                    | Default: All assignments                                                 |
| Assignment ID to Start Logging                                 | Assignment ID upon which logging starts.                                                                                                    | Default: All assignments                                                 |
| Balance Buffer Size                                            | Buffer size for array inserts and updates of latest balances, based on one row per balance.  Tip:  If your trace files show differences between execute and retrieve timings, look at the buffer sizes you're using. Try setting each of these to 100. | Maximum: 1000  Minimum: 1  Default: 500                                  |
| Batch Error Mode                                               | Determines error notifications for the HCM data loads.                                                                                                    | ALL = all rows  ANY = any rows  NONE = no errors  Default: ANY           |
| Chunk Size                                                     | Number of payroll relationship actions that process together. See also the Parallel Processing Parameters topic.                                                                                                    | Maximum: 16000  Minimum: 1  Default: 20                                  |
| Disable Locking Code in Check Process Post-<br>Populate Method | Disables the locking code added to the post-populate method to improve check process performance.  This parameter isn't available by default. To add the parameter, search for the lookup type PAY_ACTION_PARAMETER_TYPE on the Common                 | Yes, No Default: No Only change this value if advised by Oracle Support. |

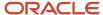

| Parameter                                | Description                                                                                                    | Values                                                                                                    |
|------------------------------------------|----------------------------------------------------------------------------------------------------|----------------------------------------------------------------------------------------------------|
|                                          | Lookups page and add the lookup code ORA_<br>DISABLE_POST_POP_FIX.                                                                                                    |                                                                                                    |
| Element Entry Buffer Size                | Buffer size that payroll runs use in the initial array selects of element entries, element entry values, run results, and run result values per assignment.                                                                                                    | Maximum: 1000  Minimum: 1  Default: 500                                                                                                    |
| Formula Execution Logging                | Sets the logging level to investigate formula code problems. See also the Logging Processing Parameters topic.                                                                                                    | Unless the parameter is required, delete the parameter row.                                                                                                    |
| Historic Payment                         | Removes the validation to look for banks active as of the process date. This validation is enforced by the payments process.  This parameter isn't available by default. You can add it in test environments only. To add the parameter, search for the lookup type PAY_ACTION_PARAMETER_TYPE on the Common Lookups page and add the lookup code HISTORIC_PAYMENT. | Yes, No<br>Default: No                                                                                                    |
| Logging Area                             | Area to log code. See also the Logging Processing Parameters topic.                                                                                                    | The values correspond to C-code entries in the form PY_ENTRY, that includes the functional area that has logging enabled.                                                                                                    |
| Logging Category                         | Helps investigate problems with large volumes of detailed data. See also the Logging Processing Parameters topic.                                                                                                    | You can set any number of categories by specifying multiple values. For example, enter GMPE, for general logging information, routing information, performance information, and element entry information.  Refer to the Logging Processing Parameters topic in the Related Links section for applicable values.  Unless the parameter is required, delete the parameter row. |
| Manual Task Processing                   | Determines processing of manual tasks when SOA server is unavailable.                                                                                                    | Y, N<br>Default: Y                                                                                                    |
| Maximum Errors Allowed                   | Number of payroll relationship actions that you can roll back, when rolling back a process.                                                                                                    | Minimum: 0 Default: CHUNK_SIZE or 20                                                                                                    |
| Maximum File Size for View Report Output | Maximum size in bytes of the report file to show in the output window.  This parameter isn't available by default. To add the parameter, search for the lookup type PAY_ACTION_PARAMETER_TYPE on the Common                                                                                                    | Must be a positive number.  Default: 10000000                                                                                                    |

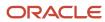

| Parameter                                                      | Description                                                                                 | Values                                                       |
|----------------------------------------------------------------|---------------------------------------------------------------------------------------------|--------------------------------------------------------------|
|                                                                | Lookups page and add the lookup code BI_<br>OUTPUT_SIZE.                                    |                                                              |
|                                                                | Maximum number of iterations allowed per run action within net-to-gross calculations within | Minimum: 0                                                   |
|                                                                | the payroll run.                                                                            | Default: 15                                                  |
| Maximum Number of Payroll Relationship<br>Actions to Roll Back | Number of payroll relationship actions that you can roll back, when rolling back a process. | Minimum: 1                                                   |
| Tellons to Non Buck                                            | can for back, when forming back a process.                                                  | Default: 50                                                  |
| Multithreaded XML Generation for Extracts                      | Generates XML for extracts using multiple threads.                                          | Y, N                                                         |
|                                                                |                                                                                             | Default: N                                                   |
| New Hire Flow Pattern                                          | Name of the customer-defined flow that's triggered as part of the new hire process.         | Unless the parameter is required, delete the parameter row.  |
| Notifications Expiration Offset                                | Number of days before a payroll flow notification is automatically deleted.                 | Minimum: 5                                                   |
|                                                                | notification is automatically defeted.                                                      | Default: 5                                                   |
| Payroll Batch Loader Encryption Type                           | The type of encryption applied to source files loaded using the HCM data loader.            | PGPSIGNED, PGPUNSIGNED, PGPX509SIGNED, PGPX509UNSIGNED       |
|                                                                |                                                                                             | Unless the parameter is required, delete the parameter row.  |
| Payroll Criteria for Element Eligibility                       | Enables eligibility by payroll for assignment-level elements.                               | Yes, No                                                      |
|                                                                | rever elements.                                                                             | Default: No                                                  |
| Process Timeout                                                | Number of minutes before the Run Balance<br>Generation process times out.                   | Minimum: 0                                                   |
|                                                                | deficiation process times out.                                                              | Default: No timeouts limit enforced.                         |
|                                                                |                                                                                             | Unless the parameter is specified, delete the parameter row. |
| Remove Report Assignment Actions                               | Removes report processing actions after generating reports.                                 | Yes, No                                                      |
|                                                                | generating reports.                                                                         | Default: Yes                                                 |
| Run Result Buffer Size                                         | Buffer size for array inserts and updates, based on 1 row for each payroll run result.      | Maximum: 1000                                                |
|                                                                | 2                                                                                           | Minimum: 1                                                   |
|                                                                |                                                                                             | Default: 500                                                 |
| Shuffle Chunk Processing                                       | Random processing of order chunks for assignment actions.                                   | Yes, No                                                      |
|                                                                |                                                                                             | Default: No                                                  |

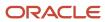

| Parameter                                  | Description                                                                                                    | Values                                                                                                 |
|--------------------------------------------|----------------------------------------------------------------------------------------------------|----------------------------------------------------------------------------------------------------|
| Suppress Empty XML Tags in Extract Reports | Reduces the size of extract output for reports by excluding tags with blank values in XML output files.                                        | Y, N<br>Default: Y                                                                                     |
| Termination Flow Pattern                   | Name of the customer-defined flow that's triggered as part of the termination process.                                                         | Unless the parameter is required, delete the parameter row.  (No predefined Termination flow pattern). |
| Threads                                    | Total number of subprocesses that you can run from the Oracle Enterprise Scheduler Service. See also the Parallel Processing Parameters topic. | Minimum: 1 Default: 1                                                                                  |
| Trace                                      | Enables the database trace facility for application processes written in C only.                                                               | Yes, No<br>Default: No                                                                                 |
| Trace Level                                | Sets the trace level of the trace event. To generate the finest level of detail, enter the highest value.                                      | 1, 4, 8, 12<br>Default: None                                                                           |
| User Messaging                             | Enables detailed logging of user-readable information to the PAY_MESSAGE_LINES table.                                                          | Yes, No<br>Default: No                                                                                 |
| XML_DATA_SOURCE                            | For document records delivery options performance purposes, determines if XML is derived from the database.                                    | Y, N<br>Default: Y                                                                                     |

# Payroll-Specific Processing Parameters

This table lists the processing parameters that are applicable only for Oracle Global Payroll.

| Parameter                                      | Description                                                                                        | Values                                                                                                    |
|------------------------------------------------|----------------------------------------------------------------------------------------------------|----------------------------------------------------------------------------------------------------|
| Accounting Date for Transfer to General Ledger | The date to transfer and post journal entries for costing results to Oracle Fusion General Ledger. | E = Date Earned  P = Process Date  DP = Date Paid from payroll time periods for calculate payroll and QuickPay only.  EVE = For the Partial Period Accrual Reversal process, date earned is used. However, if the date earned isn't defined for the time periods on the Payroll Definition page, the payroll period end date is used. |

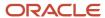

| Parameter                                                  | Description                                                                                                    | Values                                                                                                    |
|------------------------------------------------------------|----------------------------------------------------------------------------------------------------|----------------------------------------------------------------------------------------------------|
|                                                            |                                                                                                    | For the payroll run that includes the actual costs, the process date of the payroll run is used.  Default: P |
| Cost Buffer Size                                           | Buffer size for array insert and select statements when calculating the costing of the payroll run results.                                                                                                    | Maximum: 1000  Minimum: 1  Default: 500                                                                      |
| Date to Retrieve Assignment Status                         | Date earned or date paid, used to determine the effective date for checking assignment status in payroll calculations.                                                                                                    | E = Date earned P = Date paid Default: P                                                                     |
| Earliest Retroactive Processing Date                       | Sets earliest date that retroactive processes are calculated. Updates made before this date aren't recalculated.  Note: If you define a static retroactive start date and a rolling retroactive start date, the retropay process uses the latest of the two dates. For example, if the static retroactive start date is 01-JAN-2020 and the rolling retroactive start date is 15-MAR-2019, the retropay process uses a start date of 01-JAN-2020.  Controls the start date of the retroactive period for the Calculate Payroll for Retroactive Changes flow (retropay) as well as for an individual employee | Date value in YYYY/MM/DD format                                                                              |
| Extract Data Group for Payroll Register                    | Limits the records to include in the output file based on the specified data group name.                                                                                                    | Default: No data group                                                                                       |
| Limit Payroll Register Output by Data Group                | Enables processing a subset of records to include in the output file when an extract data group parameter value is also specified.                                                                                                    | Y, N<br>Default: N                                                                                           |
| Number of months in rolling period for retroactive changes | Sets the number of months in the retroactive pay rolling period.  If you don't want to limit the duration of the retroactive pay period, change the default of 12 month rolling period to 999 months.                                                                                                    | Default: 12                                                                                                  |

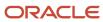

| Parameter                                          | Description                                                                                                    | Values                                                                                                    |
|----------------------------------------------------|----------------------------------------------------------------------------------------------------|----------------------------------------------------------------------------------------------------|
|                                                    | Note: You can limit the number of payroll periods included in the retroactive pay process by setting the earliest start date for the process for the process for all retroactive notifications using both the Earliest Retroactive Processing Date parameter and this parameter. For example, you may want to set a static start date based on your payroll go-live date and use a rolling period to ensure retroactive pay doesn't calculate for more than a 24 month period. Retroactive pay uses the latest of the two dates when both parameters are set.  If you don't want to limit the duration of the retroactive pay period, change the default 12 month rolling period to 999 months. |                                                                                                    |
| Reversal and Balance Adjustment Accounting<br>Date | Accounting date based on one of these dates:     The process date of reversal or balance adjustment     The process end date of the Transfer to Subledger Accounting task. You can use this task to transfer journal entries for costing results to Oracle Fusion General Ledger.                                                                                                    | T = Transfer using end date of the Transfer to Subledger Accounting task as the accounting date  P = Use process date of the reversal or balance adjustment as the accounting date  Default: P |
| Wage Basis Rules Buffer Size                       | Used in array selects from the PAY_<br>TAXABILITY_RULES table within the Payroll<br>Calculation process.                                                                                                    | Minimum: 100<br>Default: 500                                                                                                    |

#### Related Topics

- Payroll Process Configuration Groups
- Logging Processing Parameters
- Parallel Processing Parameters

# **Logging Processing Parameters**

Use logging parameters to investigate problems that aren't easily identified in other ways. In a normal operation, disable logging because it can impact the performance of the process you're logging.

**Note:** Prepare log files before contacting Oracle Support for assistance. Define the logging area, category, and range of assignments before resubmitting the problem.

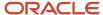

### **Logging Parameters**

Typically, you use this feature during your initial implementation and testing before you go live. In a normal operation you should disable detailed logging.

The three processing parameters for logging are:

- · Logging Area
- Logging Category
- · Formula Execution Logging

#### **Logging Area**

The Logging Area parameter works with the Logging Category parameter to limit the code area for logging. Even if you set the logging category, you must also set the logging area if you want to limit logging to a particular code area.

The values correspond to C-code entries in the form PY\_ENTRY, which includes the functional area that will have logging enabled.

#### **Logging Category**

Logging categories define the type of information included in the log. You can set any number of categories by specifying multiple values to focus on specific areas that you think may be causing a problem. The application doesn't allow a blank value and you must delete the parameter row if logging isn't required.

This table explains each logging category. It provides the log output information to investigate the problems encountered.

| Parameter Value | Logging Category               | Description                                                                                                    |  |
|-----------------|--------------------------------|----------------------------------------------------------------------------------------------------|--|
| В               | Balance Information            | Provides output information that shows the creation and maintenance of balances used during payroll processing.                                                                                                    |  |
| С               | C cache structures information | Provides output information that shows details of the payroll cache structures and changes to the entries within the structure. While working on a service request, Oracle may ask you to use this parameter to gather additional information. |  |
| E               | Element entry information      | Provides output information that shows the state of the element entries in the process memory after retrieving entries from the database. The information is provided whenever data for an entry is changed during processing.                 |  |
| F               | Formula information            | Provides output information that shows details of formula execution, including formula contexts, inputs, and outputs.                                                                                                    |  |
| G               | General logging information    | Provides general information, rather than<br>a specific information type. This parameter<br>doesn't provide sorted output. In general, it's                                                                                                    |  |

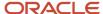

| Parameter Value | Logging Category                  | Description                                                                                                    |  |
|-----------------|-----------------------------------|----------------------------------------------------------------------------------------------------|--|
|                 |                                   | recommended that you choose parameters that provide specific types of information.                                                                                                    |  |
| I               | Balance output information        | Provides output information that shows details of values written to the database from the balance buffers.                                                                                                    |  |
| L               | Balance fetching information      | Provides output information that shows the balances retrieved from the database and whether or not the process will use those balances. (If balances such as Year To Date totals have expired because the year has changed, the process resets them and uses the new balance.) |  |
| М               | Entry or exit routing information | Provides output information to show when any function is entered and exited.  This information is indented to show the                                                                                                    |  |
|                 |                                   | call level, and can be used to trace the path taken through the code at the function call level. Often, this information is useful when attempting to track down a problem such as a core dump.                                                                                |  |
| P               | Performance information           | Provides output information to show the number of times certain operations take place at the assignment and run levels and why the operation took place. This parameter is often used to balance the buffer array write operation.                                             |  |
| Q               | C cache query information         | Provides output information that shows the queries being performed on the payroll cache structures. While working on a service request, Oracle may ask you to use this parameter to gather additional information.                                                             |  |
| R               | Run results information           | Provides output details of run results and run result values from the Run Results buffer or the Values buffer before writing them to the database. This enables verification that the buffer contents were correct.                                                            |  |
| S               | C cache ending status information | Provides output information that shows the state of the payroll cache before the process exits, whether that process ends with success or an error. While working on a service request, Oracle may ask you to use this parameter to gather additional information.             |  |
| T and Z         | PL/SQL detail and PL/SQL output   | To obtain detailed information about the PL/SQL calls made by the Payroll application, use the combination of the T parameter and the Z parameter.                                                                                                    |  |

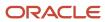

| Parameter Value | Logging Category                   | Description                                                                                                    |
|-----------------|------------------------------------|----------------------------------------------------------------------------------------------------|
|                 |                                    | This combination is typically useful for obtaining information about payroll processes that use a large amount of PL/SQL code, such as prepayments and archive.                                                                                                    |
|                 |                                    | Using this parameter, the process buffers output while it's running and places it the end of the log file after processing is complete. Each payroll process instance has its own log file, located under the log subdirectory for the particular process ID.                                   |
| V (USA only)    | Vertex tax calculation information | Provides output information that shows the values passed in and out of a third-party Vertex tax engine. This parameter also provides a separate file in the Out directory that shows the internal settings of the Vertex engine. This logging option is available to customers in the USA only. |

#### **Formula Execution Logging**

Formula execution logging is the code area where logging is performed. This processing parameter mechanism is only available for formula logging in the payroll run. Specify parameter values as a character or combination of characters to determine the area for logging. For example, the string di (the combination of d and i) corresponds to the logging of database item cache access and formula input and output values. The default value is no logging.

**CAUTION:** Use the dump logging options in rare circumstances only. The T trace option, which generates very large amounts of data, would significantly slow down processing.

The following table lists formula execution logging parameter values and its details.

| Parameter Value | Meaning                     |
|-----------------|-----------------------------|
| С               | Change contexts             |
| d               | Database item cache access  |
| D               | Database item cache dump    |
| f               | Formula cache access        |
| F               | Formula cache dump          |
| I               | Formula input/output values |
| m               | Miscellaneous               |

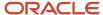

| Parameter Value | Meaning                                                                                                   |
|-----------------|----------------------------------------------------------------------------------------------------|
| n               | Nested calls                                                                                              |
| S               | SQL execution (database item and PL/SQL formula function calls)                                           |
| Т               | Trace (very large level that provides the inputs and outputs of every call made when executing a formula) |
| w               | Working storage area access                                                                               |
| W               | Working storage area dump                                                                                 |
| 1               | Level 1 (combination of c. f, i, and m)                                                                   |
| 2               | Level 2 (combination of 1, c, d, n, and w)                                                                |
| 3               | Level 3 (combination of 2, D, s, and W)                                                                   |
| 4               | Level 4 (combination of 3 and F)                                                                          |
| 5               | Level 5 (combination of 4 and T)                                                                          |

#### Related Topics

- Payroll Process Configuration Groups
- Payroll Process Configuration Parameters
- · Parallel Processing Parameters

# Parallel Processing Parameters

Payroll processes are designed to take advantage of multiprocessor computers. You can improve performance of your batch processes, such as Calculate Payroll or Calculate Gross Earnings, by splitting the processing into a number of threads, or subprocesses, which run in parallel.

To improve performance you can also set the number of payroll relationship actions that process together and the size of each commit unit for the batch process.

Here's a list of parameters that you can use for parallel processing.

### Parallel Processing Parameters

#### **Threads**

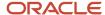

When you submit a batch process, the Threads parameter determines the total number of subprocesses that run concurrently. The number of subprocesses equals the Threads value minus 1.

Set this parameter to the value that provides optimal performance on your computer:

- The default value of 1 is set for a single-processor computer.
- Benchmark tests on multiprocessor computers show that the optimal value is approximately 2 processes per processor.

For example, if the server has six processors, set the initial value to 12 and test the impact on performance of variations on this value.

#### **Chunk Size**

The Chunk Size parameter:

- Indicates the size of each commit unit for the batch process.
- Determines the number of assignment actions that are inserted during the initial phase of processing.
- Sets the number of assignment actions that are processed at one time during the main processing phase.

This parameter doesn't apply to all processes, such as Generate Check Payments and Retroactive Pay.

To set the value of the Chunk Size parameter, consider the following points:

- Parameter values range from 1 to 16,000.
- The default value is 20, which was set as a result of benchmark tests.
- Each thread processes one chunk at a time.
- · Large chunk size values aren't desirable.

#### Related Topics

- Payroll Process Configuration Groups
- Payroll Process Configuration Parameters
- Logging Processing Parameters

# FAQs for Payroll Process Configuration

### How can I improve performance and troubleshoot flows?

Add parameters to a payroll process configuration group to optimize performance and troubleshoot your payroll processes. To process large volumes of records, use the Threads and Chunk Size parameters.

To troubleshoot processes, add the Logging Category or Formula Execution Logging parameters to a configuration group and rerun the process using that configuration group. Using these parameters enables you to investigate formula code problems.

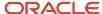

# Restrict Payroll Processing

Select rules to control which payroll relationships and which elements to process in a payroll run.

For example, a skip rule or frequency rule. Specify flow parameters when you submit the calculation process to restrict the payroll relationships and further restrict the elements that the run processes. For example, Calculate Payroll or Calculate Gross

Earnings.

### Restrict the Elements Processing Based on Rules

You can create skip and frequency rules that control when the payroll run processes the recurring element.

| Rules     | Use To                                                                       | Examples                                                                                                    |
|-----------|------------------------------------------------------------------------------|----------------------------------------------------------------------------------------------------|
| Skip      | Include or exclude the element entry for the person using rules in a formula | A once-each-period rule stops recurring element entries from processing more than once in a payroll period.                        |
| Frequency | Specify which payroll periods to process the entries                         | Changed to: A frequency rule might specify that the payroll run processes an element only on the first and third weeks of a month. |

### Restrict the Records to Process Based on Flow Parameters

As this table shows, specify flow submission parameters to restrict the number of records for the calculation process.

| Parameter                  | Use To                                                                                                    |
|----------------------------|----------------------------------------------------------------------------------------------------|
| Payroll Relationship Group | Restrict processing to the payroll relationships within the group, which you can define using static or dynamic rules, based on payroll relationship or assignment information.                                                                                                    |
| Element Group              | Restrict processing to the elements in the group, which you can define by selecting element classifications and including or excluding specific elements.                                                                                                    |
| Run Types                  | Determine which payroll calculations to perform and how to pay the results. The application processes an element in all the run types, unless you set up the element in these ways:  To process separately  As a trigger for a run type, in which case it's automatically excluded from the other run types |

This table shows the flow submission parameters for the calculation process including dates that control which records to process:

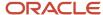

| Date           | Required? | Comments                                                                                                    |  |
|----------------|-----------|----------------------------------------------------------------------------------------------------|--|
| Process Date   | No        | This is typically the payroll run date of your payroll definition.                                                                    |  |
| Payroll Period | Yes       | Used to derive other dates for processing.                                                                                            |  |
| Date Earned    | Yes       | Identifies these element entries  To include in the payroll run  That belong to a proration group and ended within the payroll period |  |

#### Related Topics

- Overview of Object Groups
- · Options to Determine an Element's Latest Entry Date

# **Expedited Processing**

# Overview of Expedited Processing

Streamline the payroll processing of time card employees through expedited payroll runs. You can make immediate payments for absences, late time cards, or time card errors that an employee submits late on a time card.

You can process expedited runs only for absence and time entries that are retroactively modified on a time card and marked for expedited processing. Time card of employees that aren't marked for expedited processing are paid in the next scheduled regular payroll cycle.

When you define time and absence category elements, the application creates these value definitions for expedited processing.

- **Expedite**: Determines if this time card or absence entry corresponding to prior pay period adjustment needs to be included for expedited processing.
- **Override Payment Method**: Overrides the payment method on the Prepayments and QuickPay Prepayments process to Check. You can select this value only for time cards that you have marked for expedited processing.
- **Override Check Printer**: Tracks the check printer for the expedited time cards that are paid through check. The application ignores the Override Check Printer value if the employee isn't paid by check.

#### Related Topics

- · How Expedited Processing Works
- · Expedited Payroll Flow

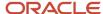

# **Expedited Processing Rules**

Expedited processing includes prior period adjustments to time, absence, and mandatory elements like taxes and percentage-based deductions. By default, the expedited run includes all the element entries for those employees who have an expedited time card.

Use Expedited Processing Rules option to exclude certain elements such as salary or flat amount based deductions from expedited payroll run. To review and create new payroll elements, use the **Elements** task in **My Client Groups**.

| Expedited Processing Rule Option                        | Use To                                                                                                    |
|---------------------------------------------------------|----------------------------------------------------------------------------------------------------|
| Based on the element entry value                        | Initiate expedited processing depending on other parameters on the time card. This option applies only to time card and absence elements having the three input values and value definitions for expedited processing and is set automatically during element creation. The application processes elements with this rule based on the element entry value for 'Expedite'. |
| Do not include in expedited payroll runs                | Exclude elements like salary and flat amount-based deductions that are processed only once per pay period from expedited payroll runs. Set this option to include these elements only in the nonexpedited payroll run.                                                                                                    |
| Include in both expedited and nonexpedited payroll runs | Include elements like taxes and percentage-based deductions in the expedited payroll runs. If you leave the Expedite Processing Rule blank, this option acts as the default behavior.                                                                                                    |

#### Related Topics

- How Expedited Processing Works
- Expedited Payroll Flow

## Add Override Check Printer in XML File

Use the Override Check Printer attribute to track the check/cheque printer for the expedited time cards that are paid through check/cheque. The application ignores the Override Check Printer value if the employee isn't paid by check/cheque.

You can add the Override Check Printer in the XML file that the Generate Check Payments process generates. The bursting file references this Override Check Printer setting for printing the checks/cheques.

### Before You Begin

Configure the list of printers in the HCM Common Lookup ORA\_EXPEDITE\_CHECK\_PRINTER to find the list of values for Override Check Printer.

#### Add Override Check Printer

Perform these steps to add the override check printer attribute in the XML file.

In the Setup and Maintenance work area, go to the Extensible Flexfields for Payroll task.

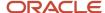

- 2. On the Extensible Flexfields for Payroll page, click **Deploy Flexfield**.
- 3. In the Confirmation dialog box, click **OK**.
- 4. Click Done.
- 5. In the **Setup and Maintenance** work area, go to the **Manage Enterprise HCM Information** task in the **Workforce Structures** functional area.
- **6.** On the Enterprise page, click **Edit** and select **Correct**.
- 7. In the Global Payroll Element Information to Archive section, click Add.
- 8. For each element entered on the time card, enter these values and click **Submit**.

| Field                  | Value                    |
|------------------------|--------------------------|
| Legislative Data Group | Appropriate LDG          |
| Element                | Any retro result element |
| Input Value 1          | Override Check Printer   |

#### Related Topics

- How Expedited Processing Works
- Expedited Payroll Flow

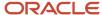

# **6** Payroll Definition Details

# Payroll Definitions

# Overview of Payroll Definitions

When you create or modify payroll definitions, the application generates a calendar of payroll periods based on your selections. The choices you make for these values determine the resulting schedule of payroll periods:

#### **Effective Start Date**

The effective start date is the first date that the payroll definition is available for employee data. The start date must be on or before the earliest date of any historical data that you want to load. For example, for a payroll starting on 01-JAN-2013 with five years of historical payroll data to load, you set the start date of the payroll definition to 01-JAN-2008.

The effective start date doesn't affect the generated calendar of payroll periods. The start date for the first payroll period is based on the first period end date.

#### First Period End Date

The first period end date is the end date of the first payroll period that the application generates for a payroll definition. The first period end date is typically based on the date of implementation, tax year, benefits enrollments, or a particular payment cycle. For example, if your weekly payroll work week is Saturday through Friday, and your first payment date is on 06-JAN-2012, you could use 30-DEC-2011 as your first period end date.

### Ledger

You can select a primary ledger that will be used for payroll costing. The ledger determines the accounting information, such as, the chart of accounts and the accounting calendar.

### Suspense and Default Accounts

You can associate accounts to the payroll definition that will be used by the payroll costing process for suspense and default accounting purposes.

### Number of Years

The number of years you enter represents how many years of time periods to generate starting from the beginning of the first payroll period, which is determined by the first period end date. This table shows an example for a semimonthly payroll definition.

| Effective Start Date | First Period End Date | Number of Years | Generated Time Periods     |
|----------------------|-----------------------|-----------------|----------------------------|
| 01-JAN-2014          | 15-JUN-2014           | 5               | 01-JUN-2014 to 31-MAY-2018 |

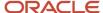

Once you save a payroll definition, you can later only increase but not reduce its number of years because a calendar of time periods for the payroll was already generated.

**Note:** The application generates the calendar of payroll periods in increments of ten or fewer years. For example, if you want a 12-year calendar of payroll periods, you first enter 10 years and submit your changes. Then you set the payroll definition number of years to 12.

### Offsets

Depending on the payroll period type, you can elect for your payroll cycle events to occur on specific dates, or to have the application calculate dates based on offsets from period start or end dates.

This table describes the predefined payroll cycle events that you can offset.

| Date                      | Meaning                                                                                                    |
|---------------------------|----------------------------------------------------------------------------------------------------|
| Cutoff Date               | Final date that payroll information is entered for the payroll period.                                                                                                    |
|                           | This date is for information purposes only. Your departments, such as HR, may need this payroll deadline to submit information that affects the payroll run                                                |
| Payslip Availability Date | Date on which payees can view payslips.                                                                                                    |
| Payroll Run Date          | Date used by payroll calculation processes to retrieve effective values such as employee details. The process date, if provided when submitting a payroll process, overrides this value.                   |
|                           | This date is predefined for your country or territory and is typically based on either date earned or date paid that payroll calculation uses as the process date.                                         |
| Date Earned               | Date on which the application processes element entries for the payroll run.                                                                                                    |
|                           | The date earned must be within the effective dates of the payroll period.                                                                                                    |
| Date Paid                 | Date the employee is marked as paid. For check/cheque payments, this is the date that the check/cheque is valid for cash or deposit. For electronic funds transfer (EFT) payments, it's the transfer date. |
| Planned Submission Date   | Date to inform the payroll administrator or payroll manager on the planned date to submit the payroll run for each payroll period.                                                                         |

### **Dynamic Offsets**

When you create a payroll definition, you can use dynamic offsets for payroll cycle events. All of the predefined payroll time periods you can use support dynamically generated dates for offsets. Use dynamic offsets to offset each payroll cycle event by a specified number of days before or after the start or end date.

### Fixed-Date Offsets

The predefined Monthly (Calendar) payroll time period supports both dynamic offsets and fixed-date offsets. Use fixed date to adjust the exact date of each of the payroll cycle events for the first payroll period. Any adjustments that you

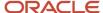

make are reflected in the payroll calendar for subsequent payroll time periods. For example, if you set the cutoff date as the 25th of the month, then all payroll periods in the calendar will have those offsets.

### Specific Date Adjustments

Once you generate the payroll time periods, you can further adjust any specific calendar dates, as needed. For example, if you know of a particular bank holiday that falls on a payment date, you might want to adjust the dates manually on the payroll calendar's time period. Make these adjustments when you create a payroll definition or any time after then, as long as the time period is in the future. Adjust the dates of an existing time definition on the Time Periods tab on the Manage Payroll Definitions page.

#### Related Topics

- · Periodicity Conversion
- · Statutory and Earning Periods
- Create Payroll Definitions

## **Payroll Definitions**

Payroll definitions contain calendar and offset information used to determine when you calculate and cost payments. Payroll period types, such as weekly or monthly, determine the interval at which you pay employees.

Use the Payroll Definitions task to specify payment frequency, processing schedule, and other parameters for a particular payroll.

Create at least one payroll definition for each payroll period type you use to pay employees. For example, to pay employees semimonthly, create a payroll definition using the semimonthly payroll period type, ensuring that tax calculations and other calculations produce correct results for those employees.

### **Create Payroll Definitions**

When you create a payroll definition, the application generates the complete payroll schedule based on the payroll period type, the offsets or calendar adjustments, and the number of years that you specify. Each payroll in the schedule is assigned a unique name. Assign employees to payroll definition on the Manage Payroll Relationships page. You can configure the payroll calendar by increments of ten or fewer years. Create a payroll definition to replace one that expired or end-dated.

Each payroll must belong to a consolidation group, which the application requires for processing purposes and a legislative data group so make sure these exist before creating your payroll definition.

### Modify Payroll Definitions

When you modify a payroll definition, the application adjusts the payroll schedule based on the values you have modified. Modify an existing payroll definition to increase the number of years and generate more payroll time periods that configure the payroll calendar.

**Note:** Payroll names in the payroll schedule are unique. You can edit the generated payroll names, but you must ensure they're unique within the payroll definition.

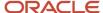

#### Related Topics

- · Overview of Payroll Definitions
- · Create Payroll Definitions

# **Create Payroll Definitions**

This shows you how to create two payroll definitions for different payment frequencies that are associated with one consolidation group and one legislative data group.

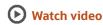

The InFusion Company requires payroll definitions for two sets of employees. A set of permanent salaried employees paid on a semimonthly basis and a set of temporary employees paid on a monthly basis using time card data. Costing is managed monthly and uses results from all payroll runs by using the consolidation group name as an input parameter in the costing run. You can see in this example how to create two payroll definitions with different payment periods with the same consolidation group. Both definitions are effective starting on 1/1/11 and generate payroll time periods covering five years.

### **Prerequisites**

- 1. Ensure that the legislative data group for your payrolls exists, such as InFusion LDG.
- 2. Ensure that organization payment methods exist for your payrolls, such as InFusion Employee Check/cheque and InFusion Employee EFT.
- 3. Create a consolidation group named InFusion Employee Group assigned to the InFusion LDG.

### Create Payroll Definitions

Create two payroll definitions:

- One to pay permanent employees on a semimonthly basis. This payroll definition includes dynamically generated offset dates.
- One to pay temporary employees using time card data on a monthly calendar basis.

Perform the following steps twice, first using the semimonthly values and then using the monthly values.

- 1. Payroll Definitions task.
- 2. In the Search Results section of the Payroll Definitions page, click the **Create** icon.
- **3.** Select the InFusion LDG legislative data group from the list.
- **4.** Enter 1/1/11 as the effective start date you want the payroll to be available for use, and then click **Continue**. In this example, the company hires all employees after the effective start date of this payroll definition, so there's no issue with loading historical employee data.
- 5. In the Basic Details section, complete the fields as shown in this table, and then click **Next**.

| Field | Semimonthly Value             | Monthly Value             |
|-------|-------------------------------|---------------------------|
| Name  | InFusion Employee Semimonthly | InFusion Employee Monthly |

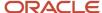

| Field                  | Semimonthly Value              | Monthly Value                  |
|------------------------|--------------------------------|--------------------------------|
| Reporting Name         | InFusion Semimonthly           | InFusion Monthly               |
| Consolidation Group    | InFusion Employee Group        | InFusion Employee Group        |
| Period Type            | Semimonthly                    | Monthly (Calendar)             |
| First Period End Date  | 6/15/12                        | 6/30/12                        |
| Default Payment Method | InFusion Employee Check/cheque | InFusion Employee Check/cheque |
| Valid Payment Method   | InFusion Employee EFT          | InFusion Employee EFT          |

6. On the Payroll Offsets page, in the **Number of Years** field, enter **5**.

**Note:** The application generates the calendar of payroll periods in increments of 10 or fewer years. For example, if you want a 12-year calendar of payroll periods, you first enter 10 years and submit your changes. Then you edit the payroll definition, setting the number of years to 12.

7. For the semimonthly payroll, use dynamic variables to define offsets as shown in this table, and then click **Next**.

| Field                     | Falls Value | Day Type Value | Base Date Value |
|---------------------------|-------------|----------------|-----------------|
| Cutoff Date               | 5           | Before         | Period End Date |
| Planned Submission Date   | 4           | Before         | Period End Date |
| Payroll Run Date          | 0           | Before         | Period End Date |
| Payslip Availability Date | 0           | Before         | Period End Date |
| Date Earned               | 0           | Before         | Period End Date |
| Date Paid                 | 0           | Before         | Period End Date |

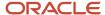

8. For the monthly payroll, use fixed dates to define offsets as shown in this table, and then click Next.

| Field                     | Value   |
|---------------------------|---------|
| Fixed Date                | Yes     |
| Cutoff Date               | 6/25/12 |
| Date Earned               | 6/28/12 |
| Payroll Run Date          | 6/28/12 |
| Date Paid                 | 6/28/12 |
| Payslip Availability Date | 6/28/12 |
| Planned Submission Date   | 6/26/12 |

9. On the Payroll Calendar page, adjust payroll days to account for a bank holiday, as shown in this table.

| Column           | Semimonthly Value   | Monthly Value      |
|------------------|---------------------|--------------------|
| Payroll Run Date | Old Value: 11/28/13 | Old Value: 5/27/13 |
|                  | New Value: 11/27/13 | New Value: 5/28/13 |

#### 10. Click Next.

11. Review the details of the payroll definition, and then click **Submit**.

#### Related Topics

- Payroll Definitions
- Overview of Payroll Definitions
- · How Payment Methods and Payroll Definitions Work Together
- Payroll Setup for Costing Accounts
- Overview of Ledger and Subledgers

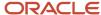

# Time Card Required Option

If a worker's pay calculations depend on the worker submitting time cards, you must indicate that a time card is required at the appropriate employment level. Select the Time Card Required check box for each assignment level that the requirement applies.

For example, don't select the Time Card Required check box for these scenarios:

- A salaried employee completes project time cards for billing purposes, but isn't paid based upon those time entries.
- An hourly employee is normally paid based on a predefined work schedule and only submits a time card for overtime or when absent.

### Select the Time Card Required Option

Your role determines where typically you select the Time Card Required check box:

- HR specialists can select the check box on the **Employment Information** page of the new hire flow.
- Payroll Managers and Payroll Administrators can select the Payroll Relationship quick action in the My Client Groups tab. The Payment Details section of the Person Details page includes the Time Card Required check box on the Assignment sections.

This table shows which hours the payroll process uses for elements with a calculation rule of hours multiplied by rate.

| Time Card Required | Hours Used in Calculations                               |
|--------------------|----------------------------------------------------------|
| Yes                | Time card entries                                        |
| No                 | Work schedule, unless you enter hours as element entries |

#### Related Topics

- Payroll Elements for Time Card Attributes
- Generate Time Attributes and Time Card Fields for Your Elements
- Create Time Card Elements for Time Entries

# FAQs for Payroll Definition

### Why doesn't my payroll definition appear in search results?

Because you don't have sufficient security access to the payroll definition. Either the payroll security profile associated with your duty role privileges doesn't include the appropriate payroll definition, or you don't have the View All security profile.

You must have a privilege that enables you to manage payroll definition data, and your security profile must include the payroll you want to query. Contact your help desk for assistance.

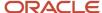

# Pay Frequency

# How Pay Frequency Components Work Together

Pay frequency components provide the flexibility to implement complex time-related objects used in payroll definitions, payroll processes, and payroll tasks that use start and end dates.

Pay frequency components work together to provide payroll functionality for your organization. Each component requires its own setup and implementation.

### Consolidation Groups

Consolidation groups are used process the results from more than one payroll run in a single action or process the results for one payroll in separate actions. With consolidation groups, produce one set of results per payment method for several payrolls, one set of reports, and one set of costing results. For example, you may submit a regular payroll run and a supplementary payroll run for the same payroll period. If the regular run and supplementary run both belong to the same consolidation group, use a single consolidation group to process all the results for the post-run processing. Optionally, you can enter a different consolidation group for the supplementary payroll run and use it to process the post-run results for the supplementary payroll separately from the regular payroll.

### **Payroll Definitions**

Payroll definitions are essential to your payroll implementation because they indicate the payment frequency and processing schedule. Payroll definitions associate employees with the payroll run through payroll relationships.

### **Time Definitions**

Time definitions can be static periods of unusual length based on a given static date, or they can create dates based on dynamic variables. Specify dynamic variables for a time span, a retrieval date, or a more complex definition type for you to use with a user-defined date. The application uses time definitions in many areas, including payroll periods, payroll employment management, balance dimensions, retroactive and proration events, element start and end dates, and overtime periods.

### Run Types

Run types control the elements and payment types you process in a payroll run. Two predefined run types, Regular and Supplemental, group the other run types and determine their processing sequence. The predefined Regular and Supplemental run types include the two component run types described in this table.

| Run Type Component | Description                                                                                                    |
|--------------------|----------------------------------------------------------------------------------------------------|
| Process Separately | Generates a separate payroll calculation for each element entry marked to process separately.  After processing separate processes:  Includes element run results with normal payroll run results in a single payment.  Excludes element run results in regular tax calculation on the normal run, for example, to use supplemental tax rates. |

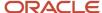

| Run Type Component | Description                                                                 |
|--------------------|-----------------------------------------------------------------------------|
| Separate Payment   | Creates a separate payment for each element entry marked to pay separately. |

For each of the component run types, you can specify payment methods that override the default payment methods for the payroll definition. You can also select the element classifications processed by runs of this type, and exclude specific elements from these classifications.

#### Related Topics

- Payroll Definitions
- Examples of Using Consolidation Groups

# Statutory and Earning Periods

When you create a payroll definition, a payroll earnings calendar is generated based on the first period end date.

The calendar assigns each payroll period a period name that includes the period number. In some countries, the statutory tax year doesn't coincide with the dates generated for the earnings calendar. These countries also use a statutory calendar with statutory period numbers. The statutory calendar ensures that the payroll run uses the correct period for taxation purposes.

Statutory frequencies are defined in months and weeks, and map to the payroll definition frequencies. For example, a biweekly calendar is based on a weekly statutory calendar. A quarterly payroll calendar is based on a monthly statutory calendar. Typically, countries that support semimonthly payroll periods don't use statutory periods.

When you submit a payroll calculation, such as a QuickPay process, you select a payroll period. The calculation uses the process date for the selected payroll period to identify the statutory period. The process date is the payroll run date on the payroll definition.

If your country uses a statutory calendar, you can view period numbers, start, and end dates on the Person Process Results page and statement of earnings.

#### Related Topics

- How Pay Frequency Components Work Together
- Payroll Definitions

# FAQs for Pay Frequency

When would I close a payroll period?

Closing a payroll period can prevent changes to recurring entries. Payroll periods aren't like General Ledger periods. Closing payroll periods isn't necessary.

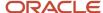

# Why can't I find my organization payment method when creating other payroll objects?

When you update an object's organization payment method, you must make the effective start date of the organization payment method on or before the effective date of the change.

For example, to create a payroll definition effective on 4/1/2012 with a default organization payment method, the organization payment method must have an effective start date on or before 4/1/2012. You can only select an organization payment method that has an effective start date on or before the date you're creating or updating the object.

# Periodicity

# **Periodicity Conversion**

Rate conversion formulas convert amounts to different periodicities for payroll calculations. The following calculations use rate conversion formulas:

- Proration
- Hours multiplied by rates calculation of an element run result
- Rates based on rate definitions

### **Predefined Periods**

This table lists the predefined periods that you can use to set periodicity.

If these values don't meet your requirements, you can copy a predefined rate conversion formula and edit its periodicity values.

| Periodicity      | Valid for Payroll Periods | Number of Periods per Year            |
|------------------|---------------------------|---------------------------------------|
| Annually         | Yes                       | 1                                     |
| Bimonthly        | Yes                       | 6                                     |
| Biweekly         | Yes                       | 26                                    |
| Calendar Monthly | Yes                       | 12                                    |
| Daily            | No                        | 365                                   |
| Hourly           | No                        | 2920 (365 days multiplied by 8 hours) |
| Lunar Month      | Yes                       | 13                                    |

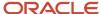

| Periodicity  | Valid for Payroll Periods | Number of Periods per Year                                                        |
|--------------|---------------------------|-----------------------------------------------------------------------------------|
| Periodically | No                        | Payroll frequency determines the number of periods to use in the rate conversion. |
| Quarterly    | Yes                       | 4                                                                                 |
| Semiannually | Yes                       | 2                                                                                 |
| Semimonthly  | Yes                       | 24                                                                                |
| Workday      | No                        | 260                                                                               |
| Weekly       | Yes                       | 52                                                                                |
| Work Hour    | No                        | 2080 (260 days multiplied by 8 hours)                                             |

## **Defining Periodicity**

This table lists the different ways in which you can define periodicity:

| Object   | Task                | Description                                                                                    |
|----------|---------------------|------------------------------------------------------------------------------------------------|
| Elements | Elements            | The Periodicity input value specifies the frequency of the element value.                      |
|          |                     | For example, salary element entries that hold annual salary values have an annual periodicity. |
| Payrolls | Payroll Definitions | <b>Period Type</b> specifies the number of payroll periods.                                    |
|          |                     | For example, the Monthly Lunar period type includes 13 payroll periods.                        |
| Rates    | Rate Definitions    | Rate definition can specify the following periodicities:                                       |
|          |                     | Return periodicity of the rate                                                                 |
|          |                     | Periodicity of each rate contributor                                                           |
|          |                     | <ul> <li>Periodicity of the calculated sum of the rate contributors</li> </ul>                 |

### Rate Conversion Formulas

Rate conversion formulas change the periodicity of an amount.

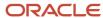

For example, the Standard Rate Annualized conversion formula can convert an annual salary amount to a weekly amount.

This table lists the predefined rate conversion formulas to change the periodicity of an amount.

| Rate Conversion Rule                     | Description                                                                                                    | Example                                                                                                    |
|------------------------------------------|----------------------------------------------------------------------------------------------------|----------------------------------------------------------------------------------------------------|
| Standard Rate Annualized                 | Calculates the annual rate using the input periodicity and converts the amount to an output periodicity and rate.  This rule uses default values, such as 2080 hours or 260 working days, to calculate the annual rate. You select the day or hourly basis during element definition. | To convert a weekly amount to a semimonthly periodicity, the formula:  1. Multiplies the weekly amount by 52.  2. Divides the result by 24.                                                                                                    |
| Standard Rate Daily                      | Calculates the daily rate using the input periodicity and converts the amount to an output periodicity and rate.  This rule uses a default value, such as 260 working days a year, to calculate the daily rate.                                                                       | To convert an annual amount to daily periodicity, the formula:  1. Divides the annual amount by 365.  2. Multiplies the result by the number of days in the payroll period.                                                                                                    |
| Standard Working Hours Rate Annualized   | Uses the employee's standard working hours to convert the monetary value and working hours to an annual value before calculating the rate.                                                                                                    | The employee works 40 hours a week with a monthly salary of 1000:  ((1000*12)/(40.00*52) = 5.77 an hour                                                                                                    |
| Assignment Working Hours Rate Annualized | Uses the employee's working hours to convert the monetary value and working hours to an annual value before calculating the rate.                                                                                                    | The employee works 40 hours a week, with 37.5 standard working hours a week, and a monthly salary of 1000:  ((1000*12)/(37.50*52) = 6.15 an hour                                                                                                    |
| Periodic Work Schedule Rate Annualized   | Uses the employee's work schedule for the payroll period for daily and hourly conversions.                                                                                                    | For an employee:  With a monthly salary of 1000  Assigned a monthly payroll  The formula checks the work schedule details for the month.  For a daily conversion:  1000 a month/20 days in the month = 50  Note: For compensation calculations where the employee isn't assigned a payroll, the rate is calculated using the weekly rate calculation. The amount is converted to an annual figure and divided by the number of days or hours in that week based on the work schedule. |

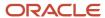

The impact of rate conversion rule is summarized here.:

Periodicity: The conversion rule for periodicity applies to Flat Amount, Hours \* Rate, and Days \* Rate calculation rules. You can override the periodicity used as the default for the element definition at the element entry level.

Work Units: The Work Units conversion rule applies only to flat amount calculation rules for standard and supplemental earnings elements. The selection of which work units to use in reports and payslips determines the conversion calculation. The application creates the element input values using the default values of the rate conversion formulas.

For example, this table illustrates how the payroll process determines the standard work units for any given pay period:

| Work Units Selected | Example                     |
|---------------------|-----------------------------|
| Hours               | 2080/24 = 86.67             |
| Days                | 260/24 = 10.83              |
| None                | No input values are created |

Proration: The element template includes a new question for proration units. Proration rate conversion rules replace the previous proration methods in the element template. You have greater flexibility, for example, to base proration on calendar days when using work units for conversion.

**Note:** If the conversion rules don't meet your requirements, you can copy and edit the rules using the Fast Formulas task under My Clients Group on your Home page.

#### Related Topics

- Options to Configure Rate Definitions
- Create Conversion Formulas for Proration
- Configure Periodicity Conversion Rules
- Overview of Using Formulas

# Consolidation Groups

# Overview of Consolidation Groups

Use consolidation groups to segregate or combine the results of multiple payroll runs for further downstream processing. You can process the results of more than one payroll run in a single action, or you can process the results of one payroll in separate actions.

For example, suppose you submit a regular payroll run and a supplementary payroll run for the same payroll period. If you use the same consolidation group for the regular run and the supplementary run, you can use the combined results of the regular and supplementary runs for post-run processing. Optionally, you can enter a different consolidation

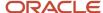

group for the supplementary payroll run and use it to process the post-run results for the supplementary payroll separately from the regular payroll.

Use consolidation groups to segregate and produce one set of results per payment method for several payrolls, one set of reports, and one set of costing groups. These are runs you make in addition to your regular payroll runs.

A consolidation group is used as an input parameter for a payroll run. There are no predefined consolidation groups. Before you can use a consolidation group in a payroll run, you must create the consolidation group and assign it to a payroll definition.

To create a consolidation group:

- 1. Select the **Consolidation Groups** quick action under Payroll in **My Client Groups** on your Home page.
- 2. On the Consolidation Groups page, click **Add Row**.
- Enter a Name for the consolidation group. The application assigns the same value for the consolidation group Code.
- 4. Select a Legislative Data Group. Adding the Description is optional, but it's useful to provide
- 5. Click Save.

Use this consolidation set code to identify the consolidation group used for a payroll run or when you load the consolidation group using services or the HCM Data Loader.

Once created, you can't change the consolidation set code. However, the consolidation group name is editable. Any changes made to the consolidation group name, doesn't have any impact on the payroll process, because the process is stamped with the consolidation set code, and hence can be identified by the code for future references.

#### Related Topics

- Examples of Using Consolidation Groups
- Overview of Combining Payroll Flows

# Consolidation Groups and Payroll Definitions for Kuwait

Consolidation groups and payroll definitions must be set up before running a payroll.

### Consolidation Groups

Consolidation groups are used within the organization to enable grouping of different payrolls for reporting purposes. No consolidation groups are predefined for Kuwait. If you're creating payroll definitions for the implementation, you must define at least one consolidation group first, since it's mandatory information for payroll definitions.

To set up consolidation groups:

- 1. Sign in to the application with a role that has implementation privileges, such as APPL\_IMP\_CONSULTANT.
- Select Manage Consolidation Groups in the implementation project task list:
- 3. On the Manage Consolidation Groups page, click **Add Row**:
- 4. Enter a name and select the LDG. Description is optional, but useful to provide.
- 5. Click Save.

### Payroll Definitions

Payroll definitions contain calendar and offset information that determine when payments are calculated and paid. Using payroll definitions, you can specify payment frequency, processing schedule, and other parameters for a

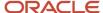

particular payroll. Payroll period types, such as weekly or monthly, determine the interval at which you pay employees. Kuwait employees are paid monthly.

**Note:** A payroll definition with a period type of biweekly can only be created if you have selected either Human Resources or Payroll Interface through the Manage Features by Country or Territory.

Each payroll definition can be associated with only one payroll period type, and you must set up at least one payroll definition for each payroll period type that you use to pay employees. When you create a payroll definition, the complete payroll schedule is automatically generated, based on the selected payroll period type, any offsets or calendar adjustments, and the number of years that you specify. Once you have saved a payroll definition, you can assign employees to it on the Manage Payroll Relationships page.

Before you can create a payroll definition, you must have already defined the LDG and consolidation group. No payroll definitions are predefined for Kuwait.

To set up payroll definitions:

- 1. Select **Manage Payroll Definitions** in the implementation project task list:
- 2. Click Create.
- **3.** Select the LDG for this payroll definition, and click **Continue**:
- **4.** On the Create Payroll page, enter the required information:

#### Note:

- You must select an existing consolidation group.
- o A Default Payment Method must be selected in order to be able to run the prepayment process.
- Click **Add Row** in the Valid Payment Methods section to add an organization payment method to use as the default, plus any additional payment methods that are valid for this payroll. You can select any organization payment method defined for the LDG that's linked to this payroll definition.
- **5.** Click **Next**, and provide the required information on the Payroll Offsets page:

#### Where:

- Number of Years: number of years for which payroll calendars are created starting from the Effective Asof-Date.
- o Offset Details: Used to determine the key dates within the monthly payroll process.

**Note:** Date paid is used in the EFT file.

**6.** Click **Next**, and review the payroll calendars that have been generated:

**Note:** To modify any one of the defaulted dates, the payroll definition that has been created must be updated after it's saved:

7. Click **Next**, then finalize the creation of the payroll definition by clicking **Submit**.

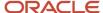

# **Examples of Using Consolidation Groups**

Here are some examples of how you can use consolidation groups.

### Post-Run Processing

Consolidation groups facilitate separating or segregating payroll run results for supplemental processing. For most payroll post-run processing, you can use the consolidation group as an input parameter. You may want the results of a supplemental payroll run to be kept separate from those of an already submitted regular payroll run. To use a consolidation group to keep supplemental run results separate from the regular payroll runs:

- 1. Create a consolidation group to process the supplemental payroll run.
- 2. Initiate the supplemental payroll run, specifying the new consolidation group as an input parameter.

### Separate Costing and Payment

You can use multiple consolidation groups to control processing. For example, you want to process and pay a particular set of employees separately within a single payroll to keep separate records of payment and costing.

To process employees separately:

- 1. Create payroll relationship groups that restrict the employees.
  - You can use rules to identify them dynamically or you can specify the employees by their payroll relationship numbers.
- 2. Create a consolidation group for each payroll relationship group you have created in the previous step.
- **3.** Run the Calculate Payroll process for each payroll relationship group separately. Specify the new consolidation group for each run separately.
- **4.** Use the original consolidation group to run the Calculate Payroll process in one single action and return a consolidated run result for all the employees.

### Purposes of Reporting

You can use consolidation groups for reporting purposes. For example, you may want to run the Periodic Payroll Activity Report for a subset of payrolls.

To process the report for a subset of payrolls:

- 1. Create a consolidation group to specify the payrolls for which you want to run the report.
- 2. Run the Periodic Payroll Activity Report, specifying the new consolidation group.

#### Related Topics

Consolidation Groups

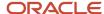

## Time Definitions

### Overview of Time Definitions

A time definition is either a date or a span of time. Time definitions can be static periods of unusual length based on a given static date, or they can generate dates based on dynamic variables.

You can define static definitions using multiple periods, additional adjustments, or both.

This image shows the different types of time definitions and how and where you can use them.

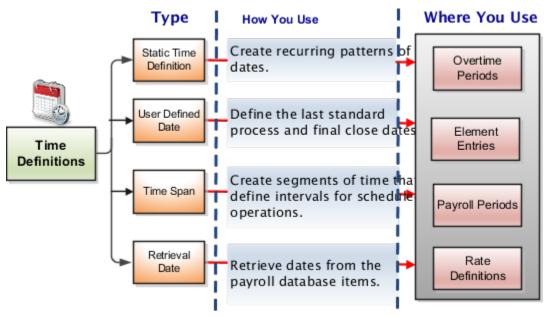

You can use time definitions in many areas, including payroll periods, payroll employment management, balances, retroactive and proration events, earnings start date, and overtime periods.

These sections describe the type of time definitions you can create.

#### Static Time Definition

Static time definitions create recurring patterns of dates, such as overtime periods. For example, a company's overtime period is a standard five day work week. You can create a static time definition with a weekly frequency that generates time periods for 3 years. Formulas can use these date patterns to allocate earnings within a payroll period.

#### User-Defined Date Time Definition

Use user-defined date time definitions to define the last standard process and final close dates of the element entries for an employee. The last standard process date is the last date on which the element is considered for normal processing in the payroll run. The final close date is the date from which the element is no longer considered for processing and thus is no longer date-effective.

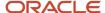

For example, Vision Corp provides housing allowance to its employees and wants the allowance to end 30 days after the employee is terminated. You define a user-defined date time definition based on the last standard earnings date, which is the termination date plus 30 days.

### Time Span Time Definitions

Use time span time definitions to create segments of time that define intervals for scheduled operations, such as payroll frequency. You can use these time definitions within other time definitions.

A company wants to make employee payments on the last day of the month and third-party payments five days later. The company creates a time definition of type time span and uses it when defining the payment method for the payee.

#### Retrieval Date Time Definitions

Retrieval date time definitions are based on balance fetch operations. Anything that exists in the database of Date format and owned by the payroll application can be used as a trigger.

Let's assume that the rate contributor for the severance rate definition uses a balance as of termination date. You can define a retrieval date time definition based on a database item that retrieves the termination date. You can then use this time definition as the reference date for the balance value in the rate contributor.

#### Related Topics

- Use Time Definitions for Severance Pay
- How Pay Frequency Components Work Together
- · Rate Contributors for Derived Rates
- · Example of Loading Time Definitions

## Use Time Definitions for Severance Pay

This example illustrates how you can set up a user-defined time definition and as a payroll administrator, how you can associate it with elements so that you can extend the latest entry date for severance payments to employees.

#### Scenario

The InFusion Corporation makes severance payments, including regular salary, and car allowance. For most terminated employees, these payments should end on the termination date. However, you must be able to make payments for employees who receive severance pay.

#### **Element Duration Dates**

When you create an element, you select the latest entry date. The options are predefined time definitions: last standard earnings date, last standard process date, or final close date. Typically, standard earnings elements use the last standard earnings date. However, this option doesn't support severance payments because you can't have a last standard earnings date that's beyond the termination date.

To support severance payments, create a user-defined time definition based on last standard earnings date and select it as the latest entry date for payments after termination. On the payroll relationship record of terminated employees, the value of the user-defined time definition is the termination date by default, but payroll administrators can edit it to make payments for certain employees.

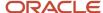

## **Resulting Setup**

To implement a user-defined time definition for this scenario, your implementor must complete the following setup during implementation:

 Use the Time Definitions task under Payroll in My Client Groups on your Home page, to create a time definition.

This table lists field names and their respective values for creating a user-defined time definition.

| Field                    | Value                                             |
|--------------------------|---------------------------------------------------|
| Туре                     | User-defined date                                 |
| Name                     | Last Earnings or Severance Date                   |
| Short Name               | LastEarnSevDate                                   |
| User-Defined Date        | Last Standard Earnings Date                       |
| User-Defined Date Usages | Assigned payroll end date  Element entry end date |
|                          | Payroll assignment end date                       |
|                          | Payroll relationship end date                     |
|                          | Payroll term end date                             |

This creates a time definition based on the last standard earnings date.

- 2. Use the Elements task to create the Regular Salary, Car Allowance, and Alimony elements.
- 3. In the Durations area, select Last Earnings or Severance Date as the latest entry date for the element.

To extend the payment date for a terminated employee, complete these steps.

- 1. Use the Payroll Relationships task, and search and select the terminated employee.
- 2. In the Payroll Details area, select the assignment.
- **3.** In the Element Duration Dates area, in the row for the Last Earnings or Severance Date time definition, change the End Date value to the desired final entry date for payments.

For example, add 6 months of severance pay for an employee who was terminated effective 20 November 2012. Change the End Date value of the Last Earnings or Severance Date time definition to 21 May 2013.

The employee's element entries for the Regular Salary, Car Allowance, and Alimony elements end on this date.

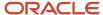

Related Topics

## Run Types

## Overview of Run Types

Run types control elements and payment types you process in a payroll run. You may specify default payment methods to override the default payment methods on the payroll definition.

Two predefined run types, Regular and Supplemental, group the other run types and determine their processing sequence.

- The Regular run type includes these run types:
  - Regular Normal
  - Process Separately
  - Separate Payment
- The supplemental run type includes:
  - Supplemental Normal
  - Process Separately
  - Separate Payment

A Separate Payment run type creates a separate payment for each element entry marked to pay separately.

A Process Separately run type generates a separate payroll calculation for each element entry marked to process separately.

When the separate processes are completed, the element run results are included with the normal payroll run results in a single payment. You use a separate process to exclude element run results in regular tax calculation on the normal run, for example, to use supplemental tax rates. It therefore results in a lower rate for the normal run as well as for the supplemental earnings.

The run types are predefined and you will rarely create additional run types.

#### Related Topics

How Pay Frequency Components Work Together

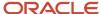

## **Object Groups**

## Overview of Object Groups

Object groups are sets of elements or persons. Use object groups to define subsets of objects for processing or reporting.

Use the **Object Group** task to define these object group types.

- Element
- Payroll Relationship
- Work Relationship
- Process Information Group

**Note:** If you're loading an object group with a large number of inclusions or exclusions, you're recommended to use the individual Object Group Amend file to achieve that. This supports the data to be multithreaded and minimizes the processing time.

## **Element Groups**

Use Element groups to limit the elements processed for payroll, reporting, cost distribution, and for global transfer purposes.

This table explains the usages for an element group.

| Element Group       | What It Does                                                            |
|---------------------|-------------------------------------------------------------------------|
| Run group           | Specifies the elements to be processed in a payroll run.                |
| Distribution group  | Defines the elements on which the cost results are distributed          |
| Configuration group | Restricts the elements that can be updated on the Element Entries page. |

All element groups are static. You can select element classification to include in or exclude from the group. You can also select specific elements to include in or exclude from the group.

## Payroll Relationship Groups

Use Payroll relationship groups to limit the persons processed for payroll, data entry, and reporting.

Defining a payroll relationship group is a two-step process.

- 1. Specify a payroll definition. Every group is limited to the payroll relationships assigned to a single payroll that you select.
- 2. Optionally, define the group to be either static or dynamic.

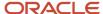

- **a.** To define a static group, select the payroll relationships and assignments to include in or exclude from the group.
- **b.** To define a dynamic group, use a fast formula of type Payroll Relationship Group. The formula contains the criteria to establish the payroll relationships and assignments included in the group. Then, you can individually select additional payroll relationships and assignments to include in or exclude from the group.

### Work Relationship Groups

You can use Work relationship groups to limit the persons processed for Human resources and reporting. For example, you can use work relationship groups in your user-defined extracts. You can define the group to be either static or dynamic.

- In a static group, select the work relationships and assignments to include in or exclude from the group.
- In a dynamic group,
  - Use a fast formula of type Work Relationship Group. This formula contains the criteria to establish the work relationships and assignments included in the group.
  - o Individually select additional work relationships and assignments to include in or exclude from the group.

### **Process Information Groups**

You use a bank reprocessing group to load the bank corrections file returned by your bank. Each payroll period, you transfer payroll payments directly into the bank accounts designated by the employee. If any of the bank account records are invalid, your bank returns a file containing these details.

For example, an employee can have an incorrect account number which results in the payment being rejected by the bank. Alternatively, the payment could have been transferred to an invalid branch number due to the closure of a bank or merger of a bank branch with another.

#### Related Topics

- Object Group HCM Data Loader Files for Bank Reprocessing
- Overview of Loading Object Groups
- Example of Loading Object Groups
- · Set Up Distributed Costing for an Element

## **Process Information Group Security**

Use the View Process Information Group Quick Action to create a bank correction group. You use a bank correction group to load the bank corrections file returned by your bank.

You can use either of these navigation paths to access the View Process Information Groups Quick Action from your Home page and create a Bank Correction group:

- My Client Groups > Show More > View Process Information Groups under Payroll
- My Client Groups > Payroll > View Process Information Groups

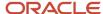

The View Process Information Groups Quick Action task provides access only to the Bank Correction groups. When you use this task to create a Bank Correction group, you first search for a person and then create the group in the context of the assignment of the person.

**Note:** You must use the PAY\_RESPONSIVE\_PERSON\_SEARCH\_CLASSIC\_ENABLED profile option to enable Responsive Person Search on this Quick Action.

Before you use this Quick Action task, secure the View Process Information Groups Quick Action task and the predefined roles that inherit it, using the following aggregate role privileges:

- Aggregate Role: Manage Process Information Group (ORA\_PAY\_MANAGE\_PROCESS\_INFORMATION\_GROUP)
- Function Privilege: Manage Process Information Group PAY MANAGE PROCESS INFORMATION GROUP
- Data Privilege: Manage Process Information Group Data PAY\_MANAGE\_PROCESS\_INFORMATION\_GROUP\_DATA

Update the function and data security to use this aggregate privilege. The aggregate privilege provides restriction for users to access person data based on their data security profiles.

If you're using the predefined roles of Payroll Manager and Payroll Administrator, no action is necessary. However, if you're using a user-defined version of these roles, you must ensure that the defined job roles have this aggregate privilege:

 Manage Process Information Group (ORA\_PAY\_MANAGE\_PROCESS\_INFORMATION\_GROUP)

**Note:** You can also use the Object Groups task to create a Process Information Group object group. However you don't need this aggregate role privileges to use this task because you create the object group for an LDG and not in the context of a person.

#### Related Topics

Overview of Object Groups

## Create an Element Object Group

In this example, you create an element object group.

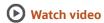

- 1. On the Object Groups page in the Search Results section, click **Create**.
- 2. In the Create Object Groups dialog box, Name field, enter Element Group.
- 3. In the Legislative Data Group field, select **US Legislative Data Group**.
- **4.** In the **Type** field, select **Element Group**.
- 5. Click Continue.

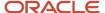

- 6. On the Create Object Group page, in the Basic Data section for the Start Date field, enter 1/1/2016.
- 7. For the **End Date** field, enter **12/31/2018**.
- 8. Select the object group parameter.
  - o In the Object Group Parameters section, in the Value column, click **Search**.
  - In the **Object Group Parameters** field, enter %.
  - Click Search.

**Note:** For element groups, the usage type can be a run group, distribution group, or configuration group. This element group will be used to specify the elements to be entered in batch loader.

• Click **Distribution Group**.

**Note:** This element group will include all elements in the Standard Earnings classification, with the exception of Shift. Also, you must add federal taxes to be included.

9. Click Next.

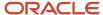

# 7 Payroll Balances

## **Balance Definitions**

## Payroll Balance Definitions for Kuwait

You can use payroll balances to view the accumulation of values over a period of time. Payroll processes, such as Calculate Payroll and Calculate Gross Earnings, update the balance values. The values can be amount, hours, or any other numeric value. You can manage

Most of the balances you require are predefined, and depending on your country extension, the application creates additional balances automatically when you create elements. You can edit the definition of these generated balances, or create additional balances for calculations or reporting.

Here's a look at the important aspects of balance definitions.

- Balance Categories
- Balance Types
- Balance Dimensions and Usages
- Defined Balances
- Balance Groups and Attributes

Balance definitions also include balance dimensions and balance feeds. Balance groups are collections of balances that you associate with usages to determine the reports, pages, and processes that use the balances in the group.

## **Balance Categories**

Each balance definition has a predefined balance category for quick processing. Balance categories are specific to a country or territory. Let's take a look at the available global balance categories:

- Absences
- · Direct Payments
- Earnings
- Employer Charges
- Hours
- Information
- Involuntary Deductions
- Miscellaneous
- Pre-Statutory Deductions
- Social Insurance Deductions
- Supplemental Earnings
- Total Deductions
- Total Direct Payments

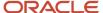

- Total Earnings
- Total Involuntary Deductions
- Total Payments
- Total Pre-Statutory Deductions
- Total Social Insurance Deductions
- Total Supplemental Earnings
- Total Voluntary Deductions
- Voluntary Deductions

When creating a new balance, you must associate it with one of the predefined categories. Keep in mind that you can't add or modify categories during implementation.

#### Units of Measure

The predefined units of measure available for selection are Day, Hour (with different combinations of minutes and seconds), Integer, Money, and Number. The unit of measure of the balance must match the unit of measure of the element input values that feed it.

#### Generated Balances and Database Items

The element template creates a primary feed to a new balance when you create:

- An earnings element in a legislative data group that uses the Payroll Interface country extension.
- Any element in a legislative data group that uses the Payroll country extension.

You can select the type of extension on the Manage Features by Country or Territory page.

The element template also creates a database item for each balance dimension. You can use the database items in your formulas or HCM extracts to use the value of a balance.

#### **Base Balances**

You can specify a base balance when there is a dependent relationship between balances for processing and reporting. Say for example, Loan Repayment could be the base balance for Loan Repayment Arrears.

#### Remuneration

Only one balance in each legislative data group is predefined as the remuneration balance. This balance generates payments for employees. Say for example, the remuneration balance is Net Pay. This calculated balance is the sum of standard earnings and supplemental earnings minus all the deductions calculated for the run.

## Balance Types for Kuwait

The balances that affect payroll calculation and are likely to be fed by elements created in the implementation phase are discussed here. A separate section details net pay balance due to its impact on the payment process.

Balance types predefined by Kuwait localization are listed in the Kuwait Balances Spreadsheet: Oracle Fusion HRMS Kuwait Payroll Balances.xlsx (Doc ID 1663730.1) on My Oracle Support (MOS).

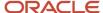

### Gross Balance Type

Balance Gross Earnings collects all the gross earnings applicable for Kuwait and is fed by these primary classifications:

- Standard Earnings
- Supplemental Earnings
- Taxable Benefits

All elements created at the implementation level with these primary classifications feed this balance.

### Unpaid Leave Balance Type

Balance **Subject to Unpaid Leave** collects all the earnings that aren't due to be paid when an employee is on unpaid leave. This balance is fed by the Subject to Unpaid Leave subclassification.

This subclassification is associated by default to earnings with primary classification Standard Earnings and Information. That's why all elements created in the implementation phase with these primary classifications feed this balance.

You can use Balance Leave Without Pay to track the unpaid absences that are used in Gratuity Calculation.

### Social Insurance Balance Type

Balance **Subject to Social Insurance** collects all the earnings that are liable to Social Insurance and fed by the Subject to Social Insurance subclassification.

This subclassification is associated by default to earnings with primary classification Standard Earnings and Information. That's why all elements created in the implementation phase with these primary classifications feed this balance.

You can use the value of this balance as contributory salary if the contributory salary isn't overridden.

You can use Balance Contributory Salary as the base in the social insurance contributions calculation. The Subject to Social Insurance balance is designed to store the earnings that make up the contributory base, but for the private sector, the base can be overridden or adjusted. If there is no override or adjustment, then the contributory salary balance is equal to the Subject to Social Insurance balance. If there is an override or adjustment, then the contributory salary balance will reflect that.

## View Net Pay Balance for Kuwait

During the payment process, the net pay balance is used to store the amount to be transferred as remuneration for the payee. A net pay balance named Net Pay is predefined for Kuwait, and no additional setup is required during the implementation phase.

Here's how you can view the net pay balance:

- 1. Select Manage Balance Definitions in the Payroll Calculations or Setup and Maintenance work areas.
- 2. Enter **Net Pay** in the **Name** field, select a Kuwait LDG, and then click **Search**.
- 3. Click the Net Pay balance in the Search Results to view the balance information.
- 4. Click Balance Dimensions in the left panel to display the dimensions associated with this balance.

**Note:** The **Relationship Payments** is associated with this balance.

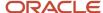

5. Click **Balance Feeds** in the left panel to display the classifications that feed this balance.

**Note:** All elements created in the implementation phase with these primary classifications feed this balance.

## **Balance Dimensions for Kuwait**

Each payroll balance can have multiple dimensions, which define the specific value to retrieve. Balance dimensions are predefined and typically combine these components:

- Time span, such as run, period to date, or fiscal year to date.
- Employment relationship level, either assignment or payroll relationship.
- Context, such as tax reporting unit, element, or payroll. This is required only for some balances.

Suppose you select the Core Assignment Tax Unit Year to Date dimension for the Gross Earnings balance, you create the defined balance GROSS\_EARNINGS\_ASG\_TU\_YTD. This defined balance accumulates gross earnings for an assignment in a specific tax reporting unit from the beginning of the calendar year to date.

**Note:** A set of predefined dimensions are available, created by combining balance types and enabled dimensions. You can select only those balances that are specifically enabled for your country. If you're looking for more information on predefined balance types, balance dimensions, and other related information, see the Kuwait Balances Spreadsheet Oracle\_Fusion\_HRMS\_Kuwait\_Payroll\_Balances.xlsx on My Oracle Support (MOS).

## Balance Feeds for Kuwait

You can feed payroll balances by element input values and run results from all the elements in a classification.

## Balance Feeds by Element

Balance feeds by element indicate one or more element input values to add or subtract from a balance. For each balance feed, ensure that all input values use the same unit of measure. Let's say, for example, you must not mix money and hours in the same balance feed.

Remember that each element and input value can be the primary feed for only one balance. When you create an element, the element template creates this balance and feed automatically.

Let's say you specify that the element Basic Salary value feeds the Standard Earnings, an employee's salary run result feeds all Standard Earnings defined balances, provided the contexts associated with the run result match the contexts used by the defined balance.

## Balance Feeds by Classification

Balance feeds defined by primary or secondary element classification or by a subclassification use the input value that has the special purpose of Primary Output Value. Ensure that the unit of measure of this input value matches the unit of measure of the balance.

If you add a primary classification as a balance feed, you can't add its children from the secondary or subclassifications. Suppose you use the Supplemental Earnings primary classification as a balance feed, you can't use any other children

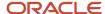

of Supplemental Earnings. Also, you can't use both secondary classifications and subclassifications in the same balance feed.

### Balance Feeds for Initial Balance Loading

You can select elements in the Balance Initialization classification to feed a balance for initialization purposes only. Keep in mind that you must select one element for each level of the employment hierarchy associated with a dimension that you want to initialize.

## **Primary Balances**

When you create an element, the element template creates a balance with a primary feed from the element to accumulate its run results. This is the primary balance for that element.

There are rules that govern primary balances and the input values that feed the balances.

For example, let's assume that Vision Corp has the following defined elements and balances that these elements feed into:

- A Bonus element that generates the Earnings Calculated input value for the Bonus balance. The primary feed for this balance is the Bonus element.
- A Festival Bonus element that's the primary feed for the Festival Bonus balance.
- Both the Bonus element and the Festival Bonus element also feed the Discretionary Earnings balance. These are non-primary feeds.

Normally, a primary balance is only fed by a single input value as it's exclusive to an element. But there are exceptions to this rule. In the above example, let's say a few years later, Vision Corp has a revised compensation policy and defines the additional Bonus\_v2 element to include additional input values for sales incentives. The Bonus\_v2 element should feed into the same Bonus balance.

The Bonus balance has these two feeds now:

- From the Bonus element, which is the primary feed.
- From the Bonus\_v2 element to take care of sales incentives. This is a non-primary feed.

This table explains the rules for the primary balances and the input values that feed the generated balances, for this example.

| Rule                                                                                                    | In this example                                                                                                    |
|----------------------------------------------------------------------------------------------------|----------------------------------------------------------------------------------------------------|
| A primary balance can have only one primary balance feed.                                                                                       | The primary balance Bonus can only have a primary feed from the Bonus element, and therefore can't have a primary feed from the Bonus_v2 element.                                                                       |
| A primary balance can have a non-primary feed from a different input value, as long as that input value doesn't feed any other primary balance. | Since Bonus_v2 element is assigned as a non-primary feed to primary balance Bonus, it can't have its own primary balance.                                                                                               |
| An input value can feed only one primary balance.                                                                                               | Since Bonus and Bonus_v2 elements feed a primary balance, example Bonus balance, it can't feed any other primary balance, say Festival Bonus. However, they can feed a non-primary balance like Discretionary Earnings. |

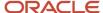

## Balances in Net-to-Gross Calculations

When you create an earnings element, you can indicate that it pays a person a guaranteed take-home net pay per payroll period, or a bonus of a specified net amount.

Use either or both of these options to control balance feeds.

#### Enable Inclusion in Net-to-Gross Calculations

Use the Balance Definitions task to view the dimensions that are enabled for inclusion in net-to-gross calculations. You can also view which of the enabled dimensions are included by default for each new net-to-gross earnings element.

To enable a dimension, or enable and include a dimension within a balance definition for net-to-gross processing, select the Enable or Include check boxes, as required, under the Gross-Up Calculation column in the Balance Dimensions section of the Balance Definition page.

## Exclude Balances from a Specific Net-to-Gross Earnings Element

If a balance is enabled but not included, you can still use it in the processing of a specific net-to-gross earnings element. Use Balance Feeds on the Elements Overview page while creating the Gross-to-Net Earnings element and review the balances to which the net pay amount or bonus contributes. Use the Gross Balance Exclusions option to add the balance. You can also use this task to exclude balances that are included by default.

#### Related Topics

- How Net-to-Gross Earnings are Calculated
- Create a Net-to-Gross Earnings Element

## Generate Run Balances

The payroll calculation process generates run results and values for all balances. Creating or updating balance definitions and balance feeds can impact balance calculations and stored balance values for run balance dimensions.

Creating or updating balance definitions and balance feeds can impact balance calculations and stored balance values for run balance dimensions. When stored balance values are no longer accurate, the Run Balance Status column on the Balance Definitions task displays the status of the balance dimensions as invalid. Reports and processes continue to obtain accurate values from the summed run results, but summing run results can slow performance.

To improve performance and accuracy, recalculate the invalid balance values for saved run balance dimensions by submitting the Generate Run Balances process.

#### This topic covers:

- Submit the Generate Run Balances process
- Use Generating Run Balances Examples

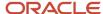

#### Submit the Generate Run Balances Process

Submit the Generate Run Balances process before you submit the payroll run or after you create or update these tasks:

- Balance definition using the Balance Definitions task, for example to add balance feeds or new balance dimensions
- Balance feeds to an element using the Elements task

When you submit the process, you specify parameters that control which balances to generate as shown in the following table.

| Flow Submission Parameters | Purpose                                                                                                    |
|----------------------------|----------------------------------------------------------------------------------------------------|
| Balances to Include        | Identifies the set of balances to include when submitting the process:  All balances All invalid balances Single balance  Note: If you select a single balance, you must specify both a balance and a dimension name. |
| Balance Name               | Lists balance names marked as run balances when a single balance is selected.                                                                                                    |
| Dimension Name             | Lists run dimensions when a single balance is selected. The list is filtered again when the balance name is selected.                                                                                                 |

## Use Generating Run Balances Examples

Here are two different ways you can use generate run balances to improve performance and accuracy in your payroll application.

Updating a balance feed effective date

Your enterprise stops the transportation allowance element as of January 1. This ends the balance feeds between the element input value and the related balances, such as gross-to-net. It also sets the status of the balance values for completed payroll runs to invalid. You submit the Generate Run Balance process to recalculate the balance values and set the status to valid.

Adding a new balance feed

You receive a notification on January 31 that a non-taxable earning became taxable as of January 1. You add a balance feed to the earnings element so that the input value feeds a taxable pay balance. You submit the Generate Run Balances process and recalculate the balance values for the taxable pay balance.

#### Related Topics

Payroll Balance Definitions

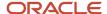

## **Balance Groups and Usages**

## **Balance Groups**

Balance groups represent a collection of balance definitions, including their dimensions that you can use to retrieve balance values for reports, archives, and balance views. Balance group usages determine which reports, pages, and processes use the group to display or process balance information.

Use the **Balance Groups** task to manage your balance groups.

## Balance Group Level

You can define a balance group at the employee or organization level. The balance group level determines the group level at which you can include the balance dimensions.

Employee level applies to balances at a payroll relationship level or lower. Organization level or Group level applies to any dimensions higher than the payroll relationship level, including Group Person dimensions.

#### **Balance Definitions**

On the Balance Definitions page of a balance group, you can see the balances associated with the balance group. The information includes the balance name, balance dimension, balance category, unit of measurement, and legislative data group. A balance category groups together similar balances. It is similar to the element classifications, for each element classification there is a corresponding balance category. You can also use this page to search for and add balance definitions to your own balance groups and to certain predefined balance groups.

Use **Select and Add** to add multiple balance definitions at a time.

**Tip:** You can select multiple balance definitions in the Select and Add window. Hold down the Shift key to select a group of consecutive balance definitions. To select individual balance definitions hold down the Control key and select the balance definitions that you want to add to the balance group. Click **Apply** and keep the dialog window open to add the query to search the selected balance definitions. Click **OK** to add the selected balance definitions and close the dialog window.

#### Restrictions

Restrictions limit the balances that you can add to the balance group. You can add a list of balance categories, a list of balance dimensions, or a combination of balance categories and dimensions.

The **Included Balances Restricted by Category** and the **Included Balances Restricted by Dimension** check boxes are automatically updated on the Balance Group Details page as you add restrictions on the Restrictions page. For example, the standard earnings category means that the balance group is restricted to all balances based on the standard earnings category.

You can also define a balance group without any restrictions.

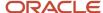

**Note:** In some situations you can update a restriction if it's not used by balance definitions and default inclusions. The **Edit** button on the Restriction page is enabled if the selected row can be updated. A balance group may be defined without restrictions.

#### **Default Inclusions**

Default inclusions are combinations of balance categories and dimensions that are automatically added to the balance group. This means that any balance definition you define (manually or through the element template), or existing already for the specified category and attached to the specified dimension, is included in the balance group by default. However, if you need to include any other balance definition outside of those in the Default Inclusions, you must manually add the defined balance to the balance group.

## **Balance Group Usages**

Balance group usages represent an instance of how a particular balance group is used.

A balance group must have at least one usage. The usage can be a report, process, or page that uses the balance values from the group. The group can also many balance group usages.

Balance group usages store detailed info about how the balance data is formatted and sequenced. Payroll reports use balance groups to determine the balances to include in specific sections of the report.

Use the **Balance Group Usages** task to manage your balance group usages.

#### Matrix and Table Formats

A balance group usage can use a matrix or table format to display the balance dimensions. You choose the option when you create the balance group usage.

For a matrix format, you select balance dimensions as columns in the matrix and decide their position in the matrix using **Position**. The first position must be 1, and any additional positions must be sequential. It displays only the balance dimensions that you select as columns for the matrix. If you don't specify the balance dimensions as matrix items, they don't display, regardless of what dimensions the defined balances in the balance group contain.

## Sorting

Sorting determines the order in which balance types and dimensions display for the balance group usage. If you select **Table**, it returns all balances in the balance group one line at a time in the table format. If you select **Matrix**, you can add balance dimensions and decide their positions in the matrix.

This table shows the options you can use to define your sorting order.

| Field       | Values                                                                                                    |
|-------------|----------------------------------------------------------------------------------------------------|
| Sort Method | <ul> <li>Select one of these options:</li> <li>Name, to sort by balance name.</li> <li>Value, to sort by balance value.</li> <li>Static Order, to sort by the sequence you specify in the Sort Items table.</li> </ul> |

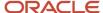

You can also create a static order by selecting the balance name and sequence in **Sort Items**. For example, you can sort the summary balances for the gross-to-net report type in the processing order rather than the alphabetic order. Here's an example of a static order of the Gross to Net summary balances for the Statement of Earnings. The balances shown here are sorted in the order of Gross to Net Calculation.

- Gross Pay
- · Pretax Deductions
- Employee Tax Deductions
- · Involuntary Deductions
- · Voluntary Deductions
- Nonpayroll Payments
- Net Payment

## Examples

| Report type                        | What balance dimensions they use                                                                    |
|------------------------------------|----------------------------------------------------------------------------------------------------|
| Global Archive                     | Archive of current and year-to-date tax code balances for areas 1, 2, and 3                         |
| Global Balance Views               | Earnings default balances for the Balance Views page                                                |
| Global Deduction                   | Balances for involuntary, pre-statutory, social insurance, and tax deductions                       |
| Global Element Results             | Nonpayroll payment tax balances at the assignment and relationship levels                           |
| Global End-of-Year Archive         | Payroll Relationship level balances                                                                 |
| Global Payroll Activity Report     | Earnings balances at the payroll relationship level for the current payroll period and year-to-date |
| Global Payroll Run Result Report   | Balances for all earnings at the assignment and relationship levels                                 |
| Global Statutory Deductions Report | All city, county, state, and school tax deduction balances for the current period and year-to-date  |
| Global Gross-to-Net                | Direct payment balances for a group tax unit for the current period and year-to-date                |
| Statement of Earnings              | City, county, and state pretax deductions for the current payroll period and year-to-date           |

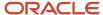

#### Related Topics

- Balance Groups
- · Create Balance Groups and Usages
- Payroll Balance Definitions

## Balance Groups, Attributes, and Usages for Kuwait

Balance groups represent a collection of balance definitions, which you can use to retrieve balance values for reports, archives, and balance views. You manage balance groups in the Payroll Calculation work area.

Important aspects of balance groups and usages include:

- Balance group level
- Balance definitions
- Restrictions
- Default inclusions
- Balance group usages
- · Matrix and table formats
- Sorting

The connection between defined balances and balance groups is managed through balance attributes.

Balance attributes can either be:

- Created automatically through a defaulting mechanism depending on balance category and dimension.
- Predefined by localization.

The Kuwait Balances spreadsheet Oracle\_Fusion\_HRMS\_Kuwait\_Payroll\_Balances.xlsx contains information on:

- · Defaulting criteria
- Attributes predefined by Kuwait localization

When a balance that meets defaulting criteria is created in implementation phase the related attribute is automatically associated to the defined balance.

Defaulting criteria and attributes can't be added or modified in the implementation phase.

Balance Groups can be restricted for a specific localization, so that only balances of certain dimensions or categories are associated with a Balance Group. This is done through data that's predefined in the Pay Balance Usage Items table. Data predefined in this table for Kuwait is shown in the Kuwait Balances spreadsheet Oracle\_Fusion\_HRMS\_Kuwait\_Payroll\_Balances.xlsx on My Oracle Support (MOS).

## Balance Group Level

The balance group level (employee or organization) determines the balance dimensions of the balance definitions that you can include in the group.

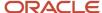

#### **Balance Definitions**

On the Balance Definitions page of a balance group you can see the balances associated with the balance group. The information includes the balance name, balance dimension, balance category, unit of measurement, and legislative data group. A balance category groups together similar balances. It is similar to the element classifications - for each element classification there is a corresponding balance category. You can also use this page to search for and add balance definitions to your own balance groups and to certain predefined balance groups. If you need to add multiple balance definitions at a time, the Select and Add Balance Definitions dialog is used to hold current selected balance definitions while searching for other balance definitions.

#### Restrictions

Restrictions control which balance definitions you can add to the balance group. Balance group restrictions are a list of balance categories, a list of balance dimensions, or a list of balance categories and dimensions that belong together. Restrictions limit the balances that you can add to the balance group based on a particular category or dimension or a combination of category and dimension. The Included balances restricted by category and the Included balances restricted by dimension check boxes are automatically updated on the Balance Group Details page as you add restrictions on the Restrictions page. For example, the standard earnings category means that the balance group is restricted to all balances based on the standard earnings category. In addition to standard earnings, this balance group would be restricted to balances for bonus pay, hourly salary, and overtime.

**Note:** In some situations you can update a restriction if it's not used by balance definitions and default inclusions. The Edit button on the Restriction page is enabled if the selected row can be updated. A balance group may be defined without restrictions.

### **Default Inclusions**

Default inclusions are combinations of balance categories and dimensions. Any balance definitions you subsequently create, manually or through the element template, that meet those criteria are automatically included in the group.

## **Balance Group Usages**

Balance group usages represent an instance of how a particular balance group is used. Balance group usages also store detailed information about how the balance data is formatted. A balance group should have at least one usage but can also have many balance group usages.

#### Matrix and Table Formats

A balance group usage can use a matrix or table format. For a matrix format, you select balance dimensions as columns in the matrix.

Only the balance dimensions that you select as columns for the matrix are displayed. If you don't specify the balance dimensions as matrix items, they don't display, regardless of what dimensions are contained in the defined balances in the balance group.

If you use the matrix format, you can also select a sorting option for the rows. If you don't select a sorting option, the rows are returned in random order.

## Sorting

Sorting determines the order in which balance types and dimensions display for the balance group usage.

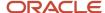

You can select one of the sort methods listed below.

- Name Sorts balance values by balance name.
- · Value Sorts balances by the actual balance value.
- Static Order Sorts balance values according to the sequence that you specify in the Sort Items table.

If you select Table, all the balances in the balance group are returned one line at a time in the table format. If you select the Matrix format, you can add balance dimensions and decide their position in the matrix.

## Create Balance Groups and Usages

This example demonstrates how to create a balance group and balance group usage for a user-defined report of voluntary deductions.

## Before You Begin

If you're creating a user-defined report, create a lookup code for the report in the PAY\_BALANCE\_REPORT\_TYPE lookup.

- 1. In the Setup and Maintenance work area, go to the **Manage Common Lookups** task.
- 2. Search for and select the **PAY\_BALANCE\_REPORT\_TYPE** lookup type.
- 3. Add the lookup code, meaning, and description for the user-defined report in the Lookup Codes section.

### How to Create a Balance Group

To create a balance group:

- 1. On the Home page, click the **Balance Groups** quick action under the **My Client Groups** tab.
- 2. Click Create to open the Create Balance Group dialog box.
- 3. Select a legislative data group and enter a name for the balance group.
- 4. Click Continue.

The Balance Group Details page displays.

- **5.** Select **Employee** as the balance group level.
- Click Save.
- 7. Select the **Balance Definitions** folder under the Balance Group Overview list.
- 8. Click Select and Add.
- 9. In the Select and Add: Balance Definitions dialog box, enter these values.

| Field          | Value                |
|----------------|----------------------|
| Dimension Name | Relationship Run     |
| Category       | Voluntary Deductions |

- 10. Click Search.
- 11. In the Results section, select the balance definitions that you want to add and then click **OK**.

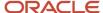

**Tip:** You can select multiple balance definitions in the Select and Add window. Hold down the Shift key to select a group of consecutive balance definitions. To select individual balance definitions hold down the Control key and select the balance definitions that you want to add to the balance group. Click **Apply** and keep the dialog window open to add the query to search the selected balance definitions. Click **OK** to add the selected balance definitions and close the dialog window.

- 12. Click Submit.
- 13. Click Done.

### How to Create a Balance Group Usage

To create a balance group usage:

- 1. On the Home page, click the **Balance Groups** quick action under the **My Client Groups** tab.
- 2. Click Create.
- **3.** In the Create Balance Group Usage dialog box, complete the fields as shown in this table.

| Field                  | Value                                                                        |
|------------------------|------------------------------------------------------------------------------|
| Legislative data group | Enter the same LDG as the balance group for which you're creating the usage. |
| Name                   | Employee voluntary deduction run balances                                    |
| Balance Group          | The group you created in the previous task                                   |
| Format Type            | Table                                                                        |

#### 4. Click Continue.

You're returned to the Balance Group Usage Details page.

- **5.** Select the report type (this was the report type that you added as a lookup code to the PAY\_BALANCE\_REPORT\_TYPE lookup).
- 6. Click Save.
- 7. Select the **Sorting** folder under Balance Group Usage Overview list.
- 8. From the Actions drop down list on the right, select **Create**.
- 9. Enter these details.

| Field       | Value        |
|-------------|--------------|
| Name        | Any          |
| Sort Method | Name         |
| Sort By     | Balance Type |
| Order       | Ascending    |

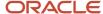

| Field | Value |
|-------|-------|
|       |       |

- 10. Click Save.
- 11. Click Done.

## **Examples of Balance Group Usages**

Add matrix items to predefined balance group usages and associate them with existing balance groups for use in reports, archives, and views. While you can't modify existing usages that are predefined, you can modify matrix items that are user-defined.

You can include balance dimensions for multiple time periods in your balance group usage, such as the current payroll run, month-to-date, or year-to-date.

Balance group usages are used to display balance values. You select the usage associated with the balance group. Additionally, you can sequence balances using balance group usages to display in a certain sequence, which may not necessarily be a standard sort sequence.

Here is a list of the predefined report types and the different kinds of balance dimensions they use.

Note: The report type is the owner of the balance group usage. A usage can have only one report type

| Report Type                      | Used in Which Reports                                                                                                 | Balances Included                                                                          |
|----------------------------------|----------------------------------------------------------------------------------------------------|--------------------------------------------------------------------------------------------|
| Global Archive                   | Payroll Register Report, Payslip, Payslip<br>Reprinting Report, Payroll Register for the<br>Latest Process            | Archive of current and year-to-date balances                                               |
| Global Balance Views             |                                                                                                    | Earnings default balances for the Balance<br>Results page                                  |
| Global Deduction                 | Deduction Report                                                                                                    | Balances for involuntary, pre-statutory, social insurance, and tax deductions              |
| Global End of Year Archive       | Archive End-of-Year Payroll Results                                                                                   | Payroll Relationship level balances required for<br>End-of-Year Statutory reporting        |
| Global Payroll Activity Report   | Payroll Activity Report, Employee Active Payroll<br>Balance Report, Payroll Activity Report for the<br>Latest Process | Balances at the payroll relationship level for the current payroll period and year-to-date |
| Global Payroll Run Result Report | Payroll Balance Report                                                                                                | Current balances at the assignment and relationship levels                                 |

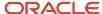

| Report Type                        | Used in Which Reports         | Balances Included                                                                                                    |
|------------------------------------|-------------------------------|----------------------------------------------------------------------------------------------------|
| Global Statutory Deductions Report | Statutory Deductions Register | All city, county, state, federal, and school tax deduction balances for both the employee and employer in the current period and year-to-date |
| Global Gross-to-Net                | Gross-to-Net Report           | Summary balances for a group tax unit for the current period and year-to-date in the order of gross-to-net calculation.                       |
| Statement of Earnings              | Statement of Earnings         | Summary and detailed balances for a specific employee and payroll run.                                                                        |

### Scenario

#### **Related Topics**

- Rules for Editing Balance Groups and Their Usages
- Balance Groups
- Balance Group Usages
- Create Balance Groups and Usages

## Rules for Editing Balance Groups and Their Usages

The limitations on the changes you can make to balance groups and usages are different for predefined and user-defined groups.

## Balance Group Rules

These are the actions you can take for both predefined and user-defined balance groups.

| Action                     | Predefined Balance Group                                  | User-Defined Balance Group |
|----------------------------|-----------------------------------------------------------|----------------------------|
| Create balance group       | No                                                        | Yes                        |
| Edit balance group         | No                                                        | Yes                        |
| Delete balance group       | No                                                        | Yes                        |
| Add balance definitions    | No, unless the Add button in the table menu is enabled    | Yes                        |
| Remove balance definitions | No, unless the balance definitions are added by the user. | Yes                        |

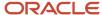

| Action                       | Predefined Balance Group                               | User-Defined Balance Group                                                                       |
|------------------------------|--------------------------------------------------------|--------------------------------------------------------------------------------------------------|
| Add restrictions             | No                                                     | Yes                                                                                              |
| Edit restrictions            | No                                                     | No                                                                                               |
| Delete restrictions          | No                                                     | Yes                                                                                              |
| Edit the balance group level | No                                                     | Yes, if the group contains no balance definitions, default inclusions or dimension restrictions. |
| Add default inclusions       | No, unless the Add button in the table menu is enabled | Yes                                                                                              |
| Edit default inclusions      | No                                                     | Yes                                                                                              |
| Delete default inclusions    | No                                                     | Yes                                                                                              |

### Balance Groups Usage Rules

The only change you can make to a predefined balance group usage is to add matrix items.

For a user-defined usage, you can:

- Edit or delete the usage
- Edit the usage details
- · Add or delete matrix items
- · Create, edit, or delete sorting definitions

**CAUTION:** You can't change the format type of a usage after you save it. Additionally, you can't change the sort method unless you delete the existing sort items.

## Balances and Statement of Earnings for Kuwait

The online Statement of Earnings is a feature within payroll that allows the end-user to view all the relevant information for an individual employee payroll run or a prepayment in a single place so that the results can be easily viewed and verified.

The SOE feature is part of global product and has been configured to meet country specific requirements.

Scope of this document isn't to describe overall usage of the feature but to explain:

Criteria that drives the inclusion of specific balances in certain sections (the ones that contain balances results)
of the SOE

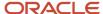

- Predefined data for the SOE for Kuwait localization
- How you can include user-defined balances in SOE

#### SOE Sections and Related Balances

Payroll results are displayed in the SOE in several sections.

The following paragraphs mention the sections populated by balance results and for each section the balance groups and related attributed connected to the section are listed.

**Note:** Kuwait localization hasn't predefined any balance group or attribute for SOE, so the global balance groups are used.

### SOE Section: Quick Reference Summary

This section is additionally split into four tabs of which, the following two contain data retrieved from balance results:

- Gross to Net: This tab includes results for balances (defined balances) connected to balance group: GLB\_SUMMARY\_GROSS\_TO\_NET\_BALANCE\_GROUP that's connected to attribute GLB\_SUMMARY\_GROSS\_TO\_NET\_ATTRIBUTE
- Information: This tab includes results for defined balances connected to balance group: GLB\_SUMMARY\_INFORMATION\_BALANCE\_GROUP that's connected to attribute GLB\_SUMMARY\_INFORMATION\_ATTRIBUTE

### **SOE Section: Earnings**

This section includes results for defined balances connected to the balance group GLB\_SOE\_EARNINGS\_BALANCE\_GROUP that's connected to attributes:

- GLB EARNINGS ATTRIBUTE
- GLB\_SUPPLEMENTAL\_EARNINGS\_ATTRIBUTE
- GLB\_TAXABLE\_BENEFITS\_ATTRIBUTE

#### **SOE Section: Deductions**

This section includes results for defined balances connected to the balance group GLB\_DEDUCTIONS\_BALANCE\_GROUP that's connected to attributes:

- GLB\_INVOLUNTARY\_DEDUCTIONS\_ATTRIBUTE
- GLB\_VOLUNTARY\_DEDUCTIONS\_ATTRIBUTE
- GLB\_SOCIAL\_INSURANCE\_DEDUCTIONS\_ATTRIBUTE

#### **SOE** Section: Information

This section includes results for defined balances connected to the balance group GLB\_INFORMATION\_BALANCE\_GROUP that's connected to the attribute GLB\_INFORMATION\_ATTRIBUTE.

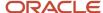

### **SOE Section: Employer Contributions**

This section includes results for defined balances connected to the balance group GLB\_SOE\_EMPLOYER\_CHARGES\_BALANCE\_GROUP that's connected to the attribute GLB\_EMPLOYER\_CHARGES\_ATTRIBUTE.

### **SOE Section: Direct Payments**

This section includes results for defined balances connected to the balance group GLB\_DIRECT\_PAYMENTS\_BALANCE\_GROUP that's connected to the attribute GLB\_DIRECT\_PAYMENTS\_ATTRIBUTE.

#### SOE Section: Taxable Benefits

This section includes results for defined balances connected to the balance group GLB\_TAXABLE\_BENEFITS\_BALANCE\_GROUP that's connected to the attribute GLB\_TAXABLE\_BENEFITS\_ATTRIBUTE.

#### Predefined SOE Data for Kuwait

Kuwait localization uses the global Balance Groups for SOE and consequently the global attributes.

To display balances seeded by Kuwait localization in sections where attributes aren't generated by default, predefined assignment of attributes to a set of defined balances are delivered for Kuwait localization.

The complete list of Kuwait delivered associations between defined balances and attributes is contained in the Kuwait Balances Spreadsheet Oracle\_Fusion\_HRMS\_KW\_Payroll\_Balances.xlsx on My Oracle Support (MOS).

For Kuwait, the following connections are defined between balances and sections of SOE report:

- Gross to Net Summary Section
  - Gross Earnings
  - Total Deductions
  - Net Pav
- Information Summary Section
  - Contributory Salary
  - Leave Without Pay
  - Subject to Social Insurance
- Information Section
  - Employee Social Insurance Arrears
  - Monthly Gratuity Accrued

Attributes can't be created or modified in the implementation phase.

#### User-Defined Balances and SOE

When you need to create a defined balance with a specific balance category that's mapped in the balance attributes defaulting setup, then an attribute is associated to the defined balance. This occurs also for balances created using the template. If that attribute is connected to a balance group that's displayed in a section of SOE, then also the balance you defined can be viewed in SOE.

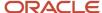

## **Balance Exceptions**

## Overview of Balance Exceptions

Balance exceptions define the criteria you use to identify overpayments, underpayments, and trends. The variance may also be a result of incorrect setup or adjustment.

Create a balance exception and the Balance Exception Report, and then run the Balance Exception Report. Run the report to generate a report output that displays payroll balance results as per the defined exception criteria. This information helps you detect the balance adjustments needed to correct payments or correct the balance setup.

Use the **Balance Exceptions** task to create a balance exception and consider these components when you create a balance exception.

### **Comparison Types**

When you're creating balance exceptions, select a comparison type. Comparison types define the period that you use to determine whether an exception has occurred. For example, select Average in months as the comparison type and enter 3 in the Comparison Value field. In this scenario, the current month value is compared to the average of the previous three months.

Some comparison values are preset and you can't change them:

- Current month, Current period, Current quarter, and Current year always have a comparison value of 0.
- Previous period and Previous month have a comparison value of 1.

This table lists each comparison type that you can select and explains how it operates as a basis of comparison.

| Comparison Type   | How it Operates as a Basis of Comparison                                                                                                    |
|-------------------|----------------------------------------------------------------------------------------------------|
| Average in months | Compares the current month to date balance with the average of previous months to date. Only available if you have a Month to Date balance dimension for assignment or payroll relationship.                                       |
| Current month     | Compares values to the total for the current month to date balance. Doesn't use any previous month as a basis for comparison. Only available if you have a Month to Date balance dimension for assignment or payroll relationship. |
| Current period    | Compares values to the total for the current period to date. Doesn't use any previous period as a basis for comparison. Only available if you have a Period to Date balance dimension for assignment or payroll relationship.      |
| Current quarter   | Compares values to the total for the current quarter to date. Doesn't use any previous period as a basis for comparison. Only available if you have a Quarter to Date balance dimension for assignment or payroll relationship.    |
| Current year      | Compares values to the total for the current year to date. Doesn't use any previous period as a basis for comparison. Only available if you have a Year to Date balance dimension for assignment or payroll relationship.          |

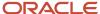

| Comparison Type | How it Operates as a Basis of Comparison                                                                                                    |
|-----------------|----------------------------------------------------------------------------------------------------|
|                 |                                                                                                    |
| Previous month  | Uses the previous month as a basis of comparison. Only available if you have a Month to Date balance dimension for assignment or payroll relationship.   |
| Previous period | Uses the previous period as a basis of comparison. Only available if you have a Period to Date balance dimension for assignment or payroll relationship. |

Note: Comparison Value field is shown for Average in Months. It is hidden for other comparison types.

If you select a Comparison Type of Average in months, you must enter a Comparison Value to determine the number of months that are averaged for the comparison.

### Variance Operators

Variance operators enable you to specify the precise range of variance that you want to report on.

For example, you want to determine the monthly car allowance paid to employees in excess of 600 more than the previous month for the same payroll relationship. You can setup a balance exception for this example using these values:

- · Comparison type is previous month
- · Balance name is monthly car allowance
- · Dimension name is relationship month to date
- Previous month amount is 500
- Variance value is 100

This table describes the effect of using each of the variance operators for balance exception reporting. The Results column indicates the effect of selecting each variance operator.

| Variance Operator                                                                                                    | Balance Exception Report Output                                                                                                    | Results (based on sample data)                                                                     |
|----------------------------------------------------------------------------------------------------|----------------------------------------------------------------------------------------------------|----------------------------------------------------------------------------------------------------|
| Variance, plus or minus  Note: This operator applies only for comparison types of 'Previous', like Previous Months or Previous Period, as well as 'Average in Months'. | All relationships whose balance value either exceeds or are less than the previous month amount by the amount or percentage stated in the variance value. | Returns all relationships with a value less than or equal to 400 and greater than or equal to 600. |
| Less than                                                                                                    | All relationships that are less than the previous month amount by the amount or percentage stated in the variance value.                                  | Returns all relationships with a value of less than 400.                                           |
| Less than or equal                                                                                                    | All relationships with a current value either equal to or less than the previous month                                                                    | Returns all relationships with a value of 400 or less.                                             |

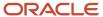

| Variance Operator     | Balance Exception Report Output                                                                                                    | Results (based on sample data)                                      |
|-----------------------|----------------------------------------------------------------------------------------------------|---------------------------------------------------------------------|
|                       | amount by the amount or percentage stated in the variance value.                                                                                           |                                                                     |
| Equal                 | All values that are exactly equal to the higher limit or the lower limit of the variance value.                                                            | Returns all relationships with a current value equal to 400 or 600. |
| Greater than          | All relationships that are greater than the previous month amount by the amount or percentage stated in the variance value.                                | Returns all relationships with a value of more than 600.            |
| Greater than or equal | All relationships with a current value either equal to or greater than the previous month amount by the amount or percentage stated in the variance value. | Returns all relationships with a value of 600 or more.              |
| Does not equal        | All relationships with a current value not equal to the previous month amount.                                                                             | Returns all relationships with a value other than 500.              |

Select a Balance Type and Balance Dimension that specifies the balance value that's evaluated for the exception. You can only select balance dimensions that are compatible with the Comparison Type you specified. For example, if the Comparison Type is Current Period, you can only select balance dimensions of type 'Period to Date'.

### Severity Level

Severity Level controls the order in which the exceptions are displayed in the balance exception report. Balance exceptions with the higher severity are displayed first (1 being the highest).

## Using Formula Variance Type

You can write a fast formula using the Balance Exception formula type to return a variance value that you can use for identifying exceptions for a balance. To use this feature, select the Formula variance type on the Create Balance Exception page and then select the formula that you created from the **Formula Name** field.

## Using Balance Variance Type

To reference two balances in the balance exception equation, select the **Balance** variance type on the Create Balance Exception page and then select the **Target Balance Name** and **Target Dimension Name**. This is applicable only when the Comparison Type is of type Current Month, Period, Quarter, or Year. The context values for **Target Dimension Name** are inherited from the **Dimension Name** you select on the left-hand side of the Create Balance Exception page as the first dimension. No additional contexts are set for **Target Dimension Name**.

## **Examples of Balance Exceptions**

Here are two examples to illustrate two different types of balance exceptions that you may want to include in your balance exception report.

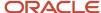

#### Track Increases in Commissions

Your company plans to train incoming sales staff on productivity techniques. To identify exceptional sales staff in the organization, you can run a report that lists workers whose commissions increased by 25 percent compared to their averages for the previous 3 months. You can set up a balance exception using the values in this table.

| Field                  | Values                                                   |
|------------------------|----------------------------------------------------------|
| Balance Exception Name | Commission Increases Over 25 Percent                     |
| Comparison Type        | Average in Months                                        |
| Comparison Value       | 3                                                        |
| Balance Name           | Commissions                                              |
| Dimension Name         | Relationship Month to Date                               |
| Variance Type          | Percent                                                  |
| Variance Operator      | Greater than                                             |
| Variance Value         | 25                                                       |
| Severity Level         | Note: Enter a lower value for a high priority exception. |

## Track Gross Earnings

Before you certify the current payroll run, as a payroll manager, you may want to know if the current gross payments are in line with the previous payroll run. The previous run verified the established levels of earnings that the company wants to maintain for the remainder of the quarter. This table provides an example of the values you enter to set up a balance exception to find out if the current gross earnings exceeds the gross earnings of the previous period by more than 10 percent:

| Field                  | Values          |
|------------------------|-----------------|
| Balance Exception Name | Gross Earnings  |
| Comparison Type        | Previous period |
| Comparison Value       | 1               |

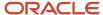

| Field             | Values                                                   |
|-------------------|----------------------------------------------------------|
|                   |                                                          |
| Balance Name      | Gross Earnings                                           |
| Dimension Name    | Relationship Period to Date                              |
| Variance Type     | Percent                                                  |
| Variance Operator | Greater than                                             |
| Variance Value    | 10                                                       |
| Severity Level    | Note: Enter a lower value for a high priority exception. |

## **Balance Exception Report**

## Overview of the Balance Exception Report

Use the Balance Exception Report to identify potentially incorrect payments or amounts withheld. The report identifies values that vary for the same balance dimension. This variance could indicate overpayments or underpayments.

Use the **Submit a Payroll Flow** quick action under the **My Client Groups** tab to run this report.

#### Before you run this report:

- Use the Balance Exceptions task to create a balance exception.
- Use the Balance Exceptions and Reports task to create a balance exception report that groups together one or more balance exceptions.
- Create an Exception Report Name that you can use to run the Balance Exception Report. For instance, you can create an Exception Report Name of Monthly Car Allowances Paid in Excess of the Previous Month, to determine the monthly car allowance paid to employees in excess of 600 more than the previous month.

## Report Parameters

The parameter values determine which records to include in the report. For example, you can run this report for a specific consolidation group or payroll relationship group. Predefine these groups before you can use them. Most parameters are self-explanatory, while the following have special meaning in the context of this report.

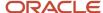

#### **Payroll Flow**

The name of the payroll flow you use to run this report. The selected flow uniquely identifies a specific instance of the report execution.

#### **Process Start Date**

Use this field to specify the first effective date of the payroll process to include in the report. All processes with an effective date same or greater than the Process Start Date are reported.

#### **Process End Date**

Use this field to specify the last effective date of the payroll process to include in the report. For Payroll Runs this is the 'Payroll Run Date'. All processes with an effective date equal to or prior to the Process End Date are reported.

**Note:** For offset payrolls, the effective date of the payroll or QuickPay run could be after the end date of the payroll period. In such cases, ensure that your Process End Date must be on or after the effective date of the process you want to include in the report.

#### **Balance Exception Report**

The name of the Balance Exception Report you use to run this report.

#### **Payroll**

Select the required payroll name.

#### **Process Configuration Group**

Use this field to run the report for a specific process configuration group, instead of the default one. A process configuration group is used to set rules for payroll processes, such as enabling logging or setting the number of threads. You can select a value only if you have a predefined process configuration group.

**Note:** Use the **Payroll Process Configuration** task to define a Process Configuration Group, before you can use it here.

#### **Consolidation Group**

Use this field to run the report against a consolidation group. For example, you can use this field to run this report for a subset of payrolls. You can select a value only if you have a predefined consolidation group. If you specified a value when defining the exception report, select the same value or leave it blank.

The value chosen while submission takes precedence over the one used while defining the report. If you leave the field blank, the report runs for all consolidation groups.

#### **Payroll Statutory Unit**

Select a value to report on the balances of employees in a specific PSU. If you leave the field blank, the report runs for all PSUs.

#### **Tax Reporting Unit**

Select a value to report on the balances of employees in a specific TRU. If you leave the field blank, the report runs for all the TRUs.

#### Location

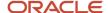

Use this field to view the balance results for employees who have at least one assignment for the selected location. The balance values may not necessarily correspond to the location parameter only. It is also dependent on the dimensions and the other associated contexts.

#### **Payroll Relationship Group**

Use this field to run the report for persons belonging to a specific payroll relationship group. You can specify a value only if you have a predefined payroll relationship group.

**Note:** Use the **Object Groups** task to define a process configuration group, a consolidation group, or a payroll relationship group, before you can use it here.

After you have entered the above details, in the Linked Flows section, select the payroll flow as the Current Flow and the Run Balance Exception Report as the task. This ensures that the report uses the payroll balances for the current payroll flow.

## Report Results

The report provides details of payroll balance results for matching persons, filtered by the defined exception criteria, specified time frame and the selected parameters. The output report includes:

- Payroll Statutory Unit
- Tax Reporting Unit
- Person Number
- Person Name
- Payroll Relationship Number
- Employment Level
- Current Balance
- Variance Value

The report output additionally displays the Previous Balance, Difference, and Difference % columns when the Comparison Type is Previous Period or Previous Month.

#### Related Topics

- Balance Exceptions
- Examples of Balance Exceptions
- Balance Exception Formula Type

## How to Create a Balance Exception Report

In this example, you create a balance exception and run the Balance Exception Report to compare the total payments made to your employees for the current payroll period with the payments you made in the previous payroll period.

Before you create and run the Balance Exception Report, you must create a balance exception for this example.

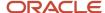

### Create a Balance Exception

Let's look at the steps to create a balance exception to compare the net pay amounts for the current and the previous period.

- 1. On the Home page, click the **Balance Exceptions** quick action under the **My Client Groups** tab.
- 2. Click Create.
- 3. Select a legislative data group and click **OK**.
- **4.** Complete the fields as shown in this table:

| Field                  | Value                                                                                                    |
|------------------------|----------------------------------------------------------------------------------------------------|
| Balance Exception Name | Compare Net Payment Amounts to the Previous Period                                                                      |
| Comparison Type        | Previous period                                                                                                    |
| Comparison Value       | 1  For comparison types that begin with Previous, the application enters 1 as the default value and makes it read only. |
| Balance Name           | Net Payment                                                                                                    |
| Dimension Name         | Relationship Period to Date                                                                                             |
| Variance Type          | Percent                                                                                                    |
| Variance Operator      | Greater than                                                                                                    |
| Variance Value         | 10                                                                                                    |
| Severity Level         | Note: Enter a lower value for a high priority exception.                                                                |

#### 5. Click Submit.

## Create a Balance Exception Report

- 1. On the Home page, click the **Balance Exceptions and Reports** quick action under the **My Client Groups** tab.
- 2. Click Create.

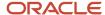

- 3. Select the same legislative data group you selected in the previous task and click **OK**.
- **4.** Complete the fields as shown in this table:

| Field                 | Value                                                                                                    |
|-----------------------|----------------------------------------------------------------------------------------------------|
| Exception Report Name | Compare Net Payment Amounts to the Previous Period                                                                                                    |
| Consolidation Group   | Select a value to restrict this exception report to a specific consolidation group. Leave blank to not restrict the output or to decide at the time of report submission. |
| Payroll               | Select a value to restrict this exception report to a specific payroll. Leave blank to decide at the time of report submission, where payroll is a required parameter.    |

- 5. Click Add.
- **6.** Select the **Compare Net Payment Amounts to the Previous Period** balance exception name and then click **OK**.
- 7. Click Submit.

### Run the Balance Exception Report

- 1. On the Home page, click the **Submit a Flow** quick action under the **My Client Groups** tab.
- 2. Select the same legislative data group as in the previous tasks.
- **3.** Select the **Run Balance Exception Report** flow pattern and then click **Next**.
- **4.** Complete the fields as shown in this table:

| Field                    | Value                                                                                                    |
|--------------------------|----------------------------------------------------------------------------------------------------|
| Payroll Flow             | Enter an appropriate name for this instance of the report.                                                                                 |
| Process End Date         | Enter a value.                                                                                                    |
| Balance Exception Report | Compare Net Payment Amounts to the Previous Period                                                                                         |
| Payroll                  | Select a value to restrict this exception report to a specific payroll. Enter the same name as in the previous task, if one was specified. |

#### 5. Click Next.

When you enter information on the Linked Flow section of the Submit a Flow page, select Current Flow as the payroll flow and Run Balance Exception Report as the task to ensure the report uses the payroll balances results for the current payroll flow.

- 6. Click Next.
- 7. Click Submit.

When you submit a flow, it creates an instance of the flow, the application generates a checklist by default.

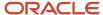

- 8. Click OK and View Checklist.
- 9. In the task list click the **Run Balance Exception Report**. View and monitor the status of the flow on this page.
- 10. Click on the on the task to go to the Process Results Details page.
- 11. You can view the output from the Output and Log files section.

- Examples of Balance Exceptions
- Balance Exceptions
- Balance Exception Report
- Balance Exception Formula Type

# Severity Level for Balance Exceptions

Severity Level controls the order in which the exceptions are displayed in the balance exception report.

While defining a balance exception, enter a severity level to specify the priority of the exception. An exception with a lower severity level has a higher priority than one with a higher severity level value.

When you run the Balance Exception Report, you can act on the exception based on its severity level. Let's say, you have these two exceptions:

- Net Pay less than 100
- The difference in Base Salary from previous period to current period is 1000

Ideally, you should enter a lower value for the first exception, so that when you run the Balance Exception Report, the payroll user can first look into reconciling the lower Net Pay exception.

**Note:** The value you enter has no impact on the balance exception calculation.

#### Related Topics

- Examples of Balance Exceptions
- Severity Level for Balance Exceptions
- Balance Exceptions
- How to Create a Balance Exception Report
- Balance Exception Formula Type

# Copy Balances During Global Transfer

# Overview of Copying Balances

Carry forward assignment and relationship level balances using balance adjustments from the source to the target legal employer during the global transfer of employees.

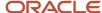

Several payroll calculations would require the knowledge of prior calculations in other payroll relationships. It is necessary for the balances to be brought forward to the new payroll relationship so that calculations within the new payroll relationship are made aware of all prior results within the appropriate timeframe of that balance. The overall balance that's copied includes,

- The balances calculated within the payroll relationship
- The balances copied to the source payroll relationship for prior global transfers

Any further payroll deduction calculations on the target employment record must consider the calculations in the prior employment records for the same person. The payroll run can't access balances across payroll relationships. So you must copy the final balance from the source before the first payroll run on the target employment record.

Although you're using balance adjustments for the balances copy process, the application automatically generates the adjustment element, similar to the balance initialization process. The application creates a balance feed from the initialization element for both the target and source balance. You would require this balance feed to read what's copied to the target using the source balance in the next copy process. For example, you want to copy the Car Loan Accrued balance to the target relationship. This copy process uses a REL\_ITD dimension and the application copies it into a separate balance called Prior Accrued. The source balance should include the balance calculated within the source relationship, and the balances received from any previous global transfers.

You can copy balances to the target record through these methods:

- Select the Copy balances to the new employment record check box to initiate the copy of balances
  automatically after the global transfer is complete. You can find this check box in the Payroll Details section
  of Local and Global Transfer and Mass Legal Employer Change flow. Once the copy process is complete,
  you can view the status message on the Change Legal Employer Dashboard. You can pre-configure the list
  of balances by an object group; called Process Information Group. You can use the delivered Default Global
  Transfer Group or define an object group according to your requirements.
- Submit the **Transfer Balances** flow if you think that the balances aren't ready on the source at the time of global transfer and you want to initiate the copy later. You can determine the readiness of the balance by these two conditions,
  - Any further payroll activity on the source
  - Time left for the first payroll activity on the target

The Transfer Balances process copies balances through a balance adjustment batch with adjustments for each balance listed in the specified object group. The application records these adjustments using a system-generated element with the Balance Initialization classification. If the source defined balance has one or more balance contexts, the process creates separate adjustments for each context value.

The Transfer Balances flow consists of two tasks:

- **Create Global Transfer Adjustment Batch**: Creates the balance adjustment batch for copying balances between employment records.
- Adjust Multiple Balances: Processes the adjustment batch and also supports rollback and retry operations.

You can run the Transfer Balance process again if additional payroll runs take place on the source employment record. This process assumes that the source balance value is the source of truth and adjusts for differences in balance values between the source and target employment records, even negative ones. So the best idea is to leave the **Exclude Target Assignment with Payroll Results** parameter in the Transfer Balances flow at its default value. This approach would prevent accidentally reversing the results of calculations on the target employment record that aren't part of the source balance value.

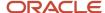

Before You Set Up the Object Group

# Before You Set Up the Object Group

There are several factors you must consider when configuring the application to copy balances between employment records.

# Source and Target Balances

The source balance is the balance used to read values on the source assignment or payroll relationship. You must choose the source balance based on which calculation results should be visible to the target payroll calculation. For example, when continuing a Total Owed deduction on the target assignment or payroll relationship. You must also copy the Accrued balance, as that's what the payroll calculation checks to determine the remaining amount to deduct.

The target balance is the balance adjusted on the target assignment or payroll relationship. The most common choice for target balance is the same as source balance. However, this choice may not meet every requirement, especially if you need to separate the Previous Balance from the balance calculated within the current legal employer for reporting purposes. To meet these requirements you will require additional manual configuration, such as new balances, and should be done only when necessary.

### Source Balance Dimension

To read the balance value on the source employment record you will require a defined balance, which is a combination of the balance and the associated balance dimension. The balance dimension is determined by three factors based on how the copied balance is used on the target employment record.

- 1. **Employment Level**: Assignment or Payroll Relationship
- 2. **Time Span**: The period over which the balance value must be fetched and copied. For example, an Arrears or Accrued balance for a deduction would require Inception to Date (lifetime) values. On the other hand, annual statutory limits on a pre-tax deduction would require Year to Date values.
- 3. Context or References: If you want to copy the values separately based on logical partitions such as Tax Reporting Unit, Deduction Reference, State/Province, then select the dimension that contains the necessary contexts. Calculation Breakdown is an implicit context and you can exclude this using a No Calculation Breakdown dimension. For example, if a state imposes an annual statutory limit on employee earnings, which is exempt from state income tax. In this case, you would want to copy the exempt earnings from the source legal employer for the year to date separately for each state. You can do this by using a **State Year to Date** dimension. The application reads and adjusts the balances for every value of the context, where the balance values differ between the source and target employment records.

# Element Entry as a Prerequisite for Copying Balances

The most common use case for copying balances is to bring visibility of calculation results to the payroll calculation on the target payroll relationship. You can use the calculation formula associated with the element entry that uses the balance value to determine the final calculated result. You can choose to copy the balance always or only if such an element entry exists.

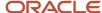

Although, copying balances only if an element entry exists might seem like the most efficient method by avoiding copying balance values that may never be used on the target employment record, you must consider the possibility of the following scenario:

• The application assigns an element entry after the copy process. For example, a pre-tax deduction that's subject to an annual statutory limit.

### Related Topics

- Overview of Copying Balances
- Example to Carry Forward Total Owed Deductions
- Global Transfer Overview

# Example to Set Up Voluntary Deduction Balance to Object Group

This example describes how to configure the list of source and target voluntary deduction balances by Process Information Group. You can add balances to the delivered Default Global Transfer Group or define an object group according to your requirements.

Here's how you can add the Car Loan Repayment balance to the object group:

- 1. On the Home page, click the **Object Groups** quick action under the **My Client Groups** tab.
- 2. Select a **Legislative Data Group**.
- 3. Search for and select the **Default Global Transfer Group** as the object group name.
- 4. Click Edit on the Object Groups page, and click Next.
- 5. In the Object Group Store section, select Global Transfer Balance Adjustment in the Context Segment field. Click Search.
- **6.** To add a new entry, click the Create button.
- Select the Source Defined Balance as Car Loan Repayment Accrued Relationship No Calculation Breakdown Inception to Date to read the value on the source employment record.
- 8. Select the Target Balance as Car Loan Repayment Accrued that's adjusted on the target employment record.
- **9.** Optionally, select the **Prerequisite Target Element** as **Car Loan Repayment** if you want to copy the balance only when the employee has a prerequisite element entry.

# **FAQs** for Balances

# Can I calculate balances that go back 12 months?

Yes. You can use certain balance dimensions to calculate balances based on a 12-month period rolling back from the effective date. The 12-month rolling balance provides a sum total for the balance dimension that you select.

If the balance dimension is used in a payroll run or report, however, it calculates a balance based on the 12-month period prior to the effective date of the run.

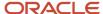

For example, let's say you wanted to retrieve balances for an employee for 12 months. If the effective date is 31-AUG-2015, you can then use a balance dimension to summarize all run results for the period from 01-SEP-2014 to 31-AUG-2015.

# What balance dimensions can I use to calculate balances for a 12-month roll back period?

You can use these balance dimensions to calculate balances for a 12-month roll back period:

This table lists the available balance dimension types and balance dimensions.

| Balance Dimension Type              | Balance Dimension                                           |
|-------------------------------------|-------------------------------------------------------------|
| Rolling 12 Month Balance Dimensions | Relationship Tax Unit Rolling 12 Month                      |
|                                     | Assignment Tax Unit Rolling 12 Month                        |
| Resident City Balance Dimensions    | Term Tax Unit Resident City Month-to-Date                   |
|                                     | Term Tax Unit Resident City Quarter-to-Date                 |
|                                     | Term Tax Unit Resident City Year-to-Date                    |
|                                     | Assignment Tax Unit Resident City Month-to-Date             |
|                                     | Assignment Tax Unit Resident City Quarter-to-Date           |
|                                     | Assignment Tax Unit Resident City Year-to-Date              |
| Statutory Report Code Balance       |                                                             |
| Dimensions                          | Relationship Tax Unit Statutory Report Code Run             |
|                                     | Relationship Tax Unit Statutory Report Code Month-to-Date   |
|                                     | Relationship Tax Unit Statutory Report Code Quarter-to-Date |
|                                     | Relationship Tax Unit Statutory Report Code Year-to-Date    |
|                                     | Relationship Tax Unit Statutory Report Code Period-to-Date  |
|                                     | Term Tax Unit Statutory Report Code Run                     |
|                                     | Term Tax Unit Statutory Report Code Month-to-Date           |
|                                     | Term Tax Unit Statutory Report Code Quarter-to-Date         |
|                                     | Term Tax Unit Statutory Report Code Year-to-Date            |
|                                     | Term Tax Unit Statutory Report Code Period-to-Date          |
|                                     | Assignment Tax Unit Statutory Report Code Run               |
|                                     | Assignment Tax Unit Statutory Report Code Month- to-Date    |
|                                     | Assignment Tax Unit Statutory Report Code Quarter-to-Date   |
|                                     | Assignment Tax Unit Statutory Report Code Year-to-Date      |
|                                     | Assignment Tax Unit Statutory Report Code Period-to-Date    |

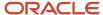

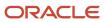

# 8 Payments

# **Bank Accounts**

### Considerations When You Create Accounts

Banks, branches and accounts fit together on the premise of the Bank Account model. The Bank Account model enables you to define and track all bank accounts in one place.

The Bank Account Model can explicitly grant account access to multiple business units, functions, and users. Consider the following when you set up bank accounts:

- Assign a unique general ledger cash account to each account, and use it to record all cash transactions for the account. This facilitates book to bank reconciliation.
- Grant bank account security. Bank account security consists of bank account use security, bank account access security, and user and role security.

### Legal Entity-Based Data Access for Bank Account Setup

By default, users with the necessary function security privileges have access to create and manage all internal bank accounts.

Optionally, restrict access to bank account information based on the user's legal entity data access. This allows cash managers to add, review, or modify only the bank accounts associated with the legal entities that the user has access to. For example, only users who have been assigned the Manage Bank Account (CE\_MANAGE\_BANK\_ACCOUNT\_PRIV) privilege for Vision Operations legal entity, can create, review, or modify internal bank accounts associated with this legal entity.

Decentralized organizations will benefit with improved security by ensuring that users only manage the bank account setup for the organizations they're authorized for.

Business benefits include:

- Improve security and increase control of bank account setup by limiting user access to bank account information.
- Helps decentralized organizations that require users only to manage the bank account information for the organizations they're authorized for.

To enable the feature Legal Entity-Based Data Access for Bank Account Setup, you must:

- 1. Use the Opt in UI to enable the feature.
- **2.** Assign users to the appropriate legal entity security context:
  - **a.** In the Setup and Maintenance work area, Select the Offering as Financials, Functional Area as Users and Security, and Task as Manage Data Access for Users.
  - **b.** On the Manage Data Access for Users page, create data access for users by entering the user name, Cash Manager as role, legal entity as security context, and legal entity name as security context value, to create the data access for the user.
  - c. Save the changes.

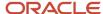

Once the feature is enabled, legal entity-based data access security is applied when an internal bank account is created or managed using either the UI or REST API.

### **Account Use**

Account Use refers to accounts created for:

- Oracle Fusion Payables
- Oracle Fusion Receivables
- Oracle Fusion Payroll

Select the appropriate use or uses when creating an account in one or more of these applications.

### **Account Access**

Payables and Receivables account access is secured by business unit. Before the bank account is ready for use by Payables or Receivables, you must:

- 1. Select the appropriate use for the application.
- 2. Grant access to one or more business units.

**Note:** You can only assign access to the business units that use the same ledger as the bank accounts owning the legal entity,

### User and Role Security

You can further secure the bank account so that it can only be used by certain users and roles. The default value for secure bank account by users and roles is No. For Payables and Receivables, you must have the proper business unit assigned to access a bank account even if the secure bank account by users and roles is No. If the secure bank account by users and roles is set to Yes, you must be named or carry a role assigned to the bank account to use it.

- To set up banks, branches, and accounts, your custom role must have the security duty role Cash Management Administration. You must have the assigned the Manage Bank Account Security privilege (CE\_MANAGE\_BANK\_ACCOUNT\_SECURITY\_PRIV) to modify the User and Role Security.
- To restrict the access to the Security tab, you must create a custom role and remove the Manage Bank Account Security (CE\_MANAGE\_BANK\_ACCOUNT\_SECURITY\_PRIV) privilege. For example, you'd copy the Cash Management Administration duty role, rename it, and remove the privilege.

### **GL Cash Account Segments**

Consider selecting the option to enable multiple cash account combinations for reconciliation to reconcile journal lines of multiple cash account combinations matching the same natural account and other specified segment values.

For example, if you set up 01-000-1110-0000-000 as your cash account, and select Account and Subaccount as GL Cash Account Segments, you can manually or automatically reconcile journal lines entered on different account code combinations matching the same natural account '1110' and subaccount '0000'.

### Related Topics

Assign Data Access to Users

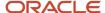

# How Bank, Branch, and Account Components Work Together

Banks, branches, and accounts fit together on the premise of the Bank Account model.

The model enables you to define and keep track of all bank accounts in one place and explicitly grant account access to:

- · multiple business units
- functions
- users

This eliminates the redundant duplicate bank account setup in different business units when these business units share the same bank account.

### Banks

Creating a bank is the first step in the bank account creation. You can:

- · Search for existing banks to view and update
- Create a new bank from an existing party

Consider the following:

- The option to create from an existing party is implicitly implemented by the matching option.
- The option is available only after the existing party has been found with the same bank.
- If you select the matching option, the page repopulates the information from the matched party.

### **Branches**

Once you have created your bank, the next step is creating a branch or branches associated to the bank. The matching option is also available when creating branches. To create a new branch without using the matching option, manually enter the required information. You can also define other branch- related attributes in the same page.

If you don't use the matching option when an existing party is found, a branch with the same party name is created.

### Accounts

The four areas associated with defining an account are:

- General information
- · Control of the account
- Security and access to the account
- Business unit assignment

Once the bank and branch are created, proceed to the bank account setup by doing the following:

Select the bank branch you want to associate to your bank account.

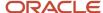

Assign the owner of the bank account.

**Note:** To create a bank account for Payables or Receivables, add the Business Unit Access first for the business units to use the bank account.

### Consider the following:

- The Oracle Fusion Account Payables or Receivables accounts are identified by the business unit.
- The Oracle Fusion Payroll accounts are identified by the legal entity.
- The program, Inactivates Banks and Bank Branches enables you to inactivate all banks and bank branches that have no active internal and external bank accounts.
- Optionally, secure the access to bank account information based on the user's legal entity data access, by enabling the opt-in Legal Entity-Based Data Access for Bank Account Setup.
- Legal entity-based data access for bank account setup:
  - Improves security and increases control of bank account setup by limiting user access to bank account information.
  - Helps decentralized organizations that require users only to manage the bank account information for the organizations they are authorized for.

### Related Topics

- Considerations When You Create Accounts
- · Reconciliation Matching Rules
- Assign Data Access to Users

# Bank Account Number Masking in Payroll Reports

To prevent display of sensitive bank account information, you can use the option of masking or encrypting bank account information in these reports:

- Payslips
- Payment Register
- Third-Party Payment Register

Masking involves displaying only a few specific characters of the account number or IBAN number, usually characters at the start or end of the number. The remaining characters are obfuscated and you can't see them on the reports. For example, a customer may want to display only the last 4 characters of the account number. In such cases, an account number ABC123456 displays as XXXXX3456 in reports and UIs that support masked account numbers.

Encryption requires a secure key for decoding the encrypted account number and IBAN number through an API. The application displays the truncated account or IBAN number when the encryption is turned on and the full, clear number when the encryption is turned off.

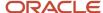

### Settings that Affect Account Number Masking

The application stores the bank account number and IBAN number information in these columns of the database tables:

- Original column that stores the visible unmasked portion of the numbers.
- Masked column that stores the masked numbers. When masking isn't enabled, these columns store the full numbers.
- Secured column that stores the encrypted numbers and requires a secure key to retrieve the data.

This table shows how the bank account numbers are stored in the tables depending on how you configure masking and encryption.

| Actual Account<br>Number | Configuration -<br>Masking | Configuration -<br>Encryption | Original Column | Masked Column | Secured Column |
|--------------------------|----------------------------|-------------------------------|-----------------|---------------|----------------|
| ABC123456                | No                         | No                            | ABC123456       | ABC123456     | ABC123456      |
| ABC123456                | Yes                        | No                            | ABC123456       | XXXXX3456     | ABC123456      |
| ABC123456                | Yes                        | Yes                           | 3456            | XXXXX3456     | ABC123456      |

**Note:** The above table assumes that the masking setup displays only the last four characters of the bank account number.

- The first row in the table shows the default settings where both masking and encryption is turned off. The original full number is stored in all the three columns.
- The second row in the table depicts a scenario where masking is turned on but encryption is turned off. In this case the masked column displays only the last four characters of the account number.
- The third row depicts a scenario where both masking and encryption is turned on. In this case the original column contains the truncated four-digit account number. You need the secure key to retrieve the full account number from the secured column.

When you turn on encryption, the unsecured account number and IBAN columns only shows the visible characters as defined by masking. This means that to turn on encryption, you must turn on masking. However, you can turn on masking without turning on encryption.

### How Account Number Masking Works

Use the new **Extract Unmasked Bank Information** (ORA\_PAY\_UNMASKED\_ACCOUNT\_INFO) process configuration parameter to display either the masked or full numbers in the reports. This new parameter ensures:

- Consistency across the three reports
- Control how you display the numbers on the reports

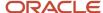

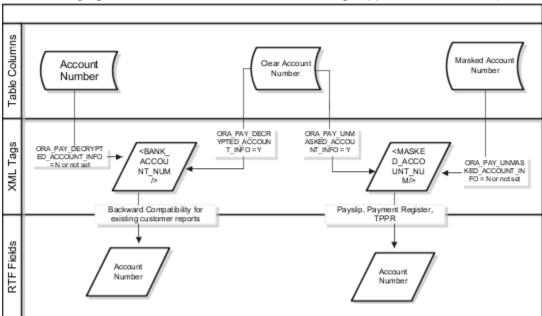

The following figure shows how account number masking happens for the three reports.

The figure shows the following:

- The first stream layer shows the table columns that store the account number information.
- The second stream layer shows the XML tags and process configuration groups.
- The third stream layer shows the RTF fields shown on the report template.

As explained in the previous section, the application stores the account number information in three separate columns.

The new ora pay unmasked account info process configuration parameter controls the masked account num tag to display:

- The masked account number when the process configuration parameter is by default or set to No, or
- The clear or full account number when the process configuration parameter is set to Yes.

For example, if you mail a copy of the Third-Party Payment Register to the payee, you may want to mask the sensitive bank account information. If the same report is shared securely within the Payroll Department to verify the bank account details, you may run the report with the process configuration parameter set to *Yes*.

All the three reports use the MASKED\_ACCOUNT\_NUM XML field to display the Account Number.

You can use the **BANK\_ACCOUNT\_NUM** field if you use an older copy of the three reports. If you do so and you have turned on encryption, you can use the <code>ORA\_PAY\_DECRYPTED\_ACCOUNT\_INFO</code> parameter to switch between a clear and truncated number.

#### Related Topics

- Options for System Security
- Enable Encryption of Sensitive Payment Information

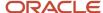

# Bank Account User Rules by Country

Country-specific user interface rules have been predefined for employee bank accounts in the simplified bank account page.

The fields displayed on the user interface are governed by the rules defined in the table CE\_CTRY\_SPECIFIC\_UI\_RULES. The tables on the UI Rules list the predefined country-specific user interface rules for employee bank accounts in the simplified bank account page.

#### Related Topics

- Employee Bank Account Rules by Country: Argentina to Guernsey
- Employee Bank Account Rules by Country: Hong Kong to Norway
- Employee Bank Account Rules by Country: Oman to Vietnam

# Payment Methods

# How Payment Methods and Payroll Definitions Work Together

When you create objects, such as payroll definitions, third-party payment methods, and personal payment methods, you select a payment method to associate to the object. Understanding the functional relationship between the payment methods and the objects that use them is important.

### Functional Relationships

This table helps you understand the functional relationship of payment methods with other objects.

| Object                     | Function                                                                                                    |
|----------------------------|----------------------------------------------------------------------------------------------------|
| Personal Payment Method    | Associates a person to a payment method, currency, and payment source for payroll payments.                                                                                                    |
| Third-Party Payment Method | Associates third parties, who aren't on the payroll, to payment information, such as currency and bank. Payments to third parties might be garnishcontrol how you pay ments or other involuntary deductions and are typically processed separately from the payroll.                                     |
| Payroll Definition         | Associates a default payment method for payments to employees when a personal payment method isn't defined.  Note: You can't set EFT payment methods as default payment methods because each payee must have a personal payment method with bank account information to know where to deposit the money. |

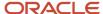

| Object                  | Function                                                                                                    |
|-------------------------|----------------------------------------------------------------------------------------------------|
| Run-Type Payment Method | Associates a default payment method for a run-type for payments to employees with no personal payment method defined. This overrides the payroll default payment method.  For example, your regular payroll is by EFT but you issue check/cheque bonuses once a year. Using the Separate Payment run type, the payment method overwrites the default payment method of the payroll. |

- Organization Payment Methods Overview
- Payroll Definitions
- Third-Party Payment Methods

# Setup International Payments for the GCC Countries

The suggested setup sequence for international payment management is as follows:

### **Manage Daily Rates**

You need to create daily rates for each currency you wish to use as an international payment:

- 1. From Setup and Maintenance, select Manage Daily Rates.
- 2. In the Currency Rates Manager window, select **Daily Rates**.
- 3. Confirm daily rates available for each currency. If unavailable, follow the details provided in thehelp topics relevant to your establishment, for example Entering Daily Rates Using the DailyRates Spreadsheet: Worked Example or Loading Daily Rates Automatically Using Web Services:Examples.

#### **Create Element Definitions**

You need to create elements for each currency you wish to use as an international payment:

- 1. Using the Manage Elements task, click **Create** to create a new element for standard or supplementary earnings to be paid by International Transfer, with the appropriate secondary classification.
- **2.** In the Create Element window, for **Input Currency** select the currency you wish to make theinternational payment in, for example, UAE Dirham.
- **3.** Complete all the other attributes as required.

#### **Create an Organization Payment Method**

You need to create an organization payment method for each currency you wish to use as an international payment.

- 1. Using the Manage Organization Payment Method task, click **Create** to create a new OPM, for example, to pay an employee in UAE who is working in Kuwait.
- 2. In the Create Organization Payment Method window, select the payment type as **International Transfer** and the currency you wish to use, for example, UAE Dirham.
- 3. Complete all the other attributes, including payment source and payment method rules, as required.

#### **Create a Valid Payroll Payment Method**

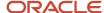

To distribute payments correctly, you need to add the international transfer organization payment method as a valid payroll payment method:

- 1. Using the Manage Payroll Definitions task, search for and select the payroll to be updated.
- 2. In the Edit Payroll window, add the payment type created as international transfer as a valid payment method.

### **Create a Personal Payment Method**

To pay an individual employee by EFT in, for example, the UAE, when the employee is working in Kuwait:

- 1. Using the Manage Personal Payment Method task, click **Create** to create a new personal payment method for an employee.
- 2. Select the OPM created for international transfer. Payment type, payment currency and balance currency are based on the OPM selected.
- **3.** Complete the rest of the information as required.

#### **Points to Consider**

- For payments to be made in a different currency:
  - You need to define the daily rates and payment methods (OPM and PPM) for the required currencies.
     Payments will be processed under the current LDG using these payment method.
  - Since the EFT doesn't contain details for the currency, the EFT template may need to be modified to include currency.
- For payroll calculation:
  - You will need to create separate elements for each currency, with the input currency as the currency required. The output currency will automatically be the base currency of the LDG.
  - The payroll process will convert the input currency to the output currency during the payroll process, and the run results will be based on the output currency.
  - Net pay is calculated and reported as output currency.
  - The currency of any balances created by the element template are based on the output currency.
  - The prepayments process converts the net pay figure based on the currency defined in the OPM.
  - Statutory reporting will always be in the base currency of the LDG.

# **Currency Conversion Rates for Kuwait**

Currency conversion rates must be set up before running a payroll for GCC citizens.

To set up currency conversion rates:

- 1. Sign in to the application with a role that has implementation privileges, such as APPL\_IMP\_CONSULTANT.
- 2. Select **Manage Daily Rates** in the implementation project task list.
- 3. On the Currency Rates Manager page, navigate to the **Daily Rates** tab and click **Create in Spreadsheet**.
- **4.** Once the spreadsheet is downloaded, you need to log on. Once you are logged on, enter the details. Click Submit and then click OK. The Record Status column will be updated with Row Inserted Successfully if the records are loaded to the interface table.
- **5.** To associate a currency rate type to an enterprise: Select **Manage Enterprise HCM Information** in the implementation project task list.
- 6. Update the **Transaction Processing Conversion Rate Type** field with the desired Currency Rate Type.

**Note:** Enterprise changes are effective as per the date set in the Effective Start Date field.

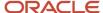

**Note:** Payroll Process will use the default conversion rate type **Corporate** if no conversion rate type is associated to Enterprise.

#### 7. Click Done.

# Configure Payment Method Preferences

Configure preferences related to payment methods within a legislative data group (LDG) using Payment Method Preferences. Preferences are applied when your self-service employees enter payment methods for payroll payments.

**Note:** If you support multiple organization payment methods of the same payment type, you MUST indicate which of these should be available to your self-service users, using the Payment Method Preferences page.

**Note:** If you intend to support multiple organization payment methods of the same payment type, then the Organization Payment Method field will appear on the Payment Methods page.

| Preference Rule                                                                        | Action                                                                                                    | Example                                                                                                    |
|----------------------------------------------------------------------------------------|----------------------------------------------------------------------------------------------------|----------------------------------------------------------------------------------------------------|
| Legislative Data Group                                                                 | Choose from the list of existing LDGs for the Payment Method Preference.                                                                                                    | Payment Method Preferences are applied to LDGs. In all cases, choose your LDG for the preference.                                                                                                    |
| What organization payment methods should be available for employees to select?         | Choose from the list of existing OPMs for the LDG you want available to your employees on the Payment Method page.  Note: When you choose multiple OPMs for the same payment type, employees will select from an OPM list instead of a payment type list to set up their personal payment methods. | You support check/cheque and EFT payment methods but you only want checks/cheques to be issued under certain circumstances. In this case, choose your EFT OPM and don't choose your check/cheque OPM from the list. |
| What is the maximum number of payment methods an employee should be allowed to create? | Enter the maximum number of payment methods you want an employee to create.  Note: This number means an employee can create as many payment methods as they want equal to or less than this number.                                                                                                | You want to restrict the number of personal payment methods employees can create to 1. In this case, enter 1 into the field.                                                                                        |
| What payment amount types should be available for employees to select?                 | Choose from the list of payment amount types you want available to your employees on the Personal Payments page.  Note: The system default is Both.                                                                                                    | You want employees to only create payment methods with percentages. In this case, choose Percentage from the list.                                                                                                  |
| What payment methods should employees not be allowed to edit?                          | Choose from the list of existing OPMs for the LDG you want to restrict your employees from editing on the Payment Method page.                                                                                                    | You support paying employees by Pay Card,<br>however, you want the personal payment<br>method details to only be entered by<br>professional users. In this case, choose your pay                                    |

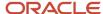

| Preference Rule                                                                       | Action                                                                                                    | Example                                                                                                    |
|---------------------------------------------------------------------------------------|----------------------------------------------------------------------------------------------------|----------------------------------------------------------------------------------------------------|
|                                                                                       |                                                                                                    | card OPM from the list for your employees to view this information but not make any edits.                                                                                                    |
| Should the above selected payment methods be excluded from the 100% validation logic? | Choose Yes or No from the list to include the available payment methods that aren't allowed to be edited but are included in the 100% validation rule. | You support Pay Card, however, you want to exclude this from the 100% validation rule so that your employees' salary can't be split between Pay Card and another payment method. In this case, choose Yes from the list. |

- Bank Info for Personal Payment Methods
- Organization Payment Methods Overview
- Payment Method Rules Setup Examples

# **Organization Payment Methods**

# Organization Payment Methods Overview

Organization payment methods (OPM) control how you pay payroll payments to your employees and third parties. OPMs interact with payroll definitions, payment sources, payment rules, prenotifications, and link the personal payment methods (PPMs) with your organization payment sources.

After setting up the banks, bank branches, and bank accounts that you use, you can define payment methods for your organization. OPMs include key information, such as payment type, currency, and company bank information.

You must create one organization payment method for each combination of legislative data group, payment type, and currency that you use to disburse wages and other compensation. You can also create rules to determine the distribution of payments from a specific bank account for a specific group of payees. Use the Organization Payment Methods page to view, create and edit.

**Note:** Create one organization payment method per payment type and currency, such as a direct deposit being paid in USD. Define payment sources and payment method rules to determine which payment source will pay which group of payees. If you decide to create more than one OPM per payment type and currency, you must configure payment method preferences to define OPMs available for employees to use.

### Payment Types

When you create an organization payment method, select a payment type.

These are the most common payment types and the name of the corresponding payment processes:

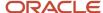

| Payment Types          | Payment Process                                                                                                    |
|------------------------|----------------------------------------------------------------------------------------------------|
| Direct Deposit         | Make EFT Payment                                                                                                    |
| Check/cheque           | <ul> <li>Choose one of these 2 check/cheque payment processes:</li> <li>Use the Generate Check Payments process to run the check process for your employees and third parties in one process.</li> <li>Use the Generate Check Payments for Employees and Third Parties process to run the check process for your employees and third parties in separate processes.</li> </ul> |
| International Transfer | Make EFT Payments                                                                                                    |
| Cash                   | There's not a cash payment process. You can make cash payments outside of the application and record as an external payment.                                                                                                    |

**Note:** The exact list of payment types and their names can vary by country. Your enterprise may support a different range of types that are appropriate for your localization. For example, in the US, the payment type for EFT is Direct Deposit; in the UK it's BACS, and in Australia it's BECS.

### Currency

Currency is typically defined as the same currency as your company's source bank account. Define currency in the OPM for payment transfers, such as EFT files.

The prepayment process supports currency conversions but it's important to make sure your localization and bank support multi-currency payments, to include the format of the payment file that supports international payments. For example, your output currency for your elements is defined as USD. All payroll calculations use your element currency, to include net payment amounts. When you define an international transfer OPM with GBP currency and associate it to an employee's personal payment method, the prepayments process converts the payment amount from USD to GBP for the employee. And, the payment process payment file contains the converted amounts in GBP to send the payment in the employee's currency.

# **Payment Information**

Use the payment information region to capture details for your payments. For example, you can specify a maximum limit for each payment made using the organization payment method. You also have an option to define a maximum limit for the total payment transaction.

The exact content of this region can vary based on the selected payment type and your localization.

**Note:** You can enter payment information at the organization payment method level, the payment source level, or both. Entries at the payment source level take priority over entries at the organization payment method level. If you define details at the payment source level, to use those details when you process payments, you must enter the payment source when you submit the payment process.

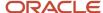

### **Prenotifications**

Prenotifications or prenotes are typically 0 amount electronic entries you send to a bank to verify the routing number and account number of the receiving bank. Use the Organization Payment Methods task, to configure following prenotification rules for direct deposit payment types.

| Field Name               | What it does                                                                                                    |
|--------------------------|----------------------------------------------------------------------------------------------------|
| Prenotification Required | Designates the prenotification is required for employees.                                                                                                    |
| Prenotification Amount   | Designates the prenotification transaction amount. is required for employees. Default value is 0 USD.                                                                                                    |
| Days                     | Number of days required for a prenotification wait period. Until the waiting period is complete, the employee is paid by check. For example, if you set the prenote wait period to 10 days, depending on the timing for weekly payroll runs, the employee may receive 2 checks before the direct deposit begins. |

If you prenote bank accounts in your legacy system, you may choose to skip the prenote process when you implement payroll. To do this use the Payroll Bank Account Prenote Status Update data loader.

### **Payment Sources**

Payment sources identify your company bank accounts debited for payroll payments. You must associate at least one payment source to an organization payment method.

This validation occurs to ensure the bank account on the payment source are available for payroll payments:

- Must be associated to a Payroll Statutory Unit (PSU). You must either assign a PSU legal entity to the bank account or assign a legal employer with a parent PSU to the bank account.
- Must be enabled for payroll payments. You must select Payroll in the Account Use option for the bank account.
- Must have active bank account. You must assign a bank account that's active at the time of the payroll
  payment.

This diagram highlights the bank account set-up required for Cloud Payroll. Use the payroll extension option on the Features by Country or Territory page to register Cloud Payroll.

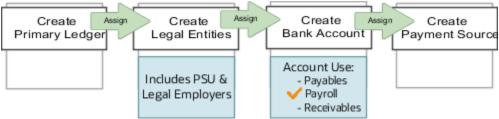

**Note:** In order for a bank account to appear in the payment source page it must be associated to a Payroll Statutory Unit (PSU), enabled for payroll payments and active.

**Note:** If you use a third-party payroll product, you can create an organization payment method without a payment source record.

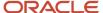

**Note:** If you cost your payments, enter cost account information on the Costing of Payment Sources page.

You can use the same bank account in different payment sources in more than one organization payment method, as in this example.

| Organization Payment Method | Payment Source            | Bank Account             |
|-----------------------------|---------------------------|--------------------------|
| Check/cheque                | Bank of America Account A | Bank A - Account 7890045 |
| EFT                         | Bank of America Account B | Bank A - Account 7890045 |

### Payment Method Rules

Payment method rules define the appropriate payment source to be used for payment to a specific group of payees. If you define multiple payment sources for an organization payment method, you must set up payment method rules.

You can define standard payment method rules based on the tax reporting unit (TRU) of an employee. You can also use the payment criteria feature to set up payment method rules to derive payment sources within a single TRU, such as rules based on department, job or location.

This example shows payment method rules based on the TRU of the payee. The organization payment method has three different payment sources.

| Payment Source                                 | Tax Reporting Unit | Default Payment Source |
|------------------------------------------------|--------------------|------------------------|
| Payroll EFT Source A  Bank A - Account 7890045 | None               | Yes                    |
| Payroll EFT Source B  Bank B - Account 1238900 | TRU1               | No                     |
| Payroll EFT Source C  Bank C - Account 8765999 | TRU2               | No                     |

The first payment source that you add is the default payment source, but you can select another payment source as the default, or not have a default payment source.

To understand the effect of a default payment source, consider these examples that describe what happens when a TRU changes, and causes an invalid payment rule.

| Approach                                                                                           | Example                                                                                                    |
|----------------------------------------------------------------------------------------------------|----------------------------------------------------------------------------------------------------|
| With a default payment source, the payment process pays employees with the default payment source. | This approach might suit a company with multiple independent franchises, each with its own TRU. If a franchise holder sells the franchise, payments don't fail. |

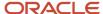

| Approach                                                                                                    | Example                                                                                |
|----------------------------------------------------------------------------------------------------|----------------------------------------------------------------------------------------|
| Without a default payment source, the payments process issues error notifications to ensure that you use the appropriate payment source to fund the payment. | This approach might suit a company with strict policies about payment rule compliance. |

### International Transfer Payment

The international transfer payment type supports payment methods for electronic funds transfer (EFT) payments to a country different from the originating payment source.

In order for you to use this functionality, you must be able to support payments to international bank accounts. For example, the US supports a file format called IAT NACHA, which supports making payments from the US to bank accounts which reside outside of the US. Attach the file format to the 'International EFT' report category.

#### Related Topics

- Configure Payment Method Preferences
- Payment Method Rules Setup Examples
- Payment Sources in Organization Payment Methods Setup Examples
- How do I import organization data?
- Example of Skipping Prenotes

# Payment Sources in Organization Payment Methods Setup Examples

You set up payment sources when you create organization payment methods (OPM) for payroll processing. Use the Organization Payment Methods task.

# Derive Payment Source Based on TRU

You pay your workers by electronic funds transfer (EFT) payments. To comply with tax reporting unit (TRU) regulations for out-of-TRU payments, payment rules are created based on TRU to pay from two different banks. This table helps you understand your key decisions for this scenario:

| Decisions to Consider                 | In This Example                                                                                                    |
|---------------------------------------|----------------------------------------------------------------------------------------------------|
| How many OPMs do you need?            | One.                                                                                                    |
| How many payment sources do you need? | Three.  One default payment source for the TRU1, one source for payments in TRU2, and one source for payments in TRU3. |

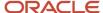

| Decisions to Consider                  | In This Example                                                    |
|----------------------------------------|--------------------------------------------------------------------|
| How many bank accounts do you need?    | Three.  One for each payment source.                               |
| What payment method rules do you need? | Rules for bank accounts used as payment sources based on each TRU. |

### **Prerequisites**

Verify you have completed these before you continue:

- 1. Primary ledger is set up in Oracle Cloud General Ledger.
- 2. Banks, branches, and account info to use as the payment sources are set up in Oracle Cloud Cash Management.
- **3.** Legal entity associated with the legislative data group is assigned to a general ledger.
- **4.** TRUs are set up.

### Create the OPM with Basic Details

Add new OPM in the Organization Payment Methods page with this info:

- 1. Click the Organization Payment Methods task.
- 2. In the Search Results section, click Create.
- 3. Select your legislative data group. This example is InFusion LDG.
- **4.** Select the date this payment method is to be available for use.

**Tip:** Select a date that's on or before the effective date this payment method will be used by the payroll definition or other objects.

- 5. Click Continue.
- 6. In the Basic Details section, complete the fields with this info:

| Field        | Value                                                               |
|--------------|---------------------------------------------------------------------|
| Name         | Payroll Direct Deposit                                              |
| Payment Type | Note: The available payment types for OPMs can vary by legislation. |
| Currency     | Payment currency                                                    |

7. Click Save.

### Add EFT File Info

When you select the EFT payment type, you have the option enter EFT info at these levels:

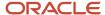

**Note:** EFT file info entered at the payment source level takes priority over info entered at the organization payment method level.

- 1. Payment source level
- 2. Organization payment method level
- 3. Both levels

### **Create Payment Sources**

Perform these steps three times to create each payment source.

- 1. In the Payment Sources section under Payment Source Information, click Create.
- 2. On the Create Payment Source page, complete the fields in order, as shown in this table:

| Field             | Source 1             | Source 2             | Source 3             |
|-------------------|----------------------|----------------------|----------------------|
| Name              | Payroll EFT Source 1 | Payroll EFT Source 2 | Payroll EFT Source 3 |
| Bank Account Name | Bank A               | Bank B               | Bank C               |
| Bank Reference    | 123456789            | 234567890            | 345678901            |
| Company Reference | 456789012            | 567890123            | 678901234            |

**Tip:** Keep your payment source names unique and specific as possible for each scenario. This naming convention helps you manage complicated combinations of OPMs and payment rules.

3. Click Continue.

# Create Payment Rules

Perform these steps three times to create each payment source.

- 1. In the Payment Method Rules section, for Payroll EFT Source US, ensure that the default setting is Yes.
- 2. In the same section, click Create and select the values shown in this table to create two payment rules that map a payment source to a TRU.

| Field              | Source 2             | Source 3             |
|--------------------|----------------------|----------------------|
| Default            | No                   | No                   |
| Tax Reporting Unit | TRU2                 | TRU3                 |
| Payment Source     | Payroll EFT Source 2 | Payroll EFT Source 3 |

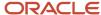

#### 3. Click Submit.

### Create Same Payment Source for Pay Workers and Third Parties

Your organization pays all workers and third-party payees from the same source bank account. In this scenario, no special payment method rules are required. Perform these steps for this scenario:

- 1. Ensure the payment source is set as the default.
- 2. Leave the Third-Party Payment, Tax Reporting Unit, and Payment Criteria fields blank.
- 3. Click Continue.

### Create Separate Payment Source for Pay Workers and Third Parties in a Specified TRU

Your enterprise is based in one tax reporting unit (TRU1), but you have some workers in another tax reporting unit (TRU2). To comply with TRU1 regulations for out-of-TRU payments, you specify a payment source for the TRU2. In this scenario, your payment source for TRU1 is already set as the default payment source, so no change is needed for TRU1. Perform these steps for the TRU2 employees:

- 1. Add a payment method rule.
- 2. Select the TRU2.
- 3. Select the TRU2 payment source.
- 4. Click Continue.

### Create Separate Payment Sources for Pay Workers and Third Parties in the Same TRU

You currently pay everyone in your TRU using Payment Source A. Your company recently employed a private consultant, Jon Moore, from a third-party auditing company. A new company requirement states that payments must come from a new payment source, Payment Source B. For this scenario:

- 1. Create John as a third-party person payee.
- 2. Leave the Third-Party Payment, Tax Reporting Unit, and Payment Criteria fields blank.
- 3. Click Continue.

# Create Separate Payment Source for Pay Workers in a Specified Department

**Note:** This scenario has these prerequisites:

- An information element exists named Default Payer with an input value named Payment Criteria.
- A formula exists that retrieves department names and the assignment IDs of the employees associated with them.
- The processing rules in the Default Payer element refer to the formula. The result rules target field is set to Payment Criteria. The returned field is set to the value specified in the formula.

You use different payment sources to pay employees in the Sales and Development departments. Perform these steps for this scenario:

- 1. Create a payment method rule for each department.
- 2. Enter the department name in the Payment Criteria field.
- 3. Select the TRU and payment source.
- 4. Click Continue.

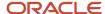

- How Bank, Branch, and Account Components Work Together
- · Organization Payment Methods Overview
- Payment Method Rules Setup Examples
- Derive Payment Sources Example

# Payment Method Rules Setup Examples

These examples show you can use payment method rules to handle payments to different parties and from different payment sources. Set payment method rules on the Organization Payment Methods page.

### Create the Same Payment Source for Pay Workers and Third Parties

Your organization pays all workers and third-party payees from the same source bank account. In this scenario, no special payment method rules are required. Add a payment rule in the Payment Method Rules section as stated in these steps:

- 1. Ensure that the payment source is set as the default.
- 2. Leave the Third-Party Payment, Tax Reporting Unit, and Payment Criteria fields blank.

# Create Separate Payment Sources for Pay Workers and Third Parties in a Specified TRU

Your organization is based in one tax reporting unit (TRU1), but you have some workers in another tax reporting unit (TRU2). To comply with TRU1 regulations for out-of-TRU payments, you specify a payment source for the TRU2. In this example, your payment source for TRU1 is already set as the default payment source, so no change is needed for TRU1. For the TRU2 employees. Add a payment rule in the Payment Method Rules section as stated in these steps:

- 1. Select the TRU2.
- 2. Select the TRU2 payment source.

### Create Separate Payment Sources for Pay Workers and Third Parties in the Same TRU

You currently pay everyone in your TRU using Payment Source A. Your company recently employed a private consultant, Jon Moore, from a third-party auditing company. In this example, you have a new company requirement that states payments must come from a new payment source, Payment Source B. Add a payment rule stated in these steps:

- 1. Create John as a third-party person payee.
- 2. Add the Payment Source B payment source and a new payment method rule in your organization payment method.
- 3. Select the Third-Party Payment check/cheque box, Jon's name as the third-party person to pay, and Payment Source B in the payment method rule.

## Create a Separate Payment Source for Pay Workers in a Specified Department

You use different payment sources to pay employees in the Sales and Development departments. Add a payment rule in the Payment Method Rules section as stated in these steps:

1. Create a payment method rule for each department.

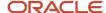

- 2. Enter the department name in the Payment Criteria field.
- 3. Select the TRU and payment source.

**Note:** This scenario has these prerequisites:

- An information element exists named Default Payer with an input value named Payment Criteria.
- A formula exists that retrieves department names and the assignment IDs of the employees associated with them.
- The processing rules in the Default Payer element refer to the formula. The result rules target field is set to Payment Criteria. The returned field is set to the value specified in the formula.

#### Related Topics

- Derive Payment Sources Example
- Payment Sources in Organization Payment Methods Setup Examples

# **Derive Payment Sources Example**

Use payment criteria to set up your rules to derive payment sources within a single TRU. The prepayments process uses the rules to identify the source bank information from the employee's TRU and any additional payment criteria you define.

This example uses department, but you can use other criteria, such as business unit.

# Steps to Derive Payment Sources by Department

You want to pay employees in the Sales and Development departments from separate payment sources. You define the payment rules in organization payment method, create fast formulas get department names from HR and call the employees department names by Assignment ID, and create an element with the default payer information. The default payer element passes the department name as a run result value.

- 1. Define the payment rules .in the Organization Payment Method page.
  - Add one payment rule for each department in the Payment Method Rules section, as shown in this table:

| Field              | Development Department | Sales Department |
|--------------------|------------------------|------------------|
| Tax Reporting Unit | TRU 1                  | TRU 1            |
| Payment Criteria   | Development            | Sales            |
| Payment Source     | Payment Source A       | Payment Source B |

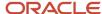

**Note:** In the Payment Sources section, create the payment sources to use in the payment rules, if they don't already exist.

- 2. Create the formula to get department names from HR.
  - o Enter information on the Fast Formulas page, as shown in this table:

| Field                                                                             | Value                                                                                 |
|-----------------------------------------------------------------------------------|---------------------------------------------------------------------------------------|
| On the Fast Formulas page, create the formula with values as shown in this table: | XX_Employee_Department                                                                |
| Formula Type                                                                      | Payroll Access to HR                                                                  |
| Description                                                                       | Formula to return the department of an employee.                                      |
| Effective Date                                                                    | O1/O1/1951  Note:  Enter the same date used to create elements during implementation. |

o In the Formula Text section, enter this content:

```
Default for PER_ASG_ORG_DEPARTMENT_NAME is ' '
1_dept_output = PER_ASG_ORG_DEPARTMENT_NAME
Return 1_dept_output
```

- o Click Submit.
- o Click Complete.
- 3. Create the formula to get the departments for employees to use as payment criteria value.

**Note:** This formula calls the department names formula to get employee department by Assignment ID, which are used to find employees values.

• Enter information on the Fast Formulas page, as shown in this table:

| Field                                                                             | Value                             |
|-----------------------------------------------------------------------------------|-----------------------------------|
| On the Fast Formulas page, create the formula with values as shown in this table: | XX_Default_Payer_Payment_Criteria |
| Formula Type                                                                      | Payroll                           |

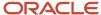

| Field          | Value                                                                                                    |
|----------------|----------------------------------------------------------------------------------------------------|
| Description    | Formula to use the returned Department database item as Payment Criteria input for Default Payer element. |
| Effective Date | O1/01/1951  Note:  Enter the same date used to create elements during implementation.                     |

o In the Formula Text section, enter this content:

```
Default for ASG_HR_ASG_ID is 0
SET_INPUT('HR_ASSIGNMENT_ID', ASG_HR_ASG_ID)
EXECUTE('XX_Employee_Department') /* Formula to retrieve the
Employee Department. */
Emp_Dept = GET_OUTPUT('l_dept_output','Null')
Return Emp_Dept
```

- o Click Submit.
- o Click Complete.

### Create the Element to Derive Payment Source by Department

Create the Default Payer element with the Payment Criteria input value, and automatic element eligibility.

1. Create an element on the Elements page using the Information primary classification and the values shown in this table:

| Field          | Value                                                                                                    |
|----------------|----------------------------------------------------------------------------------------------------|
| Name           | Note: This name must match exactly. This name is how the application identifies any existing payment criteria. |
| Reporting Name | Default Payer                                                                                                  |
| Effective Date | O1/O1/1951  Note:  Enter the same date used to create elements during implementation.                          |

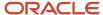

| Field                                             | Value                        |
|---------------------------------------------------|------------------------------|
| What is the earliest entry date for this element? | First Standard Earnings Date |
| What is the latest entry date for this element?   | Last Standard Process Date   |

- 2. Edit the new element to create an input value named Payment Criteria:
  - o Click Input Values in the Element Overview section.
  - Select Create Input Values from the Actions menu.
  - Enter values as shown in this table:

| Field            | Value            |
|------------------|------------------|
| Name             | Payment Criteria |
| Display Sequence | 10               |
| Unit of Measure  | Character        |

- Click Save.
- **3.** Edit the new element to create element eligibility that is set to automatic entry:
  - o Click Element Eligibility in the Element Overview section.
  - Select Create Element Eligibility from the Actions menu.
  - o Enter Payment Criteria Element Eligibility in the Element Eligibility Name field.
  - Select Automatic entry.
  - Click Save.
- **4.** Edit the new element to create processing rules:
  - o Click Status Processing Rules in the Element Overview section.
  - o Select Create Status Processing Rules from the Actions menu.
  - Select XX\_Default\_Payer\_Payment\_Criteria in the Formula Name field.
  - o Add a row in the Result Rules section using the values in this table.

| Field           | Value    |
|-----------------|----------|
| Result Returned | EMP_DEPT |

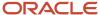

| Field              | Value            |
|--------------------|------------------|
| Result Rule        | Direct Result    |
| Target Input Value | Payment Criteria |

o Click Submit.

### Related Topics

• Payment Sources in Organization Payment Methods Setup Examples

# Personal Payment Methods

# Overview of Personal Payment Methods

Personal payment methods (PPM) determine how you pay payroll payments to your employees. PPMs includes key information, such as bank information for direct deposits, payment type and payment amount.

If personal payments aren't created for an employee, payments are made using the default organization payment method for the employee's assigned payroll.

### Related Topics

- Configure Payment Method Preferences
- How Payment Methods and Payroll Definitions Work Together
- Personal Payment Method Alerts Template

# Bank Info for Personal Payment Methods

You can create bank, branch, and bank account info as part of implementation, or you can let employees add their own bank info. Once created, you can use bank accounts in other Oracle applications, such as Cloud expenses.

### Enter Bank Info for PPMs

This table summarizes approaches to create bank info for employees.

| Approach                                       | Purpose                                               |
|------------------------------------------------|-------------------------------------------------------|
| Manage Banks and Manage Bank<br>Branches pages | Create, edit, and view your bank account information. |

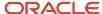

| Approach             | Purpose                                                                                                    |  |
|----------------------|----------------------------------------------------------------------------------------------------|--|
|                      | <b>Note:</b> In order to manage banks and branches, you must have the Manage Bank and Manage Bank Branch privileges. |  |
| Payment Methods page | Create, edit and view employee bank account details to receive payroll payments.                                     |  |
| HCM Data Loader      | Use an integrated Excel workbook to load personal payment methods and employee bank account details.                 |  |

You can use CE\_USE\_EXISTING\_BANK\_BRANCH profile option to control to whether or not your employee can create their own bank and branch data. On the Manage Cash Management Profile Options page, set the Use Existing Banks and Branches profile option to either Yes or No.

- If you set the option to Yes, you need to load bank and branch data. Administrators and employees select bank and branch details from a list of values in the bank region on the Payment Method page.
- If you set the option to No (default setting), you don't need to load any bank details. Administrators and employees enter their bank and branch details as free text.

### Access to PPMs and Bank Info

The table shows the privileges you need to access PPMs and bank info:

| User                                                                | Privileges                            | Access Description                                        |
|---------------------------------------------------------------------|---------------------------------------|-----------------------------------------------------------|
| Employee Self-service                                               | Manage Personal Payment Method        | Allows users to manage their own personal payment methods |
| Employee Self-service                                               | View Personal Payment Method          | Allows users to view their own personal payment methods   |
| Employee Self-service, Implementors,<br>Administrators, or Managers | Payee Bank Account Management Duty    | Allows users to create bank accounts                      |
| Implementors, Administrators, or Managers                           | Manage Worker Personal Payment Method | Allows access to manage employee personal payment methods |
| Implementors, Administrators, or Managers                           | View Worker Personal Payment Method   | Allows access to view employee personal payment methods.  |

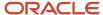

- How Bank, Branch, and Account Components Work Together
- · Configure Payment Method Preferences
- · Examples of Loading Banks
- · Examples of Loading Bank Branches
- · Example of Loading Personal Payment Methods

# Configure Payment Method Preferences

Configure preferences related to payment methods within a legislative data group (LDG) using Payment Method Preferences. Preferences are applied when your self-service employees enter payment methods for payroll payments.

**Note:** If you support multiple organization payment methods of the same payment type, you MUST indicate which of these should be available to your self-service users, using the Payment Method Preferences page.

**Note:** If you intend to support multiple organization payment methods of the same payment type, then the Organization Payment Method field will appear on the Payment Methods page.

| Preference Rule                                                                        | Action                                                                                                    | Example                                                                                                    |
|----------------------------------------------------------------------------------------|----------------------------------------------------------------------------------------------------|----------------------------------------------------------------------------------------------------|
| Legislative Data Group                                                                 | Choose from the list of existing LDGs for the Payment Method Preference.                                                                                                    | Payment Method Preferences are applied to LDGs. In all cases, choose your LDG for the preference.                                                                                                    |
| What organization payment methods should be available for employees to select?         | Choose from the list of existing OPMs for the LDG you want available to your employees on the Payment Method page.  Note: When you choose multiple OPMs for the same payment type, employees will select from an OPM list instead of a payment type list to set up their personal payment methods. | You support check/cheque and EFT payment methods but you only want checks/cheques to be issued under certain circumstances. In this case, choose your EFT OPM and don't choose your check/cheque OPM from the list. |
| What is the maximum number of payment methods an employee should be allowed to create? | Enter the maximum number of payment methods you want an employee to create.  Note: This number means an employee can create as many payment methods as they want equal to or less than this number.                                                                                                | You want to restrict the number of personal payment methods employees can create to 1. In this case, enter 1 into the field.                                                                                        |
| What payment amount types should be available for employees to select?                 | Choose from the list of payment amount types you want available to your employees on the Personal Payments page.  Note: The system default is Both.                                                                                                    | You want employees to only create payment methods with percentages. In this case, choose Percentage from the list.                                                                                                  |

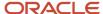

| Preference Rule                                                                       | Action                                                                                                    | Example                                                                                                    |
|---------------------------------------------------------------------------------------|----------------------------------------------------------------------------------------------------|----------------------------------------------------------------------------------------------------|
| What payment methods should employees not be allowed to edit?                         | Choose from the list of existing OPMs for the LDG you want to restrict your employees from editing on the Payment Method page.                         | You support paying employees by Pay Card, however, you want the personal payment method details to only be entered by professional users. In this case, choose your pay card OPM from the list for your employees to view this information but not make any edits. |
| Should the above selected payment methods be excluded from the 100% validation logic? | Choose Yes or No from the list to include the available payment methods that aren't allowed to be edited but are included in the 100% validation rule. | You support Pay Card, however, you want to exclude this from the 100% validation rule so that your employees' salary can't be split between Pay Card and another payment method. In this case, choose Yes from the list.                                           |

- Bank Info for Personal Payment Methods
- Organization Payment Methods Overview
- Payment Method Rules Setup Examples

# Personal Payment Method Alerts Template

Personal payment method (PPM) alert template automatically sends personalized email notifications to employees. Based on logic, the email notification includes details about the PPM type created, updated or deleted.

You can use the PPM\_ALERT alert templates as delivered or deactivate the delivered template and create new to change logic for notification generation, email content, font size, font style, graphics and links, to meet your communication style.

Use the Alerts Composer tool to enable and configure your email notifications. The templates are in Groovy programming language and contain tokens. Tokens are placeholders where information specific to the alert is filled in and included in the email notification.

These are the tokens supported by the personal payment method template:

| Token           | Definition                                                                                 |
|-----------------|--------------------------------------------------------------------------------------------|
| SessionUserName | User Name of the person performing the Operation self-service user or Administrative User. |
| UserName        | User Name of the employee associated with the PPM.                                         |
| ssoUser         | Identifies when the action is performed by self-service user.                              |
| PPMName         | Name of the personal payment method.                                                       |
| PersonId        | Person Id of the employee associated with the PPM.                                         |

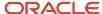

| Token              | Definition                                                                                                    |
|--------------------|----------------------------------------------------------------------------------------------------|
| EffectiveStartDate | Effective Start date of the PPM.                                                                                                    |
| EffectiveEndDate   | Effective End date of the PPM.                                                                                                    |
| Operation          | Action performed on PPM, such as create, update, or delete.                                                                                                    |
| CREATE_EFT         | Identifies when the action creates an EFT source type of PPM. If PPM is created with an EFT source Type, bank, branch, account number and masked account number are associated. |
| BankName           | Name of bank associated with the PPM of EFT source type.                                                                                                    |
| BankBranchName     | Name of bank branch associated with the PPM of EFT source type.                                                                                                    |
| MaskedAccountNum   | Masked account number associated with the PPM of EFT source type.                                                                                                    |
| CREATE_NON_EFT     | Identifies when the PPM is created with a non-EFT source Type, like check.                                                                                                    |
| UPDATE             | Identifies when the PPM is updated.                                                                                                    |
| CORRECTION         | Identifies when the PPM is corrected.                                                                                                    |
| END_DATED          | Identifies when the PPM is end-dated.                                                                                                    |
| ZAPPED             | Identifies when the PPM is permanently deleted.                                                                                                    |

Both the subject and body of the delivered template contain the same logic to determine when to send an email notification, to whom, and what to include for each notification. However, the logic in the alert subject sends the content for the subject, the logic in the alert body sends content for the body, and they're sent in one single email notification. There are 6 Groovy expressions in each that cover the following 11 scenarios to send ppm alerts to the employee. With the exception of the deletion of a personal payment method, each expression handles 2 scenarios using the common IF, THEN, ELSE logic.

| Scenario                                           | Alert Logic                                                                                                    | Email Notification                                                                                                    |
|----------------------------------------------------|----------------------------------------------------------------------------------------------------|----------------------------------------------------------------------------------------------------|
| An EFT PPM (direct deposit) is created             | Subject:                                                                                                    | Hello <%if(UserName                                                                                                    |
| and it's created by the employee self-service user | <pre>&lt;% if(Operation.equals('CREATE_EFT')) { %&gt; &lt;%if(ssoUser){%&gt;Your PPM with bank information was created&lt;%}else{%&gt;Your PPM with bank information was created for you &lt; %}%&gt; &lt;%} %&gt; Body:</pre> | Your Personal Payment Method (\${PPMName}) with bank account ending with \${MaskedAccountNum} has been created successfully.  Contact your Payroll Specialist with any questions. |
|                                                    | Hello <%if(UserName !=null){%>\${UserName}< %}%>z<br>                                                                                                    | Thank you                                                                                                    |

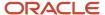

| Scenario                                           | Alert Logic                                                                                                    | Email Notification                                                                                                    |
|----------------------------------------------------|----------------------------------------------------------------------------------------------------|----------------------------------------------------------------------------------------------------|
|                                                    | <pre>&lt;% if(Operation.equals('CREATE_EFT')){ %&gt;   &lt;%iif(ssoUser){%&gt;Your Personal Payment Method (\${PPMName}) with bank account ending with \${MaskedAccountNum} has been created successfully. Contact your Payroll Specialist with any questions.&lt; %}else{%&gt; Your Personal Payment Method (\${PPMName}) with bank account ending with \${MaskedAccountNum} has been created for you. Contact your Payroll Specialist with any questions.&lt;%}%&gt; &lt;%} %&gt; <br/>Thank you</pre> |                                                                                                    |
| An EFT PPM (direct deposit) is created and         | Same logic as above for the ELSE expression.                                                                                                    | Subject: Hello <%if(UserName                                                                                            |
| it's NOT created by the employee self-service user |                                                                                                    | Your PPM with bank information was created for you  Body:                                                               |
|                                                    |                                                                                                    | Your Personal Payment Method (\${PPMName}) with bank account ending with \${MaskedAccountNum} has been created for you. |
|                                                    |                                                                                                    | Contact your Payroll Specialist with any questions.  Thank you                                                          |
| A non-EFT PPM (check) is created and               | Subject:  Hello <%if(UserName !=null){%>\${UserName}<                                                                                                    | Your Personal Payment Method (\${PPMName}) has been created successfully.                                               |
| it's created by the employee self-service user     | %}%>z<br><% if(Operation.equals('CREATE_NON_EFT')) {%> <%if(ssoUser){%>Your PPM was created< %}else{%> Your PPM was created for you < %}%> <%} %>                                                                                                    | Contact your Payroll Specialist with any questions.  Thank you                                                          |
|                                                    | Body: Hello <%if(UserName !=null){%>\${UserName}<                                                                                                    |                                                                                                    |
|                                                    | %}%>z<br><% if(Operation.equals('CREATE_NON_EFT')) {%> <%if(ssoUser){%>Your Personal Payment Method (\${PPMName}) has been created successfully. Contact your Payroll Specialist with any questions. <%}else{%>Your Personal Payment Method (\${PPMName}) has been created successfully for you. Contact your Payroll Specialist with any questions.<%}%> < %} %>                                                                                                    |                                                                                                    |
|                                                    | <br>Thank you                                                                                                    |                                                                                                    |

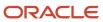

| Scenario                                                                                | Alert Logic                                                                                                    | Email Notification                                                                                                    |
|-----------------------------------------------------------------------------------------|----------------------------------------------------------------------------------------------------|----------------------------------------------------------------------------------------------------|
| A non-EFT PPM (check) is created and it's NOT created by the employee self-service user | Same logic as above for the ELSE expression.                                                                                                    | Subject: Your PPM was created for you Body: Hello <%if(UserName Your Personal Payment Method (\${PPMName}) has been created successfully for you. Contact your Payroll Specialist with any questions. Thank you             |
| A PPM is corrected and it's corrected by the employee self-service user                 | Subject:  <% if(Operation.equals('CORRECTION')){ %> <%if(ssoUser){%>Your PPM information was updated<%}else{%> Your PPM information was updated for you<%}%><%} %>  Body:  Hello <%if(UserName !=null){%>\${UserName}<%}%>z<br><% if(Operation.equals('CORRECTION')){ %> <%if(ssoUser){%> Your Personal Payment Method (\${PPMName}) has been updated successfully. Contact your Payroll Specialist with any questions.<%}else{%>Your Personal Payment Method (\${PPMName}) has been updated successfully for you. Contact your Payroll Specialist with any questions. <%}%> <%} %><br>Thank you | Subject: Your PPM information was updated Body: Hello <%if(UserName Your Personal Payment Method (\${PPMName}) has been updated successfully.  Contact your Payroll Specialist with any questions. Thank you                |
| A PPM is corrected and it's NOT corrected by the employee self-service user             | Same logic as above for the ELSE expression.                                                                                                    | Subject: Your PPM information was updated for you Body: Hello <%if(UserName Your Personal Payment Method (\${PPMName}) has been updated successfully for you. Contact your Payroll Specialist with any questions. Thank you |
| A PPM is updated and                                                                    | Subject: <% if(Operation.equals('UPDATE')){%> <%if(ssoUser){%>Your PPM information was updated<%}else{%> Your PPM information was updated for you<%}%><%} %>                                                                                                    | Subject: Your PPM information was updated                                                                                                    |

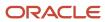

| Scenario                                                                | Alert Logic                                                                                                    | <b>Email Notification</b>                                                                                                    |
|-------------------------------------------------------------------------|----------------------------------------------------------------------------------------------------|----------------------------------------------------------------------------------------------------|
| it's updated by the employee self-service user                          | Body:  Hello <%if(UserName !=null){%>\${UserName}< %}%>z<br><% if(Operation.equals('UPDATE')){%> < %if(ssoUser){%>Your Personal Payment Method (\${PPMName}) has been updated successfully. Contact your Payroll Specialist with any questions.<%}else{%>Your Personal Payment Method (\${PPMName}) has been updated successfully for you. Contact your Payroll Specialist with any questions. <%}%>< %} %><br>Thank you                                                                                                    | Body: Hello <%if(UserName Your Personal Payment Method (\${PPMName}) has been updated successfully. Contact your Payroll Specialist with any questions. Thank you                                                             |
| A PPM is updated and it's NOT updated by the employee self-service user | Same logic as above for the ELSE expression.                                                                                                    | Subject: Your PPM information was updated for you Body: Hello <%if(UserName Your Personal Payment Method (\${PPMName}) has been updated successfully for you. Contact your Payroll Specialist with any questions. Thank you   |
| A PPM is end-dated and it's end-dated by the employee self-service user | Subject:  <% if(Operation.equals('END_DATED')){%> < %if(ssoUser){%>Your PPM information was end-dated<%}else{%> Your PPM information was end-dated for you<%}%><%} %>  Body:  Hello <%if(UserName !=null){%>\${UserName}< %}%>z<br><% if(Operation.equals('END_DATED')){%> <%if(ssoUser){%>Your Personal Payment Method (\${PPMName}) has been end-dated as of \${EffectiveEndDate}. Contact your Payroll Specialist with any questions. <%}else{%>Your Personal Payment Method (\${PPMName}) has been end-dated as of \${EffectiveEndDate} for you. Contact your Payroll Specialist with any questions. <%}%><%} %><br>Thank you | Subject: Your PPM information was end-dated Body: Hello <%if(UserName Your Personal Payment Method (\${PPMName}) has been end-dated as of \${EffectiveEndDate}. Contact your Payroll Specialist with any questions. Thank you |
| A PPM is end-dated                                                      | Same logic as above for the ELSE expression.                                                                                                    | Subject:                                                                                                    |

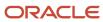

| Scenario                                                    | Alert Logic                                                                                                    | Email Notification                                                                                                    |
|-------------------------------------------------------------|----------------------------------------------------------------------------------------------------|----------------------------------------------------------------------------------------------------|
| and it's NOT end-dated by the employee self- service user   |                                                                                                    | Hello <%if(UserName Your PPM information was end-dated for you Body: Your Personal Payment Method (\${PPMName}) has been end-dated as of \${EffectiveEndDate} for you. Contact your Payroll Specialist with any questions. Thank you |
| A PPM is deleted and there is no condition for type of user | Subject:  <% if(Operation.equals('ZAPPED')){%> Your PPM information was deleted for you<%}%>  Body:  Hello <%if(UserName !=null){%>\${UserName}<%}%>z<br><% if(Operation.equals('ZAPPED')){%> Your Personal Payment Method (\${PPMName}) has been permanently deleted for you. Contact your Payroll Specialist with any questions.<%} %><br>Thank you | Subject: Hello <%if(UserName Your PPM information was deleted for you Body: Your Personal Payment Method (\${PPMName}) has been permanently deleted for you. Contact your Payroll Specialist with any questions Thank you            |

- Personal Payment Methods
- Functions and Groovy Expressions

# FAQs for Personal Payment Methods

# Why does an inactive bank account still shows as active?

Your bank account is active until the end of the day you marked it inactive. An end date is saved as of the date you mark your bank account inactive and remains active until midnight of its inactive date.

For example, if today is the 25th of January and you mark your bank account as inactive, it's active until midnight. Tomorrow, 26th of January, when you view your bank account in the payment method page, your bank account shows an inactive status with the end date.

**Note:** If your inactive bank account is linked to a payment method, you see a reminder banner on the payment method page to associate an active bank account with your payment method.

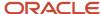

- Bank Info for Personal Payment Methods
- Considerations When You Create Accounts

### Why can't I select a bank account in the payment source page?

In order for a bank account to appear in the payment source page it must be associated to a Payroll Statutory Unit (PSU), enabled for payroll payments and active.

#### Check these items for compliance:

- · Assign a PSU legal entity to the bank account or a legal employer with a parent PSU to the bank account.
- · Select Payroll in the bank account Account Use option.
- Effective dates of payment source must be within effective dates of the bank account.

#### Related Topics

Payment Sources in Organization Payment Methods Setup Examples

# Third-Party Payment Methods

# Third-Party Payment Methods Overview

A third party is any person or entity outside of your organization and a third-party payment method (TPPM) determines how you pay them. TPPMs includes key information, such as bank information for direct deposits, and payment type.

#### Related Topics

- Employee and Third-Party Check Payments Overview
- Employee and Third-Party Check Payments Process
- Third Parties Overview
- Third-Party Payment Methods
- · Examples of Third-Party Payments

#### Third Parties Overview

You create third parties to process payments to external organizations and to people who aren't on the payroll. Use the Third Parties task to create third-party persons or organizations, such as pension providers, professional bodies, or disability organizations.

**Note:** When you create third-party persons and organizations, they're also defined as trading community members in the Trading Community Architecture (TCA), to allow use in other products.

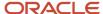

This shows you the decision steps to create third parties.

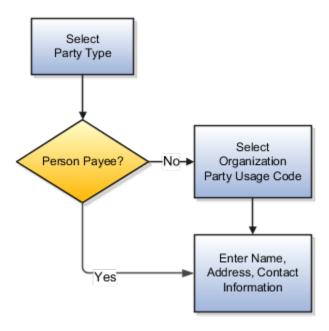

### Party Usage Codes

For third-party persons, the application automatically assigns a party usage code of External Payee. For third-party organizations, you assign a party usage code.

This table describes the party usage codes for third-party organizations.

| Party Usage Code          | Use For                                                                                                    | Examples                                                                  |
|---------------------------|----------------------------------------------------------------------------------------------------|---------------------------------------------------------------------------|
| External Payee            | Organizations when the others party usage codes don't apply.                                                                                                    | State Disbursement Unit for child support payments                        |
| Payment Issuing Authority | Organizations responsible for issuing instructions for involuntary deductions, such as a tax levy or bankruptcy payment order. Payment issuing authorities don't receive payments. | Court, agency, or government official                                     |
| Pension Provider          | Organizations that provide pension administration for employee pension deductions.                                                                                                 | Stock broker, investment company, benefit administrator, labor union      |
| Professional Body         | Organizations entrusted with maintaining oversight of the legitimate practice of a professional occupation.                                                                        | The American Society for Mechanical Engineers in the US                   |
| Bargaining Association    | Organizations that represent employees in negotiations. Bargaining associations associated with trade unions may receive payments for union fees deducted from an employee's pay.  | The Air Line Pilots Association International (ALPA) in Canada and the US |

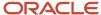

| Party Usage Code        | Use For                                                                                                    | Examples                                               |
|-------------------------|----------------------------------------------------------------------------------------------------|--------------------------------------------------------|
| Disability Organization | Organizations that are authorized to make disability assessments. Disability organizations don't receive payments. | The Royal National Institute of Blind People in the UK |

- How Payment Methods and Payroll Definitions Work Together
- · Third-Party Payment Methods
- Example of Loading Organization Payment Methods
- Example of Loading Third-Party Personal Payment Method
- How do I import organization data?

### Third-Party Payments for Kuwait

Let's look at a scenario to understand how you can pay third-party people and organizations.

#### **Court Orders**

Remember that you must set up third parties for all court orders. When you create a third-party organization, you have to first designate it as an External Payee before you can create its third-party payment method. Once created, you can select this third party from the list of values for the **Order Amount Payee Details** field in the Court Orders calculation card component details.

# Third-Party Payment Date Options

Use time definitions when a third-party payee wants payment on a date that's different from the employee payment date

A time definition is either a date or a span of time. For example, employee payroll payments are on the last day of the month, whereas third-party payments are five days later. Create a time definition to define the time span and selectthis definition while defining the payment method for this payee.

Use the Time Definitions task to create your time definition for a time span of 5 days with values in this table.

| Field       | Value                              |
|-------------|------------------------------------|
| Name        | Specify a name: Third Party 5 Days |
| Short Name  | Specify a short name: TP5Days      |
| Туре        | Specify a type: Time Span          |
| Period Type | Specify a period type: Daily       |

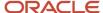

| Field            | Value                                                   |
|------------------|---------------------------------------------------------|
| Period Unit      | Specify the unit: 5                                     |
| Adjustment Type  | Specify type of adjustment: Days                        |
| Time Span Usages | Specify a usage for the time span: Third-Party Payments |

Use the Time Definition field on the Third-Party Payment Methods page to assign this time definition.

Run the Generate Payments for Employees and Third Parties process twice, one for the employees and one for the third-party payees. Select the relevant process end date and enter an overriding payment date.

#### Related Topics

- Third-Party Payment Rollup
- Employee and Third-Party Check Payments Overview
- Third-Party Payment Methods Overview
- Time Definitions
- · Third-Party Payment Methods

# Third-Party Payments

# Third-Party Payment Rollup

A third-party payment is a payment you make to an external organization or to a person that isn't on the payroll.

The Run Third-Party Payment Rollup is an optional process to consolidate payments to a third-party payee into one payment, rather than make multiple individual payments to the same third-party payee. For example, you may havemultiple employees that are members of the same union and you would like to pay the union with one payment. Or, you may have an employee with multiple deductions payable to the same third-party payee, such as multiple child support orders to the children's parent. Use the Submit a Flow task to run the Run Third-Party Payment Rollup.

### Third-Party Payment Register Details

You can Run Third-Party Payments Register Report to provide payment details to the third-party payee, to include the breakout of rollup payments. Use the Submit a Flow task to run the Run Third-Party Payment Register Report.

Here are the details in the output of the Run Third-Party Payments Register Report:

- Individual third-party payments with the corresponding employee deduction information
- Rollup payments and deduction information of employees who share the same rollup payments
- Consolidated total of each rollup payment
- Payments made to each individual payee
- Consolidated total of multiple deduction payments of each employee

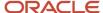

- · Component name and component reference of involuntary deductions stored on the calculation cards
- · Element name of voluntary deductions

Perform these tasks, in order, to roll up the third-party payments and generate the report details:

- 1. Calculate and verify prepayments.
- 2. Run the third-party payment rollup process.
- **3.** Generate the payments.
- 4. Generate the third-party payment register.

#### Related Topics

- Employee and Third-Party Check Payments Process
- Third-Party Payment Methods Overview
- Third-Party Payment Date Options
- Calculate Payroll Payment Distribution

# Generate Employee and Third-Party Check Payments

Once you have calculated payroll, you're ready to pay your employees and third parties. Use the Generate Payments for Employees and Third Parties flow to generate check/cheque payments.

This process selects employees and third parties processed in the prepayments process within the payroll run and have a payment method of check/cheque.

Before you generate the check/cheque payments, consider these scenarios:

- You may have multiple employee deductions made to the same third-party payee, such as multiple child support orders. Rather than make individual payments for each individual employee deduction, use the Run Third-Party Payment Rollup process to combine individual employee deductions and make a single payment to the payee.
- You may have both employees and third parties to pay. Use the Run Generate Payments for Employees and
  Third Parties to generate your checks/cheques for employees and then again to generate checks/cheques for
  your third parties. Use the Payee Type field to designate which will be included in the process.
- You may have specific third parties to exclude from the Run Third-Party Payment Rollup process to produce an
  individual check/cheque per payment. Select the Exclude from Third-Party Payment Rollup Process check box
  on the Third-Party Organization Payment Methods page to exclude a third-party payee from the Run ThirdParty Payment Rollup process.
- You may have a third-party payee that requires payments on a date that's different from the employee payment date. For example, your employee payroll payments are on the last day of the month but you may want to make third-party payments 5 days later. Use the Time Definitions task to create a time definition defining a time span of 5 days. Select this new time definition in the Time Definition field on the Third-Party Person or Organization Payment Methods UI. Enter the relevant process dates and run the prepayments process, for example, with a process date of 30, June. This stamps the effective employee payments date as 30-June and the third-party payments date as 05-July. The Generate Payments for Employees and Third Parties process is run twice:
  - Once for the employees with a last day of the month process end date, such as 30-June
  - Once for the third parties with a process end date of plus 5, such as 05-July, and an overriding payment date of 05-July

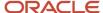

- You may have different banks with different check/cheque templates. To accommodate, you must create a report category for each separate bank and check/cheque template and then attach it to the payment source:
  - Define report categories for each unique bank and check/cheque template combination to create a report category for each separate bank and check/cheque template. Use the Organization Payment Methods page to associate the report category for third-party payee and report category for worker to the payment source.
  - Select the new report category for the requisite bank's payment source so that the process uses the correct check/cheque template when generating its check/cheque payments. Use the Organization Payment Methods task to define the payment source for third-party payments. Attach the correct report category for that payment source. Use the Report Category for Third-Party Payee or Report Category for Worker field in the Payee Information section of the Create Payment Source page.
- Define report categories for each unique bank and check/cheque template combination if you want to create a
  report category for each separate bank and check/cheque template. The report category for third-party payee
  and report category for worker are associated to the payment source in the Organization Payment Methods
  page.

- Third-Party Payment Rollup
- · Third Parties Overview
- Employee and Third-Party Check Payments Process
- · Third-Party Payment Methods

# **Employee and Third-Party Check Payments Process**

The Generate Payments for Employees and Third Parties flow selects employees and third parties that:

- Are processed in the prepayments process for a given payroll.
- Have a payment method of check/cheque.

Submit the Generate Payments for Employees and Third Parties flow from the Submit a Flow page.

### Prerequisites

The prerequisite tasks for the Generate Payments for Employees and Third Parties task include:

- Create the third party, create the third-party payment method, and associate an employee deduction to pay the third party.
- Add an organization payment method (OPM), to include a payment source.

**Note:** The bank details should already be set up.

- Add a payroll definition, to include a default payment method of check/cheque, and all valid payment methods.
- Attach a payroll to the employee.
- Attach element entries to the employee.
- Calculate payroll.
- Run the Calculate Prepayments process to calculate the distribution of net pay.

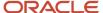

• Run the Archive Periodic Payroll Results process to archive the earnings, deductions, tax calculation details, accruals, payment methods, and so on.

### Generate Employee and Third-Party Payments

Run this process to generate checks/cheques for your employees and then run the process again to generate checks/cheques for your third parties.

Follow these steps to run the Generate Payments for Employees and Third Parties flow from the Submit a Flow page:

- 1. Click Submit a Flow.
- 2. Select the required legislative data group.
- 3. Select the Generate Payments for Employees and Third Parties and click Next.
- 4. Enter a unique payroll flow name.

**Note:** Name the flow with a name to easily identify the process later. You need to be able to determine what you have already run and you may need to locate it to roll back the process.

- **5.** Specify the required payroll name.
- **6.** Select the payee type for which the check/cheque payment process is run. The available options are *Employee* or *Third Party*. You can generate the check payments for either employees or third parties.
- **7.** Enter a Process Start Date to define the date range of this process.
- 8. Enter a Process End Date to define the date range of this process.
- **9.** Select the required consolidation group to view the payments for all payrolls that are included in this consolidation group.

**Note:** A consolidation group defines a grouping of different payrolls for reporting purposes. This isn't a mandatory field. If you don't select a value, the process uses the default consolidation group assigned to the payroll.

10. Select the OPM you want to use for this process.

**Note:** The value you select determines the payment source to make the payments. There could be multiple payment sources in the OPM.

11. Select the payment source to process for the above payment method. This parameter is optional. If you have defined attributes, such as a payment file limit or report category, at the payment source level, you should enter the payment source. When you enter the payment source, the defined attributes are applied.

**Note:** You can have different payment sources (bank accounts), with different banks, which have different check/cheque templates. You must then run the check/cheque process for each payment source and each set of payees. Select the correct payment source so that the correct stationary is used for the payments.

**Tip:** To accommodate this requirement, you must first create a report category for each separate bank and check/cheque template. Attach the created report category to the appropriate bank's payment source so that the correct check/cheque template is used to generate the check/cheque payments.

- 12. Optionally, specify an **Overriding Payment Date** on which a payment is due to be made to the payee.
- **13.** Specify the **Start Check/cheque Number** in the sequence of checks/cheques used for payroll processing.
- Specify the End Check/cheque Number in the sequence of checks/cheque used for payroll processing.
- **15.** Select a **Process Configuration Group** if available. Use a process configuration group to set rules for payroll processes, such as passwords or number of threads. If you don't select a process configuration group, the process uses the parameters in the default group.

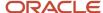

- 16. Click Next.
- 17. Click Submit.

- Third-Party Payment Rollup
- Employee and Third-Party Check Payments Overview
- Examples of Using Consolidation Groups
- Payroll Process Configuration Groups

# Reprocess Rejected EFT Payments

# Overview of Reprocessing Rejected EFT Payments

A bank can reject an Electronic Funds Transfer (EFT) payment because of:

- · Incorrect bank account details
- Employee has closed their bank account without notifying the employer

Here's what you can do to reissue a check:

- · End date the employee's personal payment method
- Inactivate the employee's bank account. You must inactivate the invalid bank account so that it's not used for future payments.
- Void the payment and make an external payment against the rejected EFT payment.

Use the Process Bank Corrections File flow pattern from the Payroll Checklist work area to reissue check payments against rejected EFT payments.

Before you run the flow, complete these tasks.

- 1. Transform the information returned by the bank into the requisite Object Group HCM Data Loader file format.
- 2. Provide a unique name in the **Object Group Name** field each time you create an HCM Data Loader file.
- 3. Load the Object Group HCM Data Loader file into the Oracle Web Center Content server.

Here's the list of payroll tasks the Process Bank Corrections File flow pattern includes:

| Task Name                          | Description                                                                                                    |
|------------------------------------|----------------------------------------------------------------------------------------------------|
| 1. Upload Bank Corrections File    | Stores the information entered in the Object Group HCM Data Loader file into the object group table. The bank information is stored in the object group table, under the 'Process Information Group' object group type in the payroll application. |
| 2. Update Personal Payment Methods | Determines through this built-in logic whether the personal payment method needs end dating or updating. The logic is as follows:                                                                                                    |
|                                    | <ul> <li>If there is a value in the Replacement Bank Number, the Replacement Account Number, or the<br/>Replacement Account Type field, then the process updates the Personal Payment Method.</li> </ul>                                           |

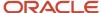

| Task Name                  | Description                                                                                                    |
|----------------------------|----------------------------------------------------------------------------------------------------|
|                            | <ul> <li>If any of the above mentioned fields are blank, then the process end dates the Personal Payment<br/>Method.</li> </ul>                                                                                                    |
|                            | This task uses the Payment Reference number to identify the Personal Payment Method linked to the bank account identified as incorrect. It also inactivates the incorrect bank details to stop them being used in future payments.                  |
|                            | <b>Note:</b> The flow task doesn't create a new Personal Payment Method. You must create one manually.                                                                                                    |
| 3. Void Payments           | Marks the original payments as void.                                                                                                    |
| 4. Make External Payments  | Runs the external payment process to ensure that the payments voided in the previous task are paid externally.                                                                                                    |
| 5. Generate Check Payments | Runs the HCM Extract Report to retrieve the check number and other information from the external payment record to produce the report output. The delivered HCM Extract Report has a built-in logic to generate the check number, if not available. |

Steps 3-5 run only if you have to reissue an external check for a rejected EFT payment.

**Note:** You can use the delivered default check template or configure the template to include additional attributes such as a company logo.

Since a payslip is already issued, this flow doesn't generate the payslip.

#### Related Topics

Object Group HCM Data Loader Files for Bank Reprocessing

# Object Group HCM Data Loader Files for Bank Reprocessing

Before you run the Process Bank Corrections File flow, use the HCM Data Loader to load the information returned by the bank.

The bank returns a file containing details of the payments that are rejected. Before you load the information, transform this information returned by the bank into the HCM Data Loader .dat file formats required by the Object Group HCM Data Loader.

Provide a unique name in the **Object Group Name** field each time you create an HCM Data Loader .dat file. You must then load the Object Group HCM Data Loader file into the Oracle Web Center Content server.

The bank information is stored in the Object Group table, under the Process Information Group Object Group Type. Use the Object Group UI and the name given in the Object Group HCM Data Loader file to view the information loaded by the **ObjectGroup.dat** and **ObjectGroupStore.dat** files, as part of the Process Bank Corrections Flow.

When you load the **ObjectGroupStore.dat** file into the Oracle Web Center Content server, a UCM ID is generated. The Process Bank Corrections File flow uses the UCM ID to retrieve and use the bank information necessary for the flow.

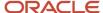

### Load Process Information Group Object Group

Create and use the following HCM Data Loader .dat files to process the bank information by the HCM Data Loader.

- ObjectGroup.dat file to create the object group
- ObjectGroupStore.dat file to load the bank information returned by the bank

### ObjectGroup.dat File Format

This table lists the attributes for loading the ObjectGroup.dat file.

| HCM Data Loader Attribute | Required | User Interface Prompt                                   | Description                                                                                                    |
|---------------------------|----------|---------------------------------------------------------|----------------------------------------------------------------------------------------------------|
| ObjectGroupName           | Yes      | Name                                                    | The name of the object.                                                                                            |
| ObjectGroupCode           | Yes      | Doesn't appear on the UI.                               | The code of the object group.                                                                                      |
| LegislativeDataGroup      | Yes      | Legislative Data Group                                  | THE NAME OF THE LEGISLATIVE DATA GROUP.                                                                            |
| ObjectGroupTypeCode       | Yes      | The meaning of the code is displayed in the Type field. | The code of the object group type. The supported value for the process information group type is <b>PROCINFO</b> . |
| StartDate                 | Yes      | Start Date                                              | The start date of the object group.                                                                                |
| EndDate                   | Yes      | End Date                                                | The end date of the object group.                                                                                  |

### ObjectGroupStore.dat File Format

This table lists the attributes for loading the ObjectGroupStore.dat file.

| HCM Data Loader Attribute | Required | User Interface Prompt     | Description                                                                                                |
|---------------------------|----------|---------------------------|----------------------------------------------------------------------------------------------------|
| ObjectGroupCode           |          | Doesn't appear on the UI. | The code of the object group.                                                                              |
| LegislativeDataGroup      |          | Legislative Data Group    | THE NAME OF THE LEGISLATIVE DATA GROUP.                                                                    |
| SequenceNumber            | Yes      | Sequence                  | A unique identifier for a row of data in the object group store file.                                      |
| assignmentNumber          |          | Assignment Number         | The assignment number of the employee whose payment is rejected, or whose bank information needs updating. |

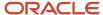

| HCM Data Loader Attribute | Required | User Interface Prompt      | Description                                                                                                    |
|---------------------------|----------|----------------------------|----------------------------------------------------------------------------------------------------|
| paymentDate               |          | Payment Date               | The original payment date of the rejected payment.                                                                                                    |
| processDate               |          | Process Date               | This date overrides the process date entered in the flow. The date entered here, is stamped against each process in the flow. It's the date the personal payment method is end dated and the payment is voided. Enter a value if you want one particular payment to have a different payment date to that of the payment date entered in the flow. |
| paymentReference          | Yes      | Payment Reference          | A unique identifier for a specific payment line, such as the payment in the original NACHA file that was sent to the bank.                                                                                                    |
| Amount                    |          | Amount                     | The original amount of the rejected payment.                                                                                                    |
| checkNumber               |          | Check Number               | The check number used in the External manual payment task and printed on the manual external payment check template.                                                                                                    |
| replacementBranchNumber   |          | Replacement Branch Number  | Enter a value if the branch number (routing transit number) needs updating. If a value is entered in this column, it tells the process that the bank account associated to the personal payment method (PPM) used for payment needs updating.                                                                                                    |
| replacementAccountType    |          | Replacement Account Type   | Enter a value if the employee's account type needs updating. If a value is entered in this column, it tells the process that the bank account associated to the PPM used for payment needs updating.                                                                                                    |
| replacementAccountNumber  |          | Replacement Account Number | Enter a value if the employee's account number needs updating. If data is entered in this column, it tells the process that the bank account associated to the PPM used for payment needs updating.                                                                                                    |
| makeExternalPayment       |          | Make External Payment      | Enter 'Yes' if you want to void<br>the original payment and make a<br>manual external check payment.<br>Valid values for this attribute are<br>'Yes' or 'No'.                                                                                                    |

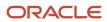

| HCM Data Loader Attribute | Required | User Interface Prompt | Description                                                                                              |
|---------------------------|----------|-----------------------|----------------------------------------------------------------------------------------------------|
|                           |          |                       |                                                                                                    |
| Returnreasoncode          |          | Return Reason Code    | The reason for rejecting an EFT payment. The entered value is stamped on the external manual pay record. |
| Employeename              |          | Employee Name         | Name of the employee whose payment is rejected, or whose bank information needs updating.                |

The Update Personal Payment Methods task within the flow determines, through built in logic, whether the personal payment method needs end dating or updating. The logic is as follows:

- If there's a value in the 'Replacement Branch Number' field, the 'Replacement Account Number' field or the 'Replacement Account Type' field, then the process updates the Personal Payment Method.
- If any of the above mentioned fields are null then the process end dates the Personal Payment Method.

You can delete information loaded to the process information group object group type using the HCM Data Loader. You must take care when deleting the records, because you can't recover the deleted records.

For more information on creating the HCM Data Loader .dat files and using the HCM Data Loader to upload data, refer to the HCM Data Loader User's Guide on My Oracle Support.

#### Related Topics

Reprocessing Rejected EFT Payments

# Configure Payslips and Checks

# Overview of Online Payslip

A payslip is a printable record of a payment made to an employee during a payroll pay period or as a bonus or commission payment.

It includes details of the payment, such as employee and employer information, pay period, earnings, deductions and accruals, and net pay distribution details.

Use these two predefined templates to configure the payslip template to include your specific statutory requirements:

- Payslip Main Template
- Payslip Sub Template

For more information, refer to 'Configure the Payslip Report Template' topic in the Help Center.

After you configure the payslip template, and before you generate the payslips, consider the following.

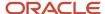

| Task                                                                                                    | Where to find more information                                                                                                    |
|----------------------------------------------------------------------------------------------------|----------------------------------------------------------------------------------------------------|
| Generate the worker's payslips in a language of their choice depending on what's set as the workers correspondence language. | Refer to these topics in the Help Center:  Multilanguage Support for Payslips  Generate Payslips in the Worker's Correspondence Language  Add Bursting to Print Delivery Option |
| Mask or encrypt bank account information to prevent display of sensitive information.                                        | Refer to 'How Account Number Masking in Payroll Reports Work' in the Help Center.                                                                                               |
| Set the precision value for the number of decimal places for the rates displayed on the payslip.                             | Refer to 'Rate Precision in Payslips' in the Help Center.                                                                                                    |
| Add text and input values to payslips.                                                                                       | Refer to 'How to Add Text to Payslips and Checks' and 'Examples of Input Values for Payslip and Check Text' in the Help Center.                                                 |

The **Generate Payslips** process is run once each payroll period and it generates the payslip XMLs based on the payroll archive and prepayments data. The payslip PDFs are created and stored in the **Document of Records** for future reference and retrieval.

During the payslip process, payslip template files get downloaded, including files for multiple installed languages. You can quickly retrieve payslip templates that support large templates or multiple templates for different languages.

You can preview payslips PDF documents directly from the **Payslip** page without having to download. Use options in payslip preview window to zoom, scroll, print, download, or save payslip document. Use back arrow to exit payslip preview window and return to payslip list.

# How to Configure the Payslip Report Template

Use the predefined payslip template and edit it to include legislative requirements as mandated by your country or territory. For example, you may want to add your company logo or add additional fields to the template.

Configuring the delivered payslip template includes these tasks:

- 1. Create a copy of the delivered payslip report
- 2. Edit a copy of the payslip sub template to include additional components as per your requirements
- 3. Add the changed template to the report
- **4.** Set the priority of the payslip report as Critical
- 5. Test the configured payslip report in BI Publisher

### Create a Copy of the Delivered Payslip Report

You can either copy the report template or use the Customize function to create an exact copy of the delivered report template. It is recommended that you use the Customize feature because of these advantages:

- The copied report has the same privileges as original report.
- Creates the necessary folder structure and keeps the same name as the original Payslip report.

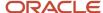

- Ensures that the copied report is placed in the same folder structure under the 'Custom' folder and the BI
  Publisher automatically chooses to use this modified report and you don't have to add the delivery option
  changes.
- If you choose to copy the template, you must manually add the delivery options.

**Note:** You must have BI Publisher Developer or BI Publisher Administrator role to create or edit reports from the BI Publisher.

- 1. Navigate to Tools > Reports and Analytics.
- 2. Click **Browse Catalog** to open BI analytics in a new tab.
- Navigate to /Shared Folders/Human Capital Management/Payroll/Regulatory and Tax Reporting/ Country Name folder to open the delivered Online Payslip for a country.
  - For example, for Canada, you can find the Canada Payslip Report at /Shared Folders/Human Capital Management/Payroll/Regulatory and Tax Reporting/Canada folder.
- **4.** Select **More > Customize** for the payslip report.
- 5. Navigate to /Shared Folders/Custom/Human Capital Management/Payroll/ Regulatory and Tax Reporting folder and check if you can see the report in the folder. It is recommended that you save all user-defined or configured reports in the Custom catalog folder under Shared Folders. Any reports created outside of the Custom folder will not be migrated and will be lost during patching or upgrade.
- 6. Click More > Permissions to verify the permissions of the report. You should have permissions for the Generate Payslips account with Read, Traverse, Run Publisher Report, Schedule Publisher Report, View Publisher Output Custom Permissions. If you don't have these privileges, add it manually. If you have the BI Administrator or BI Author privileges, the Permission menu is enabled.
- 7. Navigate to the copied report in the /Shared Folders/Custom/Human Capital Management/Payroll/Regulatory and Tax Reporting folder.
- **8.** Click **Edit**. Save a copy of this template.
- 9. Click on View a list found on the top right of the page. Make a note of these values.

| Field            | Value                                           |
|------------------|-------------------------------------------------|
| Name             | Name of the report, for example CAOnlinePayslip |
| Template File    | CA_Online_Payslip.rtf                           |
| Туре             | RTF                                             |
| Output Format    | HTML, PDF, Excel, RTF                           |
| Default Template | HTML                                            |
| Default Layout   | Yes                                             |
| View Online      | Yes                                             |

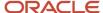

| Field  | Value   |
|--------|---------|
| Active | Yes     |
| Locale | English |

10. Click View Thumbnails link and delete the downloaded template.

### Edit Copy of the Payslip Sub Template

Edit the delivered Payslip Sub Template and include the legislative and statutory changes you want to incorporate.

- 1. Navigate to /Shared Folders/Human Capital Management/Payroll/Payment Distribution/Payslip Sub Templates.
- 2. Click Edit.
- 3. Click Locale.
- 4. Open the template and make the required changes and save the template in the Custom folder.

For more information on how you can edit RTF report template, refer to these topics on the Oracle Help Center.

- Create and Edit RTF Report Layout Templates
- How can I change the logo in the layout template?

### Add the Revised Template to the Copied Report

Use these steps to add the revised template to the report you created in the first task.

- Navigate to /Shared Folders/Custom/Human Capital Management/Payroll/Payment Distribution/ Payslip Sub Templates.
- 2. Click Edit.
- 3. Click Add New Layout.
- **4.** Select Upload and enter these details in the Upload Template File page.

| Field         | Value                                                     |
|---------------|-----------------------------------------------------------|
| Layout Name   | Name of the report you created in the first task.         |
| Template Name | Select the template you just modified in the second task. |
| Туре          | RTF                                                       |
| Locale        | English                                                   |

- 5. Click View a list.
- 6. Enter details you noted in step 9 in the first task and click **Save**.

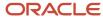

### Set the Priority of the Payslip Report as Critical

The Priority of payslip report on the BI server is by default set as Normal and hence is processed on first in, first out basis. To avoid interruptions, set the priority of the payslip report as Critical, so that it is executed on priority.

- Navigate to the copied report in the /Shared Folders/Custom/Human Capital Management/Payroll/ Regulatory and Tax Reporting folder.
  - **Note:** You should make any revisions only to the copied version of the report.
- 2. Click Edit and then click Properties.
- 3. On the Report Properties window, under the General tab, select **Critical** in the Job Priority field
- Click OK.

**Note:** Setting the report as critical reduces chances of failure when there is an issue with the BI server or a performance issue with a previous report job in the process.

### Test the Configured Payslip Template in BI Publisher

To test the configured template, you must first run the delivered template and generate the payslip.

- Navigate to /Shared Folders/Human Capital Management/Payroll/ Regulatory and Tax Reporting/ Country Name folder to open the delivered Online Payslip for the country.
- 2. Select **Job History** for the delivered report.
- 3. Clear the value of the fields **Start Processing** and **Owner**.
- 4. Click **Search** and choose first row with success status.
- 5. Click Report Job Name link.
- **6.** Record the value of these fields: Archive Action Identifier, Delivery Option Identifier, and Payroll Action Identifier.
- 7. Follow these steps to test your configured report template in the custom folder.
  - a. Navigate to /Shared Folders/Custom/Human Capital Management/Payroll/ Regulatory and Tax Reporting/Country Name folder and open the report you created.
  - **b.** Enter values for Archive Action Identifier, Delivery Option Identifier, and Payroll Action Identifier fields you noted.
  - c. Click Apply.
- 8. Verify that the payslip is generated successfully.

**Note:** If the payslip didn't generate successfully, check your configured report and template for errors.

# Multilanguage Support for Payslips

The Generate Payslips process is run once each payroll period and it generates the payslip XMLs based on the payroll archive and prepayments data. The application creates the payslip PDFs and stores them in the Document of Records for future reference and retrieval.

### Print Payslip PDFs

Some workers may opt for a printed payslip and you must provide individual PDF payslips to them.

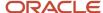

The application supports producing all printed payslips in a single file for ease of printing. However, for the payslip labels to be translated, each payslip must have its own individual PDF output file. To enable single PDFs, add the Bursting configuration onto the Print Delivery option within the Payslip extract definition.

For more details on how to add the Bursting option, refer to Adding Bursting to Print Delivery Option: Procedure on the Help Center.

### Translate the Payslip

You can now generate individual payslips in the worker's correspondence language of choice. Run the Generate Payslips process just once and generate the payslips for the various workers in a language of their choice depending on what's set as the worker's correspondence language.

The process translates:

- The metadata, the layout labels, and the static text on the payslip template.
- The underlying data that comes from the transactional and setup tables, and the data that the Payroll Archive process archives for the payslip.

Set the process configuration parameter, Enable Payslip Translation, to **Y**, before running the Payroll Archive process. You must set this only once. If you have run the Payroll Archive before setting this parameter, you must roll back the process, set the Enable Payslip Translation parameter to **Y**, and rerun the Payroll Archive process.

### Install the Correspondence Language

Although the worker's correspondence language may be set to one of several languages, only those languages that are installed are supported for translation. To determine the number of languages you must install, consider how diverse the worker population is in terms of their preferred correspondence language.

If the correspondence language isn't one of the installed languages, the Payslip is produced in the base language.

To enable translation of the payslip labels, set the Locale property of both Document of Records and Print Delivery options within the Payslip Extract Definition to Correspondence Language. If you don't want the payslip labels to be translated, leave the Locale property blank or set it to the base language, for example, en-us, for US English.

For the payslip data that's not delivered by Oracle, the translated values of the data must be available in the application. Enter translated values for the base language and each of the installed languages that needs payslip translation support. For example, if you have created additional element names and its associated balances, you must also enter their translated values in the application. Otherwise, the translated values aren't reflected in the payslip PDFs.

#### Related Topics

Overview of Translating Modified Text

# Add Bursting to Print Delivery Option

When you enable payslip translation, both the transactional data and the labels on the payslip are translated.

As only one language can be applied to all the labels on a payslip, payslips for different languages must be in their own PDF. Add the Bursting configuration on the Print Delivery option within the Payslip Extract Definition so that payslips for different languages are in their own PDF.

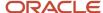

### How to Add the Bursting Configuration

Complete the following steps to add Bursting to the Print Delivery option for the payslip:

- Select the Extract Definitions task from My Client Groups > Show More > Data Exchange on your Home page.
- 2. In the Search window, enter **Payslip** in the Name field.
- 3. Select Archive Retrieval in the Type field.
- **4.** Select a legislative data group and click **Search**.
- 5. Click **Payslip** in the Search Results region.
- 6. Click the **Deliver** tab in the HCM Extract Definitions: Payslip page.
- 7. Select the **Printed Payslip** Delivery Option Name row in the Extract Delivery Options section.
- 8. Complete the following in the Additional Details section.
  - a. Select **Default** in the Value column of Bursting.
  - **b.** Remove content in the Value column of Locale.
  - c. Select **Search** in the Attribute column of Locale.
  - d. In the Search and Select: Attribute window, enter these details.

| Field             | Value                                        |
|-------------------|----------------------------------------------|
| Parent Data Group | Global Archive Payroll Calculation Breakdown |
| Attribute         | Correspondence Language                      |
| Record            | Global Calculation Breakdown ID Information  |

- 9. Click **Search**, and then **OK**.
- 10. Click Save and then Submit.

#### Related Topics

Overview of Translating Modified Text

# Rate Precision in Payslips

Use the Payslip Rate Precision process configuration parameter to set a fixed, positive integer value as the precision value for rates displayed on the payslip. The default value is two decimal places. Set this parameter before you run the Periodic Payroll Archive process.

A fixed rate precision value ensures ease of implementation, user control, and consistency across different rates and element entries. Setting the rate precision value doesn't impact the calculation of payroll or the accuracy or precision of payments. You are only defining the number of decimal places for the rates shown on the payslip.

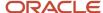

The precision value you set for the number of decimal places for the rates displayed on the payslip, is dependent on these two factors:

- Currency: Some currencies require a rate precision value higher than the default value of two.
- Multiplying factor for the rate: The precision value you set for the element rates displayed on the payslip is dependent on how high you expect the quantity to be. For example, if you expect the quantity, say hours to be high, set a precision value higher than the default value of two.

Here are some factors you must consider while setting the precision value.

- The precision value you set on the Archive process applies for the calculation results and appears by default on all reports that use the archived data. However, you can configure your report template to display a value that's lower than the value on the Archive process.
- Any precision value you set on the report template overrides the value you set on the Archive process. For rates
  needing a lower precision value, you must define it in the report template. You can't set a value that's higher
  than that on the Archive process.

For example, suppose you want your hourly employees to see four decimal places for rates and the salaried employees to see only two decimal places on their payslips. Set the Payslip Rate Precision process configuration parameter to four decimal places. Then, modify the report template to display the rates with two decimal places only for salaried employees.

#### Related Topics

- Overview of Online Payslip
- · How Do I Set the Payslip Rate Precision Value
- · Report Days and Units in Payroll Reports
- How to Configure the Payslip Report Template

# How Do I Set the Payslip Rate Precision Value

The precision value defines how many decimal points the payslip uses when showing rate amounts. While the default is two decimal places, you can change it. Changing the precision value doesn't change the accuracy of the payroll calculations.

To change the default payslip rate precision value, you must change how the rates are captured in the periodic payroll archive.

- 1. Start the Payroll Process Configuration task from My Client Groups > Show More > Payroll.
- 2. Create a configuration group, and give it a meaningful name.
- 3. Select the **Details** tab, add a row, and select **Payslip Rate Precision**.
- **4.** Set the number of decimal places in the **Override Value** field.
- Click Save

When you run the Archive Periodic Payroll Results process, use the **Process Configuration Group** parameter to select this configuration group.

You can modify the precision value set on the report template itself, and this value will override the value you set on the archive process. For example, suppose you want your hourly employees to see four decimal places for rates on their payslips and the salaried employees to see only two decimal places. In this case, follow these steps to make the changes.

1. Set the Payslip Rate Precision process configuration parameter to four decimal places.

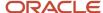

2. Modify the payslip report template to display the rates with two decimal places only for salaried employees. To modify the payslip report template, refer to 'How to Configure the Payslip Report Template' in the Help Center.

#### Related Topics

- · Rate Precision in Payslips
- Overview of Online Payslip
- How to Configure the Payslip Report Template

# Add a New Balance Dimension to an Existing Balance in the Payslip XML

This topic explains how you can add a new balance dimension to an existing balance, if the balance isn't displayed on the payslip.

After you add the balance dimension, you can display the balance dimension on the payslip XML.

For example, add the Inception to Date balance dimension to the Absence Accruals balance and display the Assignment Inception to Date Absence Plan balance in the Payslip XML.

You can add balance dimensions to other balance group records in the Archiver. Add dimensions that have the same level as the records in the balance group. For example, to add a relationship-level balance dimension, find balance group records in the Archiver that correspond to payroll or assignment relationships and add dimensions starting with 'Relationship'.

Here's the list of tasks you must complete:

- **1.** Associate the balance dimension to the balance group.
- 2. Generate Payments (Generate Check Payment and Make EFT Payment, if applicable)
- 3. Archive Periodic Payroll Results

**Note:** Complete these tasks in the order as listed above.

Complete these tasks only if you want to regenerate the payslips to include the newly added balance dimension.

### Associate the Balance Dimension to the Balance Group

Associate the Inception to Date dimension to the Absence Accruals balance group so that the values for the absence accrual balances are retrieved for the inception to date period. Use either of these options to add the balance dimension.

- Manually add a specific dimension to the group. Use this option if you want to add a specific dimension and not all the dimensions under a category to the balance group. Follow steps 4 and 5, given here.
- Use Default Inclusions, as given in steps 6 and 7, to add all existing dimensions within a category and any new dimensions that you include to a category.

Complete these steps to add a balance dimension to a balance group.

1. Navigate to **Balance Groups** under Payroll in My Client Groups on the Home page.

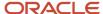

2. Enter these details and click **Search** for the requisite balance group.

| Field                  | Value                                      |
|------------------------|--------------------------------------------|
| Balance Group Usage    | Global Absence Accruals for Global Archive |
| Legislative Data Group | Select a Legislative Data Group.           |

- **3.** Click **Global Absence Accruals Balance Group** in the Search results section, to open the balance group page.
- 4. Click Balance Definitions in the left pane. Check if the Balance Name and Dimension Name appears in the list.
- 5. If not, use the **Select and Add** option under **Actions** and add the Assignment Inception to Date Balance Dimension. Click **Save**.

**Note:** Alternately, if you want to view all of the balance dimensions within the category, you can use the Default Inclusions, and perform steps 6 and 7.

- 6. Select the correct Balance Category and Balance Dimension row and click **Default Inclusions** in the left pane.
- 7. Click **Add** and enter these details to create an Inclusion item.

| Field                  | Value                           |
|------------------------|---------------------------------|
| Balance Category       | Absence Accruals                |
| Balance Dimension      | Assignment Inception to Date    |
| Legislative Data Group | Select a Legislative Data Group |

8. Click Save and then Submit.

### Add the Balance Dimension to the Balance Group Usage

Complete these steps to add the Assignment Inception to Date balance dimension to the Global Report Archive Balance Group Usages.

- 1. Navigate to **Balance Group Usages** under Payroll in My Client Groups on the Home page.
- 2. Enter these details and click **Search** for the requisite balance group.

| Field                  | Value                                      |
|------------------------|--------------------------------------------|
| Balance Group Usage    | Global Absence Accruals for Global Archive |
| Legislative Data Group | Select a Legislative Data Group.           |

- 3. Click **Global Absence Accruals Balance Group** in the Search results section, to open the balance group page.
- 4. Click Matrix Items in the left pane. Check if the Dimension Name appears in the list.

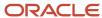

5. If not, use the Select and Add option under Actions and add these details to create the Matrix Item. .

| Field                  | Value                            |
|------------------------|----------------------------------|
| Matrix Item Type       | Balance Dimension                |
| Name                   | Assignment Inception to Date     |
| Position               | Enter the next numeric Position  |
| Legislative Data Group | Select a Legislative Data Group. |

**Note:** You can select any Assignment level balance for the Inception to Date dimension, for example, Assignment Inception to Date or Assignment Tax Unit Inception to Date balance.

6. Click Save and then Submit.

### Run the Archive and Payments Process

1. Run the Archive Periodic Payroll Results and Payment processes, so that you include the newly added balance dimension in the archive and payments run. The payslip displays the newly added balance dimension only if you include it in the archive and payments processes

# Generate the Payments and Payslips

- 1. Run the following processes:
  - Generate Check Payments or Make EFT Payments
  - Generate Payslips
- 2. After you run the Payslip, download the Payslip XML from Reports and Analytics > Report Job History. Confirm that the Balance values at ASG ITD dimension is showing in the Payslip XML in tag < LIFETIME> under the <GLB\_PAY\_ARCH\_PAY\_ASG\_ABSENCE\_ACCRUALS> node.

In the Payslip XML, the <LIFETIME> tag contains values of the Inception-to-Date dimension. The <YEAR> tag contains values of the Year-to-Date dimension, and you must add the YTD balance dimension if you need YTD values on the Payslip XML.

These are the XML tags or short codes you can use for the balance dimensions:

- PERIOD
- MONTH
- QUARTER
- o YEAR
- TMONTH
- TOUARTER
- THYEAR

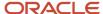

- o TYEAR
- FMONTH
- FQUARTER
- FHYEAR
- FYEAR
- HYEAR
- MONTHS
- LIFETIME
- R1MTH
- R3MTH
- R6MTH
- 。 R12MTH
- 3. Configure the Payslip RTF template if you want to add the newly added Balance dimension to the Payslip PDF.

- How to Configure the Payslip Report Template
- Examples of Input Values for Payslip and Check Text

# Disable or Override the Printed Delivery Option for the Payslip

A delivery option defines where and how the report output is delivered, including the output file format, choice of template, and optionally a destination such as an FTP server.

A report category is a set of delivery options grouped together so that you can generate the report in more than one output format with a single submission of the report.

You can define your own delivery option and include it in a report category, or you can also disable the delivery option for the report.

Use the Payslip Reprinting Report if the count of employees getting the printed payslips is very less compared to the overall employee population. This helps in optimizing the processing time to generate the printed payslips. Disable the Printed Payslip delivery option if you don't plan to use it.

Complete these tasks to disable the seeded Printed Payslip delivery option for the payslip.

- 1. Create a delivery option and set the start date and end date of the payslip to very early dates, for example from 01/01/1951 to 31/01/1951.
- 2. Override the existing printed delivery option using this newly created delivery option.

Here are the steps required to disable the Printed Payslip delivery option for the Payslip.

- 1. Select the **Extract Definitions** task in the Data Exchange work area on the Home page.
- 2. Click Show Filters.
- **3.** In the Search window, enter **Payslip** in the Name field.
- 4. Select Archive Retrieval in the Type field.
- 5. Select a legislative data group (LDG) and click **Search**.
- 6. Click the pencil icon to edit the Payslip in the Search Results region.

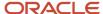

- 7. Select the **Extract Delivery Options** tab under the Hierarchy panel on the left, and complete these steps.
  - a. Add Overriding Delivery Mode column to the Extract Delivery Options table if it isn't already present.
  - **b.** Click **Add** to add a row for the delivery option you're about to create.
  - c. Enter these details.

| Field                    | Value                                                                                         |
|--------------------------|-----------------------------------------------------------------------------------------------|
| Start Date               | 01/01/1951                                                                                    |
| End Date                 | 31/01/1951                                                                                    |
| Delivery Option Name     | Printed Payslip                                                                               |
| Output Type              | Select a value, for example, PDF.                                                             |
| Report                   | Enter the same location as in the Printed Delivery option.                                    |
| Template Name            | Enter the same name as in the Printed Delivery option.                                        |
| Output Name              | Enter Name of the report output, for example, Printed Payslip.                                |
| Delivery Type            | Select None.                                                                                  |
| Required                 | Select this check box if this delivery option is a required option.                           |
| Overriding Delivery Mode | Select an existing printed delivery option you want to override, example, US Printed Payslip. |

When you run the payslip, since the dates defined for the delivery option doesn't match with the actual print dates, the printed payslips aren't generated.

8. Click Save and Close.

## Override the Printed Delivery Option for the Payslip

Follow these steps to override an existing delivery option, example, the US Printed Payslip, and create and use a new delivery option. .

Override the printed payslip with a new delivery option using a custom data model only if the Payslip Reprinting Report doesn't filter the employees as required. You need to identify and filter employees who have opted for a printed payslip.

- 1. Create a delivery option as given in the previous section.
- 2. Set the **Start Date** and **End Date** of the new delivery option to the actual print dates.

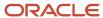

**3.** Create a custom data model and report template. For more information on how to create the custom data model and report template, refer to 'Define the BI Publisher template in HCM Extracts' topic on the Oracle Help Center.

For printing the payslip for a group of employees who have opted for the printed payslip, use the data set logic from the original payslip data model. Select the Payslip XML for the selected employees by filtering on <code>source\_type='PRA'</code> from the <code>pay\_file\_details</code> table. For example, the SQL in the custom data model is as given here:

```
select file_fragment
from pay_file_details
where source_type='PRA'
and source_id = '<Get the employee_payslip_rel_action_id>'
```

As an example, refer to the SQL in Payslip Bursting Data Model here, /Shared Folders/Human Capital Management/Payroll/Payment Distribution/Data Models/Payslip Bursting Data Model.

- 4. Select the **Required** check box to use the new delivery option instead of the one you're overriding.
- 5. Use the **Overriding Delivery Mode** field to select the delivery option you want to override.

#### Related Topics

- Add Bursting to Print Delivery Option
- Delivery Options for Extract-Based Payroll Reports
- Define the BI Publisher Template in HCM Extracts

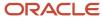

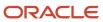

# 9 Events, Retroactive Pay and Proration

# Payroll Event Groups

# Overview of Payroll Event Groups

A payroll event group defines the types of data changes monitored for features such as the retroactive recalculation of payroll, the retroactive recalculation of time cards, and the retropay for late hires.

There are three types of payroll event groups:

- Proration
- Retroactive
- Event Action

#### Proration

Using proration, you can calculate proportionate earnings and deduction amounts whenever payroll-relevant data changes during a payroll period.

For example, you can calculate proportionate earnings and deduction amounts if:

- A person joins or leaves an organization in the middle of a payroll period
- A person's pay rate changes during a payroll period

If you want to prorate an element, such as basic salary, assign a proration event group to the element with proration points that affect a person's salary. You can use the predefined event group, or create a new one. When you create an event group, you select the events that activate proration calculation, such as changes to:

- Hourly or annual pay rates
- · Working hours
- Allowances or deductions
- Assignment changes, such as grade or position

**Tip:** You can only select events that represent changes to element entries, calculation cards, calculation value definitions and assignments.

#### Retroactive

Retroactive processing ensures that your payroll run for the current period reflects any backdated payments and deductions from previous payroll periods. A retroactive event group defines the types of changes that trigger a retroactive event notification. These types of changes are Entry Changes for Retro and trigger notifications when changes are made in a prior payroll period. You can make additional events trigger the recalculation process by editing the group or creating a new event group for the element. All events trigger in real time.

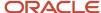

Within a retroactive event group, select the events that produce notifications if a backdated change occurs. Specify the entity, update type, and attribute, as shown in the examples provided in the following table.

To disable notifications for an element, within the Manage Element UI, query the 'base' element that you no longer want to be processed by retropay and remove the specified 'Retroactive Event Group'. This prevents new events from being triggered.

| Entity              | Update Type         | Attribute            |
|---------------------|---------------------|----------------------|
| Element Entry Value | Correction          | SCREEN_ENTRY_VALUE   |
| Element Entry       | Update              | EFFECTIVE_START_DATE |
| Element Entry       | Update              | EFFECTIVE_END_DATE   |
| Element Entry       | Logical Date Change |                      |
| Element Entry       | Insert              |                      |
| Element Entry       | Delete Changes      |                      |

#### **Event Actions**

An event action links a process to the events within an event group. When an event occurs, the process is triggered based on a set of conditions defined on the event action. You can use event actions to control the submission of features, which use event groups of type action such as generate HCM Rates and time card reprocessing. Event actions control the aspects of submission such as, if the process is automatically submitted when an event occurs or when submitted through a payroll flow.

There are two event action submission types:

- Manual: The application processes the event action notifications using the 'Process Event Action' flow.
   Schedule this process to run on a regular basis to ensure your information is kept up to date such as your stored rate values. Also, add this task to your payroll cycle flow so it is submitted before you calculate payroll.
- Automatic: The application automatically submits processes such as retropay late hires, each time an event action notification is generated.

There are different types of event actions, each with its own set of submission control rules such as:

- · Resubmission of time cards
- Retropay for late new hires
- Absence resubmission
- HCM Rates Recalculation
- Mexico SDI calculations

Use HCM Data Loader to create an event action.

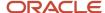

- · How Retroactive Pay Is Calculated
- · Set Up Element Proration
- Overview of Loading Event Actions and Event Action Groups

### **Event Action Notifications**

When an event is triggered, the application filters the applicable event groups which include that event, and generates event notifications for each event action included in those event groups.

Let's consider an example where the application triggers an event for a worker due to a change in their job. This event is included in an Event Action Group associated with the HCM Rates Recalculation event action. As a result, the application creates an event action notification for the worker, for HCM Rates Recalculation in the Awaiting Processing status.

When the rates process is run, the application determines all workers with an event action notification of HCM Rates Recalculation in the awaiting processing status and recalculates rates for these employees. Once this process is completed successfully, the notification status is updated to Completed.

You can view and manage event notifications in two ways:

- For event notifications related to retroactive payroll and proration, use the **Event Notifications** page. You can configure the events that trigger these notifications using the **Event Groups** page.
- For all other event notifications associated with event actions such as time card resubmission, retroactive
  payroll for late hires and generate HCM rates, use the **Event Action Notifications** page. The event action
  groups configure these event actions and loads them through HCM Data Loader.

In order to visualize the impact of an event and the underlying cause for an event notification, you can navigate between event notifications and events. You can view event action notifications and drill down to view the events associated with that event notification to detect the type of change, when the change occurred, and who made the change. You can use the **Event Notifications** button on the Event Action Notifications page to navigate to the Event Notifications page for the selected person. This lets you view retropay notifications for the selected person. The back arrow on the Event Notifications page returns you to Event Action Notifications page.

Alternatively, you can also view the events raised for a person on the Events page, including those events that didn't raise any event notification. You can then drill down to view the event notifications associated with an event.

The Event Action Groups page consists of the event group setup. Here you can view all the event action groups loaded through HCM Data Loader and see if any are set up to watch the type of event you're interested in.

#### **Event Notification Status**

When an event is triggered, the payroll application generates event notifications for features such as the retroactive recalculation of payroll and retropay for late hires. The Notification Status attribute supports these values for an event:

- Not Started: Notification processing hasn't yet started.
- · Complete: Notification processing is complete.
- · Error: Notification processing has failed.
- Event Canceled: The event has been canceled.
   Use the event notification status to review and take an appropriate action on an event.

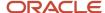

# Retroactive Pay

# How Retroactive Pay Is Calculated

Retroactive pay is the recalculation of prior payroll results because of changes that occurred after the original payroll calculation run.

For example, an employee receives a backdated salary award or a performance bonus.

You run the Recalculate Payroll for Retroactive Changes process to calculate retroactive pay. This process creates retroactive element entries based on retroactive events.

**Note:** Only the elements that have retroactive pay enabled will have retroactive results calculated.

### Set up Elements for Retroactive Pay

To enable retroactive processing of an element:

- 1. On the Event Groups page, review the types of changes that automatically trigger a retroactive notification for the predefined event group, called Entry Changes for Retro. It is recommended you use this group or you can create a new event group for the element, if required.
- 2. On the Element Additional Details page, select **Yes** for these questions:
  - o Is this element subject to proration?
  - o Is this element subject to retroactive changes?
- 3. On the Element page, select the predefined event group or a new group that you have created.

**Note:** This step is only if you want to attach your new group to an existing element. If your group exists and you are using the template to create the element, you do not need to navigate to the element page. You can attach the group from the template. This step is only if you want to have a different element pay the retroactive adjustment.

- **4.** On the Retroactive Components page, create a full retroactive calculation with a reprocess type of 'Reprocess' and choose 'Yes' for the default component.
- 5. In the Retroactive Pay Elements section of the Retroactive Components page, create an entry with effective dates, adjustment type of 'Standard' and choose the target element of the results element that you want the retroactive pay process to use when creating a retroactive entry.

**Note:** This step is only if you want to have a different element pay the retroactive adjustment.

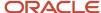

### **Process Retroactive Pay**

Whether creating a flow pattern for retroactive tasks, incorporating tasks into a Payroll Cycle flow pattern, or running individual processes, it is advised to run them in the following order:

1. Submit the Retroactive Notifications Report.

**Note:** You can also Review or create retroactive events on the Event Notifications page and download results to Excel to view retroactive events in a report format.

2. Submit the Recalculate Payroll for Retroactive Changes process with the Submit a Flow task or the process may run automatically as part of your payroll flow.

**Note:** This process creates one or more retroactive entries to receive the process results and never overwrites historical payroll data.

- 3. Submit the Retroactive Entries Report.
- 4. Review the Retroactive Entries Report.
- 5. Submit the Calculate Payroll process.

**Note:** Always run the Recalculate Payroll for Retroactive Changes process immediately before you run a payroll. Otherwise, if you run it after the Calculate Payroll process, retroactive adjustments are held over until the next payroll period.

If you don't get the expected retroactive notification, here are some suggestions to review:

- The transaction that caused the event
- Element setup
- · Element eligibility for the person
- The retroactive event group entities and attributes that are set up to trigger retroactive events
- The proration event group entities and attributes setup that triggers proration

### Exclude Retroactive Element from the Retroactive Pay Process

If you enabled the element for retroactive pay but now you don't want it included in the process, follow these steps to prevent it from being considered in the process comparison:

- 1. On the Element Additional Details page, Remove the two retroactive components rows.
- 2. On the Event Groups page, remove the event group.

**Note:** To process an element in a retroactive payroll run, the element must have retroactive components that define the processing rules. These steps remove these defined processing rules and disable event notifications.

#### **Related Topics**

- Create Conversion Formulas for Proration
- Overview of Payroll Event Groups

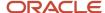

# Add a Retroactive Event Notification Manually

Retroactive Events are typically created automatically when you create retroactive adjustments, such as backdated salary changes.

You can enter the retroactive event manually to generate the correct payslip, such as if payroll hasn't made the pay rate change effective last pay period for an employee being terminated effective immediately.

### Create a Payroll Relationship Event

- 1. Select the Event Notifications task.
- 2. Click Create.
- 3. Use the information in this table enter information into the Create Payroll Relationship Event window.

| Field                | Value                                                            |
|----------------------|------------------------------------------------------------------|
| Approval Status      | Awaiting Processing                                              |
| Payroll Relationship | The person to process                                            |
| Process Date         | Note: This date indicates when the element change was triggered. |

4. Click Save and Close.

#### Create a Retroactive Event

- 1. On the Event Notifications page, click the name of the person associated with the payroll relationship event you created.
- 2. On the Retroactive Events page, click **Create** in the Entry Details section.
- **3.** Select the element you want to reprocess, the date the recalculate payroll runs, and a retroactive component. The element from which the change will be paid to the person is the retroactive component.
- 4. Repeat the previous step if you want to recalculate multiple elements for this payroll relationship.
- 5. Click Submit.

# Retroactive Pay for Late Hires

Use retropay for late hires to identify employees entered in the application after the regular payroll has been processed. The application detects and processes late hires when regular payroll result exists for a date later than the employee's hire date.

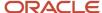

For example, Jane was hired on 22-Mar-2022, but the HR team entered her details late into the application. Jane wasn't included in the payroll run that was processed and paid on 26-Mar-2022.

The application will create a payroll action for Jane for the 26-Mar-2022 payroll period. Also, the application displays the payroll action on the process results page with action status 'Retroactively Added'. This action enables retropay to calculate her missing earnings for the 26-March payroll period.

You can also use retropay for late hires to support changes in the hire date. For example, David Ellis was entered in the application with a hire date of O1-Nov, but they actually commenced employment on O1-Oct-2022. Retropay for late hires enables retropay to calculate David' earnings for the October payroll periods.

### Set Up Retropay For Late Hires

To enable retropay for late hires, create a new Event Group and Event Action for their legislative data group.

The event group identifies the late hire. The event action creates a payroll action for the late hire. Also, the employee appears in the process results for that payroll with the action status as Retroactively Added.

This lets late hires to be processed within the Recalculate Payroll for Retroactive Changes process. This flow pattern contains two tasks:

- Calculate Payroll for Late Hire
- Late Hire Retropay Notification

These tasks replace the need to manually enter an element entry against the late hire, as the Late Hire Retropay Notification task automatically creates the notification. You can view the late hire details for an employee using the Person Results and Payroll Checklist pages.

Use the sample HCM Data Loader (.DAT file) to enable all or some of the following events:

- **Create Flow:** If set to Y, generates the Evaluate Late Hire flow pattern with its Calculate Payroll for Late Hire and Late Hire Retropay Notification tasks.
- **Hire Date Later**: If set to Y, the retroactive net pay result is generated when an employee's hire date is later than the payroll process date.
- **Run Payroll Relationship Group**: If set to Y, the retroactive net pay result is generated even when the original payroll was run with a payroll relationship group.
- **Additional Assignments**: If set to Y, the retroactive net pay result is generated when a late assignment is added to a payroll relationship.

You can view the flow results in the View Flows, Process Results, and Person Results pages.

- Use the View Flows page to drill down to the Evaluate Late Hires details.
- Use the Person Results page to drill down to the Calculate Payroll for Late Hires details.

For more information on the sample .DAT files for these event groups and event actions, see "Example of Loading Retropay for Late Hires Event Action" in the HCM Data Loading Business Objects guide.

As this illustration shows, you follow a three step process to set up retropay for late hires.

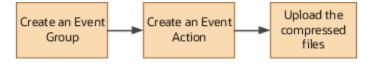

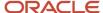

### Configure Employee Details

After you have enabled the feature, and you late hire the employee on 01-Mar-2022, complete these payroll steps to recalculate payroll for the retroactive changes.

- 1. Assign Payroll
- 2. (Optional) Assign Element Entries and Calculation Cards
- 3. (Optional) Review the Hire Date Flow to ensure both tasks are complete
- 4. (Optional) Review the employee's Process Results to see the retroactively added Calculate Payroll process
- 5. (Optional) Review Event Notification
- 6. Run Retro Payroll Process
- 7. Run Regular Payroll

As shown in this illustration, add a payroll to the employee to control how and when the employee is paid and verify the process results. Assign element entries and calculation cards. Then, run the retropay process, which picks up the retro notification and processes the late hire. Validate the process results. Finally, run the process for regular payroll and validate the process results.

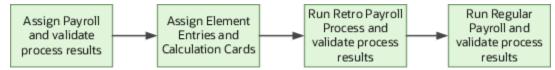

If the original payroll run used a relationship group, restricting who was processed, this new late hire feature ignores that run. This is only applicable if you haven't enabled allowing payrolls with payroll relationship groups to be enabled in the Event Action HDL. The late hire only adds late hires to payroll calculations that weren't restricted by a relationship group.

#### Related Topics

- · Example of How to Transfer Payrolls
- Guidelines for Loading Time and Labor Event Groups

### **Element Proration**

# Set Up Element Proration

Use proration to calculate proportionate amounts for recurring elements when payroll-relevant data changes during a payroll period.

Examples of such scenarios include a person joining the enterprise or a mid-period pay increase. Proration creates two payroll run results. The first run result is for the payroll period up to the day before the event. The second one is from the date of the event to the end of the period. When you create an element, you specify its proration event group and the calculation method.

Use proration rate conversion rules to specify a different rule than that used for periodicity. For example, you prorate based on calendar days when using work units for conversion.

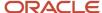

To set up element proration, you do these tasks:

- Review the predefined proration event group to ensure that it includes changes you want to track. You can optionally update the event group or create a new group.
- Create an element and enable proration processing for an element.

### Review the Predefined Event Group

When you create or update a recurring element, you can make it subject to proration.

- 1. On the Home page, click the **Event Groups** task under the My Client Groups tab.
- 2. Search for the predefined event group: Entry Changes for Proration.
- **3.** Review the types of changes that automatically trigger proration for the elements associated with this event group.

You can edit this group or create a new event group for the element, if required. For example, you might want to add changes to calculation cards or assignments.

### **Enable Proration Processing for an Element**

To enable proration, do these steps:

- 1. On the Home page, click the **Elements** task under the **My Client Groups** tab, and click **Create**.
- **2.** On the Create Element: Additional Details page, select **Yes** for the following question: Is this element subject to proration?
- 3. Select the predefined event group (Entry Changes for Proration) or a new group that you created.
- 4. Select a Proration Units and Proration Rate Conversion Rule.
- 5. Select a Proration Conversion Rule formula.

**Note:** If the predefined conversion rules don't meet your requirements, you can create a user-defined formula.

#### Related Topics

- Overview of Payroll Event Groups
- How Prorated Earnings and Deductions are Calculated
- Create Conversion Formulas for Proration

# Create Conversion Formulas for Proration

The predefined proration formula GLB\_EARN\_PRORATION controls how the payroll calculation prorates an element entry when it encounters an event. This could happen when there's a change to an element entry value.

You can copy and edit a predefined proration formula to modify the calculation. Then, you can select the user-defined formula as the proration formula for your element.

### Create a Formula

You must create a modified rate conversion before you create its related proration conversion rule.

1. Select the formula type **Payroll Run Proration**.

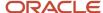

- 2. Search for and copy the predefined **Rate Conversion Proration** formula.
- 3. Add the suffix underscore **\_PRORATE** to the name.
- 4. Update these formula inputs:
  - PRORATE\_START\_DATE (date)
  - PRORATE\_END\_DATE (date)
  - SOURCE\_PERIODICITY (text)
  - DAYS\_WORKED (number)
  - RATE\_CONV\_FORMULA (text)
  - HOURS\_WORKED (number)
  - IN\_AMOUNT (number)
  - UNIT\_TYPE (text)
  - PRORATION\_UNIT (text)
- 5. Add the formula outputs for the element input values.
- 6. Save, submit, and compile the formula.

Some countries or territories supply predefined proration formulas that you can use as the basis for your modified version.

#### Related Topics

- Set Up Element Proration
- How Prorated Earnings and Deductions are Calculated
- Periodicity Conversion

# How Prorated Earnings and Deductions are Calculated

You can select from a number of different proration conversion rules to calculate standard or supplemental earnings. Select the proration conversion rule when you create an earnings or deduction element using the Manage Elements task.

You can also calculate prorated earnings based on calendar days or work schedules.

#### This topic covers:

- · How deductions are calculated
- · How prorated earnings are calculated
- Examples of earnings calculation based on calendar days
- · Example of earnings calculation based on work schedule

### How Deductions Are Calculated

Typically, you don't prorate deductions, such as deductions based on a percentage of earnings. You might prorate fixed rate deductions, such as voluntary deduction for a fitness center membership. In most cases, use the predefined global proration formula for deductions (GLB\_DEDN\_PRORATION). For this formula the proration value is the periodic value multiplied by the number of calendar days in the proration period. This figure is then divided by the number of calendar days in the payroll period.

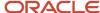

# How Prorated Earnings are Calculated

Creating a recurring earnings element automatically associates it with a predefined proration formula (GLB\_EARN\_PRORATION). The proration formula determines how to prorate earnings in the proration period based on the proration calculation method you select.

As a guideline the global formula doesn't prorate:

- Nonrecurring elements
- Earnings elements with a calculation rule of unit multiplied by rate, if rate and hours are entered in the element entry

**Note:** Some predefined legislations provide a different default proration formula and rules.

These examples show how proration calculations are performed on earnings calculations, based on:

- · Calendar days
- Work schedules

### Example: Earnings Calculation Based on Calendar Days

The formula calculates proration results as shown in the following table.

| Proration Conversion Rule and Proration Units                                                                                                    | Proration Calculation                                                                           |
|----------------------------------------------------------------------------------------------------|-------------------------------------------------------------------------------------------------|
| Standard Rate Annualized rule                                                                                                    | Calendar days in proration period multiplied by annual pay and divided by annual calendar days  |
| Daily proration units                                                                                                    |                                                                                                 |
| Example:                                                                                                    | (9 * 25000) / 365 + (22 / * 30000) / 365 = 616.44 + 1808.22 = 2424.66                           |
| 1. You assign a person to a monthly payroll for a salary basis of 25,000.                                                                                             |                                                                                                 |
| 2. You update the salary on 10 December, 2013 to 30,000.                                                                                                    |                                                                                                 |
| <ol><li>You calculate the December monthly payroll.</li></ol>                                                                                                    |                                                                                                 |
| <ol> <li>The proration formula calculates 2<br/>proration periods with 9 calendar<br/>days in the first proration period, and<br/>22 in the second period.</li> </ol> |                                                                                                 |
| Standard Rate Daily rule                                                                                                    | Total pay divided by calendar days in the payroll period and multiplied by calendar days in the |
| Daily proration units                                                                                                    | proration period.                                                                               |
| Example:                                                                                                    | (500 / 7) * 3 = 214.29                                                                          |
| You hire a person to a weekly payroll in the middle of the payroll period.                                                                                            |                                                                                                 |
| 2. The employee works 3 calendar days and receives a location allowance of 500.                                                                                       |                                                                                                 |

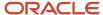

| Proration Conversion Rule and Proration<br>Units                                                             | Proration Calculation |
|----------------------------------------------------------------------------------------------------|-----------------------|
| <ol><li>The proration formula calculates the<br/>employee's location allowance for the<br/>3 days.</li></ol> |                       |

# Example: Earnings Calculation Based on Work Schedule

The formula calculates proration results as shown in the following table. If no working hours are defined, the proration formula checks the assignment definition for the number of working hours and frequency. If no information is found, the formula uses 40 as the number of working hours and 5 as the number of days for the work week.

| Proration Conversion Rule and Proration Units                                                                                                  | Proration Calculation                                                                                                    |
|----------------------------------------------------------------------------------------------------|----------------------------------------------------------------------------------------------------|
| Periodic Work Schedule Rate Annualized rule                                                                                                    | Work schedule days in proration period multiplied by annual pay and divided by 260 days, the default number of annual working days.   |
| Workday proration units                                                                                                    | A day in a work schedule is a 24 hour period.                                                                                         |
| Example:                                                                                                    | (6 * 25000) / 260 + (16 * 30000) / 260 = 576.92 + 1846.15 = 2423.07                                                                   |
| 1. You hire a person to a monthly payroll for an annual salary basis of 25,000.                                                                |                                                                                                    |
| 2. The employee works 5 days a week Monday through Friday.                                                                                     |                                                                                                    |
| <b>3.</b> You increase the monthly salary to 30,000 effective 10 December, 2013.                                                               |                                                                                                    |
| <b>4.</b> You calculate the December monthly payroll.                                                                                          |                                                                                                    |
| 5. The proration formula calculates 6 working days from 1st December to 9th December, and 16 working days from 10th December to 31st December. |                                                                                                    |
| Periodic Work Schedule Rate Annualized rule                                                                                                    | Work schedule hours in proration period multiplied by the annual pay and divided by 2080, the default number of annual working hours. |
| Hourly proration units                                                                                                    |                                                                                                    |
| Example:                                                                                                    | (10 * 25000) / 2080 + (30 * 30000) / 2080 = 120.19 + 432.69 = 552.88                                                                  |
| An employee assigned to a weekly payroll receives an annual salary basis of 25,000.                                                            |                                                                                                    |
| 2. You increase the salary to 30,000 effective 10 December, 2013.                                                                              |                                                                                                    |
| 3. The employee works 10 hours a day from 9 December to 12 December.                                                                           |                                                                                                    |
| 4. You calculate the weekly payroll for the week 8 December to 14 December.                                                                    |                                                                                                    |
| 5. The proration formula calculates 2 proration periods, with 10 working                                                                       |                                                                                                    |

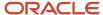

| Proration Conversion Rule and Proration Units             | Proration Calculation |
|-----------------------------------------------------------|-----------------------|
| hours for the first period, and 30 for the second period. |                       |

### Related Topics

- Set Up Element Proration
- Create Conversion Formulas for Proration

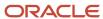

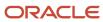

# **10** Auditing and Data Validation

# **Audit Payroll Business Objects**

Set up auditing policies to maintain a history of changes to your important data: what changed, who changed it, and when.

The audit tracks changes to attributes of payroll business objects made using the application pages, web services, or payroll processes, which use Oracle Enterprise Scheduler.

You can view the audit history to determine how a business object obtained its current value and to compare old and new values. To view the history or to create an audit report from the Audit History work area, you require appropriate duty roles and privileges. Enterprises typically assign the following two audit duty roles to the application implementation consultant and master data management application roles:

- · Audit trail management, which determines the objects audited
- Audit trail report viewing to view the audit history

# Payroll Business Objects

When you set up auditing for payroll, you configure Oracle Fusion Applications business objects on the Manage Audit Policies page in the Setup and Maintenance area:

- 1. Select the HCM Payroll application on the Configure Business Object Attributes page.
- 2. Specify the attributes to audit for the objects.

For example, you might audit the start and end date attributes for the calculation card component details.

This table lists the payroll business objects you can set up for auditing payroll. You track changes to attributes specified for these objects.

| Payroll Business Object           | Description                                                                                           |
|-----------------------------------|----------------------------------------------------------------------------------------------------|
| Assigned Payroll                  | Holds date-effective attributes about payrolls assigned to a worker.                                  |
| Assigned Payroll More Details     | Holds details that aren't date-effective about the payroll assigned to a worker.                      |
| Calculation Card                  | Holds values required for calculating payroll components.                                             |
| Calculation Card Component        | Holds the definition of a component that represents one or more logically related payroll components. |
| Calculation Card Component Detail | Holds the input values of a person's calculation card.                                                |
| Calculation Reporting Card        | Defines the tax reporting units that report the calculation.                                          |

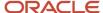

| Payroll Business Object              | Description                                                                         |
|--------------------------------------|-------------------------------------------------------------------------------------|
| Calculation Reporting Card Usage     | Attaches a reporting card to a person record.                                       |
| Element Entry                        | Holds earning and deductions details for a person.                                  |
| Element Entry Value                  | Holds the values of the compensation and benefits granted to a person.              |
| Payroll Calculation Range Value      | Defines the values or sets of values used in the calculation of a value definition. |
| Payroll Calculation Value Definition | Defines how a value is calculated in payroll processing.                            |
| Personal Payment Method              | Holds the payment method details for a person.                                      |

### Related Topics

- Audit Policies
- Audit Configuration for Business Object Attributes
- Audit Reports

# **Audit Policies**

Auditing is used to monitor user activity and all configuration, security, and data changes that have been made to an application. Auditing involves recording and retrieving information pertaining to the creation, modification, and removal of business objects.

All actions performed on the business objects and the modified values are also recorded. The audit information is stored without any intervention of the user or any explicit user action.

Use audit policies to select specific business objects and attributes to be audited. The decision to create policies usually depends on the type of information to be audited and to the level of detail required for reporting.

# **Enabling Audit Functionality**

For Oracle Applications Cloud, you must configure the business objects and select the attributes before enabling audit. If you enable audit without configuring the business objects, auditing remains inactive. By default, auditing is disabled for all applications. To enable and manage audit, ensure that you have a role with the assigned privilege Manage Audit Policies (FND\_MANAGE\_AUDIT\_POLICIES\_PRIV). For appropriate assignment of roles and privileges, check with your security administrator.

To enable auditing for Oracle Fusion Middleware products, select one of the levels at which auditing is required for that product. The audit levels are predefined and contain the metadata and events to be audited. For more information, see *Audit Events for Oracle Applications Cloud Middleware (Doc ID 2114143.1)* on My Oracle Support.

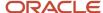

If you don't want an application to be audited, you can stop the audit process by setting the Audit Level option to **None**. Also, note that there's no specified retention period for the audited data or the logs. Follow your company policy for retaining or removing such data.

**Note:** You won't be able to enable audit if you're working in a sandbox. If you try to set up audit while you're in a sandbox, you will see the message "Audit setup is disabled in a sandbox". You'll also notice that the buttons associated with the audit functionality are disabled.

#### Related Topics

- · Audit Configuration for Business Object Attributes
- Overview of Audit Configuration

# Audit Configuration for Business Object Attributes

Audit enables tracking the change history of particular attributes of a business object. However, those objects and their attributes must be selected for audit and auditing must be enabled for that application.

The configuration settings determine which attributes to audit for a given object, and when the audit starts and ends. Auditing takes into account all the operations performed on an object and its attributes, such as create, update, and delete. To configure audit business object attributes, use the **Manage Audit Policies** task in the Setup and Maintenance work area.

# Selecting an Application

To set up auditing, you must select a web application that contains the required business objects that can be audited. From the list of business objects, select those business objects that you want to audit. Selecting a business object also displays its attributes that are enabled for auditing.

# Selecting Attributes

For each selected business object to be audited, select the corresponding attributes to include in the audit. All attributes that belong to that object are by default selected for audit and appear on the user interface. However, you can add or remove attributes from the list. When you remove an attribute from the list, you stop auditing it even when the parent object is selected for audit. So, if you want an attribute to be audited, you must add it to the list. If the object selected in an audit hierarchy is also a part of several other audit hierarchies, the attribute configuration for that object is applicable to all the hierarchies in that application.

For business objects based on flexfields, select the Flexfields (Additional Attributes) check box to view, add, or remove flexfield attributes. The selected objects are audited.

Note: You can't audit LOB (BLOB, CLOB, and NCLOB), rich text, and long text attributes.

# Starting and Stopping Audit

The business object is ready for audit after you select its attributes and save the configuration changes. However, to start auditing, the audit level for Oracle Applications Cloud must be set to **Auditing** on the Manage Audit Policies page.

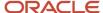

To stop auditing an object, you can deselect the entire object and save the configuration. As a result, all its selected attributes are automatically deselected and aren't audited. To continue to audit the business object with select attributes, deselect those attributes that aren't to be audited. When users view the audit history for an application, they can specify the period for which they want the results. Therefore, make a note of when you start and stop auditing an application.

For example, users intend to view the audit history of an object for the previous week, but auditing for that object was stopped last month. They wouldn't get any audit results for that week, because during the entire month that object wasn't audited. Even if you enable audit for that object today, users can't get the wanted results because audit data until today isn't available.

**Note:** When users export the report summary to a Microsoft Excel file, there's a limit on the number of rows that are displayed in the file.

- For Oracle Fusion Middleware products, the maximum limit is 25000. By default, the limit is set as 10000. You can change this limit using the FND\_AUDIT\_FMW\_EVENT\_LIMIT profile option.
- For Oracle Fusion Application Business Objects, the maximum limit is 10000 per table. This is
  set as the default value. Sometimes, the actual rows returned might be more than the limit set,
  because a single transaction can update multiple tables. To decrease this limit, you can create the
  FND\_AUDIT\_EXPORT\_ENTITY\_LIMIT profile option and set a lesser value for it.

See Why is it taking so long to get search results when exporting audit summary of Fusion Application Business Objects?

# **Audit Reports**

You can use the Audit Reports work area to view changes to the application data, such as the business objects that were created, updated, and deleted.

To view the history or to create a report, you must have a role with the View Audit History (FND\_VIEW\_AUDIT\_HISTORY\_PRIV) privilege assigned to it. For appropriate assignment of roles and privileges, check with your security administrator.

## **Audit Events**

Transactional events in the application trigger the audit process based on the create, update, and delete operations. For events to trigger the audit process for the business objects, you must first enable the objects for auditing.

These are the events that trigger the audit process.

| Transactional Event | When the Audit Activity is Triggered                                | Audit Report Content                                                                                                  |
|---------------------|---------------------------------------------------------------------|----------------------------------------------------------------------------------------------------|
| Create              | Whenever business object data is created and stored in the database | <ul><li>Name of the created object</li><li>Name of the user who created the object</li><li>Time of creation</li></ul> |

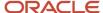

| Transactional Event | When the Audit Activity is Triggered                                    | Audit Report Content                                                                                                    |
|---------------------|-------------------------------------------------------------------------|----------------------------------------------------------------------------------------------------|
| Update              | Whenever the existing business object data is updated                   | <ul><li>Both old and updated values of the object</li><li>Name of the user who updated the object</li><li>Time of updating</li></ul> |
| Delete              | Whenever the existing business object data is removed from the database | <ul><li> The last value that the object attributes contained</li><li> Name of the user who deleted the object</li></ul>              |

The event details are stored in the audit table. The attributes of the audited object data can be used in lookups and foreign keys to display values in the audit history. The application supports displaying the audited information according to the language settings configured.

For Oracle Fusion Middleware products, events such as failed sign-in attempts are used as triggers. In absence of an audit table, the information is stored in the sandbox and presented only in English.

**Note:** This topic focuses on the create, update, and delete event types available in Fusion Applications. For details on events used in the Oracle Fusion Middleware products, refer to the Oracle Fusion Middleware documentation. See: *Introduction to Oracle Fusion Middleware Audit Framework* 

### Related Topics

View Audit Reports

# **Data Validation**

# Overview of Payroll Data Validation Report

Before you run payroll or any other statutory processes or reports, the required HR and payroll data setup must be complete for all your workers. Missing or noncompliant data can impact legal processes or reports.

The Payroll Data Validation Report provides details of missing or statutorily noncompliant data at the worker and organization level. Prior to running the payroll process or any other report, run the Payroll Data Validation Report. You can then take corrective action as necessary to complete the data setup and correct noncompliant data.

During the implementation phase, add the business rules and validation messages at the enterprise or legislative data group level. These validations are in addition to the country-specific validations that are predefined in the application.

#### Validation Levels

The data group you select when adding validation rules to the Data Validation Report determines the level of validation. For example, you might have a validation rule at the tax reporting unit level or at the person details level. When adding a validation, you must ensure a database item exists for the attribute for which you're adding the validation.

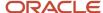

### Set Up Validation Rules

Use the delivered formula 'Global Attribute Mandatory Check' to set up validations to identify missing data. You add the validations to the Data Validation Report extract definition. Here's the summary of the required steps to set up the validation rules:

- 1. Identify a suitable short name for the attribute for which you want to add the validation, for example,

  ASG JOB CODE. Prefix it with CST to mean user-defined. Therefore, the short name should be CST ASG JOB CODE.
- 2. Set up a lookup code to control the validation. For mandatory validations, that you set up using the delivered formula, set up the lookup code as a short name suffixed by >MC. For example, CST ASG JOB CODE>MC.
- **3.** Based on the level at which you need the validation, you must create the records and data elements in the appropriate data group. Identify the relevant data group to add the validation and create a record in the group. For example, add assignment level validations to the Assignment Data Group.

Note: A database item must exist for the attribute for which you're adding the validation.

- 4. Add the validation and create the extract definition attributes.
- 5. Generate and compile the formula at the report record.
- **6.** Run the appropriate Payroll Data Validation Report to include the validations.

### Control the Validations

Use the delivered <code>ora\_HRX\_GLB\_VALIDATION\_OBJECTS</code> lookup type to set up a lookup code that you can use to control the validation. For example, you can use this lookup code to add multiple country tags to a validation. Alternately, if the validation is no more valid for the country, remove the previously added country tag from the lookup code.

**Note:** If you don't add a country tag, the application doesn't trigger any validation.

### Validation Types

The validations can be simple or complex.

The application triggers simple validations if you haven't provided a value for an attribute required for a report or a process. For example, the Tax Reporting Registration Number is missing at the organization level or the National Identifier value is missing for a worker. You can create a simple validation by using the delivered formula 'Global Attribute Mandatory Check' and the appropriate database item group.

The application triggers complex validations when there's more than one attribute included in the validation. For example, a value is missing for a National Identifier Type pertaining to a worker.

For coding complex validations, Oracle recommends that you use data elements of type Rule with a user-defined Rule Formula to perform the validation. You must deliver these data elements in a record of type Formula.

### User-Defined Rule Formula

For coding complex validations, Oracle recommends that you use extract attributes of type Rule with a user-defined Rule Formula to perform the validation. Consider the following for coding user-defined Rule Formula:

- Check if the formula is of type Extract Rule.
- Check that the lookup code exists for the short code of the data element, and is enabled for the legislation code, for which the report is run.
- Check if the formula is associated with the correct data element. Since this is a user-defined formula, check and run only if short code matches.

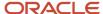

• Perform the validation to return validation message text or return a NULL value. The message text should be fewer than 240 characters or the application considers only the first 240 characters of the message.

### **Data Security**

By default the report is submitted through an elevated user that has full data access and is secured through the list of values on the report parameters. However, you can configure the Data Validation Report to run based on the profile of the user who submits the report. For example, if a user has access to only employees within a specific payroll or department, you can configure the report to check data only for those employees.

# Validation Rules for Data Validation Report

You can add validation rules to the Data Validation Report to identify missing data required to run a process or report. You can run the report and make relevant corrections to complete the employer or payroll-related data.

Use the **Extract Definitions** task in the **Data Exchange** area in **My Client Groups** on the Home page, to add a validation rule to the Data Validation Report extract definition.

### Rule Formula

Use the delivered formula 'Global Attribute Mandatory Check' to set up validations to identify missing data. You add the validations to the Data Validation Report extract definition.

This formula includes certain important enhancements such as supporting translated messages. It also offers the ability to control the validations without you deleting the validation already configured by you or delivered by Oracle. It's not mandatory for you to migrate your existing validations from the 'Global Null Check Rule' formula to the new one. Oracle recommends migrating to the new formula to make use of the benefits.

### Validation Levels

This table describes the validation rules at the various levels.

| Validation Level                           | Description                                                                                                    |
|--------------------------------------------|----------------------------------------------------------------------------------------------------|
| Employee                                   | Add simple validations for a missing attribute at the worker level. For example, if the National Identifier value is missing for a worker.                                                                                                    |
| Organization                               | Add simple validations for a missing attribute at the organization level. For example, a missing Tax Reporting Registration Number.                                                                                                    |
| Repeating Child Entity of a Worker         | Add validations at the repeating child entity of a worker. For example, you may add a validation for a missing IBAN number for one of the multiple payment methods that a worker has. You can add a validation to specify the details of the attribute value (IBAN Number). This attribute value is missing for the Entity Type (Personal Payment Method) and for the Entity Name (Personal Payment Method Name).                                           |
| Repeating Child Entity of the Organization | Add validations at the repeating child entity of an organization. For example, add a validation for a missing SWIFT Code for one of the multiple organization payment methods that's valid for a payroll statutory unit. You can add a validation to specify the details of the attribute value (SWIFT Code). This attribute value is missing for the Entity Type (Organization Payment Method) and for the Entity Name (Organization Payment Method Name). |

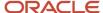

| Validation Level | Description |
|------------------|-------------|
|                  |             |

### Data Groups

The data group you select when adding validation rules to the Data Validation Report determines the level of validation. For example, you might have a validation rule at the tax reporting unit level or at the worker details level.

The processes associated with the Data Validation Report extract definition are:

- Run Payroll Data Validation Report
- Run Worker Data Validation Report
- Data Validation Report for Payroll Interface

These reports use different data groups to report data validation. You must select a data group for any validation rules you add based on the type of data and the level you want the validation to occur.

### Payroll Data Validation Report

Add validation rules to these data groups to report payroll-related data validation:

- Payroll Statutory Units
- Tax Reporting Units
- Payroll Relationships
- · Payroll Assignments

### Worker Data Validation Report

Add validation rules to these data groups to report worker-related data validation:

- Payroll Statutory Units
- Legal Employers
- · Reporting Establishments
- Work Relationships
- · Person Details
- Assignments

# Data Validation Report for Payroll Interface

Add validation rules to these data groups to report worker-related and payroll-related data validation for Global Payroll Interface:

- Payroll Group
- Payroll Relationship Group
- Work Relationships
- Assignments
- Payroll Relationships

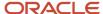

· Payroll Assignments

# Usage of Tags

The report output has different sections for legal employer, reporting establishment, person, and so on. The validations reported in the different sections is based on the tag that's added for rule data element. Consider these conditions while using tags for adding validation rules for Data Validation Report.

• For reporting validations at organization level, add the validations to Organization Data Groups and the related tags, as given in the table here.

| Validation Level       | Data Group               | Tag               |
|------------------------|--------------------------|-------------------|
| Legal Employer         | Legal Employers          | LEMP_RULE_TEXT    |
| Establishment          | Reporting Establishments | REP_EST_RULE_TEXT |
| Payroll Statutory Unit | Payroll Statutory Units  | PSU_RULE_TEXT     |
| Tax Reporting Unit     | Tax Reporting Units      | TRU_RULE_TEXT     |

• For reporting validations at worker level, add the validations to the corresponding data group and the predefined tags as given in the table here.

| Validation Level                                   | Data Group                                              | Tag       |
|----------------------------------------------------|---------------------------------------------------------|-----------|
| Employee or payroll relationship level validations | Identify appropriate data groups (Example: Assignment). | RULE_TEXT |

• For reporting organization validations or the validations of other entities in a separate table, add the validations to the corresponding data group and the predefined tags as given here.

| Validation Level                               | Data Group                                              | Tag              |
|------------------------------------------------|---------------------------------------------------------|------------------|
| All levels other than employee or organization | Identify appropriate data groups (Example: Assignment). | OTHERS_RULE_TEXT |

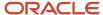

#### Related Topics

- Set Up a Lookup Code to Control the Rules for Data Validation Reports
- Overview of Payroll Data Validation Report
- · Payroll Data Validation Report
- Add Rules to Data Validation Reports

# Adding Rules to Data Validation Reports

This example demonstrates how you can add a validation rule to the Data Validation Report extract definition.

Before you make changes to the extract, select a legislative data group. When you submit your changes for a new rule, the validation is available for the selected legislative data group. Depending on the validation rule and the legislative data group you add it to, the validation is included when you submit any or all of the following processes:

- Payroll Data Validation Report for identifying missing payroll data needed for processes
- Worker Validation Report for identifying missing HR data needed for processes
- Data Validation Report for Payroll Interface for identifying missing HR or payroll data of persons associated
  with a given object group or payroll. The primary goal of the report in this case is to validate the data before it's
  exported by the Global Payroll Interface process to a third-party payroll provider.

Before you add the validation rule, ensure that a database item exists to retrieve the value to be validated. The contexts required by the database item are provided by the block level to which you add the validation. For example, suppose you're adding the new validation to the Person Details data group. You are adding a rule to check whether each person's Person Address Line 1 attribute has a value. If there is no value, the report displays an error message. A database item must exist for the person address line 1 attribute. Create the records and data elements in the appropriate data group based on the level at which you need the validation.

### How to Create the Validation

To create a validation:

- 1. In the Name field, enter **Data Validation Report**.
- 2. Select Extract Definitions task from the Data Exchange area under My Client Groups.
- 3. Search for and select the extract definition to edit as follows:
  - a. In the Type list, select Full Profile.
  - **b.** Select a legislative data group.
  - c. Click Search.
  - d. In the search results, click Data Validation Report.
- 4. On the Extract Definitions page, click **Switch Layout**.
- 5. In the Session Effective Date field, enter 01/01/0001.
- 6. Add a new record to the Data Group to which you want to add validations as follows:
  - a. Select Person Details under the Data Group node.
  - **b.** In the Records section, click **Create**.
    - Ensure that the Session Effective Date is 01/01/0001.
  - c. Enter these details in the Create Extract Record section.

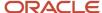

| Field        | Value                                                                                                    |
|--------------|----------------------------------------------------------------------------------------------------|
| Sequence     | Enter a unique value for the records within the Data Group. It is recommended to use a sequence number between 200 and 600. |
|              | <b>Note:</b> Two records in the same Data Group can't use the same sequence number.                                         |
| Name         | Person Address Details                                                                                                    |
| Туре         | Detail record                                                                                                    |
| Process Type | Fast Formula                                                                                                    |

### d. Click Save.

- 7. Add the database item attribute as follows.
  - a. In the Extract Attributes section, click Create
  - **b.** Complete the fields as shown in this table. This table lists the fields and the respective values for the extract attributes.

| Field      | Description                                                                                                    |
|------------|----------------------------------------------------------------------------------------------------|
| Name       | Enter a suitable name, for example, Person Address Line 1 Attribute. This name is used in the validation message.    |
| Tag Name   | Person_Address_Line 1_Attribute                                                                                      |
| Short Code | Enter a suitable name to match the lookup code and remove the suffix, '>MC', for example, CST_PERSON_ADDRESS_LINE_1. |
| Start Date | 01/01/0001                                                                                                    |
| End Date   | 12/31/4712                                                                                                    |
| Data Type  | Enter a value appropriate to the data that you want to check. For example, Text for address details.                 |
| Туре       | Database item group                                                                                                  |

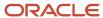

| Field               | Description           |
|---------------------|-----------------------|
|                     |                       |
| Database Item Group | Person Address Line 1 |
| Output Label        | Person Address Line 1 |
| Output Column       | 6                     |

**Note:** If you don't find the Database Item Group that fetches the attribute value you want to validate, it could be that:

- The Extract Attribute is added at an incorrect level (Data Group), or
- The Database Item Group is unavailable. Verify the availability of the Database Item Groups by trying to add the extract attribute to other levels (Data Group). If the required Database Item Group is unavailable, you can contact Oracle Support.

For more information, see Database Items for Extracts and Formulas in Oracle Fusion HCM guide on My Oracle Support (1565118.1).

- c. Click Save and Close.
- 8. Create another attribute for the validation rule as follows:
  - a. In the Extract Attributes section, click Create
  - **b.** Complete the fields as shown in this table. This table lists the fields and the respective values for the validation rule.

| Field      | Value                                      |
|------------|--------------------------------------------|
| Name       | Person Address Line 1 Rule                 |
| Tag Name   | RULE_TEXT  Note: Enter this value exactly. |
| Short Code | CST_PERSON_ADDRESS_LINE_1>MC               |

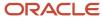

| Field                  | Value                                                                                                    |
|------------------------|----------------------------------------------------------------------------------------------------|
|                        | Note: The short code must include the short code of the database item attribute you created followed by a space and the suffix: >MC. The short code is case-sensitive. |
| Start Date             | 01/01/0001                                                                                                    |
| End Date               | 12/31/4712                                                                                                    |
| Data Type              | Text                                                                                                    |
| Туре                   | Always set as Rule.                                                                                                    |
| Rule                   | Global Attribute Mandatory Check                                                                                                    |
| Output Label           | Enter a value same as the Short Code, for example, CST_PERSON_ADDRESS_LINE_1-RULE.                                                                                     |
| Output Column          | Enter a unique value within the record, 26.                                                                                                    |
| Results Display Option | Summary and detail                                                                                                    |

- c. Click Save and Close.
- 9. In the Actions menu, select Generate Formula.
- 10. In the Actions menu, select Compile Formula.
- 11. Click the Extract Execution Tree node and verify that all formulas are compiled.
- 12. Click Submit.

# Set Up a Lookup Code to Control the Rules for Data Validation Reports

Use the delivered ORA\_HRX\_GLB\_VALIDATION\_OBJECTS lookup type to set up a lookup code that you can use to control a validation for the Data Validation Report.

You can then use this lookup code to add multiple country tags to a validation. Alternately, you can remove a previously added country tag from the lookup code, if the validation is no more valid for the country.

**Note:** If you don't tag a country, the application doesn't trigger any validation.

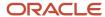

#### To create a lookup code:

- 1. In the Setup and Maintenance area, select the **HCM Extract Lookups** task.
- 2. Search for and select **HCM Extract Lookups**.
- 3. Click Create.
- 4. Enter these lookup code details.

| Field            | Description                                                                                                    |
|------------------|----------------------------------------------------------------------------------------------------|
| Lookup Code      | Enter a lookup code suitable for the attribute or entity to be validated. If you want to use the Oracle delivered formula for mandatory attribute validation, enter suffix as >MC n the lookup code, for example CST_PERSON_ADDRESS_LINE 1>MC. |
| Display Sequence | Enter a unique value for the lookup code. It is recommended to use a sequence number, between 201 to 500, for the user-defined lookup codes.                                                                                                   |
| Start Date       | Enter 01/01/0001.                                                                                                    |
| End Date         | Enter 12/31/4712.                                                                                                    |
| Meaning          | Enter a suitable meaning for the lookup code, for example, Person Address Line 1 Check.                                                                                                    |
| Description      | Enter a suitable description, for example, Person Address Line 1 Check.                                                                                                    |
| Tag              | Tag an appropriate country or countries, for which the validation is to be performed. For example, +FR.  Note:  If no Tag is set up, the application doesn't perform the validation for any country.                                           |

#### 5. Click Save.

### Related Topics

- Overview of Payroll Data Validation Report
- · Payroll Data Validation Report
- Add Rules to Data Validation Reports

# Data Security in Payroll Data Validation Reports

Configure the Data Validation Report to run based on the profile of the user who submits the report.

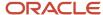

For example, if a user has access to employees only within a specific payroll or department, you can configure the report to only report data for those employees. The access the user has is defined by the data security profile attached to the user's role.

Here are the tasks required to configure and run the report based on the profile of the user submitting the report:

- 1. Sign in as IT Security Manager and define HCM data roles and setup data security. Assign the data roles to the application user as per the requirement of your enterprise.
- 2. Sign in as Payroll Manager and secure the 'Payroll Data Validation Report' at the Legislative Data Group level.
- 3. Sign in as application user to whom the privileges are assigned and run the report.

### Define Data Roles and Assign Data Roles to the Application User

No predefined HCM data roles exist. While creating an HCM data role, include a job role. The secured HCM object types that the job role accesses are identified automatically, and sections for the appropriate security profiles appear. Select or create security profiles for those object types in the HCM data role.

For each object type, you can include only one security profile in an HCM data role, which is known as Security Profile. Consider the following to complete the setup.

- You must have the IT Security Manager Job role to perform this task.
- To create an HCM data role, use the Assign Security Profiles to Role task in the Setup and Maintenance work area.
- For more information on setting up the data security as per the requirement of the enterprise, see Oracle Human Capital Management Cloud Securing HCM.

Here are the steps required to configure the report based on the profile of the user submitting the report.

- 1. Search and select the **Payroll Flow Patterns** task from **Payroll** in **My Client Groups** on your Home page.
- 2. Search for the **Run Payroll Data Validation Report** flow pattern.
- 3. Select the required **Legislative Data Group**.
- 4. Click Edit.
- 5. Click Go to Task and click Edit.
- 6. Select the row and click the **Edit** on the tool bar for the row.
- 7. Select the **Secure Process or Report** check box and click **Save**.
- 8. Alternately, you can click on Remove all Updates.

Repeat these steps for each Legislative Data Group, where the setting must apply. This configuration, although done on the delivered flow pattern, is preserved during patching and upgrades.

# Submit Report

When you submit the report, consider the following:

- Select the Payroll Statutory Unit (PSU) from a secured list of values. If the user's data security is restricted by the PSU, then the user can only run the report for that PSU they have access to, even if the report is run as the elevated user by default.
- If the user's data access is restricted based on other attributes like department or payroll, configure the report based on the user profile. This is only if you must restrict the report to the profile of the user submitting the report and only data for the department or payroll is reported.

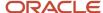

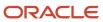

# 11 Setting Up Auditing and Data Validation

# **Auditing Business Objects**

# **Audit Payroll Business Objects**

Set up auditing policies to maintain a history of changes to your important data: what changed, who changed it, and when.

The audit tracks changes to attributes of payroll business objects made using the application pages, web services, or payroll processes, which use Oracle Enterprise Scheduler.

You can view the audit history to determine how a business object obtained its current value and to compare old and new values. To view the history or to create an audit report from the Audit History work area, you require appropriate duty roles and privileges. Enterprises typically assign the following two audit duty roles to the application implementation consultant and master data management application roles:

- Audit trail management, which determines the objects audited
- Audit trail report viewing to view the audit history

### Payroll Business Objects

When you set up auditing for payroll, you configure Oracle Fusion Applications business objects on the Manage Audit Policies page in the Setup and Maintenance area:

- 1. Select the HCM Payroll application on the Configure Business Object Attributes page.
- **2.** Specify the attributes to audit for the objects.

For example, you might audit the start and end date attributes for the calculation card component details.

This table lists the payroll business objects you can set up for auditing payroll. You track changes to attributes specified for these objects.

| Payroll Business Object           | Description                                                                                           |
|-----------------------------------|----------------------------------------------------------------------------------------------------|
| Assigned Payroll                  | Holds date-effective attributes about payrolls assigned to a worker.                                  |
| Assigned Payroll More Details     | Holds details that aren't date-effective about the payroll assigned to a worker.                      |
| Calculation Card                  | Holds values required for calculating payroll components.                                             |
| Calculation Card Component        | Holds the definition of a component that represents one or more logically related payroll components. |
| Calculation Card Component Detail | Holds the input values of a person's calculation card.                                                |

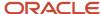

| Payroll Business Object              | Description                                                                         |
|--------------------------------------|-------------------------------------------------------------------------------------|
| Calculation Reporting Card           | Defines the tax reporting units that report the calculation.                        |
| Calculation Reporting Card Usage     | Attaches a reporting card to a person record.                                       |
| Element Entry                        | Holds earning and deductions details for a person.                                  |
| Element Entry Value                  | Holds the values of the compensation and benefits granted to a person.              |
| Payroll Calculation Range Value      | Defines the values or sets of values used in the calculation of a value definition. |
| Payroll Calculation Value Definition | Defines how a value is calculated in payroll processing.                            |
| Personal Payment Method              | Holds the payment method details for a person.                                      |

#### Related Topics

- Audit Policies
- Audit Configuration for Business Object Attributes
- Audit Reports

# **Audit Policies**

Auditing is used to monitor user activity and all configuration, security, and data changes that have been made to an application. Auditing involves recording and retrieving information pertaining to the creation, modification, and removal of business objects.

All actions performed on the business objects and the modified values are also recorded. The audit information is stored without any intervention of the user or any explicit user action.

Use audit policies to select specific business objects and attributes to be audited. The decision to create policies usually depends on the type of information to be audited and to the level of detail required for reporting.

# **Enabling Audit Functionality**

For Oracle Applications Cloud, you must configure the business objects and select the attributes before enabling audit. If you enable audit without configuring the business objects, auditing remains inactive. By default, auditing is disabled for all applications. To enable and manage audit, ensure that you have a role with the assigned privilege Manage Audit Policies (FND\_MANAGE\_AUDIT\_POLICIES\_PRIV). For appropriate assignment of roles and privileges, check with your security administrator.

To enable auditing for Oracle Fusion Middleware products, select one of the levels at which auditing is required for that product. The audit levels are predefined and contain the metadata and events to be audited. For more information, see *Audit Events for Oracle Applications Cloud Middleware (Doc ID 2114143.1)* on My Oracle Support.

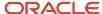

If you don't want an application to be audited, you can stop the audit process by setting the Audit Level option to **None**. Also, note that there's no specified retention period for the audited data or the logs. Follow your company policy for retaining or removing such data.

**Note:** You won't be able to enable audit if you're working in a sandbox. If you try to set up audit while you're in a sandbox, you will see the message "Audit setup is disabled in a sandbox". You'll also notice that the buttons associated with the audit functionality are disabled.

#### Related Topics

- Audit Configuration for Business Object Attributes
- Overview of Audit Configuration

# Audit Configuration for Business Object Attributes

Audit enables tracking the change history of particular attributes of a business object. However, those objects and their attributes must be selected for audit and auditing must be enabled for that application.

The configuration settings determine which attributes to audit for a given object, and when the audit starts and ends. Auditing takes into account all the operations performed on an object and its attributes, such as create, update, and delete. To configure audit business object attributes, use the **Manage Audit Policies** task in the Setup and Maintenance work area.

### Selecting an Application

To set up auditing, you must select a web application that contains the required business objects that can be audited. From the list of business objects, select those business objects that you want to audit. Selecting a business object also displays its attributes that are enabled for auditing.

# Selecting Attributes

For each selected business object to be audited, select the corresponding attributes to include in the audit. All attributes that belong to that object are by default selected for audit and appear on the user interface. However, you can add or remove attributes from the list. When you remove an attribute from the list, you stop auditing it even when the parent object is selected for audit. So, if you want an attribute to be audited, you must add it to the list. If the object selected in an audit hierarchy is also a part of several other audit hierarchies, the attribute configuration for that object is applicable to all the hierarchies in that application.

For business objects based on flexfields, select the Flexfields (Additional Attributes) check box to view, add, or remove flexfield attributes. The selected objects are audited.

Note: You can't audit LOB (BLOB, CLOB, and NCLOB), rich text, and long text attributes.

# Starting and Stopping Audit

The business object is ready for audit after you select its attributes and save the configuration changes. However, to start auditing, the audit level for Oracle Applications Cloud must be set to **Auditing** on the Manage Audit Policies page.

To stop auditing an object, you can deselect the entire object and save the configuration. As a result, all its selected attributes are automatically deselected and aren't audited. To continue to audit the business object with select

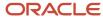

attributes, deselect those attributes that aren't to be audited. When users view the audit history for an application, they can specify the period for which they want the results. Therefore, make a note of when you start and stop auditing an application.

For example, users intend to view the audit history of an object for the previous week, but auditing for that object was stopped last month. They wouldn't get any audit results for that week, because during the entire month that object wasn't audited. Even if you enable audit for that object today, users can't get the wanted results because audit data until today isn't available.

**Note:** When users export the report summary to a Microsoft Excel file, there's a limit on the number of rows that are displayed in the file.

- For Oracle Fusion Middleware products, the maximum limit is 25000. By default, the limit is set as 10000. You can change this limit using the FND\_AUDIT\_FMW\_EVENT\_LIMIT profile option.
- For Oracle Fusion Application Business Objects, the maximum limit is 10000 per table. This is
  set as the default value. Sometimes, the actual rows returned might be more than the limit set,
  because a single transaction can update multiple tables. To decrease this limit, you can create the
  FND\_AUDIT\_EXPORT\_ENTITY\_LIMIT profile option and set a lesser value for it.

See Why is it taking so long to get search results when exporting audit summary of Fusion Application Business Objects?

# **Audit Reports**

You can use the Audit Reports work area to view changes to the application data, such as the business objects that were created, updated, and deleted.

To view the history or to create a report, you must have a role with the View Audit History (FND\_VIEW\_AUDIT\_HISTORY\_PRIV) privilege assigned to it. For appropriate assignment of roles and privileges, check with your security administrator.

### **Audit Events**

Transactional events in the application trigger the audit process based on the create, update, and delete operations. For events to trigger the audit process for the business objects, you must first enable the objects for auditing.

These are the events that trigger the audit process.

| Transactional Event | When the Audit Activity is Triggered                                | Audit Report Content                                                                                                    |
|---------------------|---------------------------------------------------------------------|----------------------------------------------------------------------------------------------------|
| Create              | Whenever business object data is created and stored in the database | <ul><li>Name of the created object</li><li>Name of the user who created the object</li><li>Time of creation</li></ul>                |
| Update              | Whenever the existing business object data is updated               | <ul><li>Both old and updated values of the object</li><li>Name of the user who updated the object</li><li>Time of updating</li></ul> |

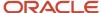

| Transactional Event | When the Audit Activity is Triggered                                    | Audit Report Content                                                                                                    |
|---------------------|-------------------------------------------------------------------------|----------------------------------------------------------------------------------------------------|
| Delete              | Whenever the existing business object data is removed from the database | <ul><li> The last value that the object attributes contained</li><li> Name of the user who deleted the object</li></ul> |

The event details are stored in the audit table. The attributes of the audited object data can be used in lookups and foreign keys to display values in the audit history. The application supports displaying the audited information according to the language settings configured.

For Oracle Fusion Middleware products, events such as failed sign-in attempts are used as triggers. In absence of an audit table, the information is stored in the sandbox and presented only in English.

**Note:** This topic focuses on the create, update, and delete event types available in Fusion Applications. For details on events used in the Oracle Fusion Middleware products, refer to the Oracle Fusion Middleware documentation. See: *Introduction to Oracle Fusion Middleware Audit Framework* 

Related Topics

· View Audit Reports

# **Data Validation**

# Overview of Payroll Data Validation Report

Before you run payroll or any other statutory processes or reports, the required HR and payroll data setup must be complete for all your workers. Missing or noncompliant data can impact legal processes or reports.

The Payroll Data Validation Report provides details of missing or statutorily noncompliant data at the worker and organization level. Prior to running the payroll process or any other report, run the Payroll Data Validation Report. You can then take corrective action as necessary to complete the data setup and correct noncompliant data.

During the implementation phase, add the business rules and validation messages at the enterprise or legislative data group level. These validations are in addition to the country-specific validations that are predefined in the application.

#### Validation Levels

The data group you select when adding validation rules to the Data Validation Report determines the level of validation. For example, you might have a validation rule at the tax reporting unit level or at the person details level. When adding a validation, you must ensure a database item exists for the attribute for which you're adding the validation.

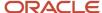

### Set Up Validation Rules

Use the delivered formula 'Global Attribute Mandatory Check' to set up validations to identify missing data. You add the validations to the Data Validation Report extract definition. Here's the summary of the required steps to set up the validation rules:

- 1. Identify a suitable short name for the attribute for which you want to add the validation, for example,

  ASG JOB CODE. Prefix it with CST to mean user-defined. Therefore, the short name should be CST ASG JOB CODE.
- 2. Set up a lookup code to control the validation. For mandatory validations, that you set up using the delivered formula, set up the lookup code as a short name suffixed by >MC. For example, CST\_ASG\_JOB\_CODE>MC.
- **3.** Based on the level at which you need the validation, you must create the records and data elements in the appropriate data group. Identify the relevant data group to add the validation and create a record in the group. For example, add assignment level validations to the Assignment Data Group.

**Note:** A database item must exist for the attribute for which you're adding the validation.

- 4. Add the validation and create the extract definition attributes.
- 5. Generate and compile the formula at the report record.
- **6.** Run the appropriate Payroll Data Validation Report to include the validations.

### Control the Validations

Use the delivered <code>ORA\_HRX\_GLB\_VALIDATION\_OBJECTS</code> lookup type to set up a lookup code that you can use to control the validation. For example, you can use this lookup code to add multiple country tags to a validation. Alternately, if the validation is no more valid for the country, remove the previously added country tag from the lookup code.

**Note:** If you don't add a country tag, the application doesn't trigger any validation.

### Validation Types

The validations can be simple or complex.

The application triggers simple validations if you haven't provided a value for an attribute required for a report or a process. For example, the Tax Reporting Registration Number is missing at the organization level or the National Identifier value is missing for a worker. You can create a simple validation by using the delivered formula 'Global Attribute Mandatory Check' and the appropriate database item group.

The application triggers complex validations when there's more than one attribute included in the validation. For example, a value is missing for a National Identifier Type pertaining to a worker.

For coding complex validations, Oracle recommends that you use data elements of type Rule with a user-defined Rule Formula to perform the validation. You must deliver these data elements in a record of type Formula.

### User-Defined Rule Formula

For coding complex validations, Oracle recommends that you use extract attributes of type Rule with a user-defined Rule Formula to perform the validation. Consider the following for coding user-defined Rule Formula:

- Check if the formula is of type Extract Rule.
- Check that the lookup code exists for the short code of the data element, and is enabled for the legislation code, for which the report is run.
- Check if the formula is associated with the correct data element. Since this is a user-defined formula, check and run only if short code matches.

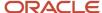

• Perform the validation to return validation message text or return a NULL value. The message text should be fewer than 240 characters or the application considers only the first 240 characters of the message.

### **Data Security**

By default the report is submitted through an elevated user that has full data access and is secured through the list of values on the report parameters. However, you can configure the Data Validation Report to run based on the profile of the user who submits the report. For example, if a user has access to only employees within a specific payroll or department, you can configure the report to check data only for those employees.

# Validation Rules for Data Validation Report

You can add validation rules to the Data Validation Report to identify missing data required to run a process or report. You can run the report and make relevant corrections to complete the employer or payroll-related data.

Use the **Extract Definitions** task in the **Data Exchange** area in **My Client Groups** on the Home page, to add a validation rule to the Data Validation Report extract definition.

### Rule Formula

Use the delivered formula 'Global Attribute Mandatory Check' to set up validations to identify missing data. You add the validations to the Data Validation Report extract definition.

This formula includes certain important enhancements such as supporting translated messages. It also offers the ability to control the validations without you deleting the validation already configured by you or delivered by Oracle. It's not mandatory for you to migrate your existing validations from the 'Global Null Check Rule' formula to the new one. Oracle recommends migrating to the new formula to make use of the benefits.

### Validation Levels

This table describes the validation rules at the various levels.

| Validation Level                           | Description                                                                                                    |
|--------------------------------------------|----------------------------------------------------------------------------------------------------|
| Employee                                   | Add simple validations for a missing attribute at the worker level. For example, if the National Identifier value is missing for a worker.                                                                                                    |
| Organization                               | Add simple validations for a missing attribute at the organization level. For example, a missing Tax Reporting Registration Number.                                                                                                    |
| Repeating Child Entity of a Worker         | Add validations at the repeating child entity of a worker. For example, you may add a validation for a missing IBAN number for one of the multiple payment methods that a worker has. You can add a validation to specify the details of the attribute value (IBAN Number). This attribute value is missing for the Entity Type (Personal Payment Method) and for the Entity Name (Personal Payment Method Name).                                           |
| Repeating Child Entity of the Organization | Add validations at the repeating child entity of an organization. For example, add a validation for a missing SWIFT Code for one of the multiple organization payment methods that's valid for a payroll statutory unit. You can add a validation to specify the details of the attribute value (SWIFT Code). This attribute value is missing for the Entity Type (Organization Payment Method) and for the Entity Name (Organization Payment Method Name). |

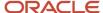

| Validation Level | Description |
|------------------|-------------|
|                  |             |

### **Data Groups**

The data group you select when adding validation rules to the Data Validation Report determines the level of validation. For example, you might have a validation rule at the tax reporting unit level or at the worker details level.

The processes associated with the Data Validation Report extract definition are:

- Run Payroll Data Validation Report
- Run Worker Data Validation Report
- Data Validation Report for Payroll Interface

These reports use different data groups to report data validation. You must select a data group for any validation rules you add based on the type of data and the level you want the validation to occur.

### Payroll Data Validation Report

Add validation rules to these data groups to report payroll-related data validation:

- Payroll Statutory Units
- Tax Reporting Units
- Payroll Relationships
- · Payroll Assignments

### Worker Data Validation Report

Add validation rules to these data groups to report worker-related data validation:

- · Payroll Statutory Units
- Legal Employers
- · Reporting Establishments
- Work Relationships
- · Person Details
- Assignments

# Data Validation Report for Payroll Interface

Add validation rules to these data groups to report worker-related and payroll-related data validation for Global Payroll Interface:

- Payroll Group
- Payroll Relationship Group
- Work Relationships
- Assignments
- Payroll Relationships

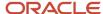

· Payroll Assignments

# Usage of Tags

The report output has different sections for legal employer, reporting establishment, person, and so on. The validations reported in the different sections is based on the tag that's added for rule data element. Consider these conditions while using tags for adding validation rules for Data Validation Report.

• For reporting validations at organization level, add the validations to Organization Data Groups and the related tags, as given in the table here.

| Validation Level       | Data Group               | Tag               |
|------------------------|--------------------------|-------------------|
| Legal Employer         | Legal Employers          | LEMP_RULE_TEXT    |
| Establishment          | Reporting Establishments | REP_EST_RULE_TEXT |
| Payroll Statutory Unit | Payroll Statutory Units  | PSU_RULE_TEXT     |
| Tax Reporting Unit     | Tax Reporting Units      | TRU_RULE_TEXT     |

• For reporting validations at worker level, add the validations to the corresponding data group and the predefined tags as given in the table here.

| Validation Level                                   | Data Group                                              | Tag       |
|----------------------------------------------------|---------------------------------------------------------|-----------|
| Employee or payroll relationship level validations | Identify appropriate data groups (Example: Assignment). | RULE_TEXT |

• For reporting organization validations or the validations of other entities in a separate table, add the validations to the corresponding data group and the predefined tags as given here.

| Validation Level                               | Data Group                                              | Tag              |
|------------------------------------------------|---------------------------------------------------------|------------------|
| All levels other than employee or organization | Identify appropriate data groups (Example: Assignment). | OTHERS_RULE_TEXT |

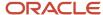

### Related Topics

- Set Up a Lookup Code to Control the Rules for Data Validation Reports
- Overview of Payroll Data Validation Report
- · Payroll Data Validation Report
- · Add Rules to Data Validation Reports

# Set Up a Lookup Code to Control the Rules for Data Validation Reports

Use the delivered ORA\_HRX\_GLB\_VALIDATION\_OBJECTS lookup type to set up a lookup code that you can use to control a validation for the Data Validation Report.

You can then use this lookup code to add multiple country tags to a validation. Alternately, you can remove a previously added country tag from the lookup code, if the validation is no more valid for the country.

**Note:** If you don't tag a country, the application doesn't trigger any validation.

#### To create a lookup code:

- 1. In the Setup and Maintenance area, select the **HCM Extract Lookups** task.
- 2. Search for and select HCM Extract Lookups.
- 3. Click Create.
- 4. Enter these lookup code details.

| Field            | Description                                                                                                    |
|------------------|----------------------------------------------------------------------------------------------------|
| Lookup Code      | Enter a lookup code suitable for the attribute or entity to be validated. If you want to use the Oracle delivered formula for mandatory attribute validation, enter suffix as >MC n the lookup code, for example CST_PERSON_ADDRESS_LINE 1>MC. |
| Display Sequence | Enter a unique value for the lookup code. It is recommended to use a sequence number, between 201 to 500, for the user-defined lookup codes.                                                                                                   |
| Start Date       | Enter 01/01/0001.                                                                                                    |
| End Date         | Enter 12/31/4712.                                                                                                    |
| Meaning          | Enter a suitable meaning for the lookup code, for example, Person Address Line 1 Check.                                                                                                    |
| Description      | Enter a suitable description, for example, Person Address Line 1 Check.                                                                                                    |

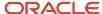

| Field | Description                                                                                             |
|-------|----------------------------------------------------------------------------------------------------|
| Tag   | Tag an appropriate country or countries, for which the validation is to be performed. For example, +FR. |
|       | <b>Note:</b> If no Tag is set up, the application doesn't perform the validation for any country.       |

#### 5. Click Save.

#### Related Topics

- Overview of Payroll Data Validation Report
- · Payroll Data Validation Report
- Add Rules to Data Validation Reports

# Adding Rules to Data Validation Reports

This example demonstrates how you can add a validation rule to the Data Validation Report extract definition.

Before you make changes to the extract, select a legislative data group. When you submit your changes for a new rule, the validation is available for the selected legislative data group. Depending on the validation rule and the legislative data group you add it to, the validation is included when you submit any or all of the following processes:

- Payroll Data Validation Report for identifying missing payroll data needed for processes
- Worker Validation Report for identifying missing HR data needed for processes
- Data Validation Report for Payroll Interface for identifying missing HR or payroll data of persons associated with a given object group or payroll. The primary goal of the report in this case is to validate the data before it's exported by the Global Payroll Interface process to a third-party payroll provider.

Before you add the validation rule, ensure that a database item exists to retrieve the value to be validated. The contexts required by the database item are provided by the block level to which you add the validation. For example, suppose you're adding the new validation to the Person Details data group. You are adding a rule to check whether each person's Person Address Line 1 attribute has a value. If there is no value, the report displays an error message. A database item must exist for the person address line 1 attribute. Create the records and data elements in the appropriate data group based on the level at which you need the validation.

### How to Create the Validation

To create a validation:

- 1. In the Name field, enter **Data Validation Report**.
- 2. Select Extract Definitions task from the Data Exchange area under My Client Groups.
- 3. Search for and select the extract definition to edit as follows:
  - a. In the Type list, select **Full Profile**.
  - **b.** Select a legislative data group.
  - c. Click Search.

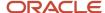

- d. In the search results, click **Data Validation Report**.
- 4. On the Extract Definitions page, click **Switch Layout**.
- 5. In the Session Effective Date field, enter 01/01/0001.
- **6.** Add a new record to the Data Group to which you want to add validations as follows:
  - a. Select **Person Details** under the **Data Group** node.
  - b. In the Records section, click Create.Ensure that the Session Effective Date is 01/01/0001.
  - c. Enter these details in the Create Extract Record section.

| Field        | Value                                                                                                    |
|--------------|----------------------------------------------------------------------------------------------------|
| Sequence     | Enter a unique value for the records within the Data Group. It is recommended to use a sequence number between 200 and 600. |
|              | <b>Note:</b> Two records in the same Data Group can't use the same sequence number.                                         |
| Name         | Person Address Details                                                                                                    |
| Туре         | Detail record                                                                                                    |
| Process Type | Fast Formula                                                                                                    |

- d. Click Save.
- 7. Add the database item attribute as follows.
  - a. In the Extract Attributes section, click Create
  - **b.** Complete the fields as shown in this table. This table lists the fields and the respective values for the extract attributes.

| Field      | Description                                                                                                    |
|------------|----------------------------------------------------------------------------------------------------|
| Name       | Enter a suitable name, for example, Person Address Line 1 Attribute. This name is used in the validation message.    |
| Tag Name   | Person_Address_Line 1_Attribute                                                                                      |
| Short Code | Enter a suitable name to match the lookup code and remove the suffix, '>MC', for example, CST_PERSON_ADDRESS_LINE_1. |
| Start Date | 01/01/0001                                                                                                    |

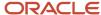

| Field               | Description                                                                                          |
|---------------------|----------------------------------------------------------------------------------------------------|
|                     |                                                                                                    |
| End Date            | 12/31/4712                                                                                           |
| Data Type           | Enter a value appropriate to the data that you want to check. For example, Text for address details. |
| Туре                | Database item group                                                                                  |
| Database Item Group | Person Address Line 1                                                                                |
| Output Label        | Person Address Line 1                                                                                |
| Output Column       | 6                                                                                                    |

**Note:** If you don't find the Database Item Group that fetches the attribute value you want to validate, it could be that:

- The Extract Attribute is added at an incorrect level (Data Group), or
- The Database Item Group is unavailable. Verify the availability of the Database Item Groups by trying to add the extract attribute to other levels (Data Group). If the required Database Item Group is unavailable, you can contact Oracle Support.

For more information, see Database Items for Extracts and Formulas in Oracle Fusion HCM guide on My Oracle Support (1565118.1).

- c. Click Save and Close.
- 8. Create another attribute for the validation rule as follows:
  - a. In the Extract Attributes section, click Create
  - **b.** Complete the fields as shown in this table. This table lists the fields and the respective values for the validation rule.

| Field    | Value                      |
|----------|----------------------------|
| Name     | Person Address Line 1 Rule |
| Tag Name | RULE_TEXT                  |

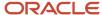

| Field                  | Value                                                                                                    |
|------------------------|----------------------------------------------------------------------------------------------------|
|                        | Note:<br>Enter this value exactly.                                                                                                    |
| Short Code             | CST_PERSON_ADDRESS_LINE_1>MC                                                                                                    |
|                        | Note: The short code must include the short code of the database item attribute you created followed by a space and the suffix: >MC. The short code is case-sensitive. |
| Start Date             | 01/01/0001                                                                                                    |
| End Date               | 12/31/4712                                                                                                    |
| Data Type              | Text                                                                                                    |
| Туре                   | Always set as Rule.                                                                                                    |
| Rule                   | Global Attribute Mandatory Check                                                                                                    |
| Output Label           | Enter a value same as the Short Code, for example, CST_PERSON_ADDRESS_LINE_1-RULE.                                                                                     |
| Output Column          | Enter a unique value within the record, 26.                                                                                                    |
| Results Display Option | Summary and detail                                                                                                    |

- c. Click Save and Close.
- 9. In the Actions menu, select Generate Formula.
- 10. In the Actions menu, select Compile Formula.
- 11. Click the Extract Execution Tree node and verify that all formulas are compiled.
- 12. Click Submit.

# Payroll Data Validation Report

Run the Payroll Data Validation Report to generate a list of workers with missing or noncompliant payroll data. Use this report to verify if the required data setup for all workers for the payroll run or process is complete.

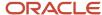

Payroll managers should run this report prior to running the payroll process.

### **Parameters**

Most parameters are self-explanatory, while the following have special meaning in the context of this report.

#### **Payroll Flow**

Select the required payroll flow name for the process that's being run. Enter a value each time the process is run.

#### **Effective As-of Date**

Use this field to specify the first effective date of the payroll process to include in the report. The data status is verified as of the selected effective date.

### **Payroll Statutory Unit**

Select the Payroll Statutory Unit for which the report is to be run.

### Report Results

The report provides details of missing or noncompliant statutory data for the selected payroll statutory unit as of the selected effective as-of date. The details are at the worker or organization level.

You can view the PDF output of the report or the Excel output, as required.

#### Related Topics

- Validation Rules for Data Validation Report
- Set Up a Lookup Code to Control the Rules for Data Validation Reports
- Overview of Payroll Data Validation Report
- Add Rules to Data Validation Reports

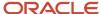

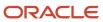

# 12 Implementing Payroll Costing

# Overview of Payroll Costing

Payroll costing tracks all your costs incurred to compensate your employees and distribute those costs to General Ledger. For example, salary, bonuses, paid leave, employer-paid portion of all payroll taxes are tracked and disbursed as expenses to your work structure.

- The *Payroll Cost Allocation* key flexfield is the basis for the accounting entries to be created and reported to track your labor costs. Consider all aspects and impact of this flexfield and its uses during your planning.
- Calculate Payroll flow calculates payroll, produces run results and costs them to your work structure and costing hierarchy:
  - Cross-Validation Rules validate payroll cost account combinations during the costing process and prevent invalid combinations entries sent to general ledger.
  - Payroll costing derives a cost account number for each payroll run result. Typically each segment of the cost account number represents the general ledger accounting structure; however this may not always be the case.
  - Payroll costing values are mapped to various segments of the customer's general ledger accounting structure.
- Calculate Costing of Payments flow creates costing results based on the prepayment results. And, when
  applicable, after the cash management reconciliation it allocates costs for payment results, to include voided,
  cleared and external payments.
- Calculate Retroactive Costing flow recalculates costs for retroactive changes to costing.
- Cost Adjustments are corrective actions applied to the payroll run costing result and, based on the payroll run, to reports and calculations.
- Calculate Partial Period Accruals flow calculates costs for a pay period that overlaps two accounting periods to create accrual entries for partial pay.
- *Transfer to Subledger Accounting* flow transfers payroll costs to subledger accounting (SLA) for review, reports and posts to the General Ledger.
- Reverse Transfer to Subledger Accounting flow reverses the payroll subledger accounting entries that were posted in final mode using the Create Accounting process.

# Setup Tasks and Considerations

Set up enterprise structures, legal entities, and organizations to create and maintain information related to people, employment, and work structures. The setup also includes tasks to define payroll business objects required for processing and costing payroll, processing payments, and generating statutory reports.

Use this table of setup tasks to plan your implementation of payroll and payroll costing for your business requirements.

| Payroll         | Description                                                                                                    |
|-----------------|----------------------------------------------------------------------------------------------------|
| Cost Accounting | Legal entities, legal reporting units, tax reporting units, payroll statutory units, legal authorities, legal registrations and jurisdictions, and legal authorities. |

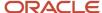

| Payroll                  | Description                                                                                                    |
|--------------------------|----------------------------------------------------------------------------------------------------|
|                          |                                                                                                    |
| Cost and Profit Planning | Organization structures, business units, and organization models that best suit your business process.                          |
| Landed Cost Management   | Configure elements and formulas to record earnings and deductions for processing payroll and reporting.                         |
| Project Costing Base     | Define payroll objects and payment methods required for payroll calculations and reporting, and processing and making payments. |

# **Payroll Costing Setup**

Use Payroll Costing and Cost Allocation setup tasks to configure key flexfields, value sets, descriptive flexfields, messages and other costing structures.

Start your implementation of Global Human Resources Cloud Payroll Costing as a user with the Application Implementation Consultant role (ORA\_PAY\_APPLICATION\_IMPLEMENTATION\_CONSULTANT\_JOB). Refer to the Functional Setup Manager guide to manage the opt-in and setup of your offerings.

You typically set up costing during your initial payroll implementation. As new objects, such as payrolls, departments and jobs are added, you may have additional configuration but only at the costing level.

- Costing setup may use person-specific data, such as a department or a legislative area like state, county or city, referred to as contexts.
- Unique costing for a person or an element entry may be entered on an as needed basis during regular payroll
  processing.

Refer to the Administering Global Payroll Costing guide in the Oracle Help Center for details about implementing and administering payroll costing.

#### Related Topics

- Overview of Payroll Flows
- About This Administering Global Payroll Costing Guide
- How Payroll Costing Components Integrate with Other Applications
- How Distributed Costing Is Calculated
- Payroll Costing Results Report

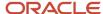